### aludu cisco.

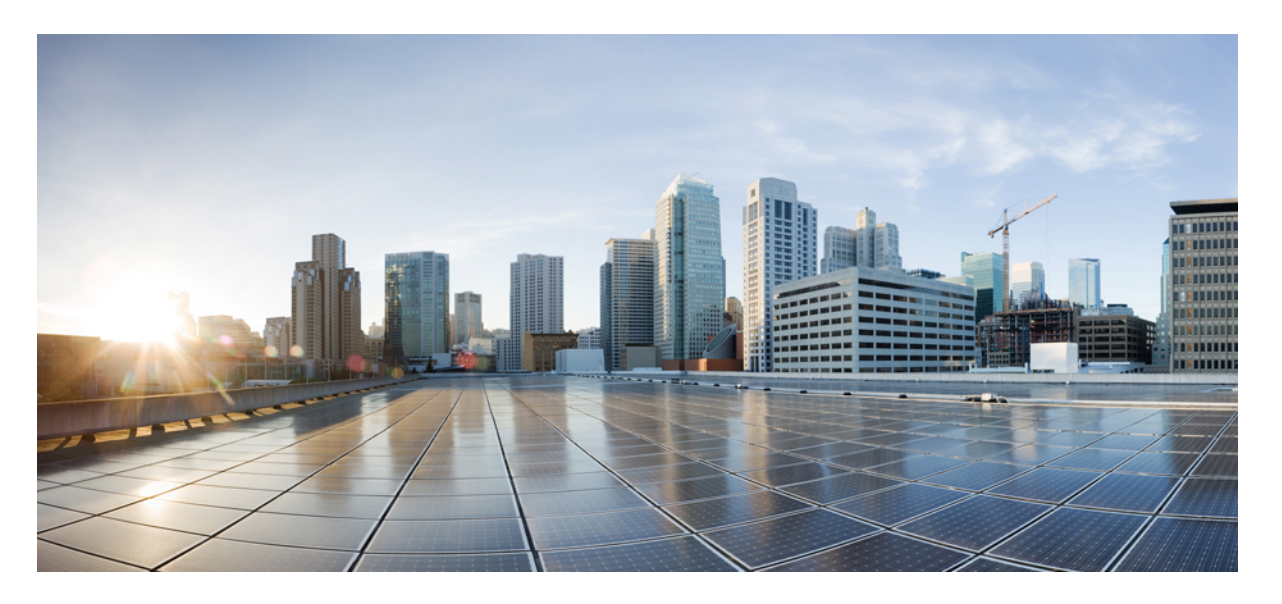

### 适用于 **Cisco Unified Communications Manager** 的 **Cisco 7832 IP** 会 议电话管理指南

首次发布日期**:** 2017 年 8 月 30 日 上次修改日期**:** 2021 年 7 月 12 日

### **Americas Headquarters**

Cisco Systems, Inc. 170 West Tasman Drive San Jose, CA 95134-1706 USA http://www.cisco.com Tel: 408 526-4000 800 553-NETS (6387) Fax: 408 527-0883

THE SPECIFICATIONS AND INFORMATION REGARDING THE PRODUCTS IN THIS MANUAL ARE SUBJECT TO CHANGE WITHOUT NOTICE. ALL STATEMENTS, INFORMATION, AND RECOMMENDATIONS IN THIS MANUAL ARE BELIEVED TO BE ACCURATE BUT ARE PRESENTED WITHOUT WARRANTY OF ANY KIND, EXPRESS OR IMPLIED. USERS MUST TAKE FULL RESPONSIBILITY FOR THEIR APPLICATION OF ANY PRODUCTS.

THE SOFTWARE LICENSE AND LIMITED WARRANTY FOR THE ACCOMPANYING PRODUCT ARE SET FORTH IN THE INFORMATION PACKET THAT SHIPPED WITH THE PRODUCT AND ARE INCORPORATED HEREIN BY THIS REFERENCE. IF YOU ARE UNABLE TO LOCATE THE SOFTWARE LICENSE OR LIMITED WARRANTY, CONTACT YOUR CISCO REPRESENTATIVE FOR A COPY.

The following information is for FCC compliance of Class A devices: This equipment has been tested and found to comply with the limits for a Class A digital device, pursuant to part 15 of the FCC rules. These limits are designed to provide reasonable protection against harmful interference when the equipment is operated in a commercial environment. This equipment generates, uses, and can radiate radio-frequency energy and, if not installed and used in accordance with the instruction manual, may cause harmful interference to radio communications. Operation of this equipment in a residential area is likely to cause harmful interference, in which case users will be required to correct the interference at their own expense.

The following information is for FCC compliance of Class B devices: This equipment has been tested and found to comply with the limits for a Class B digital device, pursuant to part 15 of the FCC rules. These limits are designed to provide reasonable protection against harmful interference in a residential installation. This equipment generates, uses and can radiate radio frequency energy and, if not installed and used in accordance with the instructions, may cause harmful interference to radio communications. However, there is no guarantee that interference will not occur in a particular installation. If the equipment causes interference to radio or television reception, which can be determined by turning the equipment off and on, users are encouraged to try to correct the interference by using one or more of the following measures:

- Reorient or relocate the receiving antenna.
- Increase the separation between the equipment and receiver.
- Connect the equipment into an outlet on a circuit different from that to which the receiver is connected.
- Consult the dealer or an experienced radio/TV technician for help.

Modifications to this product not authorized by Cisco could void the FCC approval and negate your authority to operate the product.

The Cisco implementation of TCP header compression is an adaptation of a program developed by the University of California, Berkeley (UCB) as part of UCB's public domain version of the UNIX operating system. All rights reserved. Copyright © 1981, Regents of the University of California.

NOTWITHSTANDING ANY OTHER WARRANTY HEREIN, ALL DOCUMENT FILES AND SOFTWARE OF THESE SUPPLIERS ARE PROVIDED "AS IS" WITH ALL FAULTS. CISCO AND THE ABOVE-NAMED SUPPLIERS DISCLAIM ALL WARRANTIES, EXPRESSED OR IMPLIED, INCLUDING, WITHOUT LIMITATION, THOSE OF MERCHANTABILITY, FITNESS FOR A PARTICULAR PURPOSE AND NONINFRINGEMENT OR ARISING FROM A COURSE OF DEALING, USAGE, OR TRADE PRACTICE.

IN NO EVENT SHALL CISCO OR ITS SUPPLIERS BE LIABLE FOR ANY INDIRECT, SPECIAL, CONSEQUENTIAL, OR INCIDENTAL DAMAGES, INCLUDING, WITHOUT LIMITATION, LOST PROFITS OR LOSS OR DAMAGE TO DATA ARISING OUT OF THE USE OR INABILITY TO USE THIS MANUAL, EVEN IF CISCO OR ITS SUPPLIERS HAVE BEEN ADVISED OF THE POSSIBILITY OF SUCH DAMAGES.

Any Internet Protocol (IP) addresses and phone numbers used in this document are not intended to be actual addresses and phone numbers. Any examples, command display output, network topology diagrams, and other figures included in the document are shown for illustrative purposes only. Any use of actual IP addresses or phone numbers in illustrative content is unintentional and coincidental.

All printed copies and duplicate soft copies of this document are considered uncontrolled. See the current online version for the latest version.

Cisco has more than 200 offices worldwide. Addresses and phone numbers are listed on the Cisco website at www.cisco.com/go/offices.

Cisco and the Cisco logo are trademarks or registered trademarks of Cisco and/or its affiliates in the U.S. and other countries. To view a list of Cisco trademarks, go to this URL: <https://www.cisco.com/c/en/us/about/legal/trademarks.html>. Third-party trademarks mentioned are the property of their respective owners. The use of the word partner does not imply a partnership relationship between Cisco and any other company. (1721R)

© 2017–2021 Cisco Systems, Inc. 保留所有权利。

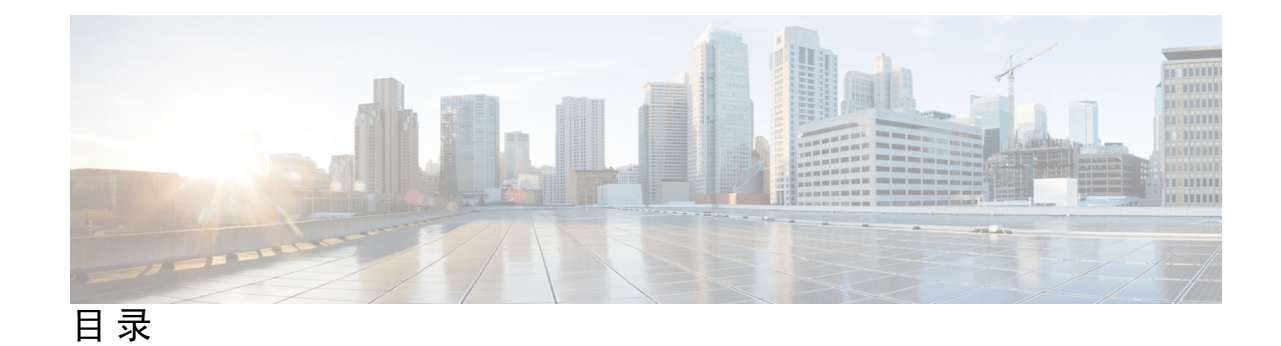

### 第 **1** 章 [新增和变更内容](#page-10-0) **1**

14.1(1) [版固件新增和变更内容](#page-10-1) **1**

- 14.0(1) [版固件新增和变更内容](#page-10-2) **1**
- 12.8(1) [版固件新增和变更内容](#page-11-0) **2**
- 12.7(1) [版固件新增和变更内容](#page-11-1) **2**
- 12.6(1) [版固件新增和变更内容](#page-11-2) **2**
- 12.5(1)SR3 [版固件新增和变更内容](#page-11-3) **2**
- 12.5(1)SR2 [版固件新增和变更内容](#page-12-0) **3**
- 12.5(1)SR1 [版固件新增和变更内容](#page-12-1) **3**
- 12.5(1) [版固件新增和变更内容](#page-12-2) **3**
- 12.1(1) [版固件新增和变更内容](#page-13-0) **4**
- 第 **I** 部分: 关于 **Cisco IP** [会议电话](#page-14-0) **5**
- 第 **2** 章 **Cisco IP** [会议电话硬件](#page-16-0) **7**

Cisco 7832 IP [会议电话](#page-16-1) **7**

Cisco IP 电话7832 [按键和硬件](#page-17-0) **8**

[会议电话软键](#page-19-0) **10**

[相关文档](#page-19-1) **10**

Cisco 7832 IP [会议电话文档](#page-19-2) **10**

Cisco Unified [Communications](#page-19-3) Manager 文档 **10**

Cisco [Business](#page-19-4) Edition 6000 文档 **10**

[文档、支持和安全指南](#page-19-5) **10**

[思科产品安全概述](#page-20-0) **11**

### [术语差异](#page-20-1) **11**

第 **3** 章 [技术详情](#page-22-0) **13**

[物理和工作环境规格](#page-22-1) **13** [电缆规格](#page-23-0) **14** [电话电源要求](#page-23-1) **14** [停电](#page-24-0) **15** [降低能耗](#page-24-1) **15** [支持的网络协议](#page-25-0) **16** Cisco Unified [Communications](#page-27-0) Manager 交互 **18** Cisco Unified [Communications](#page-28-0) Manager Express 交互 **19** [语音留言系统交互](#page-28-1) **19** [电话配置文件](#page-29-0) **20** [网络拥塞期间的电话行为](#page-29-1) **20** [应用编程接口](#page-30-0) **21**

#### 第 II 部分: [电话安装](#page-32-0) 23

第 **4** 章 **Cisco IP** [会议电话安装](#page-34-0) **25**

[验证网络设置](#page-34-1) **25** [现场电话的激活代码自行激活](#page-35-0) **26** [激活代码自行激活以及移动和远程访问](#page-36-0) **27** [启用电话的自动注册功能](#page-36-1) **27** [安装会议电话](#page-38-0) **29** [会议电话供电方式](#page-39-0) **30** [在设置菜单中设置电话](#page-39-1) **30** [应用电话密码](#page-40-0) **31** [电话中的文本和菜单输入](#page-40-1) **31** [配置网络设置](#page-41-0) **32** [网络设置字段](#page-41-1) **32** [验证电话启动](#page-45-0) **36**

### [更改用户的电话型号](#page-45-1) **36**

 $\blacksquare$ 

 $\mathbf I$ 

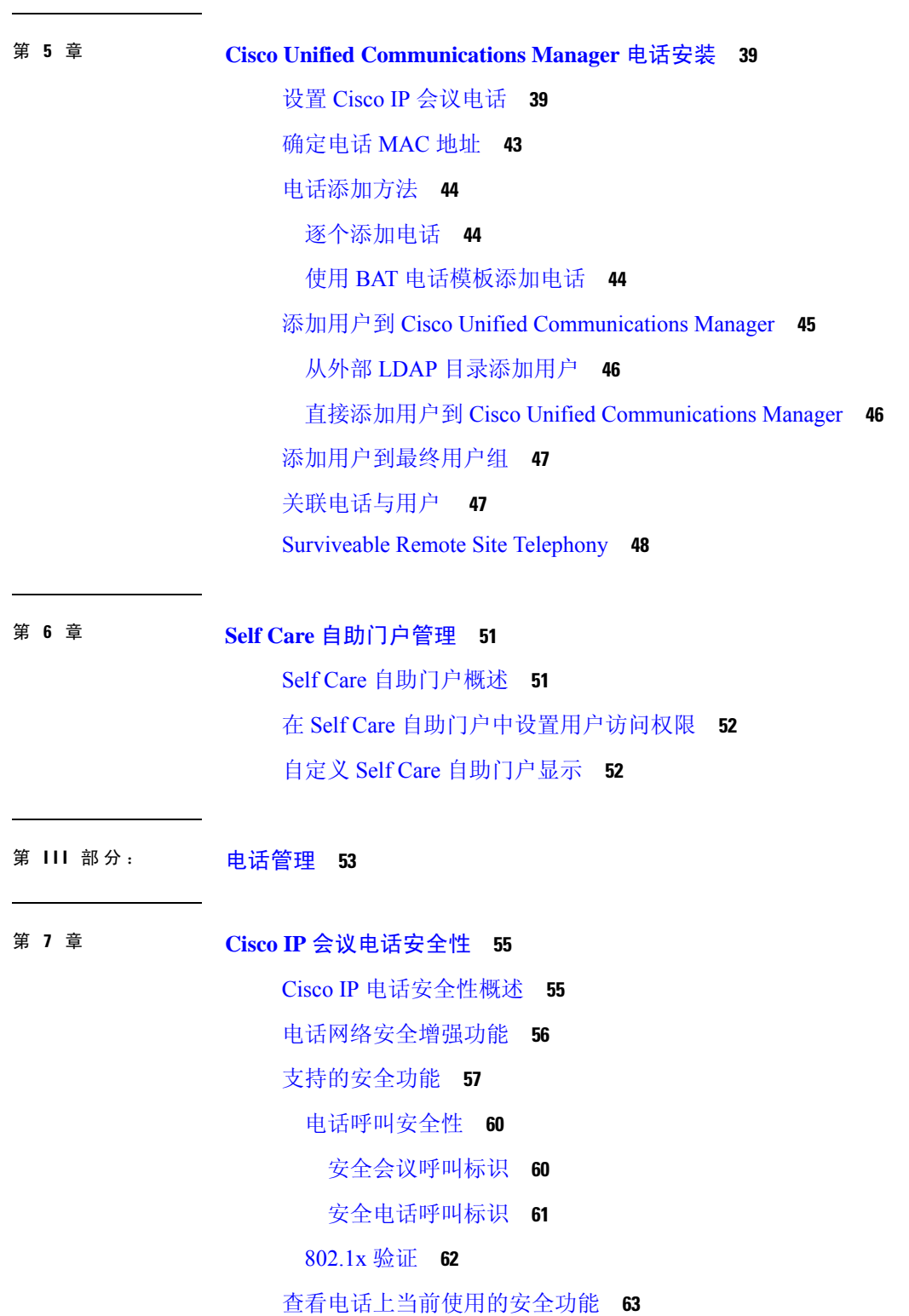

目录

[查看安全性配置文件](#page-72-1) **63**

[配置安全设置](#page-73-0) **64**

[安全设置字段](#page-73-1) **64**

[设置本地有效证书](#page-74-0) **65**

启用 [FIPS](#page-75-0) 模式 **66**

### 第 **8** 章 **Cisco IP** [会议电话自定义](#page-76-0) **67**

[自定义电话铃声](#page-76-1) **67**

[设置自定义电话振铃](#page-76-2) **67**

[自定义振铃文件格式](#page-77-0) **68**

[自定义拨号音](#page-78-0) **69**

### 第 **9** 章 **Cisco IP** [会议电话功能和设置](#page-80-0) **71** Cisco IP [电话用户支持](#page-80-1) **71** [将您的电话直接迁移到多平台电话](#page-80-2) **71** [设置新的软键模板](#page-81-0) **72** [为用户配置电话服务](#page-82-0) **73** [电话功能配置](#page-82-1) **73** [为所有电话设置电话功能](#page-83-0) **74** [为电话组设置电话功能](#page-83-1) **74** [为单部电话设置电话功能](#page-84-0) **75** [产品特定配置](#page-84-1) **75** [禁用传输层安全密码](#page-94-0) **85** 为 Cisco IP [电话安排省电](#page-95-0) **86** Cisco IP 电话的 [EnergyWise](#page-96-0) 计划 **87** [设置免打扰](#page-99-0) **90** [启用座席问候](#page-100-0) **91** [设置呼叫前转通知](#page-101-0) **92** [启用设备调用的录音](#page-101-1) **92**

[UCR](#page-102-0) 2008 设置 **93**

[在通用设备配置中设置](#page-102-1) UCR 2008 **93**

[在通用电话配置文件中设置](#page-103-0) UCR 2008 **94** [在企业电话配置中设置](#page-103-1) UCR 2008 **94** [在电话中设置](#page-103-2) UCR 2008 **94** Mobile and Remote Access Through [Expressway](#page-104-0) **95** [部署方案](#page-105-0) **96** [媒体路径和交互式连接建立](#page-106-0) **97** 配置 Expressway [登录的持久用户凭证](#page-106-1) **97** [问题报告工具](#page-107-0) **98** [配置客户支持上传](#page-107-1) URL **98** [设置线路标签](#page-108-0) **99**

- 第 10 章 **2 [公司和个人目录设置](#page-110-0) 101** 
	- [公司目录设置](#page-110-1) **101**
	- [个人目录设置](#page-110-2) **101**
- 第 IV 部分: [电话故障诊断](#page-112-0) 103
- 第 11 章 **2 [监控电话系统](#page-114-0) 105** 
	- [监控电话系统概述](#page-114-1) **105**
	- Cisco IP [电话状态](#page-114-2) **105**
		- [显示电话信息窗口](#page-115-0) **106**
		- [显示状态菜单](#page-115-1) **106**
			- [显示状态消息窗口](#page-115-2) **106**
			- [显示网络统计窗口](#page-121-0) **112**
			- [显示呼叫统计窗口](#page-124-0) **115**
	- Cisco IP [电话网页](#page-126-0) **117**
	- [访问电话网页](#page-126-1) **117**
		- [设备信息网页](#page-127-0) **118**
	- [网络设置网页](#page-128-0) **119**
	- [以太网信息网页](#page-134-0) **125**
	- [网络网页](#page-135-0) **126**

[控制台日志、内核转储、状态消息和调试显示网页](#page-136-0) **127**

[流统计网页](#page-136-1) **127**

请求 XML [格式的电话信息](#page-139-0) **130**

示例 [CallInfo](#page-140-0) 输出 **131**

示例 [LineInfo](#page-140-1) 输出 **131**

示例 [ModeInfo](#page-141-0) 输出 **132**

#### 第 12 章 **133**

[重新启动或重置会议电话](#page-142-1) **133** [重新启动会议电话](#page-142-2) **133** [从电话菜单重置会议电话设置](#page-142-3) **133** [从键盘将会议电话重置为出厂默认设置](#page-143-0) **134** [语音质量监控](#page-143-1) **134** [语音质量故障诊断提示](#page-144-0) **135** Cisco IP [电话清洁](#page-144-1) **135**

#### 第 13 章 **13** 137

[一般故障诊断信息](#page-146-1) **137** [启动问题](#page-148-0) **139** Cisco IP [电话没有完成正常的启动过程](#page-148-1) **139** Cisco IP 电话未向 Cisco Unified [Communications](#page-149-0) Manager 注册 **140** [电话显示错误消息](#page-149-1) **140** 电话无法连接 TFTP 服务器或 Cisco Unified [Communications](#page-149-2) Manager **140** [电话无法连接到](#page-149-3) TFTP 服务器 **140** [电话无法连接到服务器](#page-150-0) **141** [电话无法使用](#page-150-1) DNS 进行连接 **141** Cisco Unified [Communications](#page-150-2) Manager 和 TFTP 服务未运行 **141** [配置文件损坏](#page-151-0) **142** Cisco Unified [Communications](#page-151-1) Manager 电话注册 **142** Cisco IP [电话无法获取](#page-151-2) IP 地址 **142** [电话重置问题](#page-152-0) **143**

目录

[电话因间歇性的网络中断而重置](#page-152-1) **143** 电话因 DHCP [设置错误而重置](#page-152-2) **143** 电话因静态 IP [地址不正确而重置](#page-152-3) **143** [电话在网络繁忙期间重置](#page-153-0) **144** [电话因故意重置而重置](#page-153-1) **144** 电话因 DNS [或其他连接问题而重置](#page-153-2) **144** [电话无法加电](#page-153-3) **144** [电话无法连接至](#page-154-0) LAN **145** Cisco IP [电话安全性问题](#page-154-1) **145** CTL [文件问题](#page-154-2) **145** [验证错误,电话无法验证](#page-154-3) CTL 文件 **145** [电话无法验证](#page-154-4) CTL 文件 **145** CTL [文件已验证但其他配置文件未验证](#page-155-0) **146** ITL [文件已验证但其他配置文件未验证](#page-155-1) **146** TFTP [授权失败](#page-155-2) **146** [电话未注册](#page-156-0) **147** [未请求签名配置文件](#page-156-1) **147** [音频问题](#page-156-2) **147** [无语音通路](#page-156-3) **147** [声音断断续续](#page-157-0) **148** [一般的电话呼叫问题](#page-157-1) **148** [无法拨通电话](#page-157-2) **148** 电话无法识别 DTMF [数字或数字出现延迟](#page-158-0) **149** [故障诊断程序](#page-158-1) **149** 从 Cisco Unified Communications Manager [创建电话问题报告](#page-158-2) **149** 检查 [TFTP](#page-158-3) 设置 **149** 确定 DNS [或连接问题](#page-159-0) **150** 检查 [DHCP](#page-159-1) 设置 **150** [创建新的电话配置文件](#page-160-0) **151** 验证 [DNS](#page-161-0) 设置 **152** [启动服务](#page-161-1) **152**

从 Cisco Unified [Communications](#page-161-2) Manager 控制调试信息 **152** [其他故障诊断信息](#page-163-0) **154**

I

### 第 14 章 **[国际用户支持](#page-164-0) 155**

Unified Communications Manager [终端区域设置安装程序](#page-164-1) **155** [国际呼叫日志支持](#page-164-2) **155** [语言限制](#page-165-0) **156**

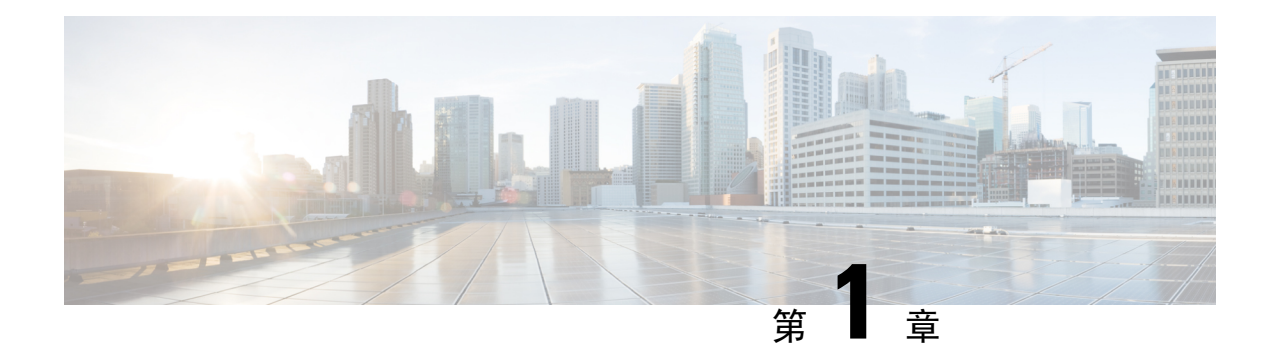

## <span id="page-10-0"></span>新增和变更内容

- 14.1(1) [版固件新增和变更内容](#page-10-1), 第1页
- $14.0(1)$  [版固件新增和变更内容](#page-10-2), 第1页
- $12.8(1)$  [版固件新增和变更内容](#page-11-0), 第2页
- 12.7(1) [版固件新增和变更内容](#page-11-1), 第2页
- $12.6(1)$  [版固件新增和变更内容](#page-11-2), 第 2 页
- $12.5(1)$ SR3 [版固件新增和变更内容](#page-11-3), 第2页
- $12.5(1)$  SR2 [版固件新增和变更内容](#page-12-0), 第 3 页
- $12.5(1)$ SR1 [版固件新增和变更内容](#page-12-1), 第3页
- 12.5(1) [版固件新增和变更内容](#page-12-2), 第3页
- 12.1(1) [版固件新增和变更内容](#page-13-0), 第4页

## <span id="page-10-1"></span>**14.1(1)** 版固件新增和变更内容

以下信息为 14.1(1) 版固件的新增或变更内容。

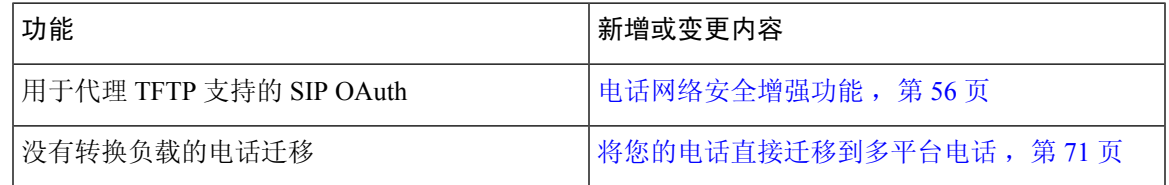

## <span id="page-10-2"></span>**14.0(1)** 版固件新增和变更内容

#### 表 **1:** 新信息及变更内容

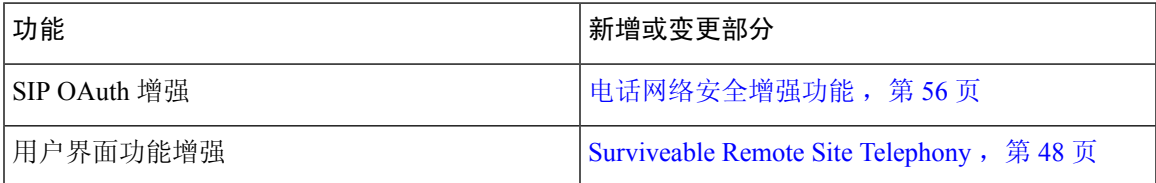

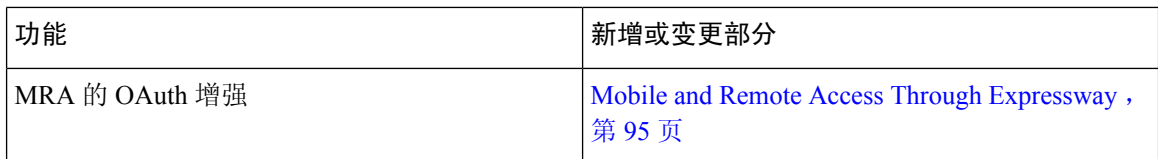

从固件版本 14.0 开始,电话支持 DTLS 1.2。DTLS 1.2 需要 Cisco 自适应安全设备 (ASA) 版本 9.10 或更高版本。您可以为 ASA 中的 VPN 连接配置最低 DTLS 版本。有关详细信息,请参阅《*ASDM* 手册 3: 思科 *ASA* 系列 *VPN ASDM* 配置指南》, 网址: [https://www.cisco.com/c/en/us/support/security/](https://www.cisco.com/c/en/us/support/security/asa-5500-series-next-generation-firewalls/products-installation-and-configuration-guides-list.html) [asa-5500-series-next-generation-firewalls/products-installation-and-configuration-guides-list.html](https://www.cisco.com/c/en/us/support/security/asa-5500-series-next-generation-firewalls/products-installation-and-configuration-guides-list.html)

## <span id="page-11-0"></span>**12.8(1)** 版固件新增和变更内容

以下信息为 12.8(1) 版固件的新增或变更内容。

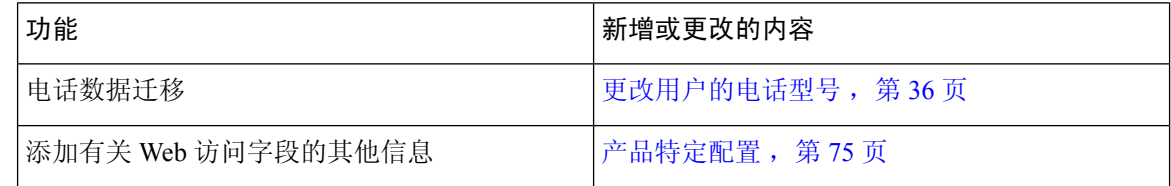

### <span id="page-11-2"></span><span id="page-11-1"></span>**12.7(1)** 版固件新增和变更内容

12.7(1) 版固件的管理指南无需更新。

## <span id="page-11-3"></span>**12.6(1)** 版固件新增和变更内容

12.6(1) 版固件的管理指南无需更新。

## **12.5(1)SR3** 版固件新增和变更内容

已更新 Cisco Unified Communications Manager 文件中的所有参考资料,以支持 Cisco Unified Communications Manager 的所有版本。

下表列示了为支持 12.5(1)SR3 版固件而对《适用于 *Cisco Unified Communications Manager* 的 *Cisco 7832 IP* 会议电话管理指南》所做的变更。

#### 表 **2: Cisco 7832 IP** 电话管理指南中针对 **12.5(1)SR3** 版固件所做的修订

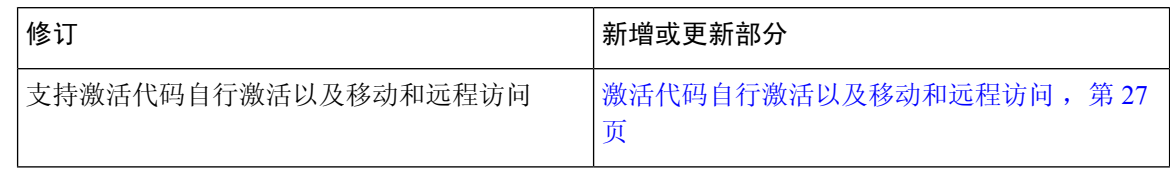

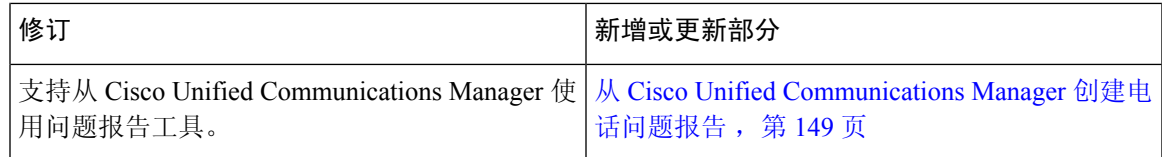

## <span id="page-12-0"></span>**12.5(1)SR2** 版固件新增和变更内容

12.5(1)SR2 版固件的管理指南无需更新。

固件版本 12.5(1)SR2 取代固件版本 12.5(1) 和固件 12.5(1)SR1。12.5(1) 版固件和 12.5(1)SR1 版固件 已被延期以支持 12.5(1)SR2 版固件。

## <span id="page-12-1"></span>**12.5(1)SR1** 版固件新增和变更内容

下表列示了为支持 12.5(1)SR1 版固件而对《适用于 *Cisco Unified Communications Manager* 的 *Cisco 7832 IP* 会议电话管理指南》所做的变更。

### 表 **3: Cisco 7832 IP** 会议电话管理指南中针对 **12.5(1)SR1** 版固件所做的修订

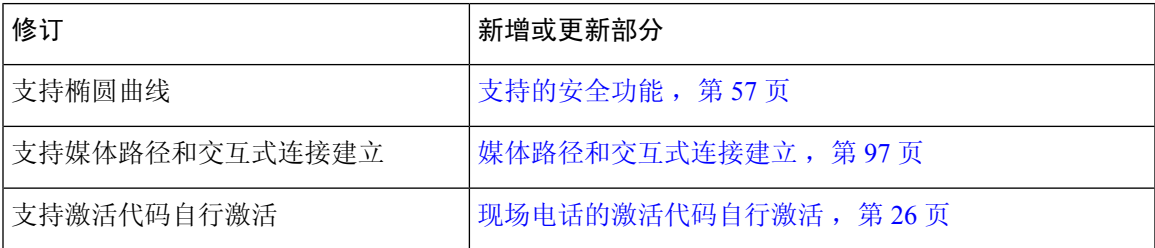

## <span id="page-12-2"></span>**12.5(1)** 版固件新增和变更内容

下表列示了为支持 12.5(1) 版固件而对《适用于 *Cisco Unified Communications Manager* 的 *Cisco 7832 IP* 会议电话管理指南》所做的变更。

### 表 **4: Cisco 7832 IP** 会议电话管理指南中针对 **12.5(1)** 版固件所做的修订

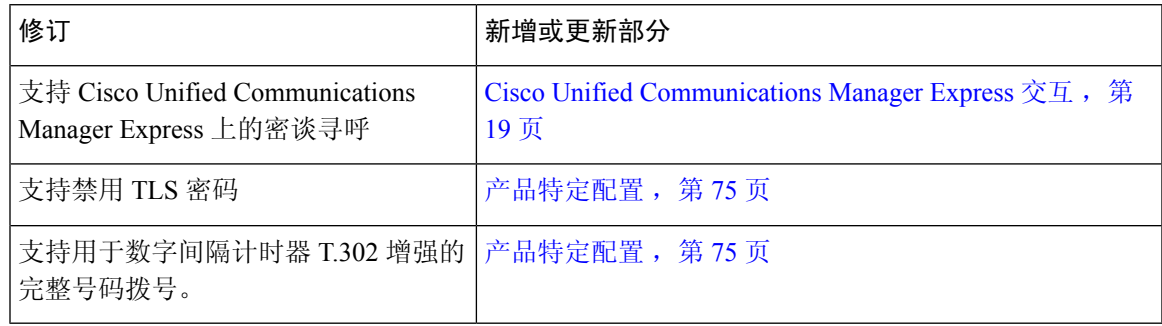

## <span id="page-13-0"></span>**12.1(1)** 版固件新增和变更内容

下表列示了为支持 12.1(1) 版固件而对《适用于 *Cisco Unified Communications Manager* 的 *Cisco 7832 IP* 会议电话管理指南》所做的变更。

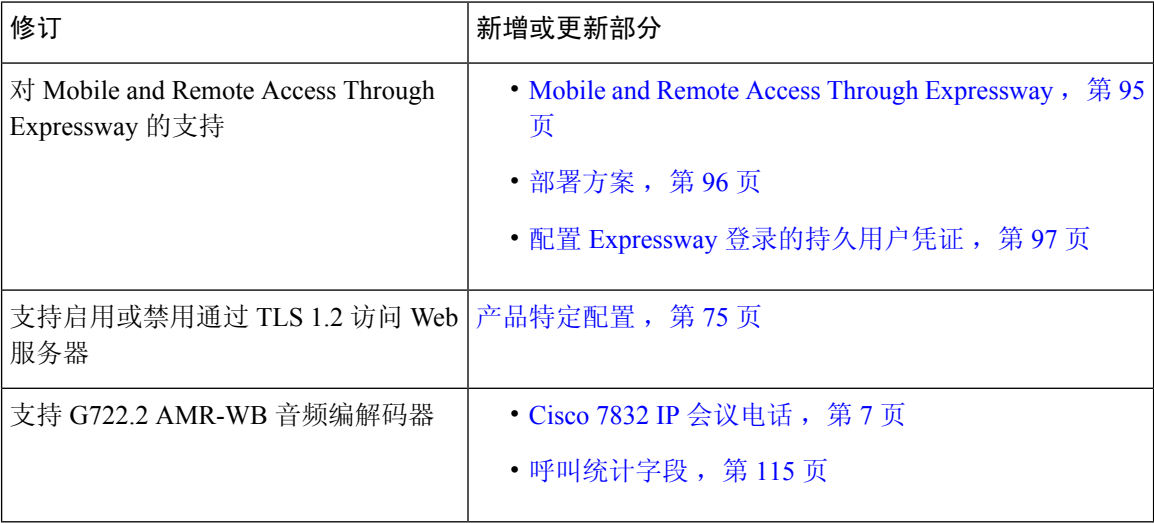

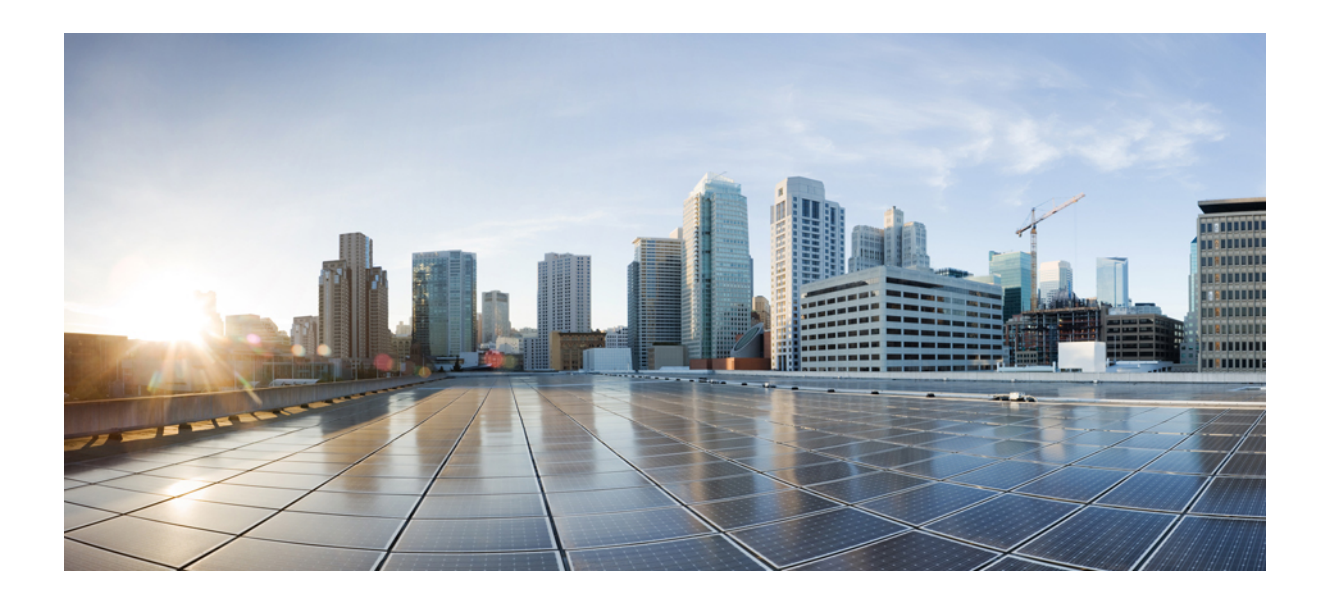

<span id="page-14-0"></span><sup>第</sup> **I** 部 分

## 关于 **Cisco IP** 会议电话

- $Cisco$  IP [会议电话硬件](#page-16-2), 第7页
- [技术详情](#page-22-2), 第13页

<span id="page-16-2"></span>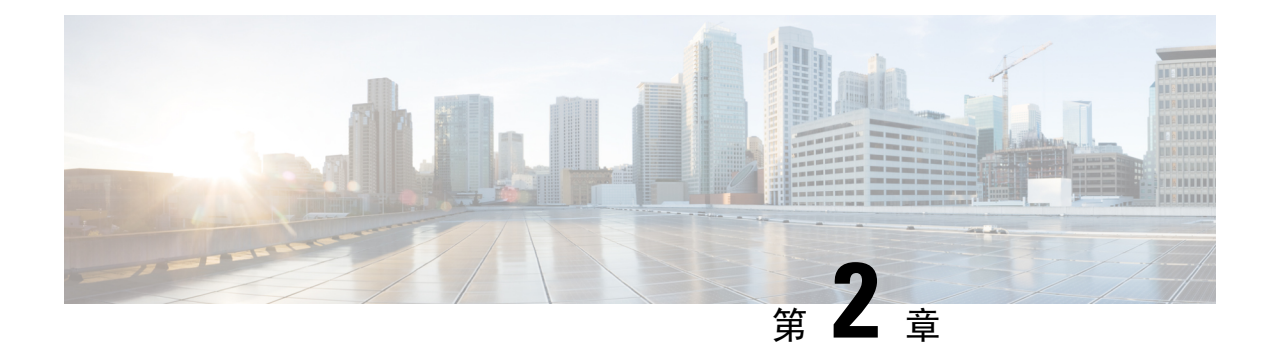

## <span id="page-16-0"></span>**Cisco IP** 会议电话硬件

- Cisco 7832 IP [会议电话](#page-16-1), 第 7 页
- Cisco IP 电话7832 [按键和硬件](#page-17-0), 第 8 页
- [相关文档](#page-19-1), 第10页
- [文档、支持和安全指南](#page-19-5), 第10页
- [术语差异](#page-20-1), 第11页

## <span id="page-16-1"></span>**Cisco 7832 IP** 会议电话

Cisco 7832 IP 会议电话融合卓越的高清 (HD) 音频性能和面向所有规模的会议室及高管办公室的 360 度全方位覆盖,从而提供更出色的以人为本的通信体验。它配有一个全双工双向宽带(G.722)音频免 提扬声器,可以提供高保真音响体验。Cisco 7832 IP 会议电话是一种简单的解决方案,可以应对各 种不同会议室的需求。

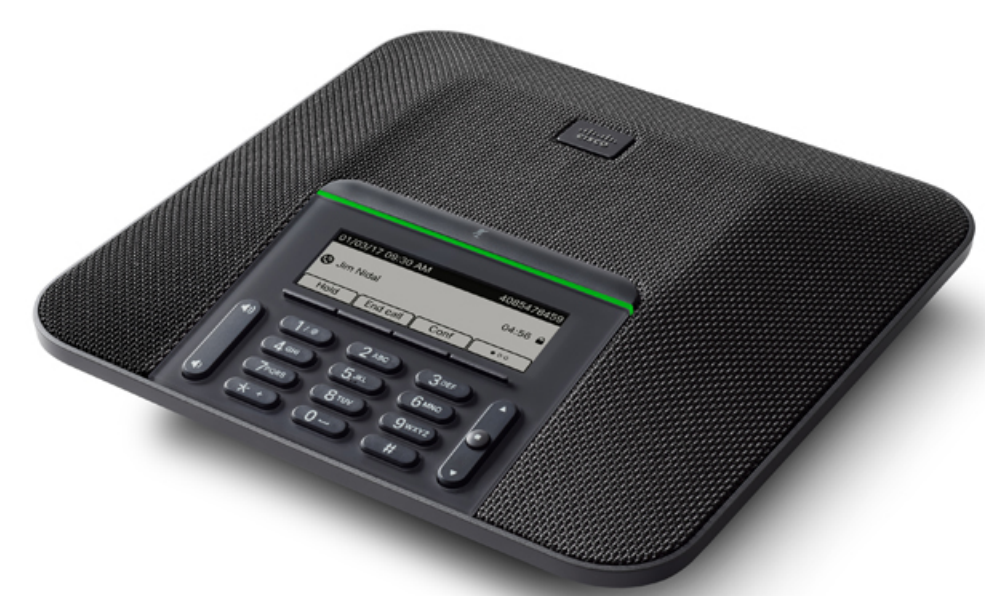

电话配有支持 360 度全方位覆盖的敏感麦克风。这样的覆盖范围可确保当以正常语音讲话的使用者 和倾听者相距达7英尺(2.1米)时,倾听者仍可以听到使用者讲话。此电话还采用抵抗移动电话和 其他无线设备干扰的技术,从而确保通信可以清晰无干扰地传达。

和其他设备一样,Cisco IP 电话必须进行配置和管理。这些电话将编码和解码以下编解码器:

- G.711 a-law
- G.711 mu-law
- $\cdot$  G.722
- G722.2 AMR-WB
- G.729a/G.729ab
- G.726
- iLBC
- Opus
- iSAC

如果在 Cisco IP 电话附近使用蜂窝电话、移动电话、GSM 电话或双向无线电, 则可能会产生干扰。 有关详细信息,请参阅干扰设备的制造商文档。 注意

Cisco IP电话提供传统电话功能,例如呼叫前转和转移、重新拨号、快速拨号、电话会议以及语音留 言系统访问。Cisco IP 电话还提供其他各种功能。

与其他网络设备一样, 您必须配置 Cisco IP 电话, 使其准备好访问 Cisco Unified Communications Manager 和其余 IP 网络。通过使用 DHCP, 您在电话上要配置的设置减少。但是, 如果网络需要, 可以手动配置 IP 地址、TFTP 服务器等信息以及子网信息。

Cisco IP 电话可与 IP 网络上的其他服务和设备交互,以提供增强功能。例如,您可将 Cisco Unified Communications Manager 与公司轻量级目录访问协议 3 (LDAP3) 标准目录整合, 让用户可直接在其 IP 电话上搜索同事联系信息。您也可使用 XML 让用户访问天气、股票、当日报价等信息以及其他 网页信息。

最后,由于 Cisco IP 电话是网络设备,因此可以直接从其获取详细的状态信息。这些信息可以协助 您排除用户使用其IP电话时可能遇到的任何问题。您也可在电话上获取有关活动呼叫或固件版本的 统计数据。

为了在 IP 电话网络中使用, Cisco IP 电话必须连接至网络设备, 例如 Cisco Catalyst 交换机。您还必 须在收发呼叫前向 Cisco Unified Communications Manager 系统注册 Cisco IP 电话。

### <span id="page-17-0"></span>**Cisco IP** 电话**7832** 按键和硬件

下图显示的是 Cisco 7832 IP 会议电话。

#### 图 **1: Cisco 7832 IP** 会议电话按键和功能

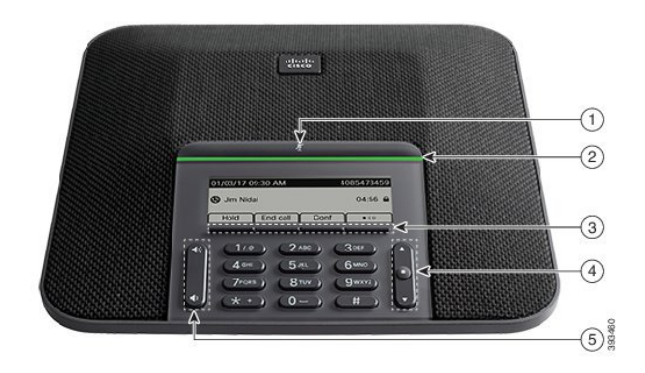

下表介绍了 Cisco 7832 IP 会议电话上的按键。

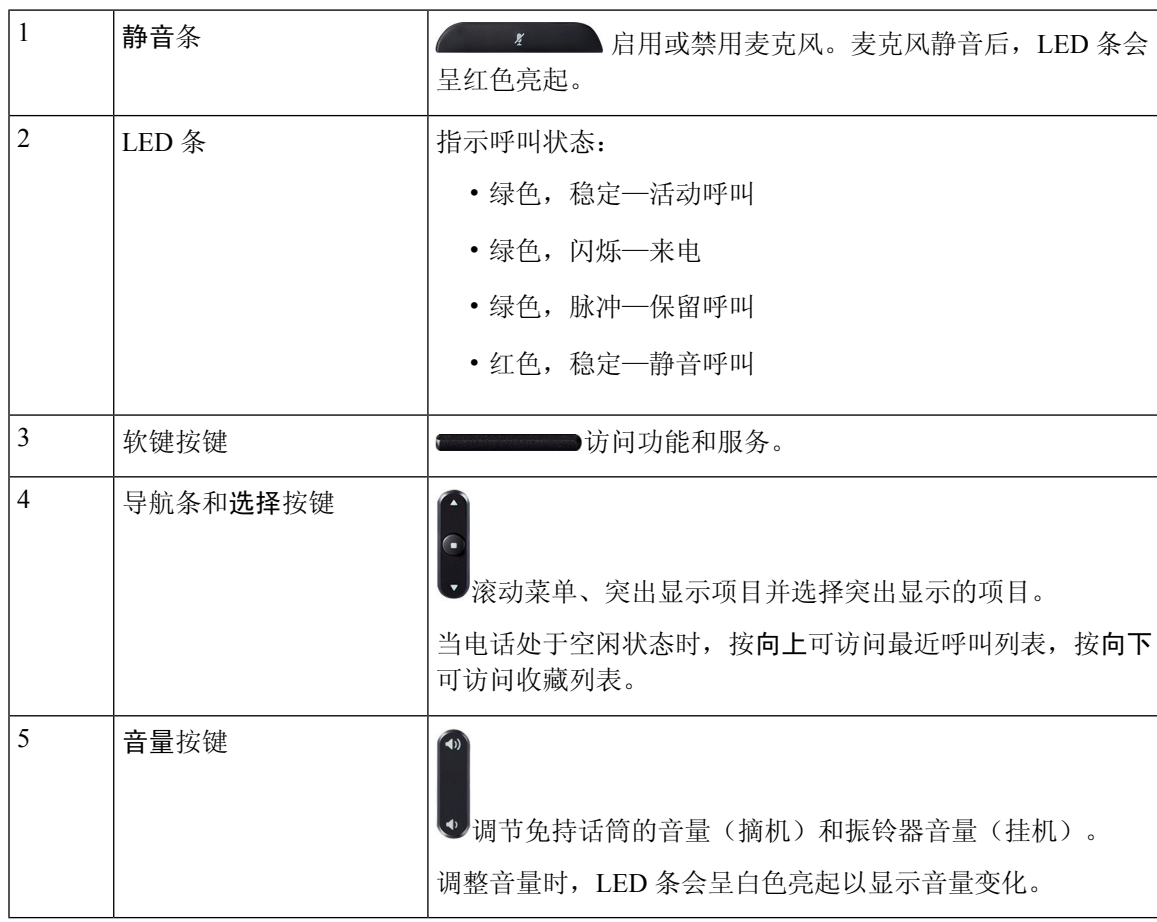

### <span id="page-19-0"></span>会议电话软键

您可以通过软键与电话上的功能交互。软键位于屏幕下方,为您提供软键上方屏幕中所显示功能的 访问权限。软键会根据您当时执行的操作而变化。

●● 软键指示多个软键功能都可用。

<span id="page-19-1"></span>相关文档

使用以下部分获取相关信息。

### <span id="page-19-2"></span>**Cisco 7832 IP** 会议电话文档

请前往 Cisco 7800 系列 IP 电话的[产品支持页](https://www.cisco.com/c/en/us/support/collaboration-endpoints/unified-ip-phone-7800-series/series.html)面查找特定于您的语言、电话型号和呼叫控制系统的文 档。

### <span id="page-19-4"></span><span id="page-19-3"></span>**Cisco Unified Communications Manager** 文档

参阅[产品支持页](https://www.cisco.com/c/en/us/support/unified-communications/unified-communications-manager-callmanager/series.html)面上特定于您的 Cisco Unified Communications Manager版本的《*Cisco Unified Communications Manager*文档指南》和其他出版物。

### **Cisco Business Edition 6000** 文档

请参阅您的 Cisco Business Edition 6000 版本对应的 *Cisco Business Edition 6000* 文档指南和其他出版 物。从以下 URL 浏览:

[https://www.cisco.com/c/en/us/support/unified-communications/business-edition-6000/](https://www.cisco.com/c/en/us/support/unified-communications/business-edition-6000/tsd-products-support-series-home.html) [tsd-products-support-series-home.html](https://www.cisco.com/c/en/us/support/unified-communications/business-edition-6000/tsd-products-support-series-home.html)

## <span id="page-19-5"></span>文档、支持和安全指南

有关获取文档和支持、提供文档反馈、查看安全性指导和推荐的别名以及常用思科文档的信息,请 参阅每月发布的《思科产品文档更新》,其中还列出了思科所有新的和修订过的技术文档,该文档 位于:

<http://www.cisco.com/c/en/us/td/docs/general/whatsnew/whatsnew.html>

通过 Really Simple Syndication (RSS) 源的方式订阅思科产品文档更新,相关内容将通过阅读器应用 程序直接发送至您的桌面。RSS 源是一项免费服务, 思科目前支持 RSS 2.0 版。

### <span id="page-20-0"></span>思科产品安全概述

本产品包含加密功能,在进出口、运输和使用方面受美国和当地国家/地区法律约束。交付思科加密 产品并不表示第三方拥有进出口、分发或使用加密的权利。进口商、出口商、分销商和用户应遵守 美国和所在国家/地区法律法规。使用本产品,即表示同意遵守适用的法律法规。如果不能遵守美国 以及当地法律,请立即退回本产品。

有关美国出口条例的详细信息,请查阅 <https://www.bis.doc.gov/policiesandregulations/ear/index.htm>。

### <span id="page-20-1"></span>术语差异

在此文档中,术语 *Cisco IP* 电话包括 Cisco 7832 IP 会议电话。

下表重点列出了《Cisco 7832 IP会议电话用户手册》、《适用于 Cisco Unified Communications Manager 的 Cisco 7832 IP 电话管理指南》以及 Cisco Unified Communications Manager 文档存在的一些术语差 异。

### 表 **5:** 术语差异

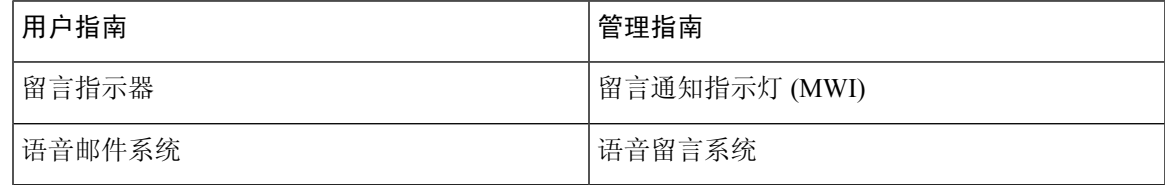

I

<span id="page-22-2"></span>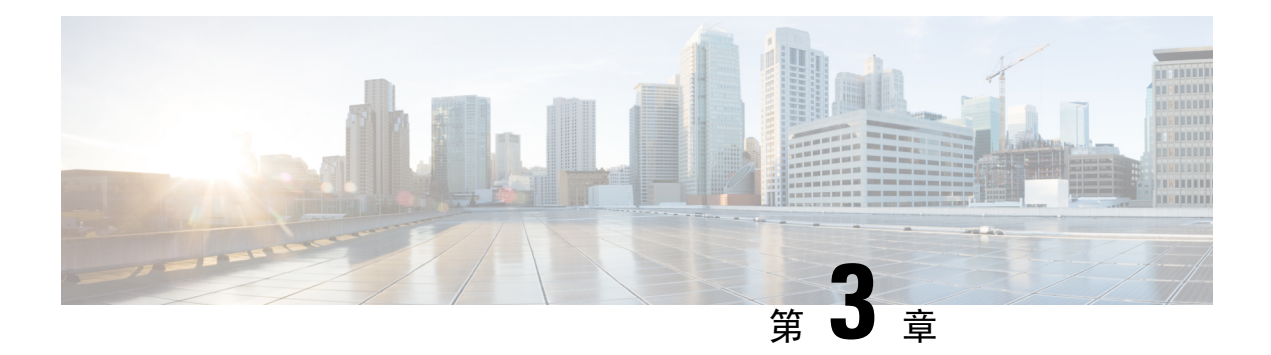

## <span id="page-22-0"></span>技术详情

- [物理和工作环境规格](#page-22-1), 第13页
- [电缆规格](#page-23-0), 第 14 页
- [电话电源要求](#page-23-1), 第14页
- [支持的网络协议](#page-25-0), 第16页
- Cisco Unified [Communications](#page-27-0) Manager 交互, 第18页
- Cisco Unified [Communications](#page-28-0) Manager Express 交互, 第19页
- [语音留言系统交互](#page-28-1), 第19页
- [电话配置文件](#page-29-0), 第20页
- [网络拥塞期间的电话行为](#page-29-1), 第20页
- [应用编程接口](#page-30-0), 第21页

## <span id="page-22-1"></span>物理和工作环境规格

下表列出了会议电话的物理和工作环境规格。

### 表 **6:** 物理和工作规格

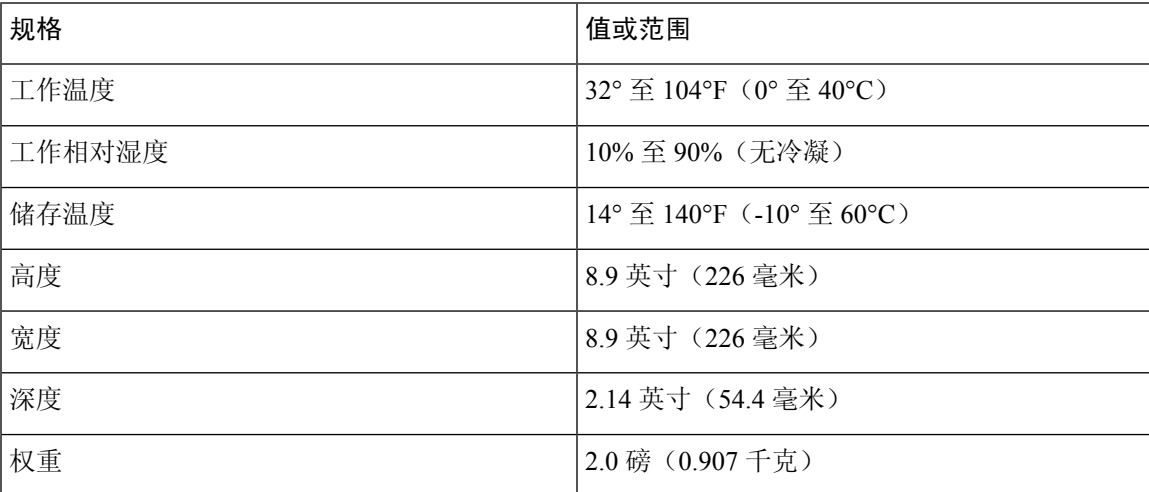

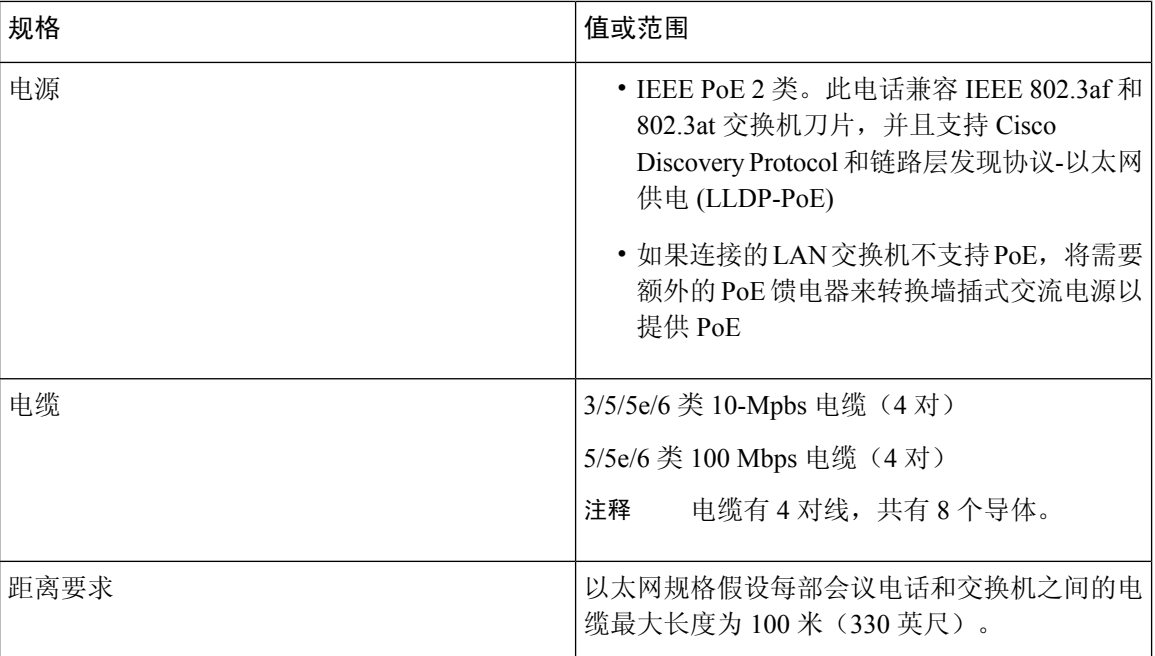

有关详细信息,请参阅 *Cisco* 7832 IP 会议电话数据表: [http://www.cisco.com/c/en/us/products/](http://www.cisco.com/c/en/us/products/collaboration-endpoints/unified-ip-phone-7800-series/datasheet-listing.html) [collaboration-endpoints/unified-ip-phone-7800-series/datasheet-listing.html](http://www.cisco.com/c/en/us/products/collaboration-endpoints/unified-ip-phone-7800-series/datasheet-listing.html)

## <span id="page-23-1"></span><span id="page-23-0"></span>电缆规格

• 适用于 LAN 10/100BaseT 连接的 RJ-45 插孔。

## 电话电源要求

Cisco IP 会议电话可以使用以下电源:

- 以太网供电 (PoE)
- Cisco 7832 IP 会议电话 PoE Midspan 电缆和 Cisco 外接电源 3
- Cisco IP 电话馈电器

注释 Midspan 电缆当前不可用。

#### 表 **7: Cisco IP** 会议电话电源的指导原则

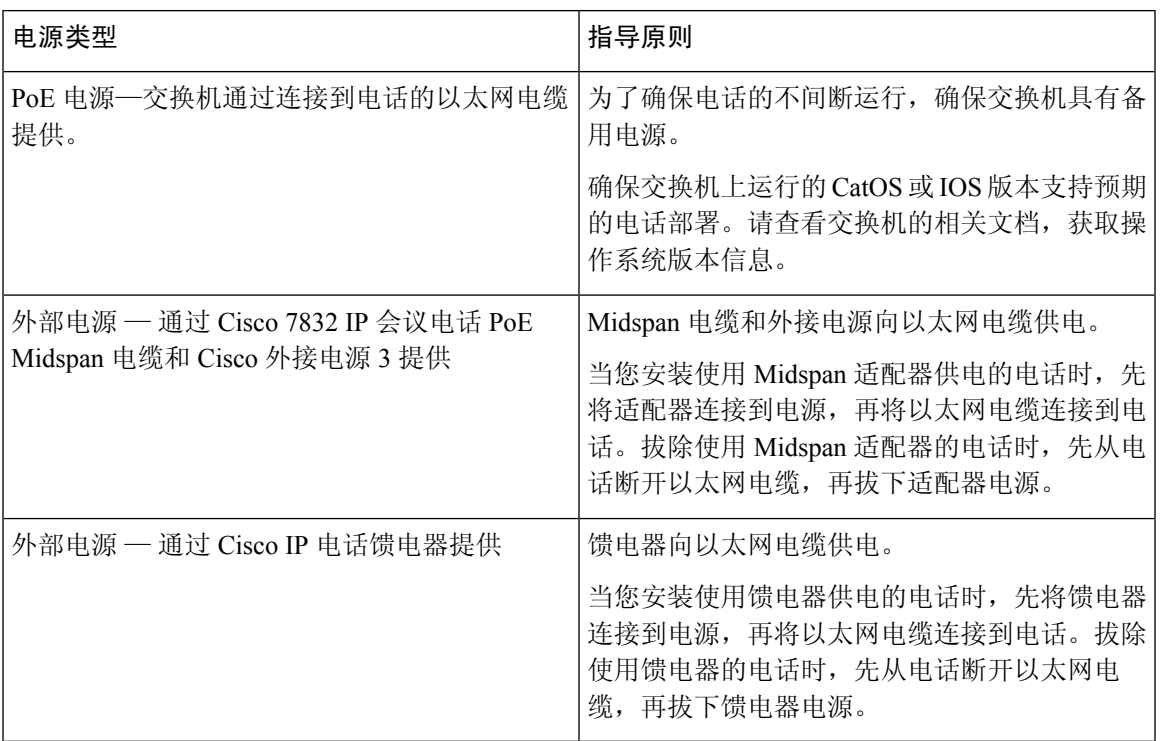

### <span id="page-24-1"></span><span id="page-24-0"></span>停电

通过电话请求应急服务需要电话获取电源。如果电源中断,在电源恢复之前,服务或紧急呼叫服务 拨号将无法正常工作。如果发生电源故障或中断,您可能需要或重新配置设备才能使用服务或紧急 呼叫服务拨号。

### 降低能耗

您可以通过使用省电或 EnergyWise 模式降低 Cisco IP 电话的耗能量。

### 省电

在省电模式下,当电话不使用时,屏幕上的背景光不会发亮。在计划的持续时间内或用户按下 任何按键之前,电话将保持省电模式。

### 超级省电 **(EnergyWise)**

Cisco IP 电话支持 Cisco EnergyWise 模式。您的网络包含 EnergyWise (EW) 控制器(例如启用了 EnergyWise 功能的 Cisco 交换机)时,您可以配置电话按时进行休眠(掉电)和唤醒(加电) 以进一步降低能耗。

设置每个电话以启用或禁用 EnergyWise 设置。如果启用 EnergyWise, 配置休眠和唤醒时间以及 其他参数。这些参数会作为电话配置 XML 文件的一部分被发送到电话。

相关主题

为 Cisco IP [电话安排省电](#page-95-0), 第 86 页 Cisco IP 电话的 [EnergyWise](#page-96-0) 计划, 第 87 页

## <span id="page-25-0"></span>支持的网络协议

Cisco IP 会议电话支持进行语音通信所需的多个行业标准及 Cisco 网络协议。下表列出了电话支持的 网络协议。

表 **8: Cisco IP** 会议电话支持的网络协议

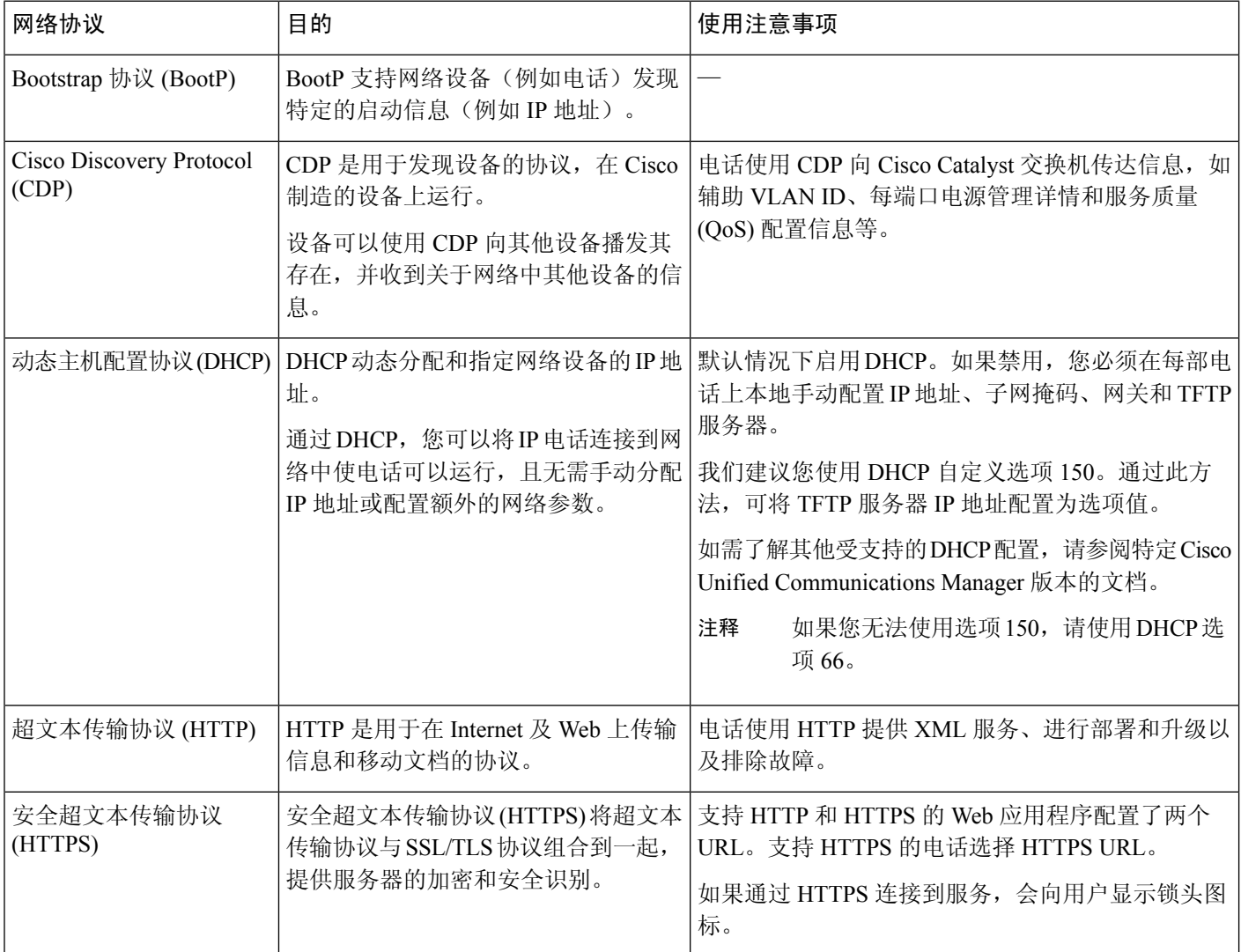

 $\mathbf I$ 

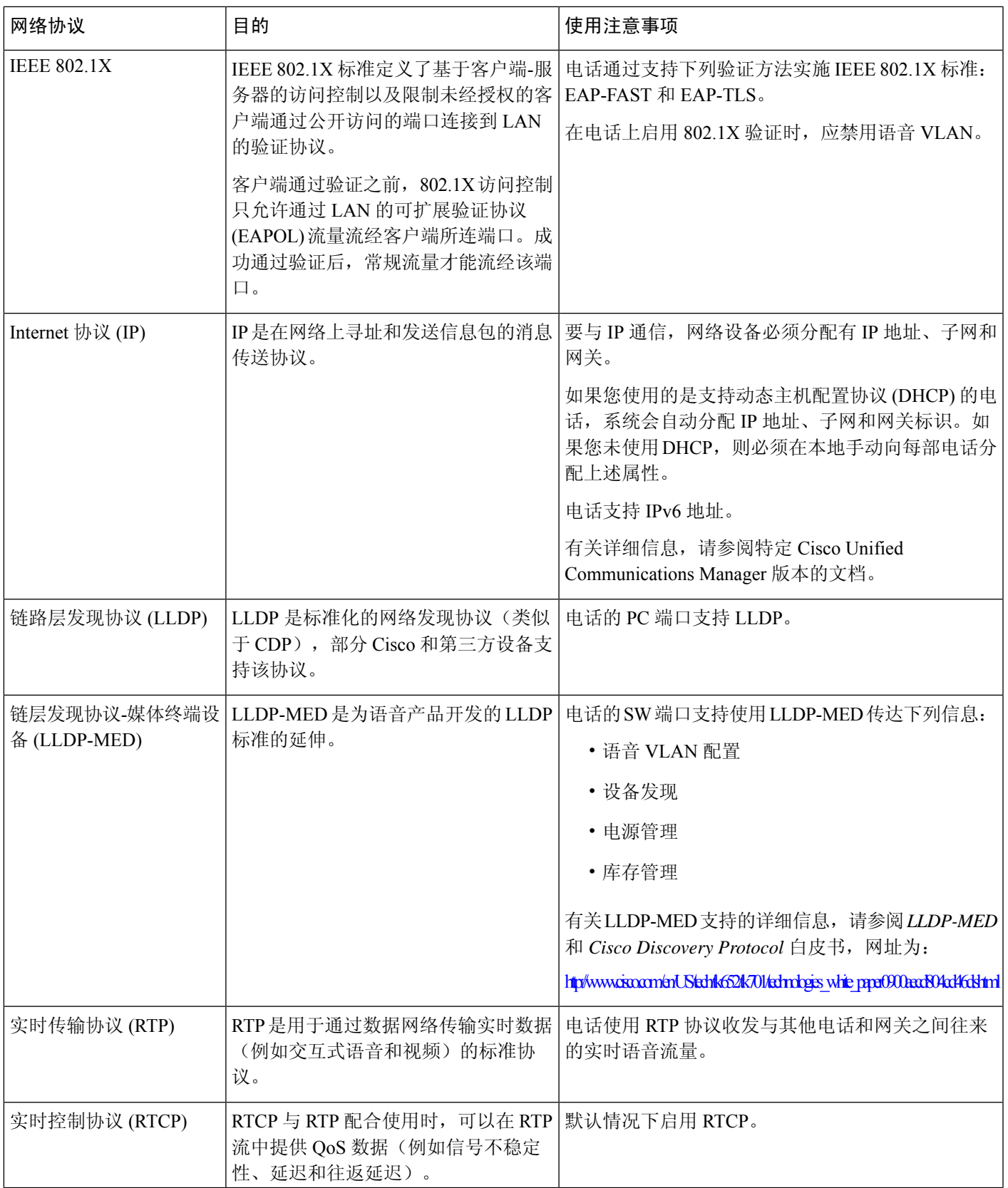

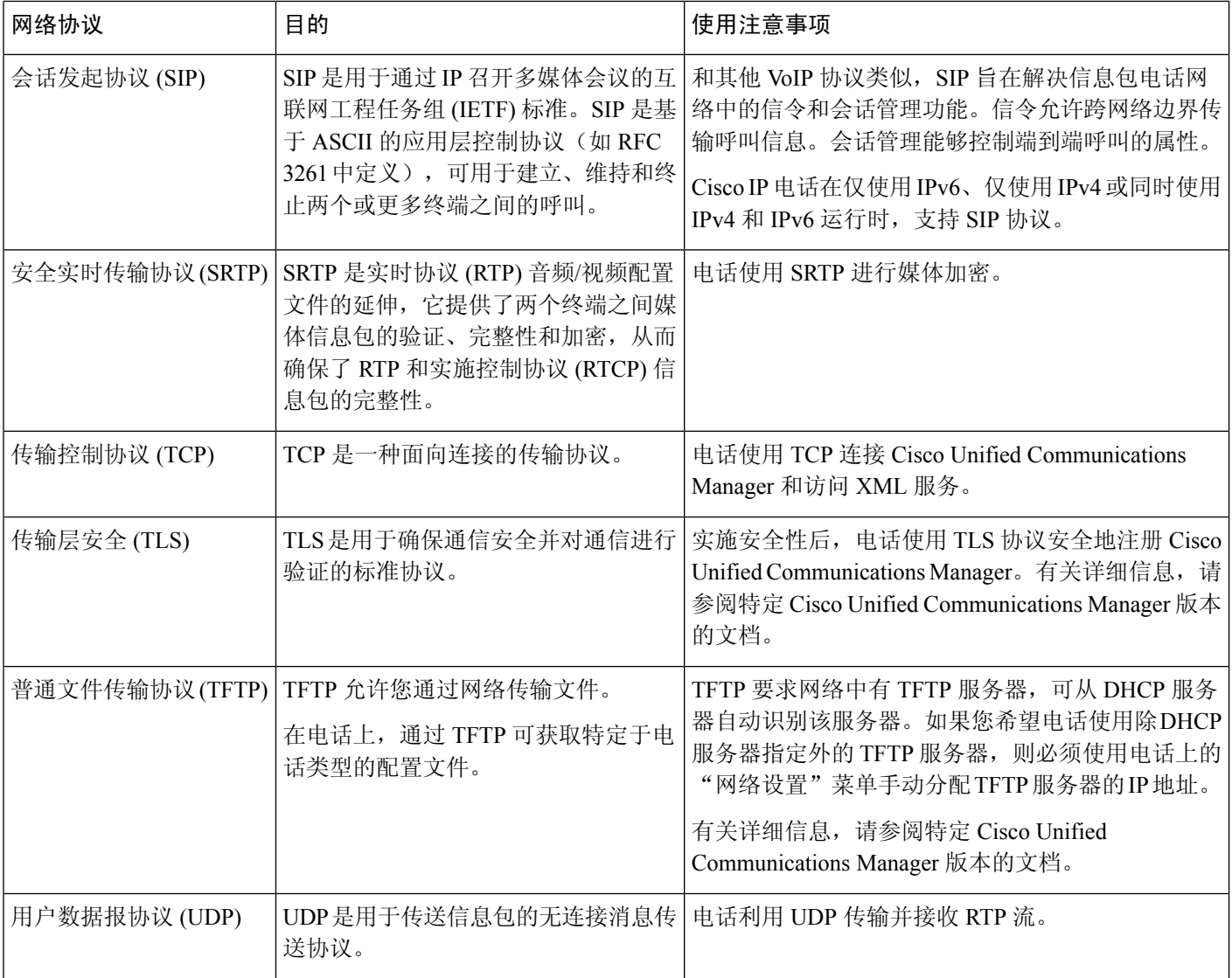

### 相关主题

Cisco Unified [Communications](#page-19-3) Manager 文档, 第10页

## <span id="page-27-0"></span>**Cisco Unified Communications Manager** 交互

Cisco Unified Communications Manager 是一种开放、行业标准的呼叫处理系统。Cisco Unified Communications Manager 软件会建立和断开电话之间的呼叫,从而将传统 PBX 功能与公司 IP 网络 整合。Cisco Unified Communications Manager 会管理电话系统的组件, 例如电话、访问网关以及电 话会议和路由计划等功能所必需的资源。Cisco Unified Communications Manager 还提供:

- 电话固件
- 使用 TFTP 和 HTTP 服务的证书信任列表 (CTL) 和身份信任列表 (ITL) 文件
- 电话注册
- 呼叫保持,在主要 Communications Manager 与电话之间的信令丢失时使媒体会话继续

有关配置 Cisco Unified Communications Manager 与本章所述的电话结合使用的信息,请参阅特定 Cisco Unified Communications Manager 版本的文档。

如果 Cisco Unified Communications Manager Administration 中的"电话类型"下拉列表中未显示要配 置的电话型号,则在 Cisco.com 为您的 Cisco Unified Communications Manager 版本安装最新的设备 包。 注释

### 相关主题

Cisco Unified [Communications](#page-19-3) Manager 文档, 第10页

### <span id="page-28-0"></span>**Cisco Unified Communications Manager Express** 交互

当您的电话与 Cisco Unified Communications Manager Express (Unified CME) 配合使用时, 其必须进 入 CME 模式。

当用户调用会议功能时,该标签允许电话使用本地或网络硬件会议桥。

电话不支持下列操作:

- 转接 仅在连接的呼叫转接情景下支持。
- 会议 仅在连接的呼叫转接情景下支持。
- 加入 使用"会议"按钮或闪断访问时支持。
- 保留 一 使用"保留"按钮时支持。
- 插入与合并 不支持。
- 直接转接 不支持。
- 选择 不支持。

用户无法创建会议并在不同的线路之间转接呼叫。

Unified CME 支持内部通信呼叫,也称为密谈寻呼。但是,在通话过程中电话会拒绝该寻呼。

### <span id="page-28-1"></span>语音留言系统交互

Cisco Unified Communications Manager 可让您集成不同的语音留言系统,包括 Cisco Unity Connection 语音留言系统。由于您可以与各种系统集成,因此必须为用户提供关于如何使用您的特定系统的信 息。

要让用户能够转接到语音邮件,请设置\*xxxxx拨号模式并将其配置为"全部呼叫前转至语音邮件"。 有关详细信息,请参阅 Cisco Unified Communications Manager 文档。

为每位用户提供以下信息:

• 如何访问语音留言系统帐户。

确保您已使用 Cisco Unified Communications Manager 配置 Cisco IP 电话上的"留言"按键。

• 用于访问语音留言系统的初始密码。

为所有用户配置默认语音留言系统密码。

• 电话如何指示语音留言通知。

使用 Cisco Unified Communications Manager 设置留言通知指示灯 (MWI) 方法。

### <span id="page-29-0"></span>电话配置文件

电话的配置文件存储在 TFTP 服务器上,并定义连接到 Cisco Unified Communications Manager 的参 数。总体而言,任何时候您在 Cisco Unified Communications Manager 中进行了需要电话进行重置的 更改后,系统会自动对电话配置文件进行更改。

配置文件还包含电话应运行哪些图像加载的信息。如果此图像加载与电话上当前加载的内容不同, 电话会联系 TFTP 服务器请求所需的加载文件。

如果您在 Cisco Unified Communications Manager 管理中配置了安全相关的设置,电话配置文件将包 含敏感信息。为确保配置文件的私密性,您必须将其配置为加密。有关详细信息,请参阅特定Cisco UnifiedCommunications Manager版本的文档。电话每次重置和向Cisco UnifiedCommunications Manager 注册时都会请求配置文件。

存在以下情况时,电话会访问 TFTP 服务器上名为 XmlDefault.cnf.xml 的默认配置文件:

- 您已在以下项中启用自动注册: Cisco Unified Communications Manager
- 电话尚未添加到 Cisco Unified Communications Manager 数据库
- 电话初次注册

### <span id="page-29-1"></span>网络拥塞期间的电话行为

任何降低网络性能的因素都会影响电话音频质量,且在某些情况下,会导致呼叫掉线。造成网络性 能降低的原因包括但不限于以下活动:

- 管理工作,例如内部端口扫描和安全性扫描
- 您的网络上发生的攻击,例如阻断服务攻击

## <span id="page-30-0"></span>应用编程接口

思科支持第三方应用程序开发人员通过思科进行测试和认证的第三方应用程序使用电话 API。与未 经认证的应用程序交互相关的任何电话问题必须由第三方解决,思科不会解决。

有关思科认证的第三方应用程序/解决方案的支持模型,请参[阅思科解决方案合作伙伴计划](https://developer.cisco.com/ecosystem/spp/)网站了解 详细信息。

I

ı

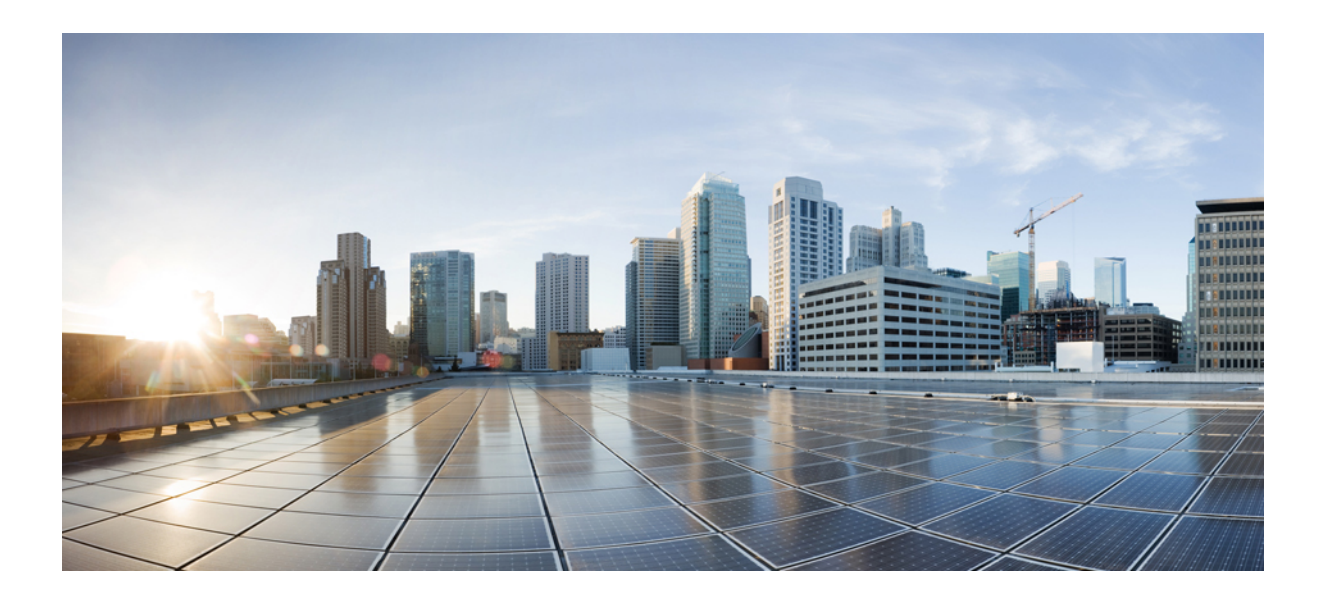

# <span id="page-32-0"></span><sup>第</sup> **II** 部 分

## 电话安装

- Cisco IP [会议电话安装](#page-34-2), 第 25 页
- Cisco Unified [Communications](#page-48-2) Manager 电话安装, 第39页
- Self Care [自助门户管理](#page-60-2), 第 51 页

<span id="page-34-2"></span>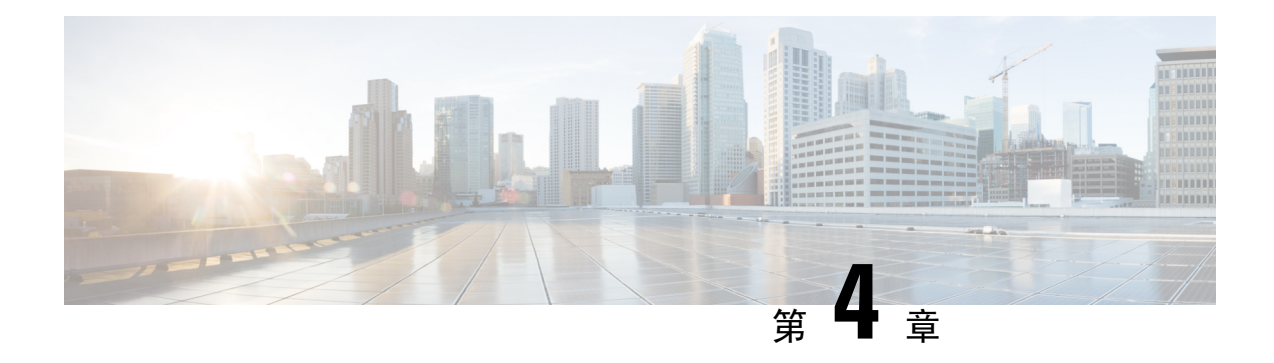

## <span id="page-34-0"></span>**Cisco IP** 会议电话安装

- [验证网络设置](#page-34-1), 第 25 页
- [现场电话的激活代码自行激活](#page-35-0), 第 26 页
- [激活代码自行激活以及移动和远程访问](#page-36-0), 第 27 页
- [启用电话的自动注册功能](#page-36-1) ,第 27 页
- [安装会议电话](#page-38-0), 第29页
- [在设置菜单中设置电话](#page-39-1), 第30页
- [配置网络设置](#page-41-0), 第32页
- [验证电话启动](#page-45-0), 第36页
- [更改用户的电话型号](#page-45-1), 第36页

### <span id="page-34-1"></span>验证网络设置

当部署新 IP 电话系统时,系统管理员和网络管理员必须完成多个初始配置任务,以便网络为 IP 电 话服务做好充分准备。有关设置和配置 Cisco IP 电话网络的信息和核对清单,请参阅特定 Cisco Unified Communications Manager 版本的文档。

要让电话作为网络中的终端成功操作,网络必须满足特定要求。一个要求是适当的带宽。在注册至 Cisco Unified Communications Manager 时,电话需要比建议的 32 kbps 更高的带宽。当您配置 QoS 带 宽时,请考虑此较高的带宽要求。有关详细信息,请参阅《思科协作系统 *12.x* 解决方案参考网络设 计 *(SRND)*》或更高版本 ([https://www.cisco.com/c/en/us/td/docs/voice\\_ip\\_comm/cucm/srnd/collab12/](https://www.cisco.com/c/en/us/td/docs/voice_ip_comm/cucm/srnd/collab12/collab12.html) [collab12.html](https://www.cisco.com/c/en/us/td/docs/voice_ip_comm/cucm/srnd/collab12/collab12.html))。

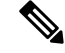

电话会显示 Cisco Unified Communications Manager 中的日期和时间。电话上显示的时间可能与 Cisco Unified Communications Manager 时间相差多达 10 秒。 注释

过程

步骤 **1** 配置 VoIP 网络以满足以下要求:

- VoIP 在您的路由器和网关上配置。
- Cisco Unified Communications Manager 已安装在网络中并配置为可以进行呼叫处理。

步骤 **2** 将网络设置为可以支持以下项之一:

- DHCP 支持
- 手动分配 IP 地址、网关和子网掩码

### 相关主题

Cisco Unified [Communications](#page-19-3) Manager 文档, 第10页

## <span id="page-35-0"></span>现场电话的激活代码自行激活

您可以使用激活代码自行激活快速设置新电话而无需自动注册。使用此方法,您可以使用以下选项 之一控制电话自行激活过程:

- Cisco Unified Communications 批量管理工具 (BAT)
- Cisco Unified Communications Manager Administration 界面
- 管理 XML Web 服务 (AXL)

从"电话配置"页面的设备信息部分启用此功能。如果想要此功能应用到一部现场电话,请选择需 要激活代码以自行激活。

用户必须输入激活代码,然后才能注册其电话。激活代码自行激活可以应用到单独的电话、一组电 话或整个网络。

这是用户自行激活其电话的一种简单的方法,因为他们只需输入一个16位的激活代码。代码可手动 输入或使用 QR 码(如果电话有摄像头)。我们建议使用安全的方法为用户提供此信息。但如果将 用户分配给电话,则此信息在 Self Care 自助门户上可用。用户从门户网站访问该代码时,审计日志 会记录。

激活代码只能使用一次,并默认在 1 周后过期。如果代码过期,则必须向用户提供一个新代码。

您会发现,此方法可以轻松地保证您的网络安全,因为电话在验证厂商预装证书 (MIC) 和激活代码 之前无法注册。此方法也是批量自行激活电话的一种便捷方法,因为它不会使用自动注册电话支持 工具 (TAPS) 或自动注册。自行激活的速率是每秒一部电话或每小时约 3600 部电话。电话可使用 Cisco Unified Communications Manager Administration、管理 XML Web 服务 (AXL) 或 BAT 进行添 加。

配置为激活代码自行激活后,现有电话将重置。这些电话不会注册,直到输入激活代码并验证电话 MIC。在实施之前,通知当前用户您正在转用激活代码自行激活。

有关详细信息,请参阅《*Cisco Unified Communications Manager* 和 *IM and Presence Service* 管理指 南》版本 12.0(1) 或更高版本。
## 激活代码自行激活以及移动和远程访问

在为远程用户部署 Cisco IP 电话时,您可以将激活代码自行激活与移动和远程访问结合使用。在不 需要自动注册时,借助此功能可安全部署场外电话。但是,您可以将电话配置为在现场时自动注册, 在场外时使用激活代码。此功能类似于现场电话的激活代码自行激活,但同时使得激活代码可用于 场外电话。

用于移动和远程访问的激活代码自行激活要求 Cisco Unified Communications Manager 的版本必须为 12.5(1)SU1 或以上, Cisco Expressway 的版本必须为 X12.5 或以上。智能许可也应启用。

您可以从 Cisco Unified Communications Manager Administration 启用此功能,但须注意以下事项:

- 从"电话配置"页面的设备信息部分启用此功能。
- 如果想要此功能仅应用到一部现场电话, 请选择需要激活代码以自行激活。
- 如果想要自行激活用于一部场外电话,选择允许激活代码用于 **MRA** 以及需要激活代码以自行 激活。如果电话在现场,它将更改为移动和远程访问模式并使用 Expressway。如果电话无法接 通 Expressway, 只要它还在现场, 就不会注册。

有关详细信息,请参阅以下文档:

- *Cisco Unified Communications Manager* 和 *IM and Presence* 服务管理指南,版本 *12.0 (1)*
- 通过 *Cisco Expressway* 移动和远程访问(适用于 Cisco Expressway X12.5 或更高版本)

## 启用电话的自动注册功能

Cisco IP 电话要求 Cisco Unified Communications Manager 来进行呼叫处理。请参阅特定 Cisco Unified Communications Manager 版本的文档或 Cisco Unified Communications Manager Administration 中的上 下文帮助,确保Cisco UnifiedCommunications Manager设置正确以管理电话并正确路由和处理呼叫。

在安装 Cisco IP 电话之前, 您必须选择添加电话到 Cisco Unified Communications Manager 数据库的 方法。

通过在安装电话之前启用自动注册,您可以:

- 不必先从电话收集 MAC 地址即添加电话。
- 在将电话物理连接到 IP 电话网络时,将 Cisco IP 电话自动添加到 Cisco Unified Communications Manager 数据库。在自动注册期间,Cisco Unified Communications Manager 会依序为电话分配下 一个可用的目录号码。
- 从 Cisco Unified Communications Manager 将电话快速输入 Cisco Unified Communications Manager 数据库并修改任何设置,例如目录号码。
- 将自动注册的电话移至新位置并为它们分配不同设备池而不影响其目录号码。

默认情况下会禁用自动注册。在有些情况下,您可能不想使用自动注册;例如您想要分配特定目录 号码给电话或想要安全连接 Cisco Unified Communications Manager。有关启用自动注册的信息,请 参阅特定 Cisco Unified Communications Manager 版本的文档。您通过 Cisco CTL 客户端将群集配置 为混合模式时,会自动禁用自动注册,但您可以再启用。您通过 Cisco CTL 客户端将群集配置为非 安全模式时,不会自动启用自动注册。

您可以使用自动注册和 TAPS 添加电话,该工具用于自动注册的电话支持,无需事先从电话收集 MAC 地址。

TAPS使用批量管理工具(BAT)更新一批已经使用虚拟MAC地址添加到Cisco UnifiedCommunications Manager 数据库中的电话。使用 TAPS 更新电话的 MAC 地址并下载预定义配置。

当网络中要添加的电话少于 100 部时,Cisco 建议使用自动注册和 TAPS。如果要添加的电话超过 100 部, 则使用批量管理工具 (BAT)。

要实施TAPS,您或最终用户拨打TAPS目录号码并按照语音提示操作。该过程完成后,电话将包含 目录号码和其他设置,并且会在 Cisco Unified Communications Manager Administration 中更新为正确 的 MAC 地址。

验证自动注册已启用并且在 Cisco Unified Communications Manager Administration 中进行了正确配置 后,才能将任何 Cisco IP 电话连接到网络。有关启用和配置自动注册的信息,请参阅特定 Cisco Unified Communications Manager 版本的文档。

自动注册必须在 Cisco Unified Communications Manager Administration 中进行启用以便 TAPS 工作。

#### 过程

步骤 **1** 在 Cisco Unified Communications Manager Administration 中,单击系统 > **Cisco Unified CM**。

步骤 **2** 单击查找并选择所需的服务器。

步骤 **3** 在自动注册信息中,配置这些字段。

- 通用设备模板
- 通用线路模板
- 起始目录号码
- 结束目录号码

步骤 **4** 取消勾选此 **Cisco Unified Communications Manager** 禁用自动注册复选框。

步骤 **5** 单击保存。

步骤 **6** 单击应用配置。

#### 相关主题

Cisco Unified [Communications](#page-19-0) Manager 文档, 第10页

## 安装会议电话

电话连接到网络后,会开始启动程序并向 Cisco Unified Communications Manager 注册。如果您禁用 了 DHCP 服务, 则需要在电话上配置网络设置。

如果您使用自动注册功能,需要更新电话的特定配置信息,例如将电话与用户关联,更改按键表或 目录号码等。

电话连接后,它会决定是否应在电话上安装新的固件负载。

### 开始之前

确保您已经在 Cisco Unified Communications Manager 上安装最新的固件版本。在此处检查有无更新 的设备软件包:

[https://www.cisco.com/c/en/us/td/docs/voice\\_ip\\_comm/cucm/compat/matrix/CMDP\\_BK\\_CCBDA741\\_00\\_](https://www.cisco.com/c/en/us/td/docs/voice_ip_comm/cucm/compat/matrix/CMDP_BK_CCBDA741_00_cucm-device-package-compatibility-matrix.html) [cucm-device-package-compatibility-matrix.html](https://www.cisco.com/c/en/us/td/docs/voice_ip_comm/cucm/compat/matrix/CMDP_BK_CCBDA741_00_cucm-device-package-compatibility-matrix.html)

### 过程

步骤 **1** 选择电话的电源:

- 以太网供电 (PoE)
- Cisco Unified IP 电话馈电器

有关详细信息,请参阅:[会议电话供电方式](#page-39-0),第30页。

- 步骤 **2** 将电话连接到交换机。
	- 如果您使用 PoE,则将以太网电缆插入 LAN 端口,另一端插入电话。
	- 如果您使用 Cisco Unified IP 电话馈电器, 则使用以太网电缆将馈电器插入 LAN 端口。将电源 线连接到馈电器,然后将电源线插入电源插座。使用另一根以太网电缆将馈电器连接到会议电 话。

每部电话的包装盒内均随附一根以太网电缆。

- 步骤 **3** 监控电话启动程序。通过此步骤验证电话的配置是否正确。
- 步骤 **4** 如果不使用自动注册,则在电话上手动配置安全设置。

请参阅: [配置安全设置](#page-73-0), 第64页。

- 步骤 **5** 允许电话升级到存储在您的 Cisco Unified Communications Manager 上的当前固件映像。
- 步骤6 使用电话进行呼叫,验证电话和功能可以正常工作。
- 步骤 **7** 向最终用户提供关于如何使用电话及如何配置电话选项的信息。此步骤确保用户掌握充足的信息以 顺利使用其思科电话。

## <span id="page-39-0"></span>会议电话供电方式

可通过以下任一方式为您的会议电话供电:

- 您的网络提供的以太网 (PoE)。
- Cisco IP 电话馈电器。
- PoE 电源线和外接电源 3。

下图显示 PoE 和以太网电源线供电选项。

图 **2:** 会议电话供电选项

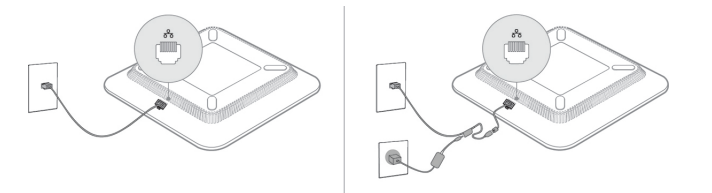

## 在设置菜单中设置电话

电话包括许多可配置的网络设置,您可能需要对其进行修改,电话才可供用户使用。您可通过电话 上的菜单访问这些设置,并更改其中部分。

电话包括以下设置菜单:

- 网络设置: 提供了用来查看和配置各种网络设置的选项。
	- IPv4 设置: 此子菜单提供更多网络选项。
	- IPv6 设置: 此子菜单提供更多网络选项。
- 安全设置:提供了用来查看和配置各种安全设置的选项。

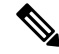

- 您可以控制电话是否可以访问设置菜单或此菜单中的选项。使用CiscoUnifiedCommunicationsManager 管理 电话配置窗口中的设置访问权限字段来控制访问。设置访问权限字段接受以下值: 注释
	- 启用:允许访问"设置"菜单。
	- 禁用:阻止访问设置菜单中的大多数条目。用户仍然可以访问设置 > 状态。
	- 限制:允许访问"用户首选项"和"状态"菜单项,并允许保存音量更改。阻止访问"设置" 菜单上的其他选项。

如果您无法访问"管理设置"菜单上的选项,请选中设置访问权限字段。

您可在 Cisco Unified Communications Manager 管理中配置仅在电话上显示的设置。

过程

**步骤1 按应用程序 3。** 

- 步骤 **2** 按设置。
- 步骤 **3** 选择管理设置。
- 步骤 **4** 在需要时输入密码,然后单击登录。
- 步骤 **5** 选择网络设置或安全设置。
- 步骤 **6** 执行以下操作之一,以显示所需菜单:
	- 使用导航箭头选择所需菜单,然后按选择。
	- 使用电话上的键盘输入与菜单对应的数字。
- 步骤 **7** 要显示子菜单,请重复步骤 5。
- 步骤8 要退出菜单, 请按返回5。

### 相关主题

[重新启动或重置会议电话](#page-142-0), 第133页 [配置网络设置](#page-41-0),第32页 [配置安全设置](#page-73-0), 第64页

### <span id="page-40-0"></span>应用电话密码

您可以将密码应用到电话。如果您这样做,只有在"管理设置"电话屏幕上输入密码后,才能对电 话上的管理选项做出任何更改。

### 过程

- 步骤 **1** 在 Cisco Unified Communications Manager Administration 中,导航至"通用电话配置文件配置"窗口 (设备 > 设备设置 > 通用电话配置文件)。
- 步骤 **2** 在"本地电话解锁密码"选项中输入密码。
- 步骤 **3** 应用密码到电话使用的通用电话配置文件。

### 电话中的文本和菜单输入

您编辑选项设置的值时,请遵循以下指导原则:

- 使用导航键盘上的箭头键突出显示要编辑的字段。按导航键盘上的选择,以激活该字段。激活 字段后, 即可输入值。
- 使用键盘上的按键输入数字和字母。
- 要使用键盘输入字母,请使用对应的数字键。按该键一次或多次可显示某个字母。例如,为 "a" 按2键一次, 为"b"快速按两次, 为"c"快速按三次。暂停后, 光标会自动前进以便 您输入下一个字母。
- 如果输入错误, 则按软键 ■。按此软键可删除光标左侧的字符。
- 按应用之前按复原可放弃您所做的任何更改。
- 要输入点号(例如在 IP 地址中),请在键盘上按 **\***。
- 要为 IPv6 地址输入冒号,请在键盘上按 **\***。

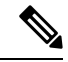

注释 Cisco IP 电话提供多种在必要时重置或恢复选项设置的方法。

### 相关主题

[重新启动或重置会议电话](#page-142-0), 第133页 [应用电话密码](#page-40-0), 第31页

## <span id="page-41-0"></span>配置网络设置

过程

- 步骤 **1** 按设置。
- 步骤 **2** 选择管理设置 > 网络设置。
- 步骤3 按[网络设置字段](#page-41-1), 第 32 页中所述设置字段。 设置字段后,您可能需要重新启动电话。

### <span id="page-41-1"></span>网络设置字段

"网络设置"菜单包含适用于 IPv4 和 IPv6 的字段和子菜单。

要更改某些字段,需要关闭 DHCP。

### 表 **9:** 网络设置菜单

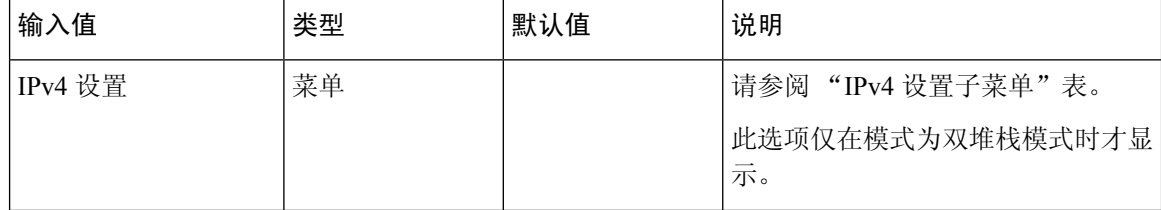

 $\mathbf I$ 

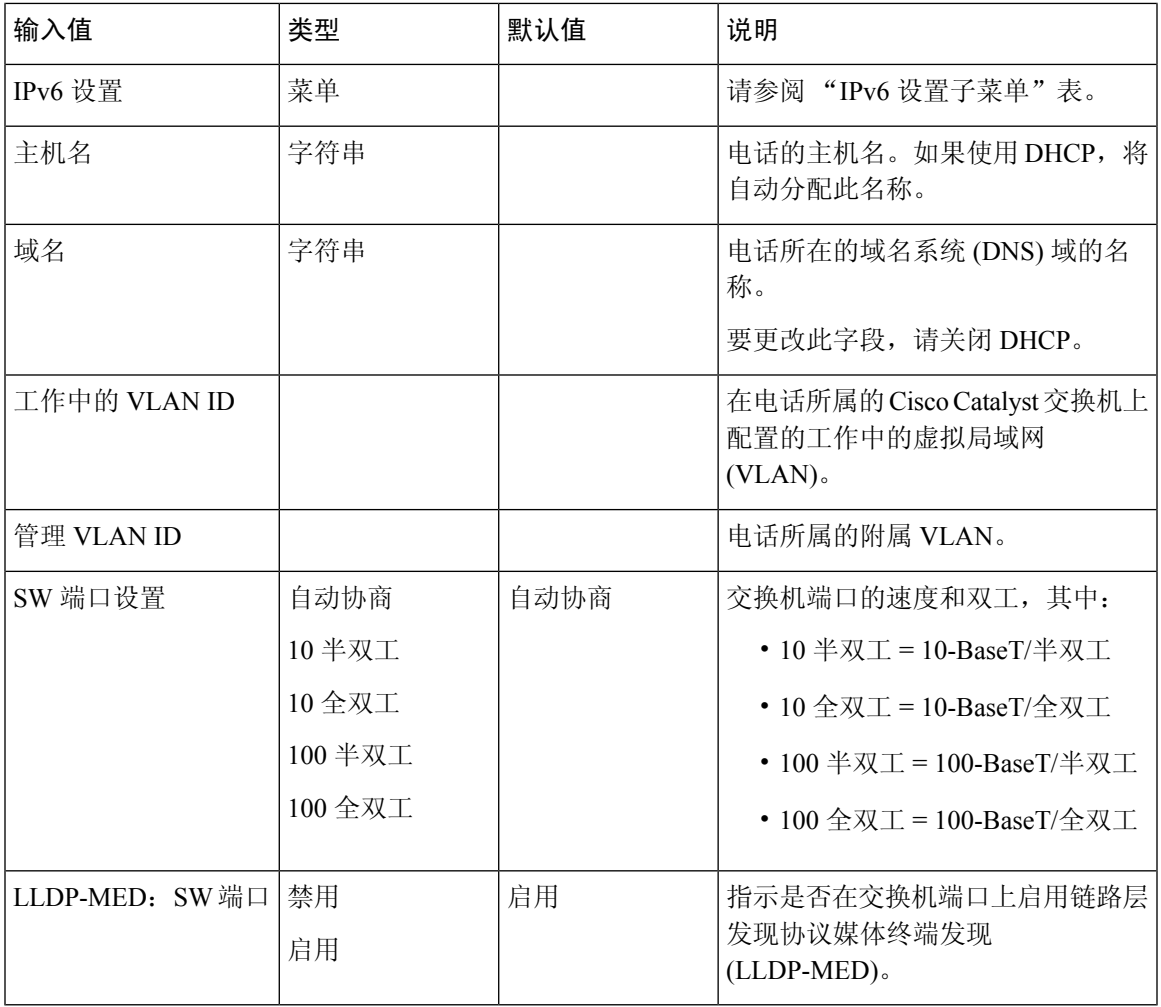

### 表 **10: IPv4** 设置子菜单

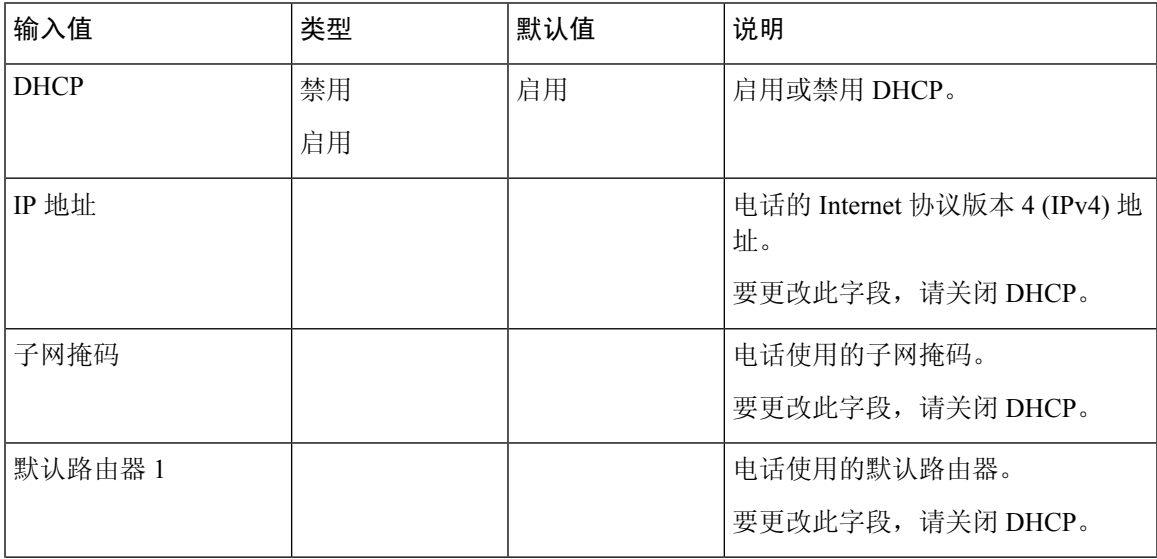

I

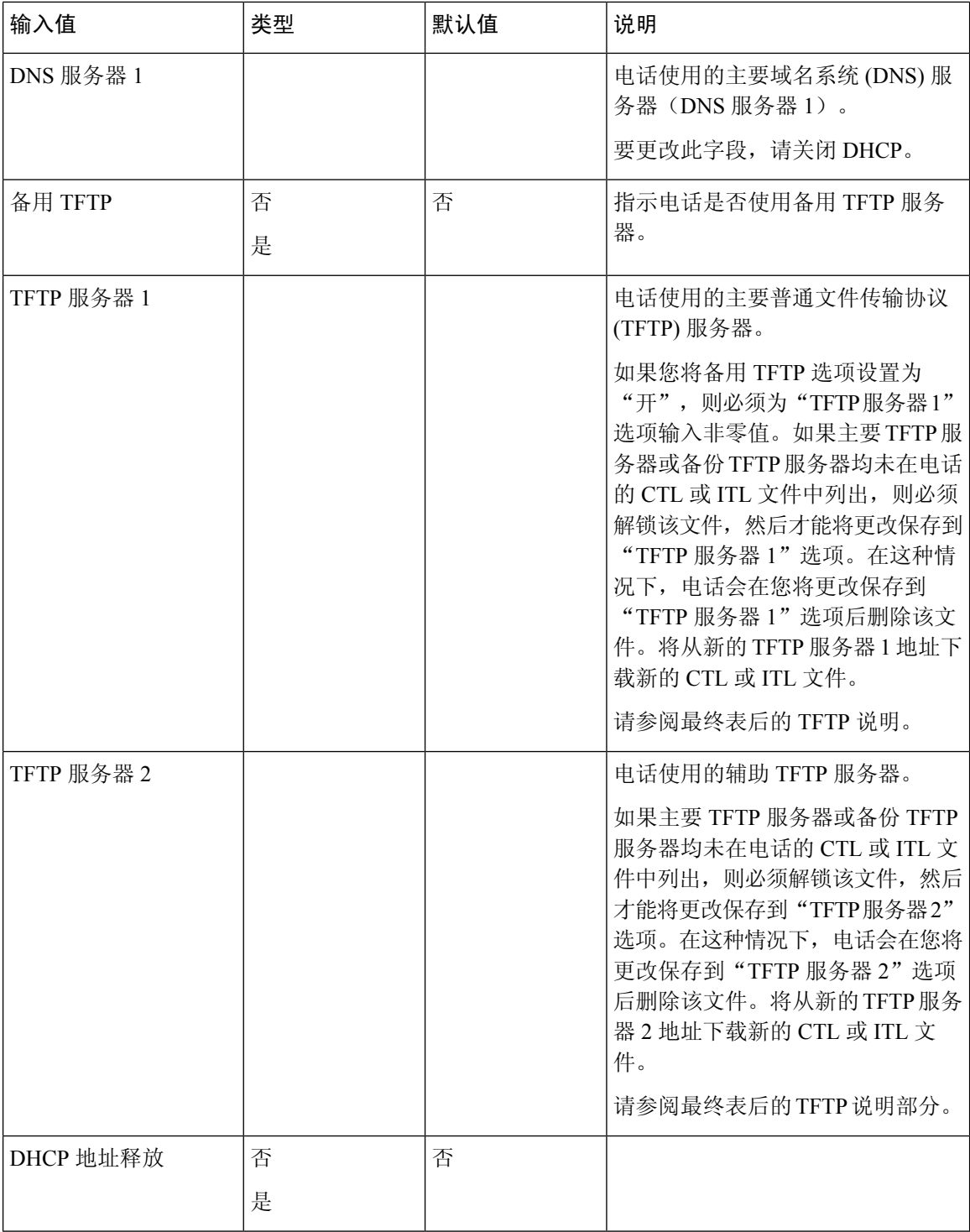

ı

#### 表 **11: IPv6** 设置子菜单

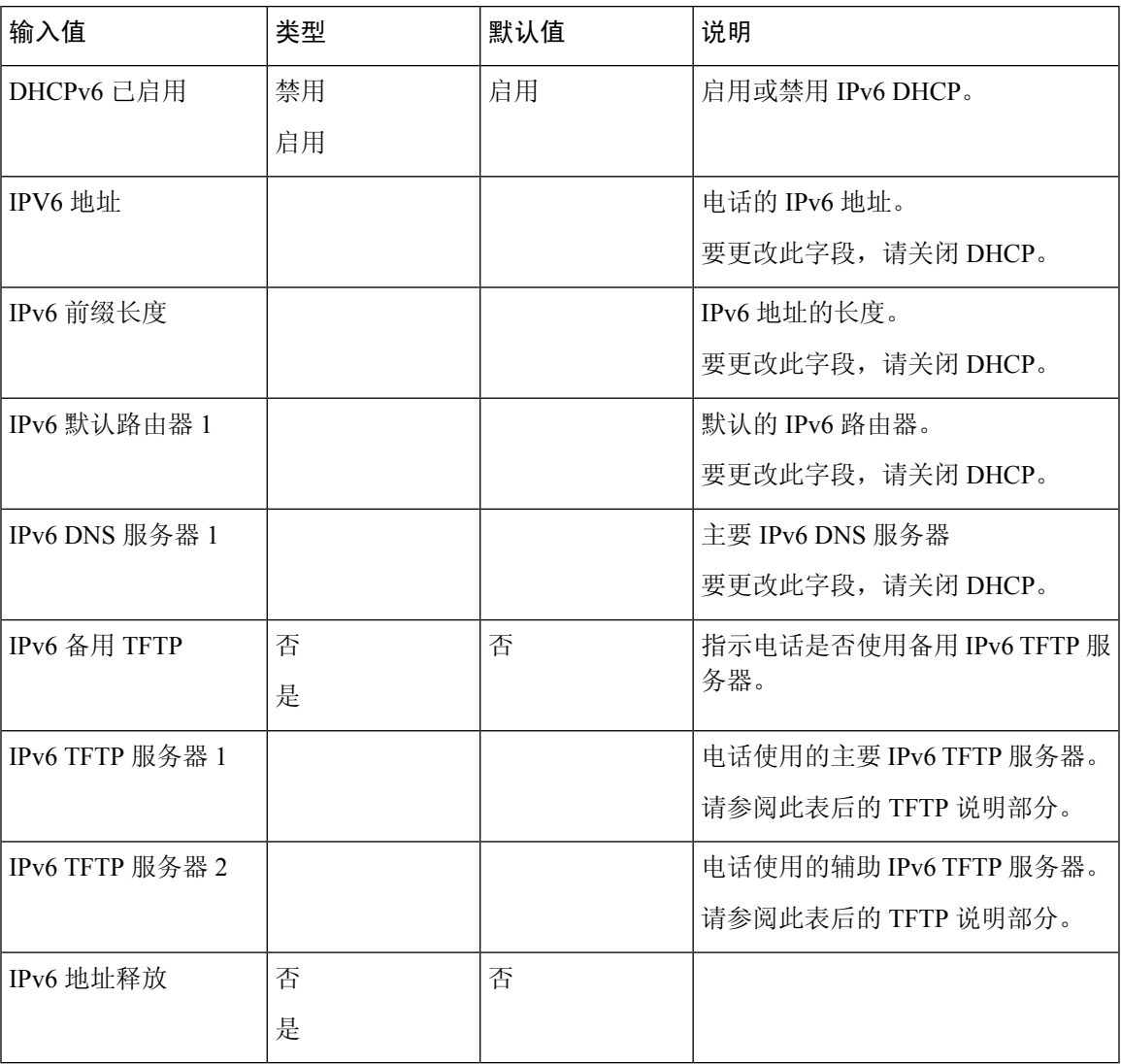

必须在 Cisco Unified Communication Administration 中启用和配置 IPv6, 然后方可在您的设备上配置 IPv6 设置选项。以下设备配置字段适用于 IPv6 配置:

- IP 寻址模式
- 用于信令的 IP 寻址模式首选项

如果 Unified 群集中启用 IPv6, 则 IP 寻址模式的默认设置为 IPv4 和 IPv6。在此寻址模式下, 电话将 获取并使用一个 IPv4 地址和一个 IPv6 地址。它可以根据媒体的需要使用 IPv4 和 IPv6 地址。电话将 IPv4 或 IPv6 地址用于呼叫控制信令。

有关 IPv6 的详细信息,请参阅:

• 《*Cisco Unified Communications Manager* 功能和服务指南》"Cisco Unified Communications 设备 中的 IPv6 支持"一章中的"通用设备配置"。

• 《思科协作系统版本 *12.0* 的 *IPv6* 部署指南》位于此处:[https://www.cisco.com/c/en/us/support/](https://www.cisco.com/c/en/us/support/unified-communications/unified-communications-system/products-implementation-design-guides-list.html) [unified-communications/unified-communications-system/products-implementation-design-guides-list.html](https://www.cisco.com/c/en/us/support/unified-communications/unified-communications-system/products-implementation-design-guides-list.html)

### **TFTP** 说明

电话查找TFTP服务器时,无论采用哪种协议,都会优先查找手动分配的TFTP服务器。如果您的配 置包括 IPv6 和 IPv4 TFTP 服务器,电话将指定手动分配的 IPv6 TFTP 服务器和 IPv4 TFTP 服务器的 优先级,以确定查找 TFTP 服务器的优先顺序。电话将按以下顺序查找 TFTP 服务器:

- **1.** 任何手动分配的 IPv4 TFTP 服务器
- **2.** 任何手动分配的 IPv6 服务器
- **3.** DHCP 分配的 TFTP 服务器
- **4.** DHCPv6 分配的 TFTP 服务器

有关 CTL 和 ITL 文件的信息,请参阅《*Cisco Unified Communications Manager* 安全指南》。

## 验证电话启动

在电话连接电源后,电话会自动重复启动诊断过程。

过程

给电话通电。

显示主屏幕时,即表示它已正确启动。

## 更改用户的电话型号

您可以更改用户的电话型号,用户也可以自行更改。需要更改的原因可能有很多种,例如:

- 您将 Cisco Unified Communications Manager (Unified CM) 更新到了电话型号不支持的软件版本。
- 用户希望使用与当前型号不同的电话型号。
- 电话需要维修或更换。

Unified CM 会识别旧电话,并使用旧电话的 MAC 地址来识别旧电话配置。Unified CM 将旧电话配 置复制到新电话的条目中。然后,新电话即与旧电话具有相同的配置。

限制:如果旧电话的线路或线路按键数比新电话多,新电话不会配置额外的线路或线路按键。 配置完成后,电话将重新启动。

### 开始之前

按照《*Cisco Unified Communications Manager* 功能配置指南》中的说明设置 Cisco Unified Communications Manager。

您需要预装 12.8(1) 或更高版本固件的未使用的新电话。

### 过程

- 步骤 **1** 关闭旧电话的电源。
- 步骤 **2** 打开新电话的电源。
- 步骤 **3** 在新电话上,选择更换现有电话。
- 步骤 **4** 输入旧电话的主分机。
- 步骤 **5** 如果旧电话分配了 PIN,请输入 PIN。
- 步骤 **6** 按提交。
- 步骤7 如果用户有多台设备, 请选择要更换的设备, 然后按继续。

I

ı

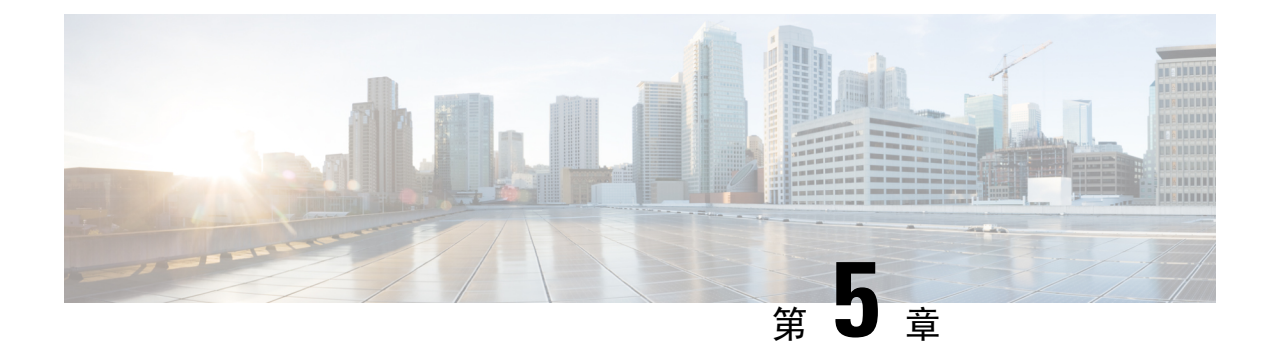

# **Cisco Unified Communications Manager**电话安 装

- 设置 Cisco IP [会议电话](#page-48-0), 第 39 页
- $\cdot$  [确定电话](#page-52-0) MAC 地址, 第43页
- [电话添加方法](#page-53-0), 第44页
- 添加用户到 Cisco Unified [Communications](#page-54-0) Manager, 第 45 页
- [添加用户到最终用户组](#page-56-0),第47页
- [关联电话与用户](#page-56-1), 第47页
- [Surviveable](#page-57-0) Remote Site Telephony, 第48页

## <span id="page-48-0"></span>设置 **Cisco IP** 会议电话

如果未启用自动注册功能并且 Cisco Unified Communications Manager 数据库中不存在该电话, 您必 须以手动方式在 Cisco Unified Communications Manager Administration 中配置 Cisco IP 电话。此过程 中的部分任务是可选的,具体取决于您的系统和用户需求。

有关任何步骤的更多信息,请参阅特定 Cisco Unified Communications Manager 版本的文档。

使用 Cisco Unified Communications Manager Administration 执行以下过程中的配置步骤。

### 过程

- 步骤 **1** 收集电话的以下信息:
	- 电话型号
	- MAC 地址: 请参[阅确定电话](#page-52-0) MAC 地址, 第 43 页
	- 电话的物理位置
	- 电话用户的姓名或用户 ID
	- 设备池
- 分区、呼叫搜索空间和位置信息
- 将分配给电话的目录号码 (DN)
- 与电话关联的 Cisco Unified Communications Manager 用户
- 影响软键模板、电话功能、IP 电话服务或电话应用的电话使用信息

有关更多信息,请参阅特定 Cisco Unified Communications Manager 版本的文档以及相关链接。

步骤 **2** 验证您具有电话适用的充足的设备许可证。

有关更多信息,请参阅特定 Cisco Unified Communications Manager 版本的许可文档。

- 步骤 **3** 定义设备池。选择系统 > 设备池。 设备池定义设备的共同特征,例如区域、日期/时间组以及软键模板。
- 步骤 **4** 定义通用电话配置文件。选择设备 > 设备设置 > 通用电话配置文件。 通用电话配置文件提供 Cisco TFTP 服务器所需的数据, 以及通用电话设置, 例如"免打扰"和功能 控制选项。
- 步骤 **5** 定义呼叫搜索空间。在 Cisco Unified Communications Manager Administration 中,单击呼叫路由 > 控 制类 > 呼叫搜索空间。

呼叫搜索空间是可供搜索以确定如何路由拨出号码的路由分区集合。设备的呼叫搜索空间与目录号 码的呼叫搜索空间一起使用。目录号码 CSS 优先于设备 CSS。

- 步骤 **6** 配置设备类型和协议的安全性配置文件。选择系统 > 安全性 > 电话安全性配置文件。
- 步骤 **7** 设置电话。选择设备 > 电话。
	- a) 查找您要修改的电话或添加新电话。
	- b) 填写"电话配置"窗口的"设备信息"窗格中的必填字段, 以配置电话。
		- MAC 地址(必填): 确保值包含 12 个十六进制字符。
		- 描述:输入有用的描述,在您需要搜索该用户的相关信息时为您提供帮助。
		- 设备池(必填)
		- 通用电话配置文件
		- 呼叫搜索空间
		- 位置
		- 所有者("用户"或"匿名"), 如果选中"用户", 则显示所有者用户 ID

在 Cisco Unified Communications Manager 数据库中添加设备及其默认设置。

有关"产品特定配置"字段的信息,请查看"电话配置"窗口中的"?""电话配置"窗口中的 帮助按钮以及相关链接。

- 如果您想要同时在 Cisco Unified Communications Manager 数据库中添加电话和用户,请 参阅特定 Cisco Unified Communications Manager 版本的文档。 注释
- c) 在该窗口的"协议特定信息"区域中,选择"设备安全性配置文件"并设置安全模式。
	- 根据公司的总体安全策略选择安全性配置文件。如果电话不支持安全性,则选择非安全 性配置文件。 注释
- d) 在"分机信息"区域中, 如果此电话支持 Cisco 分机移动, 请选中"启用分机移动"复选框。
- e) 单击保存。

### 步骤 **8** 选择设备 > 设备设置 > **SIP** 配置文件来设置 SIP 参数。

- 步骤 **9** 选择设备 > 电话,填写"目录号码配置"窗口中的必填字段以配置电话上的目录号码(线路数)。
	- a) 找到该电话。
	- b) 在"电话配置"窗口中,单击窗口左侧窗格中的"线路 1"。

会议电话只有一条线路。

c) 在"目录号码"字段中,输入可以拨出的有效号码。

注释 该字段包含的号码应与"最终用户配置"窗口的"电话号码"字段中出现的号码相同。

- d) 在"路由分区"下拉列表中,选择该目录号码所属的分区。如果不想限制对目录号码的访问,请 为该分区选择 <无>。
- e) 在"呼叫搜索空间"下拉列表中,选择合适的呼叫搜索空间。您选择的值将应用于使用该目录号 码的所有设备。
- f) 在"呼叫前转和呼叫代答设置"区域中,选择项目(例如"前转所有呼叫"、"繁忙时前转内部 呼叫")以及呼叫应发送至的相应目的地。

示例:

如果您希望传入的内部和外部呼叫收到前转至此线路的语音邮件的忙碌信号,请在"呼叫代答和 呼叫前转设置"区域的左侧列中,选中"繁忙时前转内部呼叫"旁边的"语音邮件"复选框。

- g) 在"线路 1"或"设备"窗格中,配置以下字段:
	- 显示("内部主叫方 ID"字段): 您可以输入此设备用户的姓名, 这样就可以向所有内部 呼叫显示此名称。将此字段留空以使系统显示电话分机。
	- 外部电话号码掩码:表示从此线路发起呼叫时用于发送主叫方 ID 信息的电话号码(或掩 码)。最多可输入 24 个数字和 "X" 个字符。X 代表目录号码,必须显示在模式的末尾。

### 示例:

如果指定掩码 408902XXXX,则来自分机 6640 的外线呼叫将显示主叫方 ID 号码 4089026640。 此设置仅适用于当前设备,除非您选中右侧的复选框(更新共享设备设置)并单击传播选定项。 右侧的复选框仅在其他设备共享此目录号码时显示。

h) 选择保存。

有关目录号码的更多信息,请参阅特定 Cisco Unified Communications Manager 版本的文档以及相关 链接。

- 步骤 **10** (可选) 将用户与电话关联。单击"电话配置"窗口的关联最终用户,将用户与正在配置的线路进 行关联。
	- a) 配合使用查找与"搜索"字段, 以找到该用户。
	- b) 选中用户名旁边的方框, 然后单击添加选定项。

用户名和用户 ID 出现在"目录号码配置"窗口的"与线路关联的用户"窗格中。

c) 选择保存。

用户现已与电话上的线路 1 关联。

- 步骤 **11** (可选) 将用户与设备关联:
	- a) 选择用户管理 > 最终用户。
	- b) 使用搜索框和查找找到您添加的用户。
	- c) 单击用户 ID。
	- d) 在屏幕的"目录号码关联"区域中, 从下拉列表中设置"主要分机"。
	- e) (可选) 在"移动信息"区域中,选中"启用移动"方框。
	- f) 在"权限信息"区域中,使用添加至访问控制组按钮将此用户添加到任何用户组。 例如, 您可能想要将该用户添加到被定义为"标准 CCM 最终用户组"的组。
	- g) 要查看某个组的详细信息,请选择该组并单击查看详细信息。
	- h) 在"分机移动"区域中,如果用户可以使用 Extension Mobility Cross Cluster 服务,请选中"启 用 Extension Mobility Cross Cluster"方框。
	- i) 在"设备信息"区域中,单击设备关联。
	- i) 使用"搜索"字段和查找找到您要与该用户关联的设备。
	- k) 选择该设备,然后单击保存选定项**/**更改。
	- l) 单击位于屏幕右上角的返回相关用户链接旁边的"转至"。
	- m) 选择保存。
- 步骤 **12** 自定义软键模板。选择设备 > 设备设置 > 软键模板。

使用该页面添加、删除或更改用户电话上显示的软键功能的顺序,以满足功能使用需求。

该会议电话有特殊的软键要求。有关详细信息,请参阅相关链接。

步骤 **13** 配置 Cisco IP 电话服务并分配服务。选择设备 > 设备设置 > 电话服务。

向电话提供 IP 电话服务。

注释 用户可以使用Cisco UnifiedCommunicationsSelfCare自助门户添加或更改其电话上的服务。

步骤 **14** (可选) 在 Cisco Unified Communications Manager 的全局目录中添加用户信息。选择用户管理 > 最 终用户,然后单击新增并配置必填字段。必填字段标有星号 (\*)。

- 如果贵公司使用轻量级目录访问协议 (LDAP) 目录存储用户的相关信息, 您可以安装并配 置 Cisco Unified Communications 以使用现有的 LDAP 目录(请参[阅公司目录设置](#page-110-0),第101 [页\)](#page-110-0)。启用"从LDAP服务器启用同步"字段后,您将无法在Cisco UnifiedCommunications Manager Administration 中添加其他用户。 注释
- a) 设置用户 ID 和姓氏字段。
- b) 指定密码(适用于 Self Care 自助门户)。
- c) 指定 PIN 码(适用于 Cisco 分机移动和个人目录)。
- d) 将用户与电话关联。

让用户控制其电话,例如前转呼叫或添加快速拨号号码或服务。

- 注释 某些电话,例如会议室内使用的电话,没有关联用户。
- 步骤 **15** (可选) 将用户与用户组关联。选择用户管理 > 用户设置 > 访问控制组。

向用户分配一个适用于用户组内所有用户的常用角色和权限列表。管理员可以管理用户组、角色和 权限以控制系统用户的访问级别(以及因此产生的安全级别)。

为了让最终用户能够访问 Cisco Unified Communications Self Care 自助门户, 您必须将用户添加到标 准 Cisco Communications Manager 最终用户组中。

### 相关主题

```
会议电话功能和设置, 第 71 页
产品特定配置,第75页
Communications Manager 文档, 第10页
设置新的软键模板, 第72页
```
## <span id="page-52-0"></span>确定电话 **MAC** 地址

要添加电话至 Cisco Unified Communications Manager,您必须确定电话的 MAC 地址。

### 过程

执行以下操作之一:

- 在电话上, 按设置 > 电话信息, 然后查看"MAC 地址"字段。
- 查看电话背面的 MAC 标签。
- 显示电话网页并单击设备信息。

## <span id="page-53-0"></span>电话添加方法

在您安装Cisco IP电话后,可选择以下选项之一,将电话添加至Cisco UnifiedCommunicationsManager 数据库。

- 使用 Cisco Unified Communications Manager Administration 单个添加电话
- 使用批量管理工具 (BAT) 添加多个电话
- 自动注册
- BAT 和自动注册电话支持的工具 (TAPS)

在逐个添加电话或使用 BAT 添加电话之前, 您需要电话的 MAC 地址。有关详细信息, 请参阅: 确 [定电话](#page-52-0) MAC 地址, 第43页。

有关批量管理工具的详细信息,请参阅特定 Cisco Unified Communications Manager 版本的文档。

#### 相关主题

Cisco Unified [Communications](#page-19-0) Manager 文档, 第10页

### 逐个添加电话

收集您要添加到 Cisco Unified Communications Manager 的电话的 MAC 地址和电话信息。

### 过程

- 步骤 **1** 在 Cisco Unified Communications Manager Administration 中,选择设备 > 电话。
- 步骤 **2** 单击新增。
- 步骤 **3** 选择电话类型。
- 步骤 **4** 选择下一步。
- 步骤 **5** 填写有关电话的信息,包括 MAC 地址。

有关 Cisco Unified Communications Manager 的完整说明和概念信息,请参阅特定 Cisco Unified Communications Manager 版本的文档。

步骤 **6** 选择保存。

### 相关主题

Cisco Unified [Communications](#page-19-0) Manager 文档, 第10页

### 使用 **BAT** 电话模板添加电话

Cisco Unified Communications 批量管理工具 (BAT) 可让您执行批量操作,包括注册多部电话。

要仅使用 BAT(不联合 TAPS)添加电话,您必须获取每部电话的相应 MAC 地址。 有关使用 BAT 的详细信息,请参阅特定 Cisco Unified Communications Manager 版本的文档。

### 过程

步骤 **1** 从 Cisco Unified Communications 管理,选择批量管理 > 电话 > 电话模板。

步骤 **2** 单击新增。

步骤 **3** 选择电话类型并单击下一步。

- 步骤 **4** 输入电话对应参数的详细信息,例如设备池、电话按键模板和设备安全配置文件等。
- 步骤 **5** 单击保存。
- 步骤 **6** 选择设备 > 电话 > 新增以使用 BAT 电话模板添加电话。

#### 相关主题

Cisco Unified [Communications](#page-19-0) Manager 文档, 第10页

## <span id="page-54-0"></span>添加用户到 **Cisco Unified Communications Manager**

您可以显示和维护有关在 Cisco Unified Communications Manager 中注册的用户的信息。Cisco Unified Communications Manager 还允许每位用户执行以下任务:

- 从 Cisco IP 电话访问公司目录和其他自定义目录。
- 创建个人目录。
- 设置快速拨号和呼叫前转号码。
- 订阅可从 Cisco IP 电话访问的服务。

### 过程

步骤1 要逐个添加用户,请参阅直接添加用户到 Cisco Unified [Communications](#page-55-0) Manager, 第 46 页。

步骤 **2** 要批量添加用户,请使用批量管理工具。此方法还可让您为所有用户设置相同的默认密码。

有关详细信息,请参阅特定 Cisco Unified Communications Manager 版本的文档。

### 相关主题

Cisco Unified [Communications](#page-19-0) Manager 文档, 第10页

### 从外部 **LDAP** 目录添加用户

如果您添加了用户到 LDAP 目录(非 Cisco Unified Communications 服务器目录), 您可以立即将 LDAP 目录同步到您在其中添加用户和用户电话的 Cisco Unified Communications Manager。

如果您没有立即将 LDAP 目录同步到 Cisco Unified Communications Manager, "LDAP 目录"窗口上 的"LDAP 目录同步安排"将确定何时安排下次自动同步。必须先进行同步,然后您才能将新用户 关联到设备。 注释

过程

- 步骤 **1** 登录到 Cisco Unified Communications Manager Administration。
- 步骤 **2** 选择系统 > **LDAP** > **LDAP** 目录。
- 步骤 **3** 使用查找找到您的 LDAP 目录。
- 步骤 **4** 单击 LDAP 目录名称。
- 步骤 **5** 单击立即执行完全同步。

## <span id="page-55-0"></span>直接添加用户到 **Cisco Unified Communications Manager**

如果您不使用轻量级目录访问协议 (LDAP) 目录,您可以按照以下步骤使用 Cisco Unified Communications Manager Administration 直接添加用户。

注释 如果 LDAP 已同步, 您不能使用 Cisco Unified Communications Manager Administration 添加用户。

过程

步骤 **1** 在 Cisco Unified Communications Manager Administration 中,选择用户管理 > 最终用户。

- 步骤 **2** 单击新增。
- 步骤 **3** 在"用户信息"窗格中,输入以下信息:
	- 用户 ID:输入最终用户标识名称。Cisco Unified Communications Manager 不允许在创建用户 ID 后再对其进行修改。您可以使用以下特殊字符:=、+、<、>、#、;、\、"" 和空格。例如: johndoe
	- 密码和确认密码:输入 5 个或更多个字母数字或特殊字符作为最终用户密码。您可以使用以下 特殊字符: =、+、<、>、#、;、\、""和空格。
- 姓氏:输入最终用户姓氏。您可以使用以下特殊字符:=、+、<、>、#、;、\、""和空格。例 如:doe
- 电话号码:输入最终用户的主要目录号码。最终用户的电话上可有多条线路。例如:26640(John Doe 的公司内部电话号码)

步骤 **4** 单击保存。

## <span id="page-56-0"></span>添加用户到最终用户组

要添加用户到 Cisco Unified Communications Manager 标准最终用户组,请执行以下步骤:

### 过程

- 步骤 1 从 Cisco Unified Communications Manager Administration,选择用户管理 > 用户设置 > 访问控制组。 此时将显示"查找并列出用户"窗口。
- 步骤 **2** 输入适当的搜索条件,然后单击查找。
- 步骤 **3** 选择标准 **CCM** 最终用户链接。此时将显示标准 CCM 最终用户的"用户组配置"窗口。
- 步骤4 选择将最终用户添加到组。此时将显示"查找并列出用户"窗口。
- 步骤5 使用"查找用户"下拉列表框查找您要添加的用户,并单击查找。

随后将显示与您的搜索条件匹配的用户列表。

- 步骤 **6** 在显示的记录列表中,单击要添加到此用户组的用户旁边的复选框。如果列表很长,则使用底部的 链接查看更多结果。
	- 注释 搜索结果的列表不显示已属于用户组的用户。

步骤 **7** 选择添加选定项。

## <span id="page-56-1"></span>关联电话与用户

您可以从 Cisco Unified Communications Manager 的"最终用户"窗口关联电话与用户。

#### 过程

步骤 1 在 Cisco Unified Communications Manager Administration 中,选择用户管理 > 最终用户。 此时将显示"查找并列出用户"窗口。

步骤2 输入适当的搜索条件,然后单击查找。

- 步骤 **3** 在显示的记录列表中,选择用户的链接。
- 步骤 **4** 选择设备关联。

此时将出现"用户设备关联"窗口。

- 步骤5 输入适当的搜索条件,然后单击查找。
- 步骤 **6** 通过选中设备左边的方框,选择您要与用户关联的设备。
- 步骤 **7** 选择保存选定项**/**更改以关联设备与用户。
- 步骤8 从窗口右上角的"相关链接"下拉列表中,选择返回到用户并单击转至。 此时将出现"最终用户配置"窗口,并且您所选的关联设备将在"受控设备"窗格中显示。
- 步骤 **9** 选择保存选定项**/**更改。

## <span id="page-57-0"></span>**Surviveable Remote Site Telephony**

Survivable Remote Site Telephony (SRST) 确保了当与控制的 Cisco Unified Communications Manager 之 间的连接断开时,仍可访问基本电话功能。在这种情况下,电话可以将进行中的呼叫保持在活动状 态,用户可以访问部分可用的功能。进行故障转移时,用户会在电话上收到提示消息。

有关 SRST 信息, 请参阅 [http://www.cisco.com/c/en/us/support/unified-communications/](http://www.cisco.com/c/en/us/support/unified-communications/unified-survivable-remote-site-telephony/tsd-products-support-series-home.html) [unified-survivable-remote-site-telephony/tsd-products-support-series-home.html](http://www.cisco.com/c/en/us/support/unified-communications/unified-survivable-remote-site-telephony/tsd-products-support-series-home.html)

下表描述了故障转移期间功能的可用性。

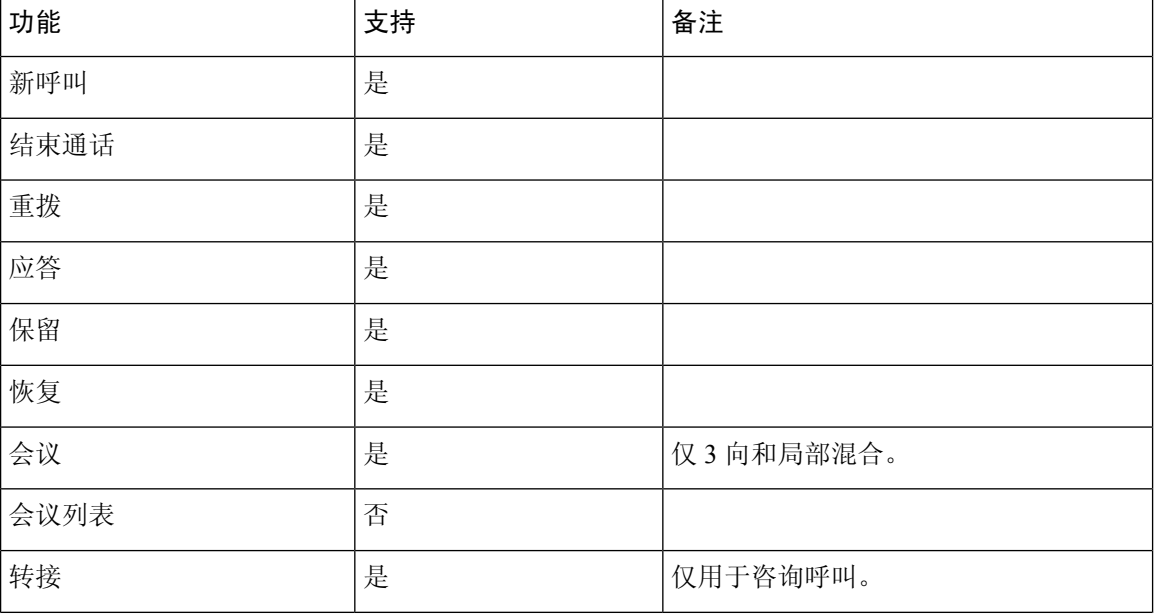

#### 表 **12: SRST** 功能支持

I

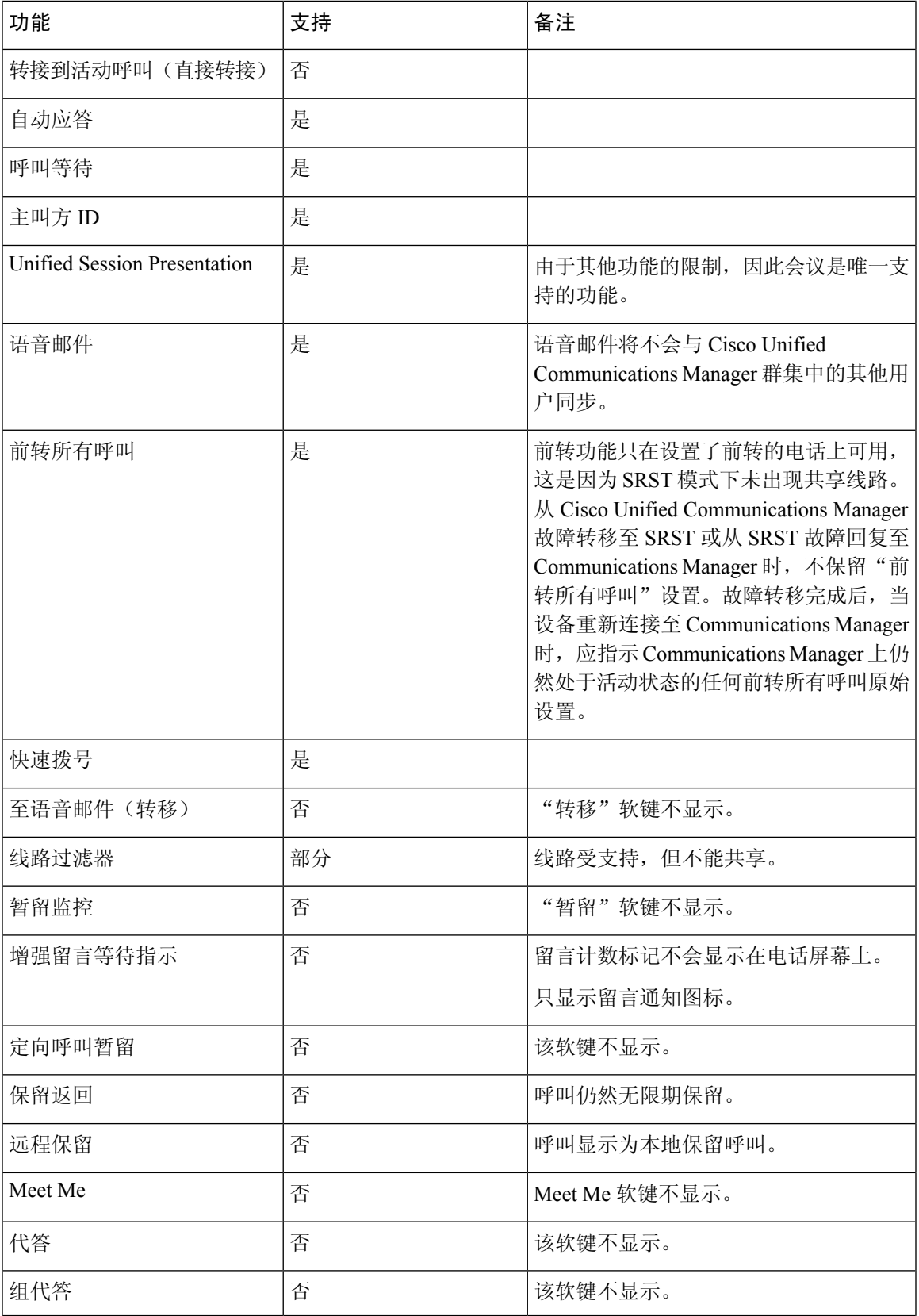

I

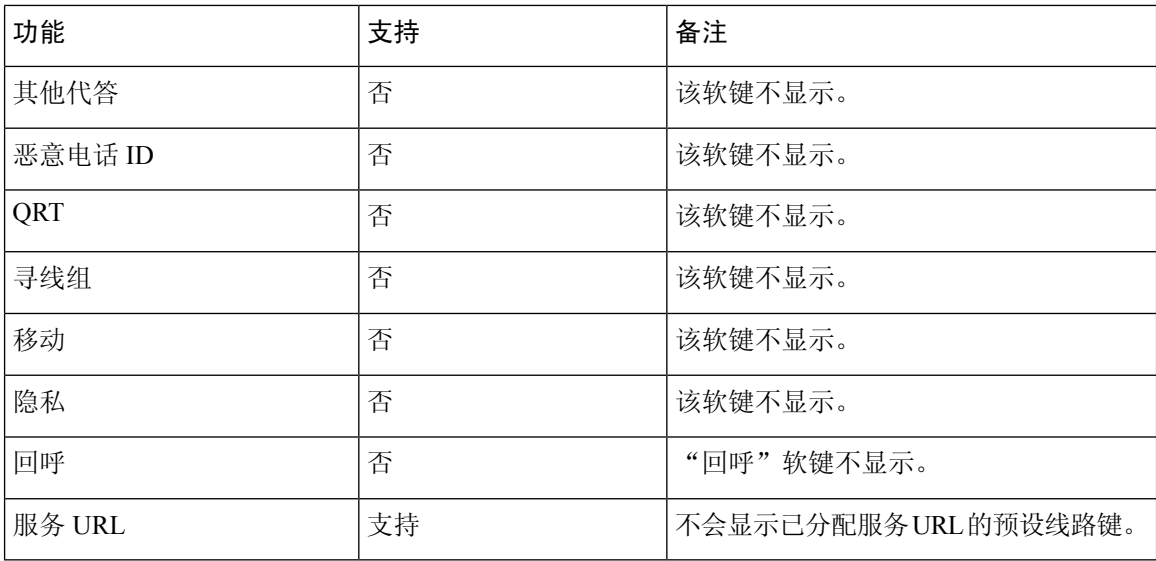

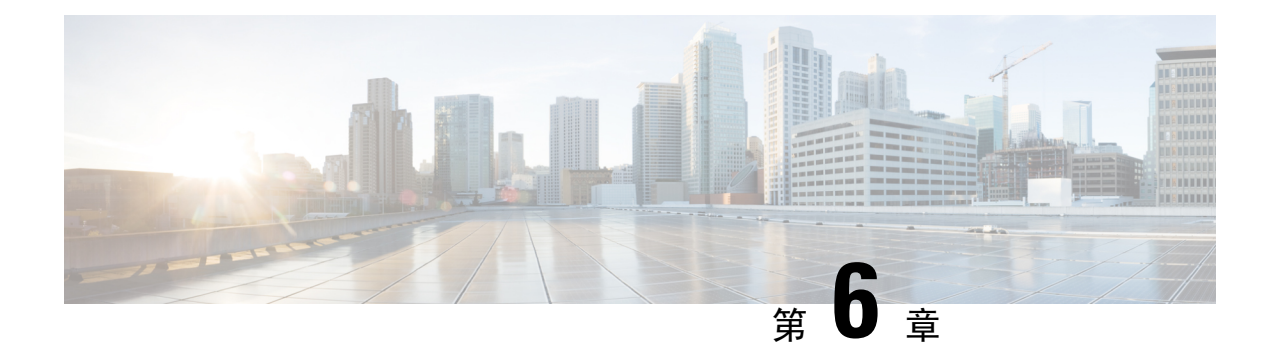

## **Self Care** 自助门户管理

- Self Care [自助门户概述](#page-60-0), 第 51 页
- 在 Self Care [自助门户中设置用户访问权限](#page-61-0), 第 52 页
- 自定义 Self Care [自助门户显示](#page-61-1), 第 52 页

## <span id="page-60-0"></span>**Self Care** 自助门户概述

从 Cisco Unified Communications Self Care 自助门户, 用户可以自定义和控制电话功能及设置。

作为管理员,您控制对 Self Care 自助门户的访问。您还必须为您的用户提供信息, 以便他们能够访 问 Self Care 自助门户。

您必须使用 Cisco Unified Communications Manager Administration 将用户添加到标准 Cisco Unified Communications Manager 最终用户组,用户才能访问 Cisco Unified Communications Self Care 自助门 户。

您必须为用户提供以下有关 Self Care 自助门户的信息:

• 访问该应用程序的 URL。此 URL 为:

**https://<server\_name:portnumber>/ucmuser/**,其中 server\_name 是安装 Web 服务器 的主机,portnumber 是主机上的端口号。

- 访问该应用程序的用户 ID 和默认密码。
- 用户可以使用门户网站完成的任务概述。

这些设置对应您在将用户添加到 Cisco Unified Communications Manager 时输入的值。

有关详细信息,请参阅特定 Cisco Unified Communications Manager 版本的文档。

### 相关主题

Cisco Unified [Communications](#page-19-0) Manager 文档, 第10页

## <span id="page-61-0"></span>在 **Self Care** 自助门户中设置用户访问权限

在用户可以访问 Self Care 自助门户前, 您需要授权访问权限。

过程

- 步骤 **1** 在 Cisco Unified Communications Manager Administration 中,选择用户管理 > 最终用户。
- 步骤 **2** 搜索用户。
- 步骤 **3** 单击用户 ID 的链接。
- 步骤 **4** 确保用户已经配置密码和 PIN。
- 步骤 **5** 在"权限信息"部分中,确保组列表包括标准 **CCM** 最终用户。
- 步骤 **6** 选择保存。

## <span id="page-61-1"></span>自定义 **Self Care** 自助门户显示

大多数选项显示在 Self Care 自助门户上。但您必须使用 Cisco Unified Communications Manager Administration 中的"企业参数配置"设置来设置以下选项:

- 显示振铃设置
- 显示线路标签设置

注释 这些设置将应用至您的站点上的所有 Self Care 自助门户页面。

过程

- 步骤 **1** 在 Cisco Unified Communications Manager Administration 中,选择系统 > 企业参数。
- 步骤 **2** 在"Self Care 自助门户"区域中,设置 **Self Care** 自助门户默认服务器字段。
- 步骤 **3** 启用或禁用用户可以在门户网站中访问的参数。
- 步骤 **4** 选择保存。

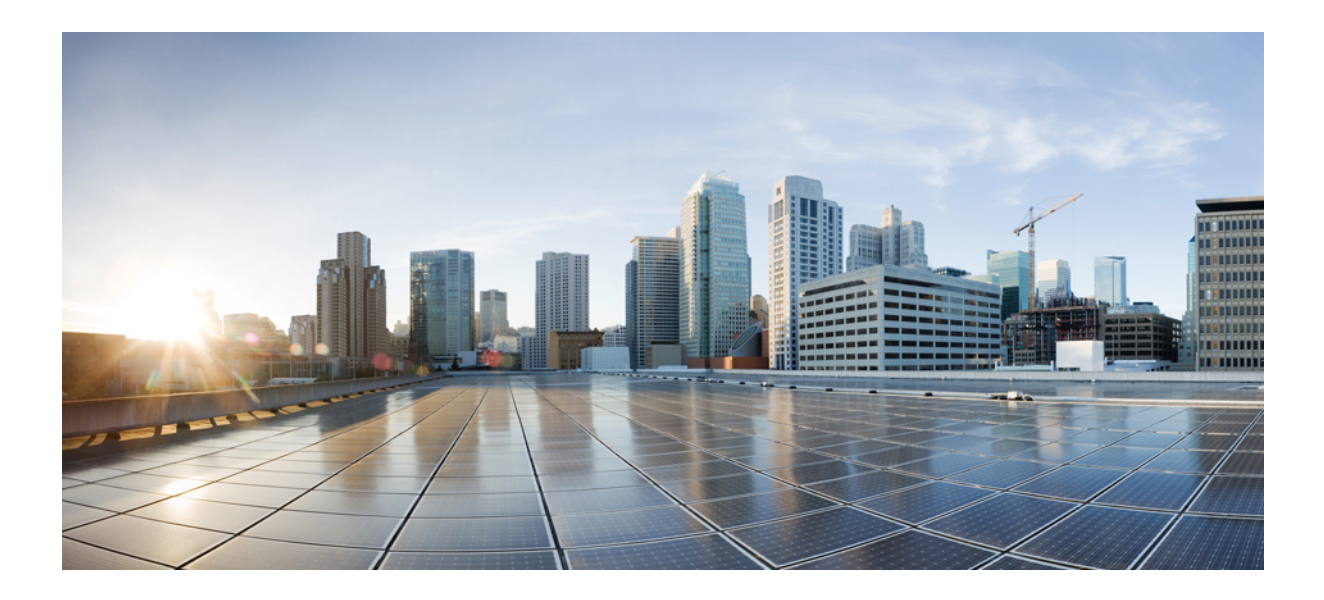

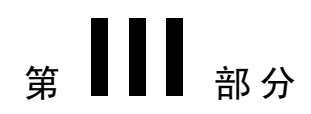

# 电话管理

- $Cisco$  IP [会议电话安全性](#page-64-0), 第 55 页
- $Cisco$  IP [会议电话自定义](#page-76-0), 第67页
- $Cisco$  IP [会议电话功能和设置](#page-80-0), 第 71 页
- [公司和个人目录设置](#page-110-1), 第101页

<span id="page-64-0"></span>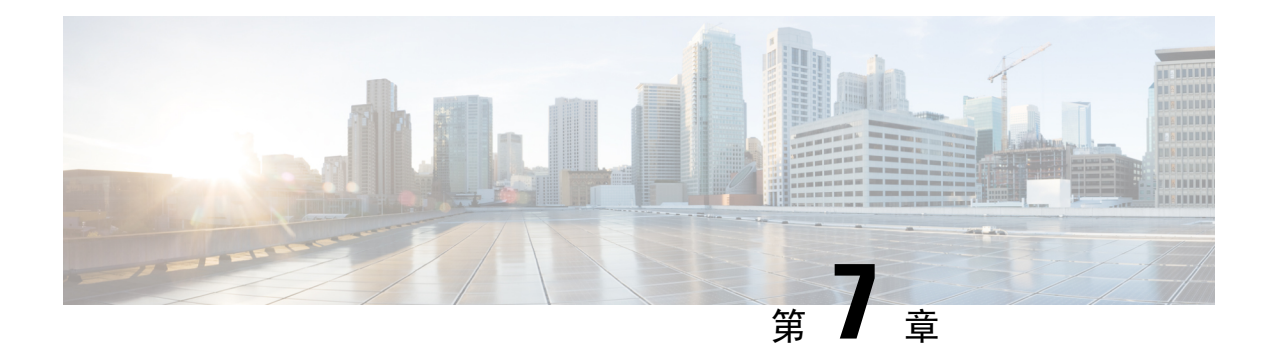

## **Cisco IP** 会议电话安全性

- Cisco IP [电话安全性概述](#page-64-1), 第 55 页
- [电话网络安全增强功能](#page-65-0), 第56页
- [支持的安全功能](#page-66-0), 第57页
- [查看电话上当前使用的安全功能](#page-72-0), 第63页
- [查看安全性配置文件](#page-72-1), 第63页
- [配置安全设置](#page-73-0), 第64页

## <span id="page-64-1"></span>**Cisco IP** 电话安全性概述

安全功能可防范多种威胁,包括对电话身份或数据的威胁。这些功能会建立和维持电话与 Cisco Unified Communications Manager 服务器之间经验证的通讯流,并确保电话只使用数字签名的文件。

默认情况下,Cisco Unified Communications Manager 8.5(1) 版及更高版本包括安全性,这可为 Cisco IP 电话提供以下安全功能(无需运行 CTL 客户端):

- 电话配置文件签名
- 电话配置文件加密
- Tomcat 和其他 Web 服务的 HTTPS

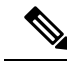

注释 安全信令和媒体功能仍需您运行 CTL 客户端和使用硬件电子令牌。

有关安全功能的详细信息,请参阅特定 Cisco Unified Communications Manager 版本的文档。

本地有效证书(LSC)会在您执行与证书权限代理功能(CAPF)关联的必要任务后安装在电话上。您可 使用 Cisco Unified Communications Manager Administration 来配置 LSC。有关详细信息,请参阅特定 Cisco Unified Communications Manager 版本的文档。

LSC 无法用作使用 WLAN 验证的 EAP-TLS 的用户证书。

或者,您可在电话上从"安全设置"菜单启动 LSC 的安装。此菜单还可用于更新或移除 LSC。

Cisco 7832 IP 会议电话符合联邦信息处理标准 (FIPS) 的规定。在 FIPS 模式下,需要使用 2048 位或 更高的 RSA 密钥, 电话才可以正常工作。如果 RSA 服务器证书大小未达到 2048 位或更高, 则电话 将无法在 Cisco Unified Communications Manager 上注册,并且电话的状态消息中会显示电话注册失 败。 在电话上显示的证书密钥大小不符合 FIPS 标准。

您无法在 FIPS 模式下使用私钥(LSC 或 MIC)。

如果电话的现有 LSC 低于 2048 位, 您需要更新 LSC 密钥大小为 2048 位或更高, 方可启用 FIPS。

#### 相关主题

[设置本地有效证书](#page-74-0), 第65页

Cisco Unified [Communications](#page-19-0) Manager 文档, 第10页

## <span id="page-65-0"></span>电话网络安全增强功能

您可以启用 Cisco Unified Communications Manager 11.5(1) 和 12.0(1) 以在增强的安全环境下运行。这 些增强功能可以使您的电话网络在严格的安全和风险管理控制下运行,以保障您和用户的安全。

Cisco Unified Communications Manager 12.5(1) 不支持增强的安全环境。在升级到 Cisco Unified Communications Manager 12.5(1) 之前禁用 FIPS,否则您的 TFTP 和其他服务将无法正常工作。

增强的安全环境包括以下功能:

- 联系人搜索身份验证。
- 使用 TCP 作为远程审计日志记录的默认协议。
- FIPS 模式。
- 经过改进的凭证策略。
- 支持数字签名使用 SHA-2 系列哈希值。
- 支持 512 和 4096 位的 RSA 密钥大小。

使用 Cisco Unified Communications Manager 版本 14.0 以及 Cisco IP 电话固件版本 14.0 和更高版本 时,电话支持 SIP OAuth 验证。

具有 Cisco Unified Communications Manager 14.0(1)SU1 或更高版本以及 Cisco 14.1(1) 版 IP 电话固件 的代理简单文件传输协议 (TFTP) 支持 OAuth。Mobile Remote Access (MRA) 不支持代理 TFTP 以及 适用于代理 TFTP 的 OAuth。

有关安全的其他信息,请参阅以下文档:

- 《*Cisco Unified Communications Manager* 系统配置指南》版本 14.0(1) 或更高版本 ([https://www.cisco.com/c/en/us/support/unified-communications/](https://www.cisco.com/c/en/us/support/unified-communications/unified-communications-manager-callmanager/products-installation-and-configuration-guides-list.html) [unified-communications-manager-callmanager/products-installation-and-configuration-guides-list.html\)](https://www.cisco.com/c/en/us/support/unified-communications/unified-communications-manager-callmanager/products-installation-and-configuration-guides-list.html)。
- 《*Cisco Unified Communications Manager* 安全指南》([https://www.cisco.com/c/en/us/support/](https://www.cisco.com/c/en/us/support/unified-communications/unified-communications-manager-callmanager/products-maintenance-guides-list.html) [unified-communications/unified-communications-manager-callmanager/](https://www.cisco.com/c/en/us/support/unified-communications/unified-communications-manager-callmanager/products-maintenance-guides-list.html) [products-maintenance-guides-list.html](https://www.cisco.com/c/en/us/support/unified-communications/unified-communications-manager-callmanager/products-maintenance-guides-list.html))

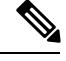

注释

Cisco IP 电话只能存储有限数量的身份信任列表 (ITL) 文件。ITL 文件在电话上不能超出 64K 限制, 因此应限制 Cisco Unified Communications Manager 发送到电话的文件数。

## <span id="page-66-0"></span>支持的安全功能

安全功能可防范多种威胁,包括对电话身份或数据造成的威胁。这些功能会建立和维持电话与Cisco Unified Communications Manager 服务器之间经验证的通讯流,并确保电话只使用数字签名的文件。

默认情况下,Cisco Unified Communications Manager 8.5(1) 版及更高版本包括安全性,这可为 Cisco IP 电话提供以下安全功能(无需运行 CTL 客户端):

- 电话配置文件签名
- 电话配置文件加密
- Tomcat 和其他 Web 服务的 HTTPS

注释 安全信令和媒体功能仍需您运行 CTL 客户端和使用硬件电子令牌。

在Cisco UnifiedCommunications Manager系统中实施安全性,防止电话和Cisco UnifiedCommunications Manager 服务器的身份被窃、防止数据被篡改以及防止呼叫信令和媒体流被篡改。

要减轻这些威胁,Cisco IP 电话网络在电话与服务器之间建立和维护安全(加密的)通信流,以数字 方式签名这些文件,然后将其传输到电话,并加密 Cisco IP 电话媒体流和呼叫信令。

本地有效证书(LSC)会在您执行与证书权限代理功能(CAPF)关联的必要任务后安装在电话上。您可 使用 Cisco Unified Communications Manager Administration 来配置 LSC, 如《Cisco Unified Communications Manager 安全指南》中所述。或者,您可在电话上从"安全设置"菜单启动 LSC 的 安装。此菜单还可用于更新或移除 LSC。

LSC 无法用作使用 WLAN 验证的 EAP-TLS 的用户证书。

电话使用电话安全性配置文件,该文件定义设备为不安全还是安全。有关将安全性配置文件应用到 电话的信息,请参阅特定 Cisco Unified Communications Manager 版本的文档。

如果您在 Cisco Unified Communications Manager Administration 中配置了安全相关的设置,电话配置 文件将包含敏感信息。为确保配置文件的私密性,您必须将其配置为加密。有关详细信息,请参阅 特定 Cisco Unified Communications Manager 版本的文档。

在Cisco UnifiedCommunications Manager系统中实施安全性,防止电话和Cisco UnifiedCommunications Manager 服务器的身份被窃、防止数据被篡改以及防止呼叫信令和媒体流被篡改。

下表列出了 Cisco 7832 IP 会议电话支持的安全功能。如需了解关于这些功能、Cisco Unified Communications Manager和Cisco IP电话安全性的更多信息,请参阅特定Cisco UnifiedCommunications Manager 版本的文档。

I

### 表 **13:** 安全功能概述

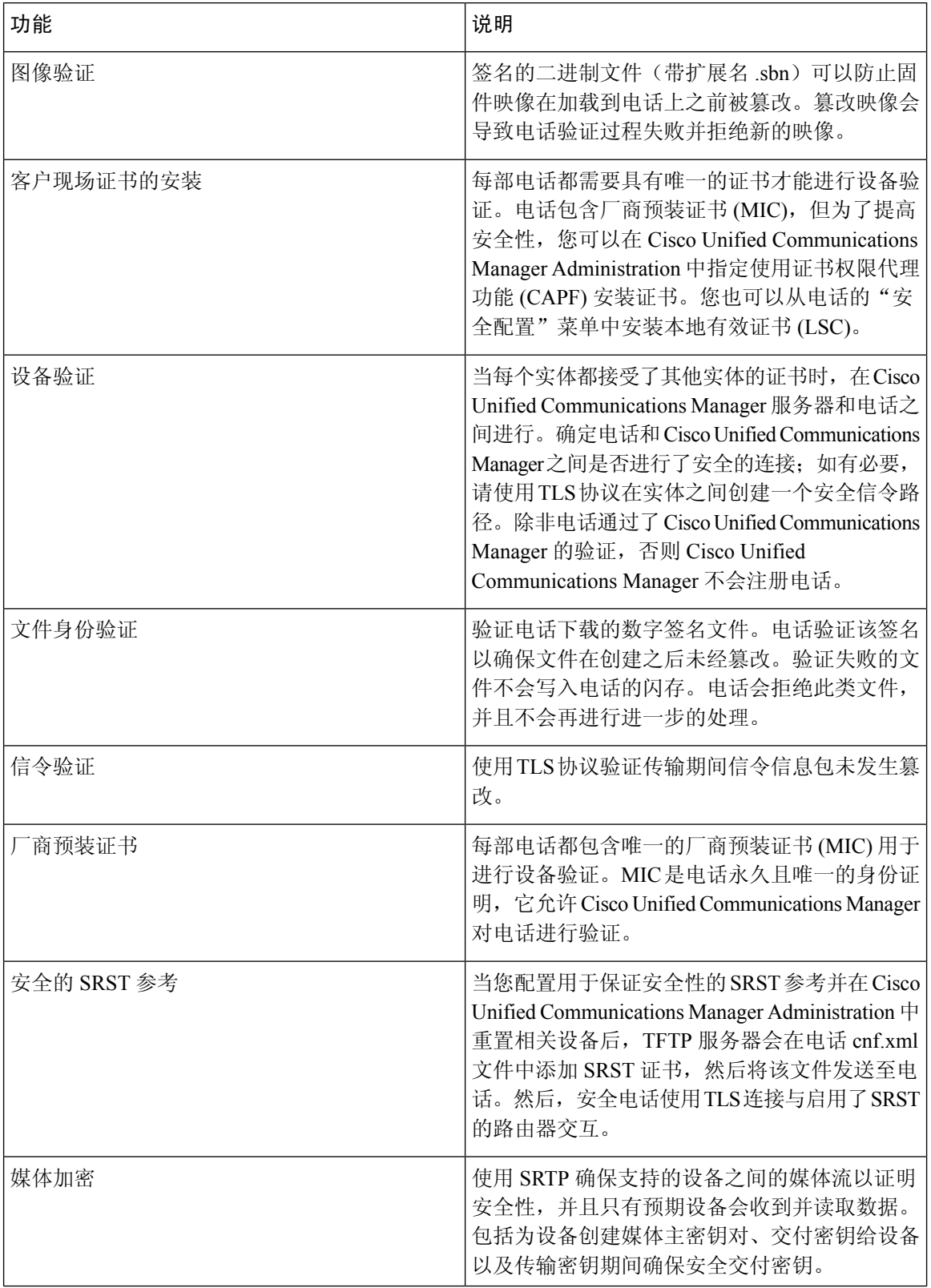

 $\mathbf I$ 

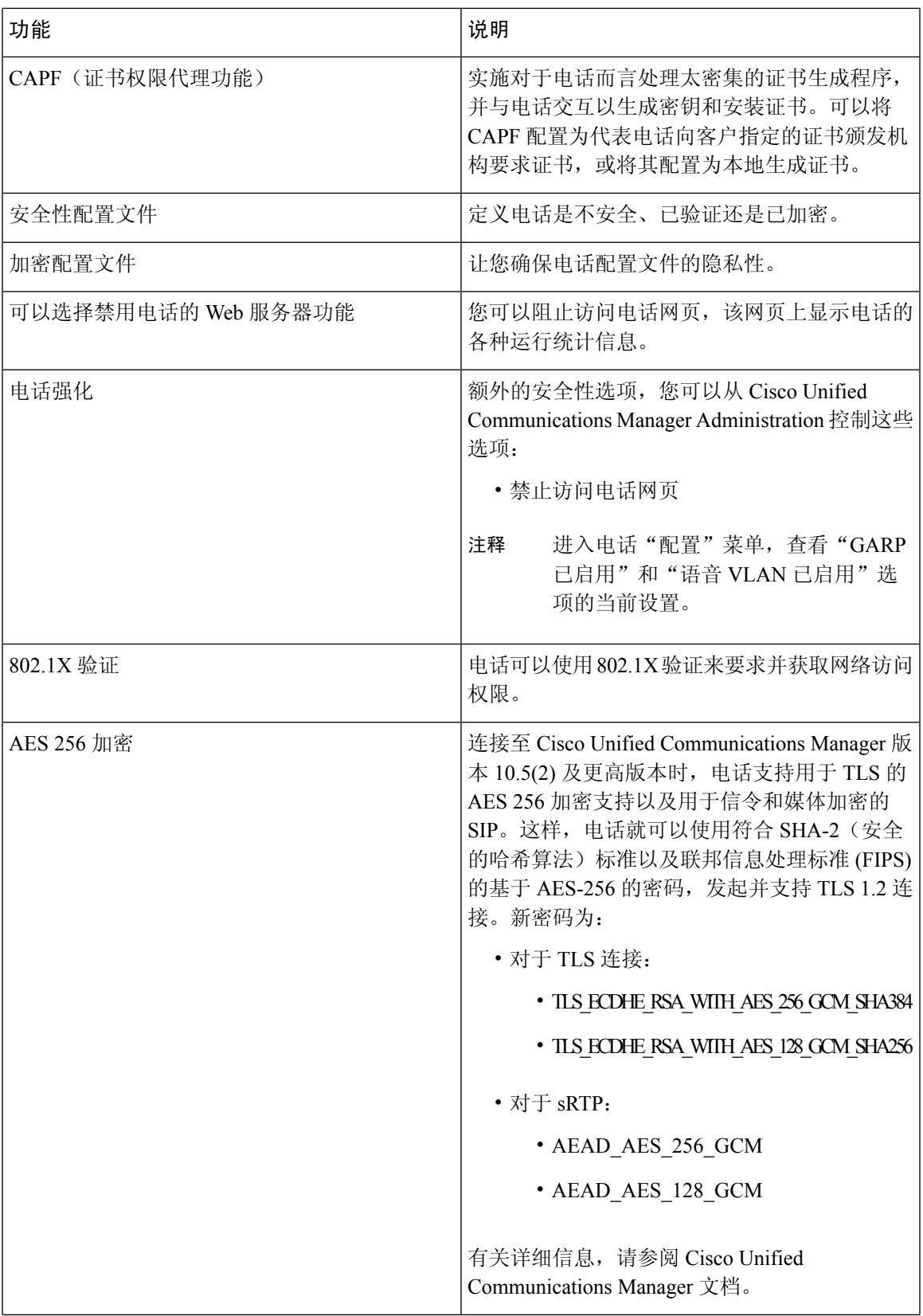

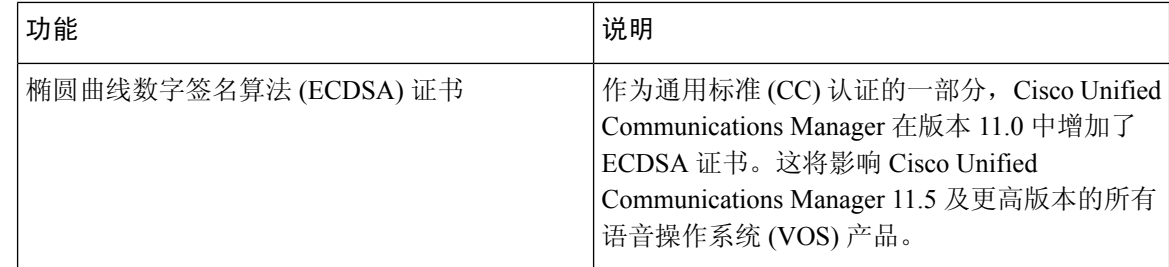

#### 相关主题

Cisco Unified [Communications](#page-19-0) Manager 文档, 第10页

### 电话呼叫安全性

当为电话实施安全性时,可通过电话屏幕上的图标来识别安全电话呼叫。如果在呼叫开始时播放安 全音,则也可确定连接的电话是否安全并获得保护。

在安全呼叫中,所有呼叫信令和媒体流都会加密。安全呼叫提供高级安全性,确保呼叫的完整性和 私密性。如果进行中呼叫已加密,则电话屏幕中的呼叫持续时间计时器右侧的呼叫进度图标会变为 以下图标:

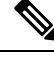

如果呼叫通过非 IP 呼叫分支(例如 PSTN)路由,则呼叫可能不安全,即使其已在 IP 网络内加密并 且具有与之关联的锁定图标也不例外。 注释

在安全的呼叫中,呼叫开始时会播放安全音,表示其他连接的电话也会接收和传输安全音。如果您 的呼叫连接到不安全的电话,则不会播放安全音。

 $\label{eq:1} \mathscr{D}_{\mathbf{a}}$ 

注释 支持两个电话之间的安全呼叫。可通过安全会议桥配置安全会议、Cisco 分机移动和共享线路。

电话在 Cisco Unified Communications Manager 中配置为安全(加密和信任)时,可以指定为"受保 护"状态。然后,如需要,受保护电话可以配置为在呼叫的开头播放提示音:

- 受保护设备:要将安全电话的状态更改为受保护,请在 Cisco Unified Communications Manager Administration (设备 > 电话)中的"电话配置"窗口中选中"受保护设备"复选框。
- •播放安全提示音:要使受保护电话播放安全或不安全提示音,请将"播放安全提示音"设置设 为"真"。默认情况下, "播放安全提示音"设置为"假"。您可在 Cisco Unified Communications Manager Administration 中设置此选项(系统 > 服务参数)。选择此服务器, 然后选择 Unified Communications Manager服务。在"服务参数配置"窗口中,选择"功能-安全音"区域中的选 项。默认值为"假"。

### 安全会议呼叫标识

您可启动安全电话会议并监控参加者的安全性级别。使用此过程建立安全电话会议:

- **1.** 用户从安全电话启动会议。
- **2.** Cisco Unified Communications Manager 将安全会议桥分配给呼叫。
- 3. 在添加参加者后, Cisco Unified Communications Manager 会验证每个电话的安全模式, 并为会议 维持安全级别。
- **4.** 电话会显示电话会议的安全性级别。安全会议会在电话屏幕上的会议右侧显示安全图标 。

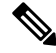

支持两个电话之间的安全呼叫。对于受保护的电话,在配置安全呼叫后,部分功能(例如电话会议、 共享线路和分机移动)将不可用。 注释

下表提供有关根据发起者电话安全性级别、参加者的安全性级别以及安全会议桥的可用性更改会议 安全性级别的信息。

#### 表 **14:** 电话会议的安全性限制

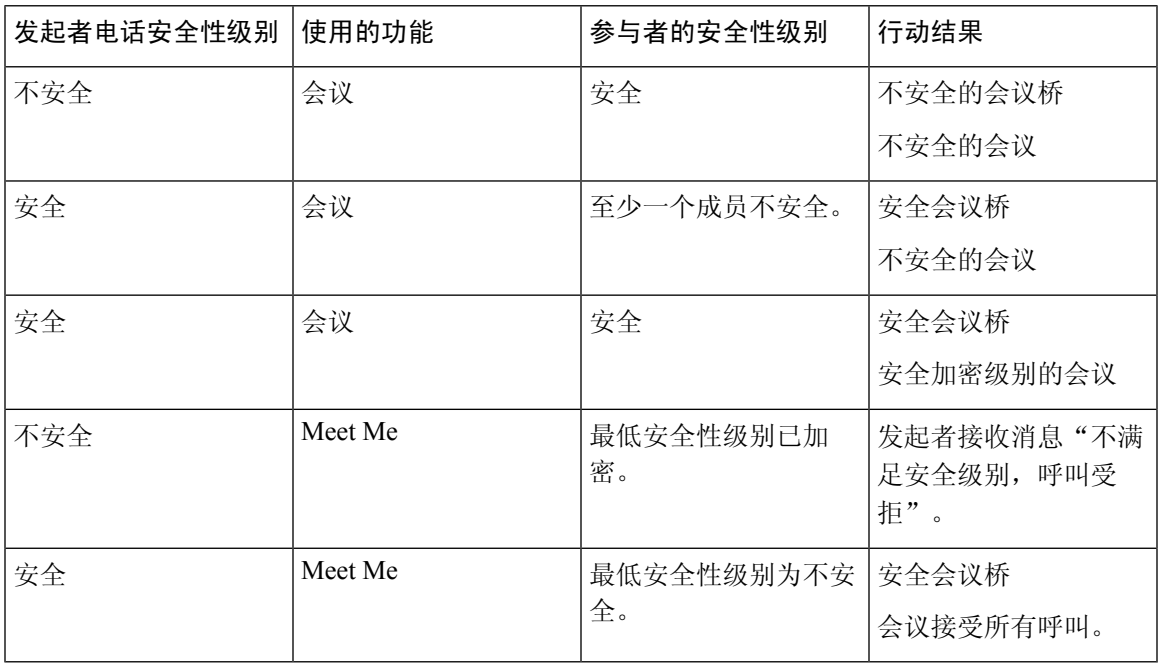

### 安全电话呼叫标识

当您的电话与另一端的电话已配置为安全呼叫时,才可建立安全呼叫。另一个电话可以位于相同的 Cisco IP网络中或位于IP网络以外的网络。安全呼叫只可以在两个电话之间进行。在建立会议桥后, 电话会议应支持安全呼叫。

遵照以下过程建立安全呼叫:

**1.** 用户从安全电话(受保护的安全模式)启动呼叫。

- **2.** 电话会在电话屏幕上显示安全图标 。此图标表示电话已配置为安全呼叫,但这不表示其他连 接的电话也会受保护。
- **3.** 如果呼叫连接至另一个安全电话,用户会听到一声安全音,表示对话两端已加密并受保护。如果 呼叫连接至不安全的电话,用户不会听到安全音。

支持两个电话之间的安全呼叫。对于受保护的电话,在配置安全呼叫后,部分功能(例如电话会议、 共享线路和分机移动)将不可用。 注释

只有受保护的电话才会播放这些安全或不安全的提示音。不受保护的电话从不会播放提示音。如果 在呼叫过程中整个呼叫状态发生了变化,则提示音会改变并且受保护的电话会播放相应的提示音。 在以下情况下,受保护电话会播放提示音,但也可能不会播放:

• 当"播放安全提示音"选项启用后:

- •建立端到端安全媒体并且呼叫状态为安全时,电话会播放安全提示音(三声较长的哔声, 中间停顿)。
- •建立端到端非安全媒体并且呼叫状态为不安全时, 电话将播放不安全提示音(六声短哔声 并简短暂停)。

如果"播放安全提示音"选项禁用,不会播放任何提示音。

### **802.1x** 验证

Cisco IP 电话支持 802.1X 验证。

Cisco IP 电话和 Cisco Catalyst 交换机过去使用 Cisco Discovery Protocol (CDP) 来识别彼此并确定 VLAN 分配和线内电源要求等参数。

对 802.1X 验证的支持需要多个组件:

- Cisco IP 电话:电话会发起访问网络的请求。电话包含 802.1X 请求方。网络管理员可以通过此 请求方控制 IP 电话至 LAN 交换机端口的连接。电话 802.1X 请求方的最新版本使用 EAP-FAST 和 EAP-TLS 选项进行网络验证。
- Cisco Catalyst 交换机(或其他第三方交换机): 交换机必须支持 802.1X, 因此可以充当验证 器,并在电话和验证服务器之间传递消息。在交换完成后,交换机会授予或拒绝电话访问网络 的权限。

您必须执行以下操作来配置 802.1X。

- 在电话上启用 802.1X 验证前配置其他组件。
- 配置语音 VLAN 由于 802.1X 标准不考虑 VLAN, 应根据交换机支持来配置此设置。
	- 启用 如果您使用的是支持多域验证的交换机,可以继续使用语音 VLAN。
• 禁用—如果交换机不支持多域验证,则禁用语音VLAN并考虑将此端口分配给本机VLAN。

#### 相关主题

Cisco Unified [Communications](#page-19-0) Manager 文档, 第10页

# 查看电话上当前使用的安全功能

如需了解关于安全功能、Cisco Unifie Communications Manager 和 Cisco IP 电话安全性的更多信息, 请参阅特定 Cisco Unified Communications Manager 版本的文档。

过程

#### 步骤 **1** 选择设置。

### 步骤 **2** 选择管理设置 > 安全设置。

只有在电话上安装了证书信任列表 (CTL),才可以使用大多数安全功能。

### 相关主题

Cisco Unified [Communications](#page-19-0) Manager 文档, 第10页

# 查看安全性配置文件

所有支持 Cisco Unified Communications Manager 的 Cisco IP 电话使用安全性配置文件, 该配置文件 定义电话是否不安全、已验证或加密。有关配置安全性配置文件和将配置文件应用到电话的信息, 请参阅特定 Cisco Unified Communications Manager 版本的文档。

#### 过程

- 步骤 **1** 在 Cisco Unified Communications Manager Administration 中,选择系统 > 安全性 > 电话安全性配置文 件。
- 步骤 **2** 查看安全模式设置。

#### 相关主题

Cisco Unified [Communications](#page-19-0) Manager 文档, 第10页

# 配置安全设置

过程

- 步骤 **1** 按设置。
- 步骤 **2** 选择管理设置 > 安全设置。
- 步骤 **3** 设置字段。
	- 设置字段后,您可能需要重新启动电话。

## 安全设置字段

"安全设置"菜单包含适用于信任列表和 802.1x 验证的字段和子菜单。

### 表 **15:** "安全设置"菜单

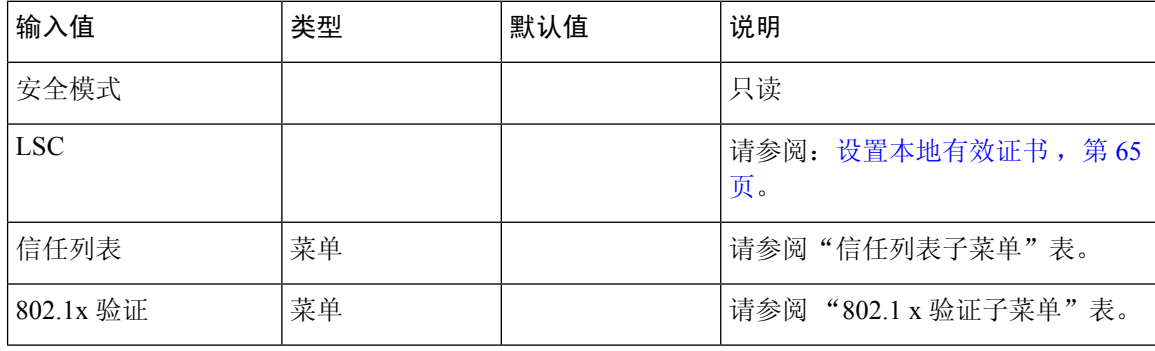

#### 表 **16:** 信任列表子菜单

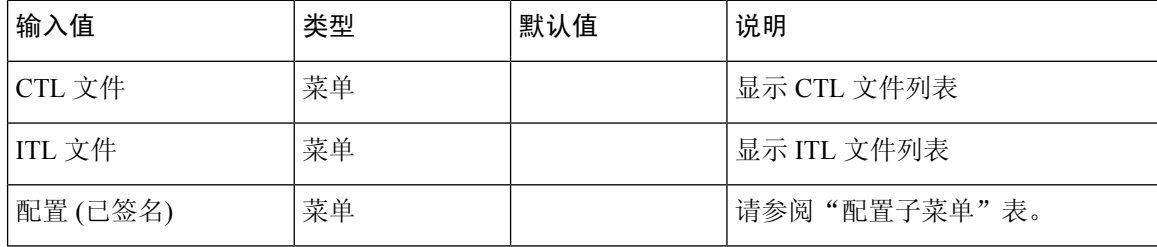

### 表 **17:** 配置子菜单

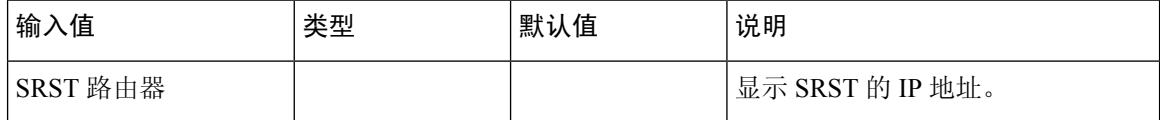

#### 表 **18: 802.1x** 验证子菜单

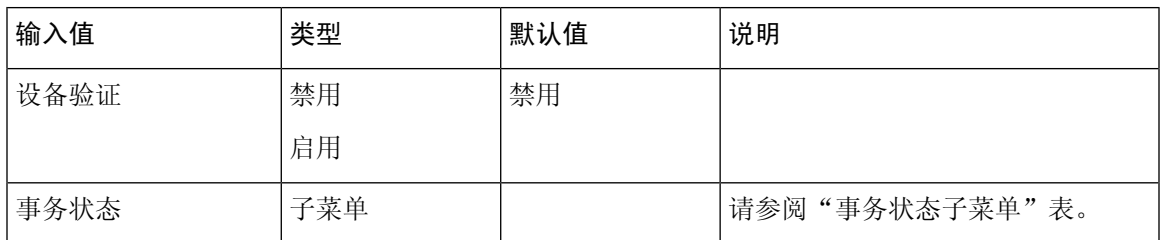

#### 表 **19:** 事务状态子菜单

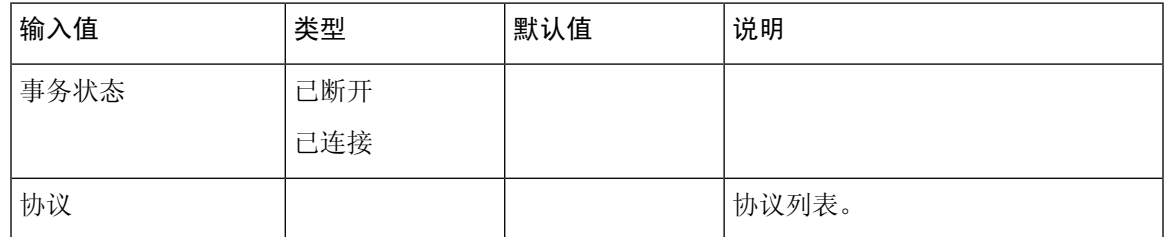

### <span id="page-74-0"></span>设置本地有效证书

此任务适用于使用验证字串方法设置 LSC。

### 开始之前

确保相应的 Cisco Unified Communications Manager 和证书权限代理功能 (CAPF) 安全性配置都已完 成:

- CTL 或 ITL 文件具有 CAPF 证书。
- 在 Cisco Unified Communications 操作系统管理中,确认已安装 CAPF 证书。
- CAPF 正在运行且已配置。

有关这些设置的详细信息,请参阅特定 Cisco Unified Communications Manager 版本的文档。

### 过程

- 步骤 **1** 获取在配置 CAPF 时设置的 CAPF 验证代码。
- 步骤2 在电话上, 按应用程序 。
- 步骤 **3** 在电话上,选择设置。
- 步骤 **4** 选择管理设置 > 安全设置。
	- 您可通过使用 Cisco Unified Communications Manager Administration"电话配置"窗口中的 "设置访问权限"字段,控制对"设置"菜单的访问权限。 注释

步骤 **5** 选择 **LSC** 并按选择或更新。

电话会提示输入验证字符串。

步骤 **6** 输入验证代码并按提交。

电话会开始安装、更新或移除LSC,具体取决于配置CAPF的方式。在此程序期间, "安全性配置" 菜单中的 LSC 选项字段中会出现一系列消息,因此您可监视进度。当此程序完成后, 电话上会显示 "已安装"或"未安装"。

LSC 安装、更新或移除过程需要较长时间才能完成。

如果电话安装过程成功,则会显示已安装的消息。如果电话显示未安装,则可能是授权字符串不正 确,也可能是电话升级未启用。如果 CAPF 操作删除了 LSC, 电话会显示未安装来标识该操作已成 功。CAPF服务器会记录错误消息。请参阅CAPF服务器文档,以查找日志并理解错误消息的含义。

#### 相关主题

Cisco Unified [Communications](#page-19-0) Manager 文档, 第10页

## 启用 **FIPS** 模式

过程

- 步骤 1 在 Cisco Unified Communications Manager Administration 中,依次选择**设备 > 电话**,然后找到相应电 话。
- 步骤 **2** 导航至"产品特定配置"区域。
- 步骤 **3** 将 **FIPS** 模式字段设置为启用。
- 步骤 **4** 选择应用配置。
- 步骤 **5** 选择保存。
- 步骤 **6** 重新启动电话。

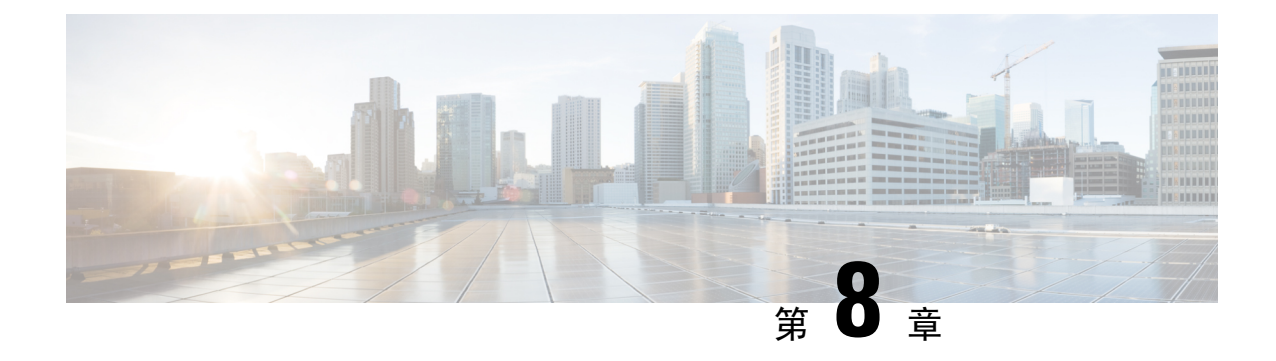

# **Cisco IP** 会议电话自定义

- [自定义电话铃声](#page-76-0), 第67页
- [自定义拨号音](#page-78-0), 第69页

# <span id="page-76-0"></span>自定义电话铃声

Cisco IP 电话随附在硬件中实施的两种默认铃声:鸟叫 1 和鸟叫 2。Cisco Unified Communications Manager 还提供一组默认的其他电话铃声,在软件中作为脉冲代码调制 (PCM) 文件实施。PCM 文件 以及 XML 文件介绍您的站点可用的振铃列表选项(位于每个 Cisco Unified Communications Manager 服务器的 TFTP 目录中)。

注意 所有文件名都区分大小写。如果您使用错误的文件名,电话将不会应用您的更改。

有关详细信息,请参阅《Cisco Unified [Communications](https://www.cisco.com/c/en/us/support/unified-communications/unified-communications-manager-callmanager/products-installation-and-configuration-guides-list.html) Manager 功能配置指南》的"自定义电话振 铃和背景"章节。

### 相关主题

Cisco Unified [Communications](#page-19-0) Manager 文档, 第10页

## 设置自定义电话振铃

### 过程

步骤 **1** 为每个自定义振铃创建 PCM 文件(每个文件一个振铃)。

确保 PCM 文件符合"自定义振铃文件格式"部分所列的格式指南。

步骤 **2** 将您创建的新PCM文件上传至Cisco TFTP服务器,用于群集中的每个Cisco UnifiedCommunications Manager。

有关详细信息,请参阅特定 Cisco Unified Communications Manager 版本的文档。

步骤 **3** 使用文本编辑器编辑 Ringlist-wb 文件。

请参阅"自定义振铃文件格式"部分,了解有关如何为此文件设置格式和 Ringlist-wb 文件样本的信 息。

步骤 **4** 保存您的修改,然后关闭 Ringlist-wb 文件。

步骤 **5** 要缓存新的 Ringlist-wb 文件:

- 使用 Cisco Unified 功能配置停止并启动 TFTP 服务
- 禁用并重新启用"在启动时启用 Constant 和 Bin 文件的缓存" TFTP 服务参数(位于"高级服 务参数"区域中)。

### 相关主题

Cisco Unified [Communications](#page-19-0) Manager 文档, 第10页

## 自定义振铃文件格式

Ringlist-wb.xml文件定义一个XML对象,包含电话振铃类型列表。此文件包括多达50种振铃类型。 每种振铃类型包含一个指向用于该振铃类型 PCM 文件的指针,以及在 Cisco IP 电话上的"振铃类 型"菜单中为该振铃显示的文本。每个 Cisco Unified Communications Manager 的 Cisco TFTP 服务器 包括此文件。

CiscoIPPhoneRinglist XML 对象使用以下简单标记集合描述信息:

```
<CiscoIPPhoneRingList>
  <Ring>
      <DisplayName/>
      <FileName/>
  </Ring>
</CiscoIPPhoneRingList>
```
以下特征适用于定义名称。必须包含每种电话振铃类型所需的 DisplayName 和 FileName。

- DisplayName 指定在 Cisco IP 电话"振铃类型"菜单中显示的关联 PCM 文件的自定义振铃名 称。
- FileName 指定自定义振铃与 DisplayName 关联的 PCM 文件名称。

注释 DisplayName 和 FileName 字段长度不得超过 25 个字符。

本示例显示定义两种电话振铃类型的 Ringlist-wb.xml 文件:

```
<CiscoIPPhoneRingList>
 <Ring><DisplayName>Analog Synth 1</DisplayName>
      <FileName>Analog1.rwb</FileName>
   </Ring>
   <Ring>
      <DisplayName>Analog Synth 2</DisplayName>
      <FileName>Analog2.rwb</FileName>
```
#### </Ring> </CiscoIPPhoneRingList>

振铃的 PCM 文件必须满足以下要求,才可在 Cisco IP 电话上正常播放:

- 原始 PCM (无标头)
- 每秒 8000 个采样
- 每个采样 8 位
- Mu-law 压缩
- 最大振铃大小 = 16080 个采样
- 最小振铃大小 = 240 个采样
- 振铃中的采样数量 = 240 的倍数。
- 振铃在零交叉处开始和结束。

要创建自定义电话振铃的 PCM 文件,使用支持这些文件格式要求的任何标准音频编辑包。

# <span id="page-78-0"></span>自定义拨号音

您可以设置您的电话,使用户在进行内部和外部呼叫时听到不同的拨号音。您可以根据需要在三个 拨号音选项之间进行选择:

- 默认值:内外部呼叫的拨号音不同。
- 内部:内部拨号音应用于所有呼叫。
- 外部:外部拨号音应用于所有呼叫。

在 Cisco Unified Communications Manager 上, "始终使用拨号音"为必选字段。

### 过程

- 步骤 **1** 在 Cisco Unified Communications Manager Administration 中,选择系统 > 服务参数。
- 步骤 **2** 选择适当的服务器。
- 步骤 **3** 选择 **Cisco CallManager** 作为服务。
- 步骤 **4** 滚动到"群集范围参数"窗格。
- 步骤 **5** 将始终使用拨号音设置为以下选项之一:
	- 外部
	- 内部
	- 默认值

步骤 **6** 选择保存。

步骤 **7** 重新启动您的电话。

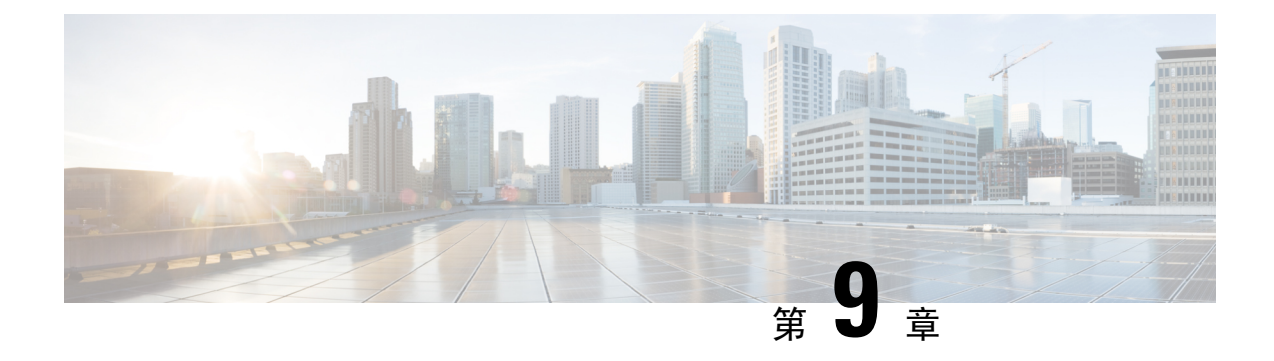

# **Cisco IP** 会议电话功能和设置

- Cisco IP [电话用户支持](#page-80-0), 第 71 页
- [将您的电话直接迁移到多平台电话](#page-80-1), 第 71 页
- [设置新的软键模板](#page-81-0), 第72页
- [为用户配置电话服务](#page-82-0), 第73页
- [电话功能配置](#page-82-1), 第73页

# <span id="page-80-0"></span>**Cisco IP** 电话用户支持

如果您是系统管理员,您可能是网络或公司内 Cisco IP 电话用户的主要信息来源。为最终用户提供 详尽的最新信息,这一点十分重要。

为了顺利使用 Cisco IP 电话的一些功能(包括服务和语音留言系统选项), 用户必须接收来自您或 您网络团队的信息,或必须能够联系您寻求帮助。确保给用户提供协助人员的姓名以及联系那些人 员的说明。

我们建议您在内部支持网站上创建一个网页,为最终用户提供有关 Cisco IP 电话的重要信息。

考虑在网站上提供以下几类信息:

- 您支持的所有 Cisco IP 电话型号的用户指南
- 有关如何访问 Cisco Unified Communications Self Care 自助门户的信息
- 支持的功能列表
- 有关您的语音邮件系统的用户手册或快速参考

# <span id="page-80-1"></span>将您的电话直接迁移到多平台电话

您只需一步即可轻松将企业电话迁移到多平台电话,无需使用转换固件负载。只需从服务器获取并 授权迁移许可证即可。

有关详细信息,请参阅: [https://www.cisco.com/c/en/us/td/docs/voice\\_ip\\_comm/cuipph/MPP/](https://www.cisco.com/c/en/us/td/docs/voice_ip_comm/cuipph/MPP/MPP-conversion/enterprise-to-mpp/cuip_b_conversion-guide-ipphone.html) [MPP-conversion/enterprise-to-mpp/cuip\\_b\\_conversion-guide-ipphone.html](https://www.cisco.com/c/en/us/td/docs/voice_ip_comm/cuipph/MPP/MPP-conversion/enterprise-to-mpp/cuip_b_conversion-guide-ipphone.html)

## <span id="page-81-0"></span>设置新的软键模板

您需要添加软键到软键模板以允许用户访问某些功能。例如,如果您希望用户能够使用免打扰,则 需要启用软键。有关详细信息,请参阅特定 Cisco Unified Communications Manager 版本的文档。

您可能想要创建多个模板。例如,您可能想要会议室使用一个模板,而主管办公室中的电话使用另 一个模板。

此程序将引导您完成创建新的软键模板并将其分配给特定电话的步骤。与其他电话功能一样,您也 可以将此模板用于所有会议电话或一组电话。

### 过程

- 步骤 **1** 以管理员身份登录到 Cisco Unified Communications Manager Administration 页面。
- 步骤 **2** 选择设备 > 设备设置 > 软键模板。
- 步骤 **3** 单击查找。
- 步骤 **4** 选择以下选项之一:
	- Cisco Unified Communications Manager 11.5 和以前版本 标准用户
	- Cisco Unified Communications Manager 12.0 和更高版本 个人会议用户或公共会议用户。
- 步骤 **5** 单击复制。
- 步骤 **6** 更改模板的名称。 例如,7832 会议室模板。
- 步骤 **7** 单击保存。
- 步骤 **8** 从右上方菜单转至配置软键布局页面。
- 步骤 **9** 对于每种呼叫状态,设置要显示的功能。
- 步骤 **10** 单击保存。
- 步骤 **11** 从右上方菜单返回查找**/**列出屏幕。 您可以在模板列表中看到您的新模板。
- 步骤 **12** 选择设备 > 电话。
- 步骤 **13** 查找要使用新模板的电话并选中它。
- 步骤 **14** 在软键模板字段中,选择新的软键模板。
- 步骤 **15** 依次单击保存、应用配置。

### 相关主题

Cisco Unified [Communications](#page-19-0) Manager 文档, 第10页

# <span id="page-82-0"></span>为用户配置电话服务

您可以向用户授予在 IP 电话上访问 Cisco IP 电话服务的权限。您还可以将一个按键分配给不同的电 话服务。IP 电话将每项服务作为一个单独的应用进行管理。

用户访问任何服务之前:

- 使用 Cisco Unified Communications Manager 管理 配置默认情况下不显示的服务。
- 用户必须使用 Cisco Unified Communications Self Care 门户网站订阅服务。这款基于 Web 的应用 程序为 IP 电话应用程序有限的最终用户配置提供图形用户界面 (GUI)。但用户无法订阅您配置 为企业订阅的任何服务。

有关详细信息,请参阅特定 Cisco Unified Communications Manager 版本的文档。

设置服务前,收集您要设置的站点的URL,并验证用户是否可以从公司IP电话网络访问这些站点。 此活动不适用于思科提供的默认服务。

### 过程

- 步骤 **1** 在 Cisco Unified Communications Manager 管理 中,选择设备 > 设备设置 > 电话服务。
- 步骤 **2** 验证用户可以访问 Cisco Unified Communications Self Care 门户网站,用户可以从该门户网站选择并 订阅已配置的服务。

请参阅 Self Care [自助门户概述](#page-60-0), 第 51 页, 获取您必须提供给最终用户的信息摘要。

### 相关主题

Cisco Unified [Communications](#page-19-0) Manager 文档, 第10页

# <span id="page-82-1"></span>电话功能配置

您可以根据您用户的需求设置电话的各种功能。您可以将功能应用到所有电话、一组电话或单部电 话。

当您设置功能时,Cisco Unified Communications Manager 管理窗口将显示适用于所有电话的信息和 适用于相应电话型号的信息型号的信息位于窗口的"产品特定配置布局"区域。

有关适用于所有电话型号的字段信息,请参阅 Cisco Unified Communications Manager 文档。

当您设置字段时,字段所在的窗口很重要,因为窗口存在优先顺序。优先顺序为:

- **1.** 单部电话(最高优先级)
- **2.** 电话组
- **3.** 所有电话(最低优先级)

例如,如果您不想让一组特定的用户访问电话网页,而其余的用户可以正常访问页面,则执行以下 操作:

- **1.** 对所有用户启用电话网页访问权限。
- **2.** 对每个单独的用户禁用电话网页访问权限,或设置一个用户组并对其禁用电话网页访问权限。
- **3.** 如果用户组中的特定用户确实需要访问电话网页,您可以对该特定用户启用访问权限。

#### 相关主题

配置 Expressway [登录的持久用户凭证](#page-106-0), 第 97 页

## 为所有电话设置电话功能

过程

- 步骤 **1** 以管理员身份登录到 Cisco Unified Communications Manager Administration 页面。
- 步骤 **2** 选择系统 > 企业电话配置。
- 步骤 **3** 设置要更改的字段。
- 步骤 **4** 对任何更改的字段,选中覆盖企业设置复选框。
- 步骤 **5** 单击保存。
- 步骤 **6** 单击应用配置。
- 步骤 **7** 重新启动电话。
	- 注释 这将影响组织中的所有电话。

### 相关主题

[产品特定配置](#page-84-0), 第 75 页

### 为电话组设置电话功能

过程

步骤 **1** 以管理员身份登录到 Cisco Unified Communications Manager Administration 页面。

步骤 **2** 选择设备 > 设备设置 > 通用电话配置文件。

步骤 **3** 找到配置文件。

步骤 **4** 导航至"产品特定配置布局"窗格,并设置字段。

步骤 **5** 对任何更改的字段,选中覆盖企业设置复选框。

步骤 **6** 单击保存。

步骤 **7** 单击应用配置。

步骤 **8** 重新启动电话。

相关主题

[产品特定配置](#page-84-0),第75页

## 为单部电话设置电话功能

过程

- 步骤 **1** 以管理员身份登录到 Cisco Unified Communications Manager Administration 页面。
- 步骤 **2** 选择设备 > 电话
- 步骤 **3** 找到与用户关联的电话。
- 步骤 **4** 导航至"产品特定配置布局"窗格,并设置字段。
- 步骤 **5** 对所有已更改字段选中覆盖通用设置复选框。
- 步骤 **6** 单击保存。
- 步骤 **7** 单击应用配置。
- 步骤 **8** 重新启动电话。

相关主题

[产品特定配置](#page-84-0),第75页

### <span id="page-84-0"></span>产品特定配置

下表列出"产品特定配置布局"窗格中的字段。此表中的某些字段只在设备 > 电话页面中显示。

表 **20:** "产品特定配置"字段

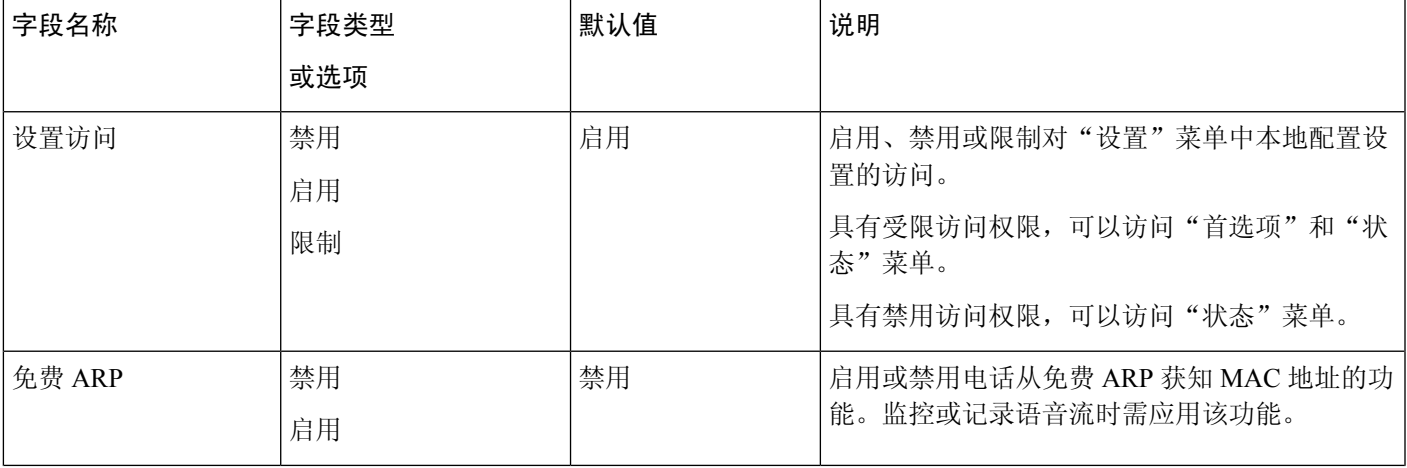

I

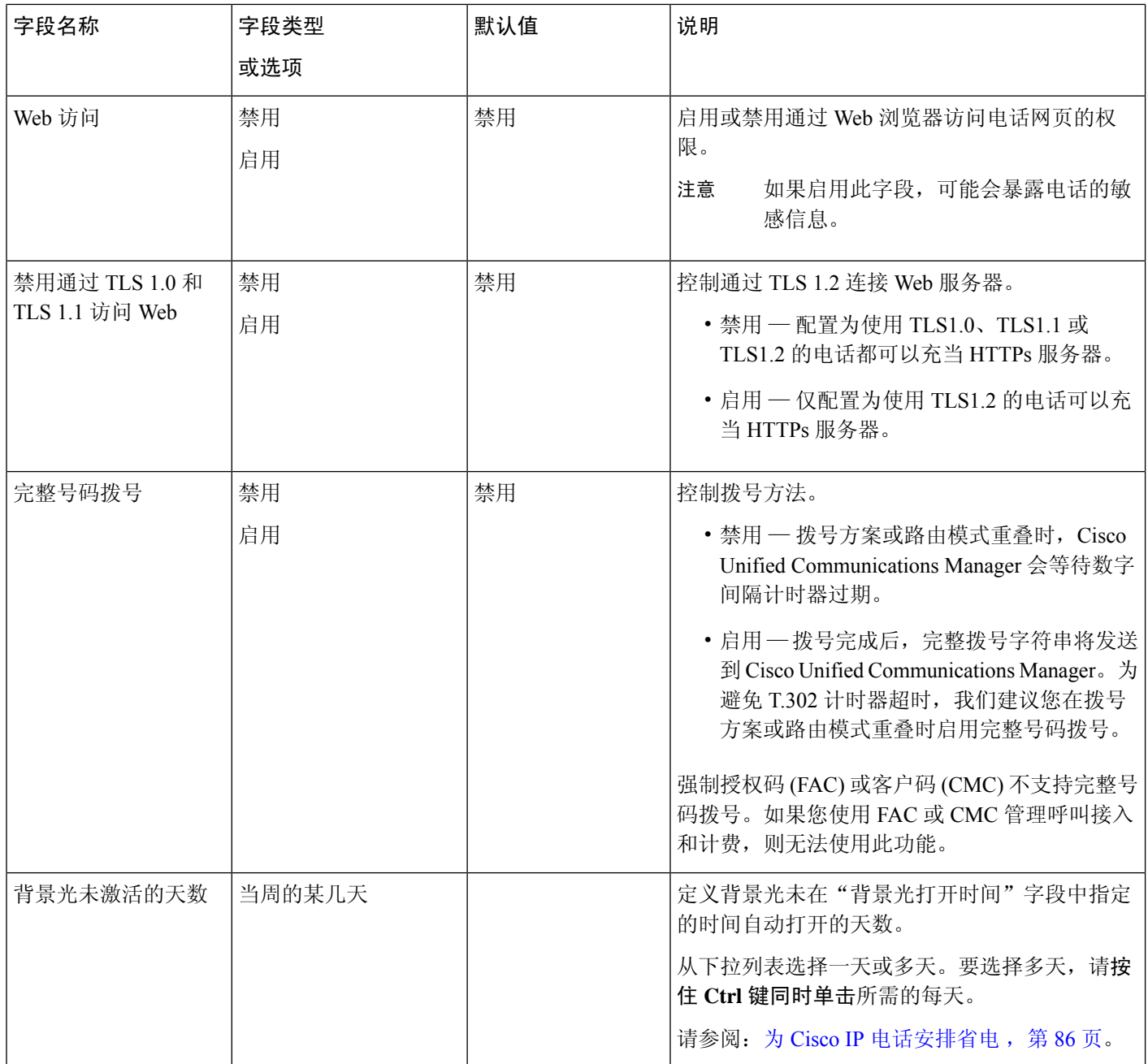

 $\mathbf I$ 

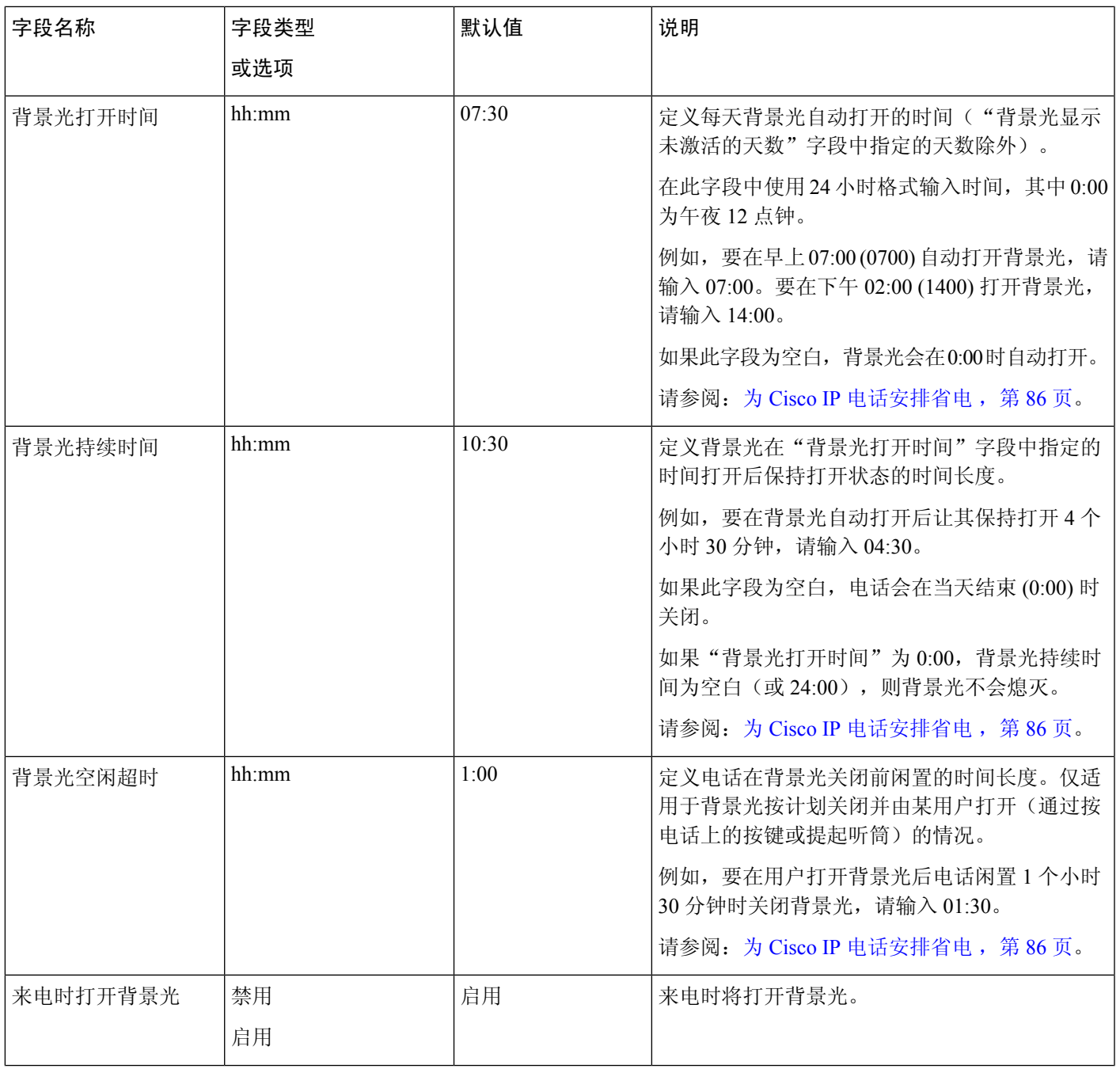

I

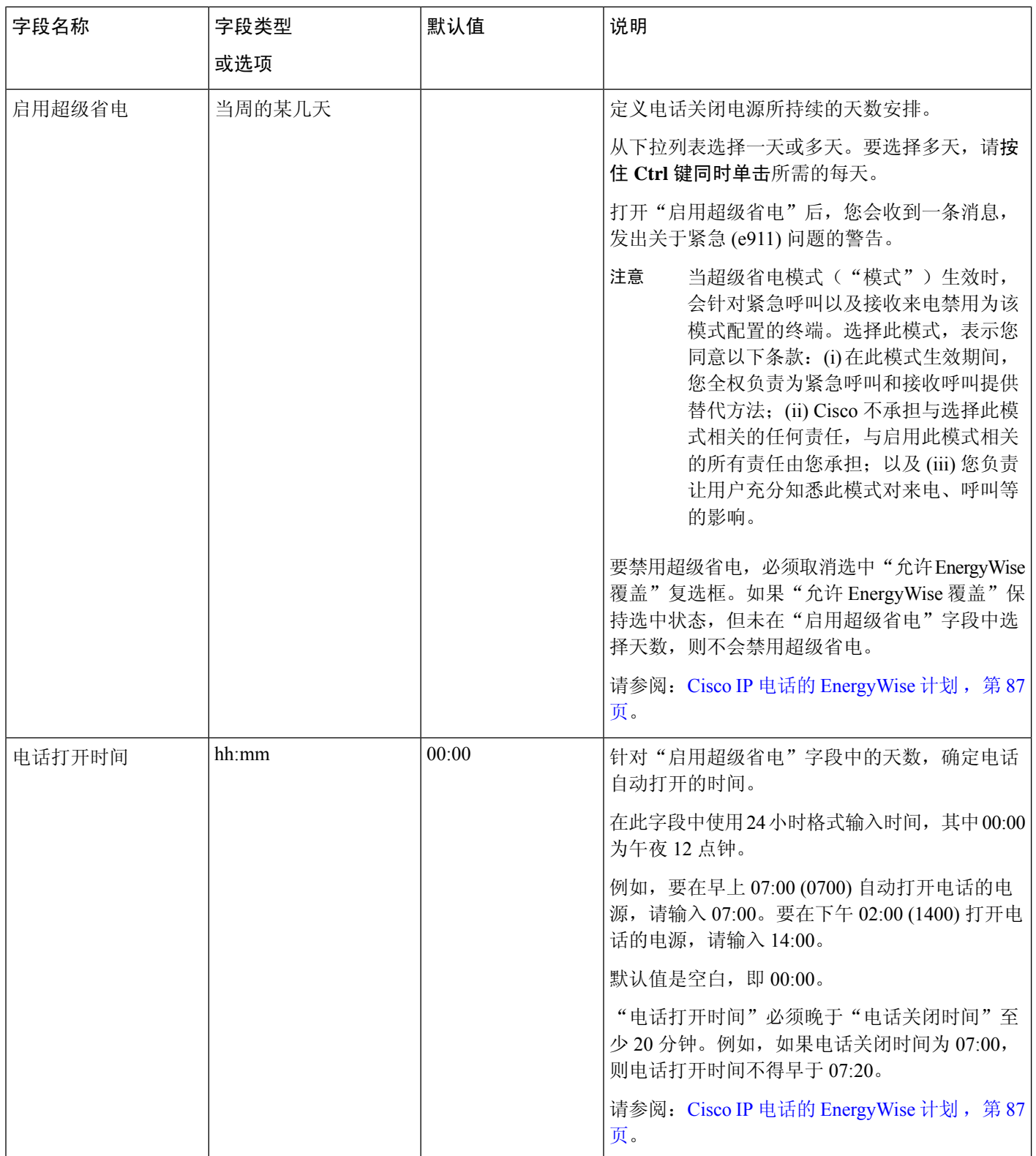

 $\mathbf I$ 

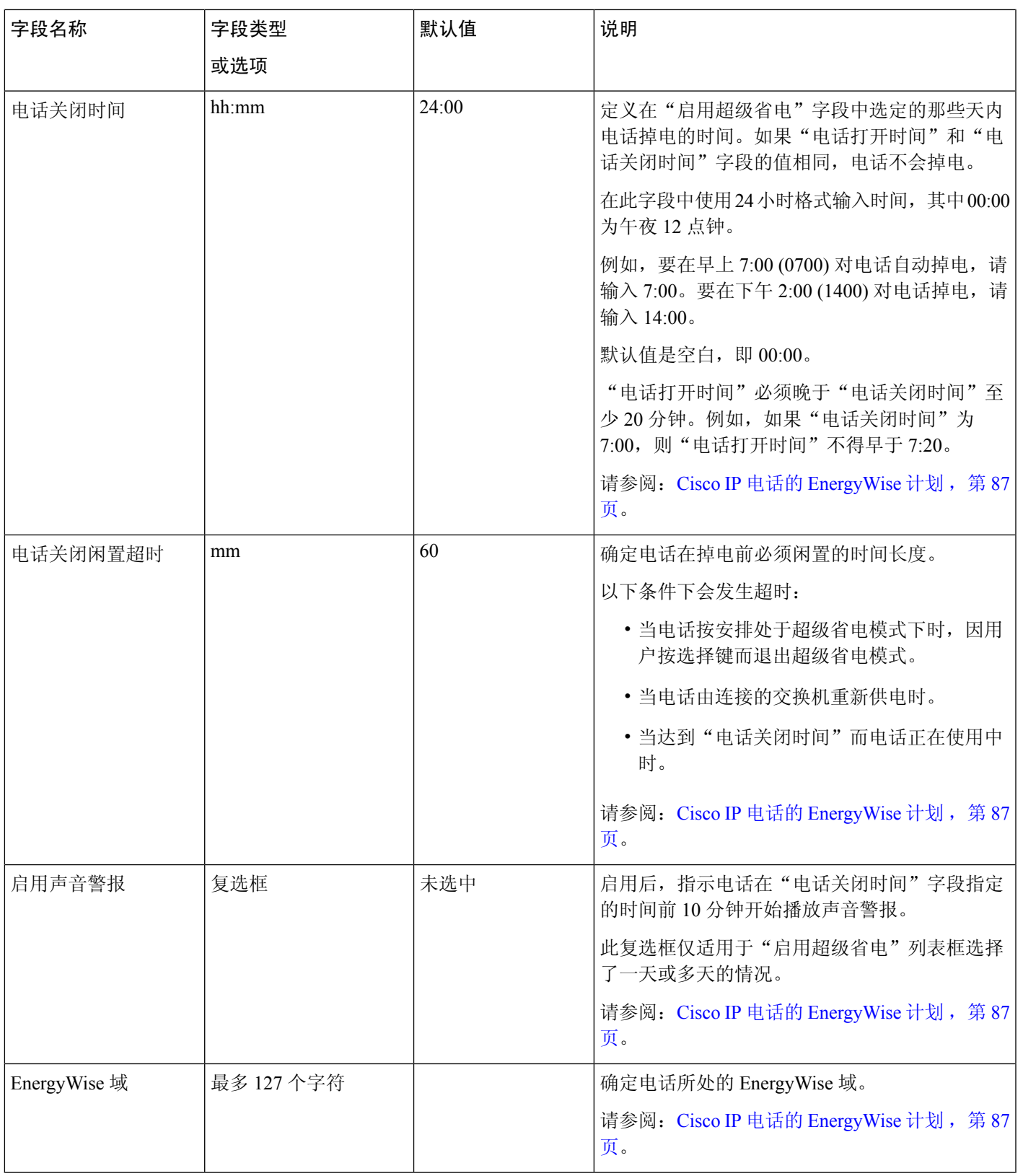

I

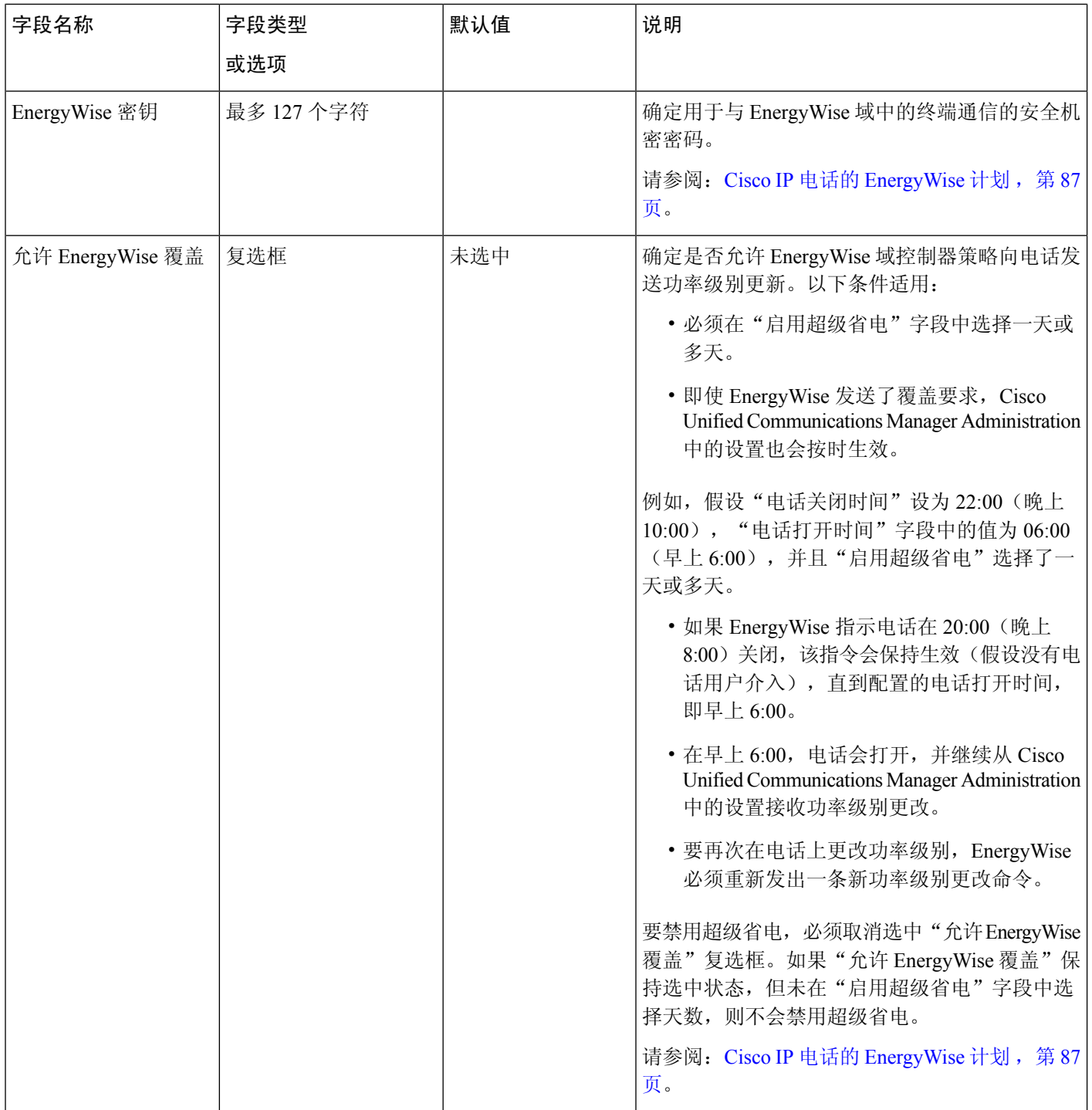

 $\mathbf I$ 

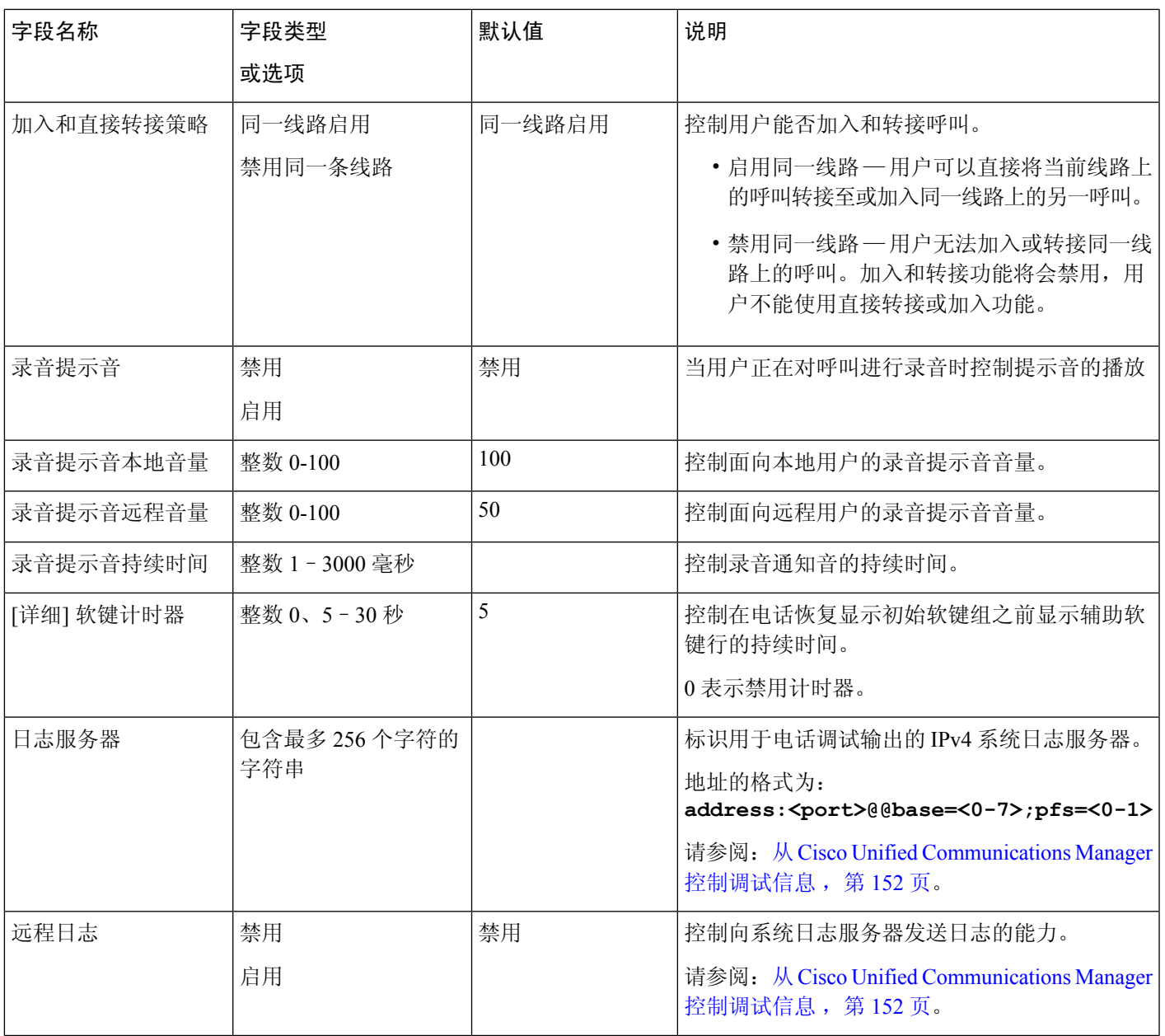

I

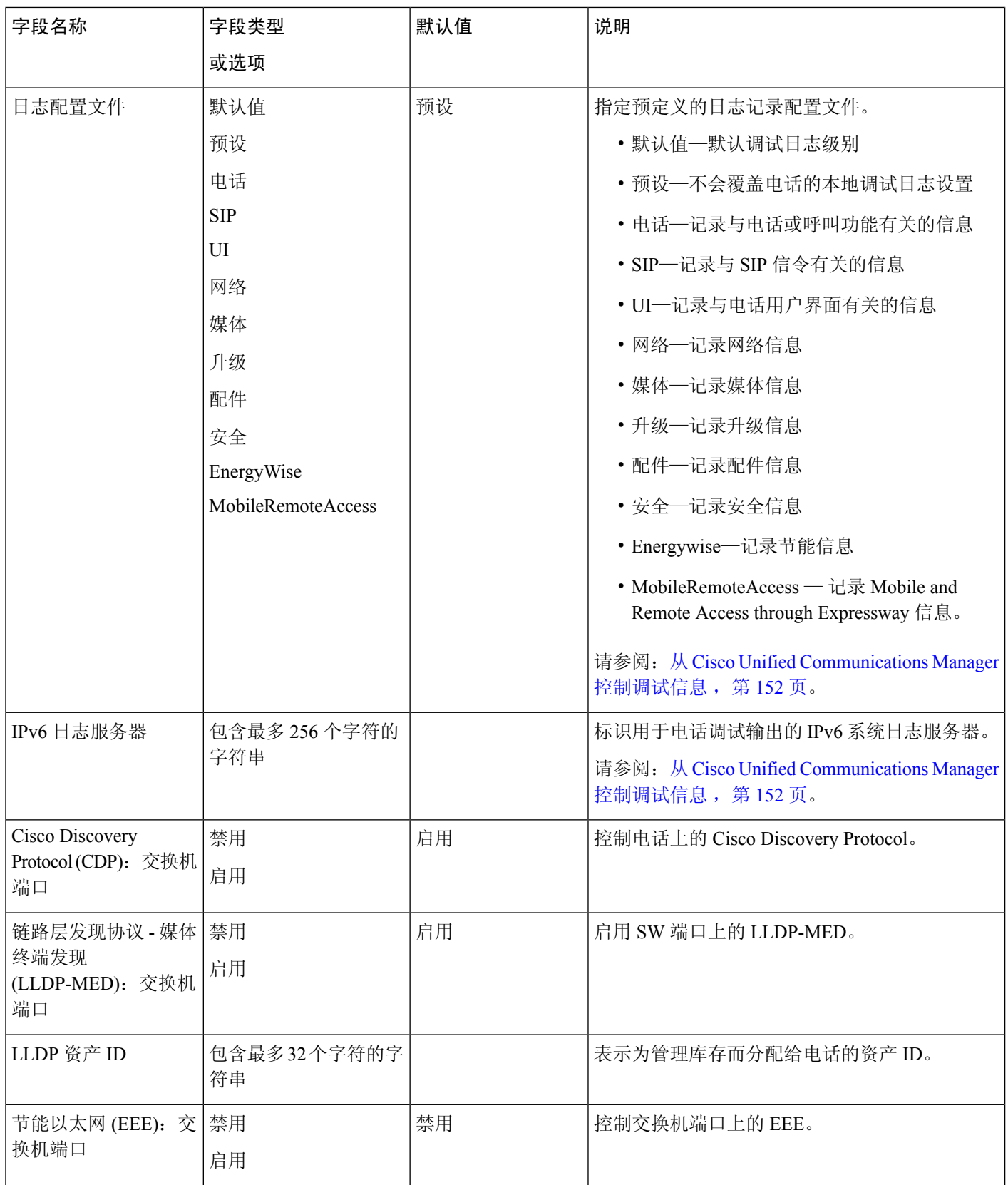

 $\overline{\phantom{a}}$ 

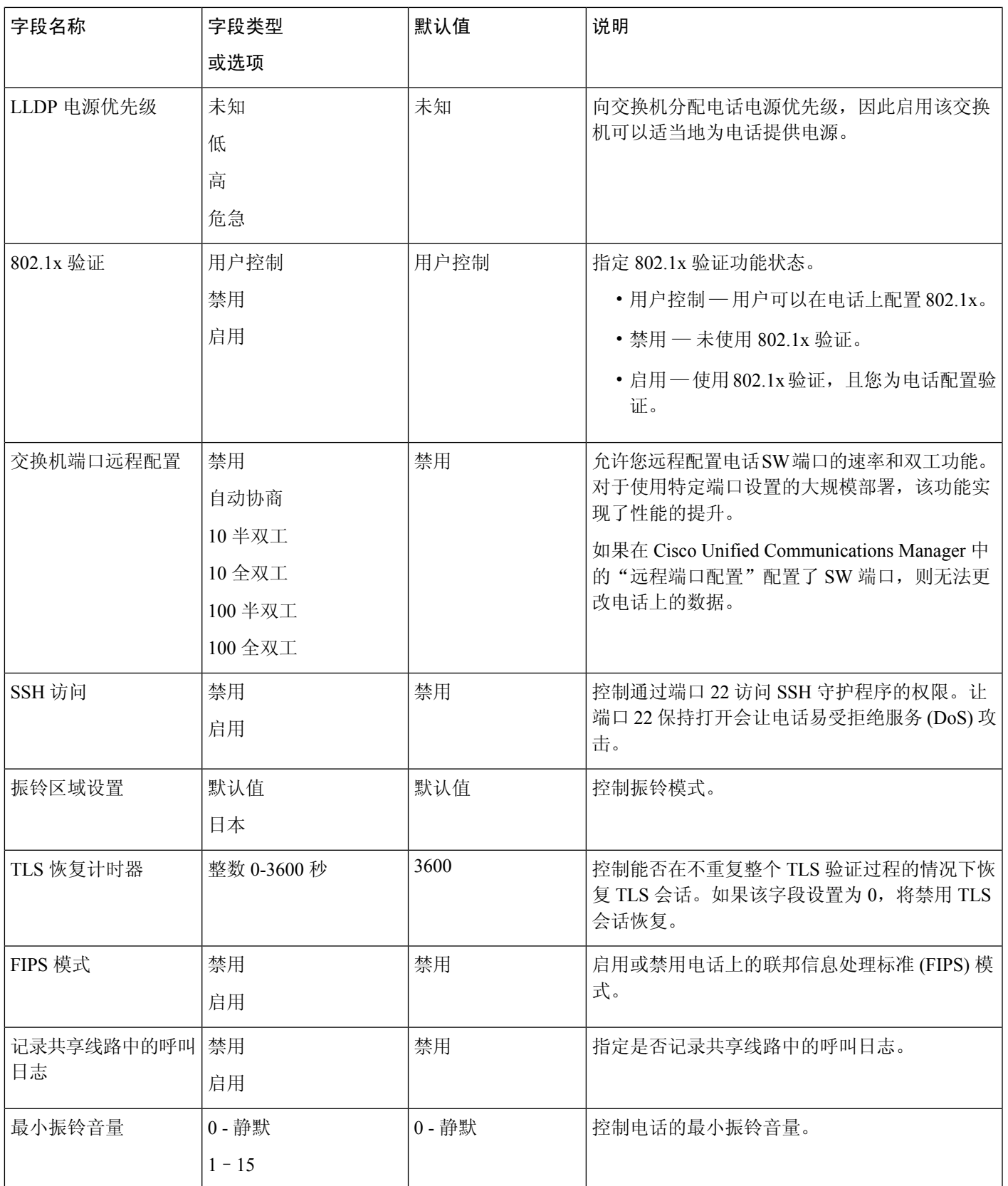

I

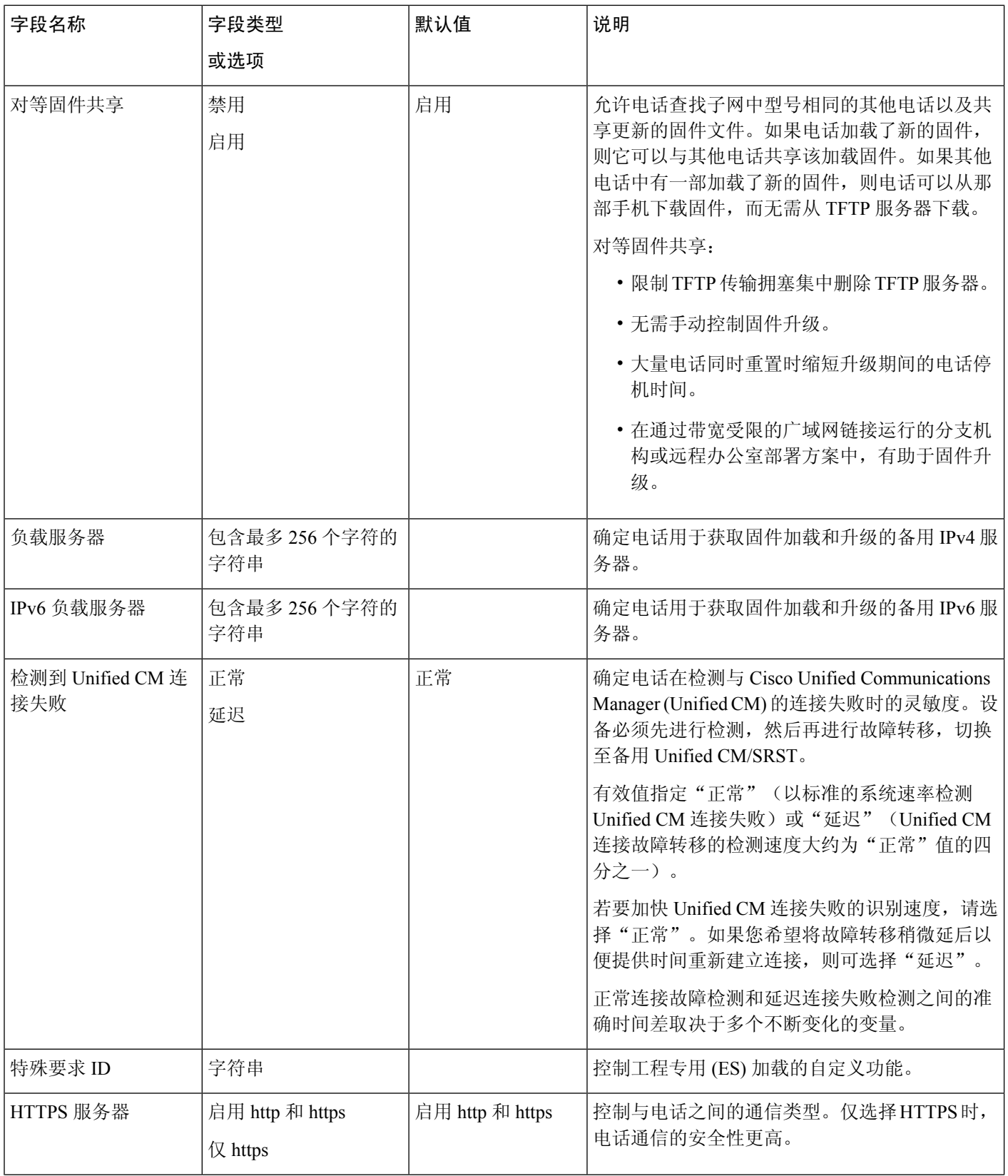

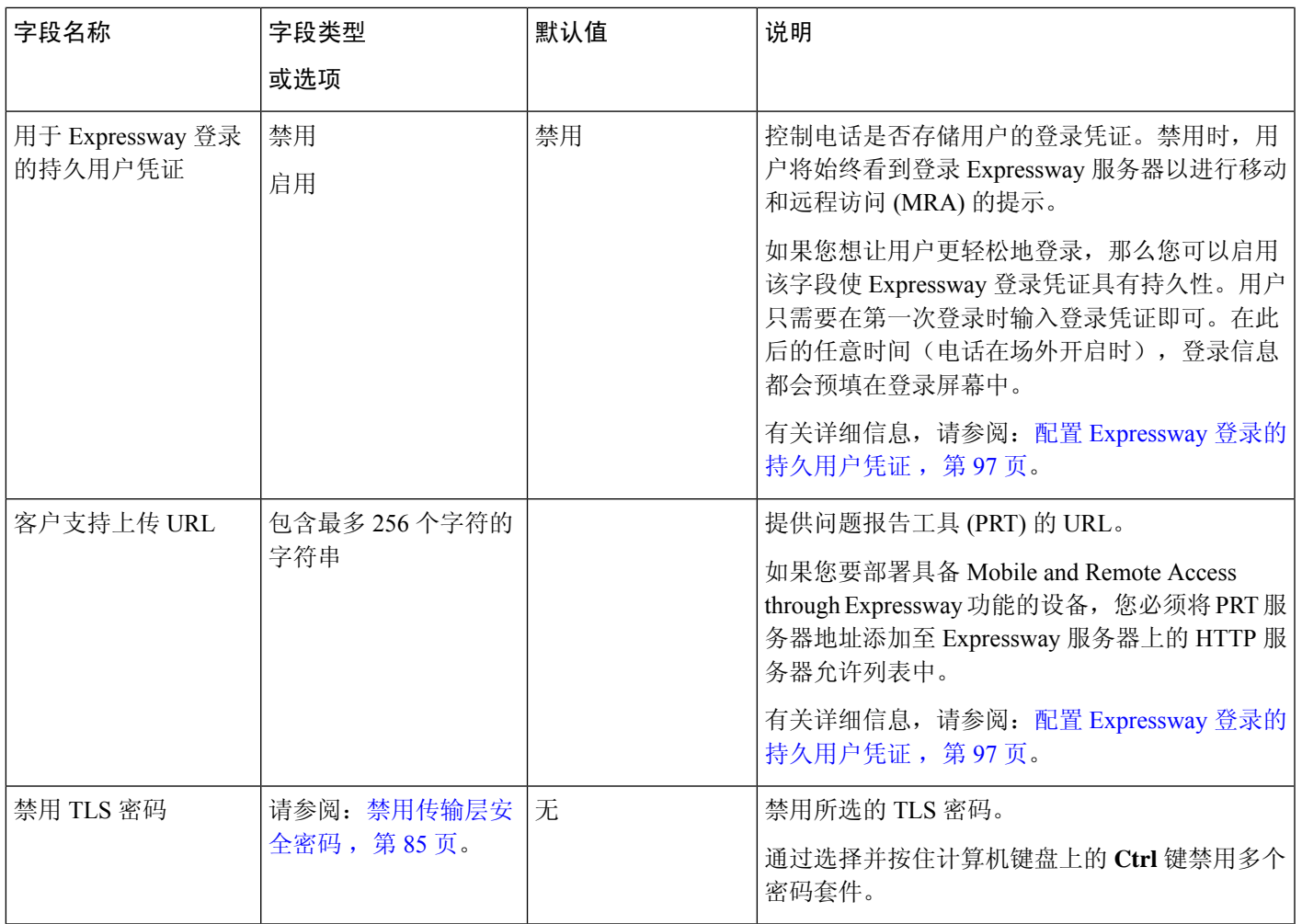

## <span id="page-94-0"></span>禁用传输层安全密码

您可以使用禁用 **TLS** 密码参数禁用传输层安全 (TLS) 密码。这样便可针对已知漏洞定制您的安全, 使您的网络与贵公司的密码策略保持一致。

"无"是默认设置。

通过选择并按住计算机键盘上的 **Ctrl** 键禁用多个密码套件。如果您选择所有电话密码,则电话 TLS 服务将受到影响。选项包括:

• 无

- TLS\_RSA\_WITH\_3DES\_EDE\_CBC\_SHA
- TLS\_RSA\_WITH\_AES\_128\_CBC\_SHA
- TLS\_RSA\_WITH\_AES\_256\_CBC\_SHA
- TLS\_ECDHE\_RSA\_WITH\_AES\_128\_GCM\_SHA256
- TLS\_ECDHE\_ECDSA\_WITH\_AES\_128\_GCM\_SHA256
- TLS\_ECDHE\_RSA\_WITH\_AES\_256\_GCM\_SHA384
- TLS\_ECDHE\_ECDSA\_WITH\_AES\_256\_GCM\_SHA384

有关电话安全的详细信息,请参阅《*Cisco 7800* 和 *8800* 系列 *IP* 电话安全概述白皮书》 ([https://www.cisco.com/c/en/us/products/collaboration-endpoints/unified-ip-phone-8800-series/](https://www.cisco.com/c/en/us/products/collaboration-endpoints/unified-ip-phone-8800-series/white-paper-listing.html) [white-paper-listing.html](https://www.cisco.com/c/en/us/products/collaboration-endpoints/unified-ip-phone-8800-series/white-paper-listing.html))。

## <span id="page-95-0"></span>为 **Cisco IP** 电话安排省电

要节省电源并确保电话显示屏的寿命,可以将显示屏设为在不需要时关闭。

您可在 Cisco Unified Communications Manager Administration 中将设置配置为在某些天的指定时间和 其他天的全天关闭显示屏。例如,您可能在平日的非办公时间以及周六和周日全天关闭显示屏。

您可采取以下任意操作随时开启处于关闭状态的显示屏:

- 按电话上的任意按键。
	- 除了开启显示屏外,电话还会采取该按键指定的操作。
- 拿起听筒。

开启显示屏后,显示屏会保持开启,直到电话保持闲置状态达到指定的时间长度,然后会自动关闭。

### 过程

步骤 **1** 在 Cisco Unified Communications Manager Administration 中,选择设备 > 电话。

步骤 **2** 找到要设置的电话。

- 步骤 **3** 导航至"产品特定配置"区域并设置以下字段:
	- 显示屏未激活的天数
	- 显示屏打开的时间
	- 显示屏打开的持续时间
	- 显示屏空闲超时

### 表 **21:** 省电配置字段

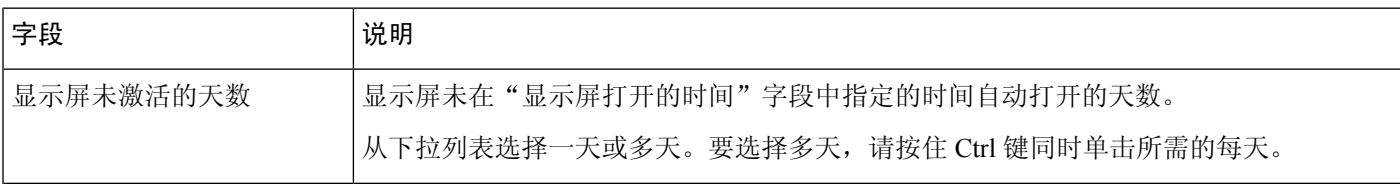

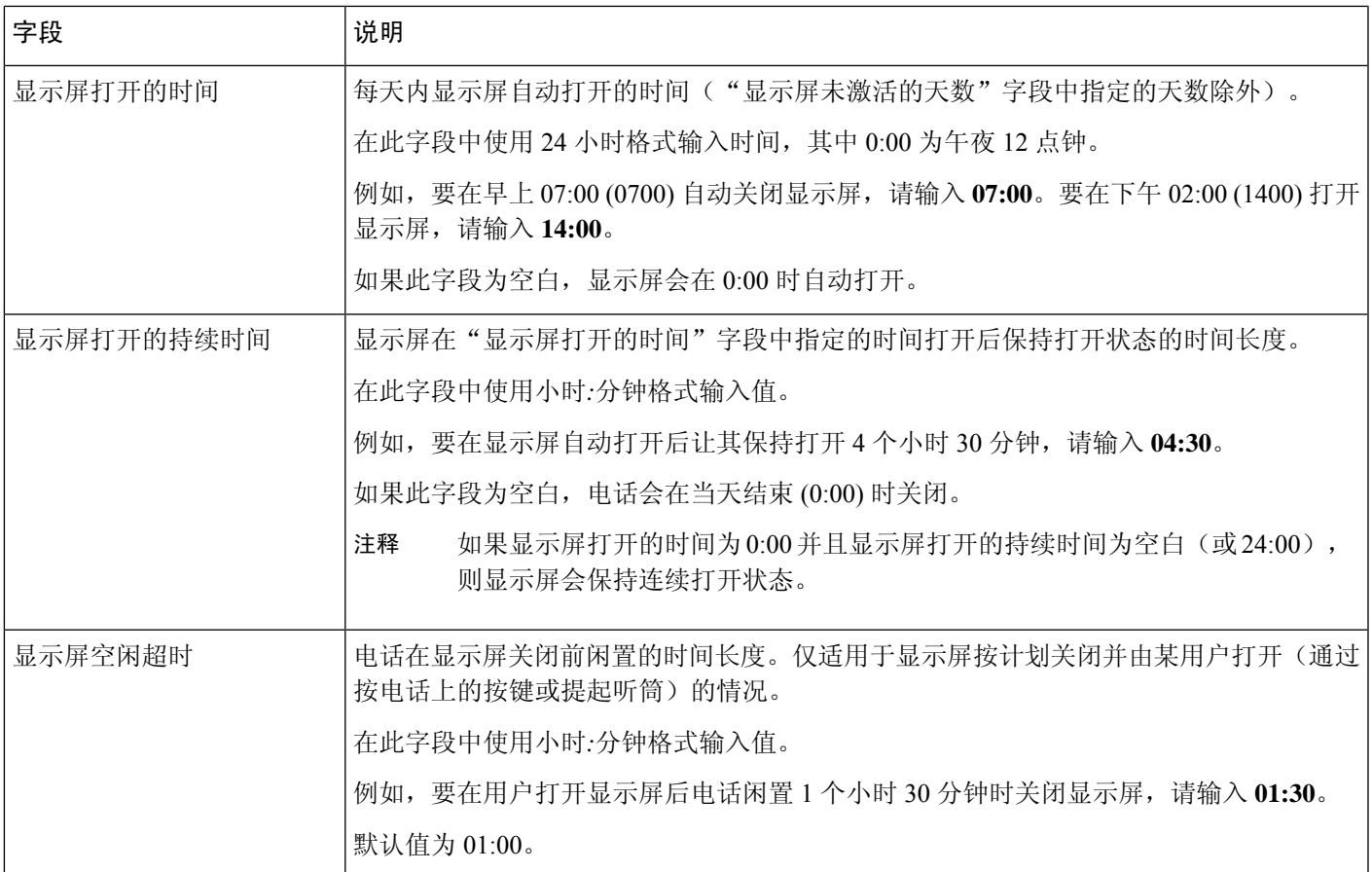

步骤 **4** 选择保存。

步骤 **5** 选择应用配置。

步骤 **6** 重新启动电话。

## <span id="page-96-0"></span>**Cisco IP** 电话的 **EnergyWise** 计划

为降低功耗, 如果系统包括 EnergyWise 控制器, 可以将电话配置为睡眠(掉电)和唤醒(加电)。

您可在 Cisco Unified Communications Manager Administration 中配置设置以启用 EnergyWise 并配置睡 眠和唤醒时间。这些参数与电话显示配置参数紧密关联。

当启用 EnergyWise 并且设置睡眠时间后, 电话会向交换机发送一个请求, 以在配置的时间将其唤 醒。交换机会对请求做出接受或拒绝的回复。如果交换机拒绝此请求或者交换机不回复,电话不会 掉电。如果交换机接受此请求,则闲置电话会进入睡眠状态,因此将功耗降至预先确定的水平。未 闲置的电话会设置闲置计时器,并在闲置计时器过期时进入睡眠状态。

要唤醒电话,请按"选择"。在安排的唤醒时间,系统会为电话恢复电源,以将其唤醒。

#### 过程

- 步骤1 在 Cisco Unified Communications Manager Administration 中, 选择设备 > 电话。
- 步骤 **2** 找到要设置的电话。
- 步骤 **3** 导航至"产品特定配置"区域并设置以下字段。
	- 启用超级省电
	- 电话打开时间
	- 电话关闭时间
	- 电话关闭闲置超时
	- 启用声音警报
	- EnergyWise 域
	- EnergyWise 密钥
	- 允许 EnergyWise 覆盖

### 表 **22: EnergyWise** 配置字段

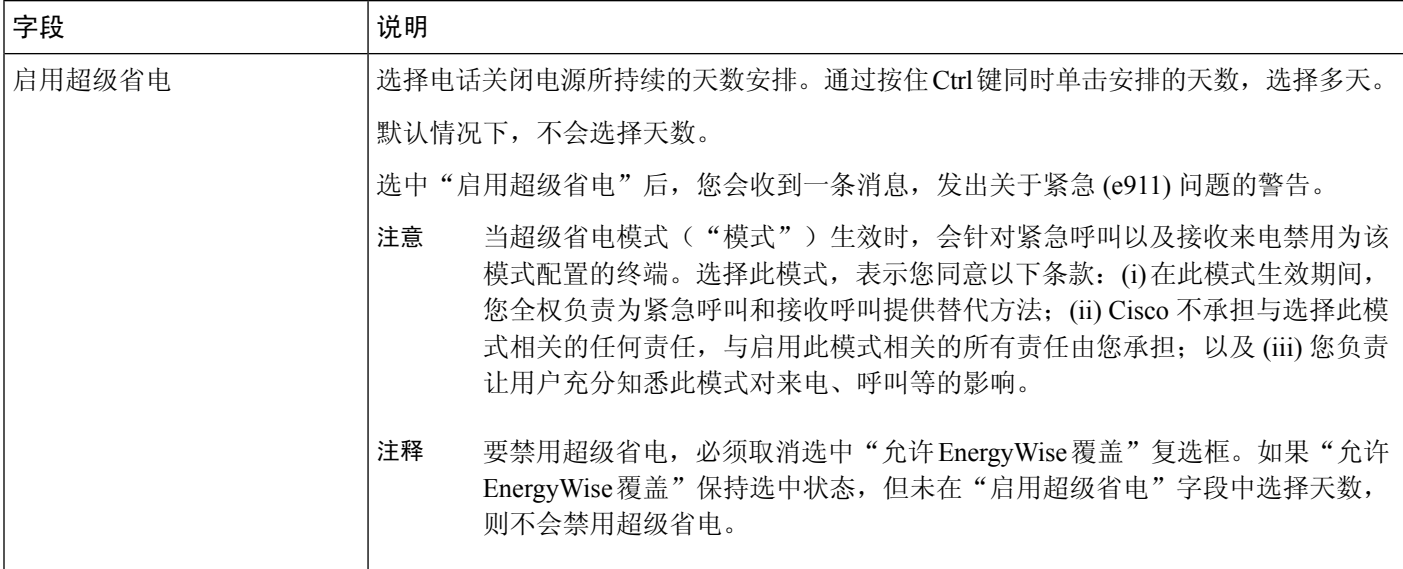

I

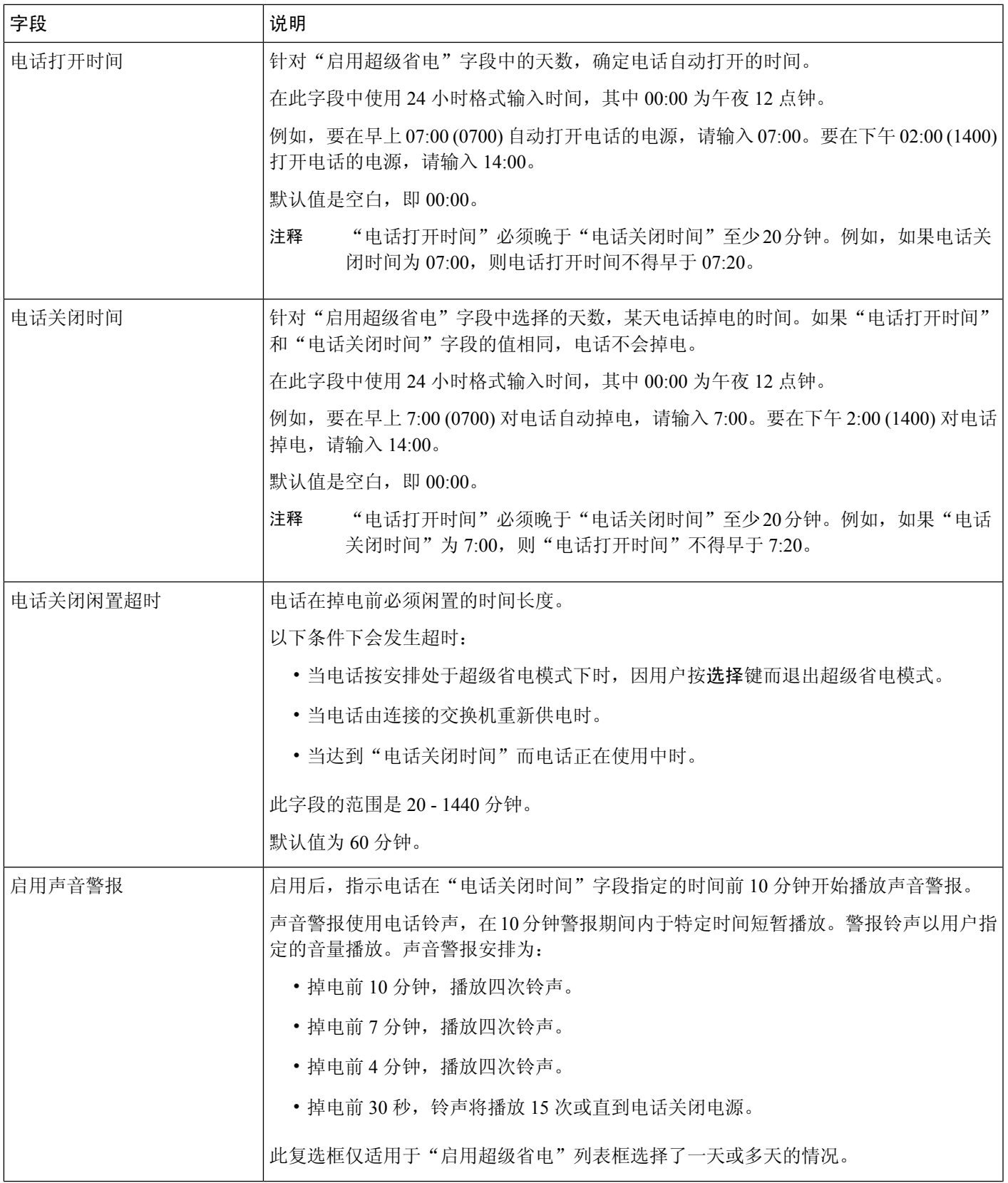

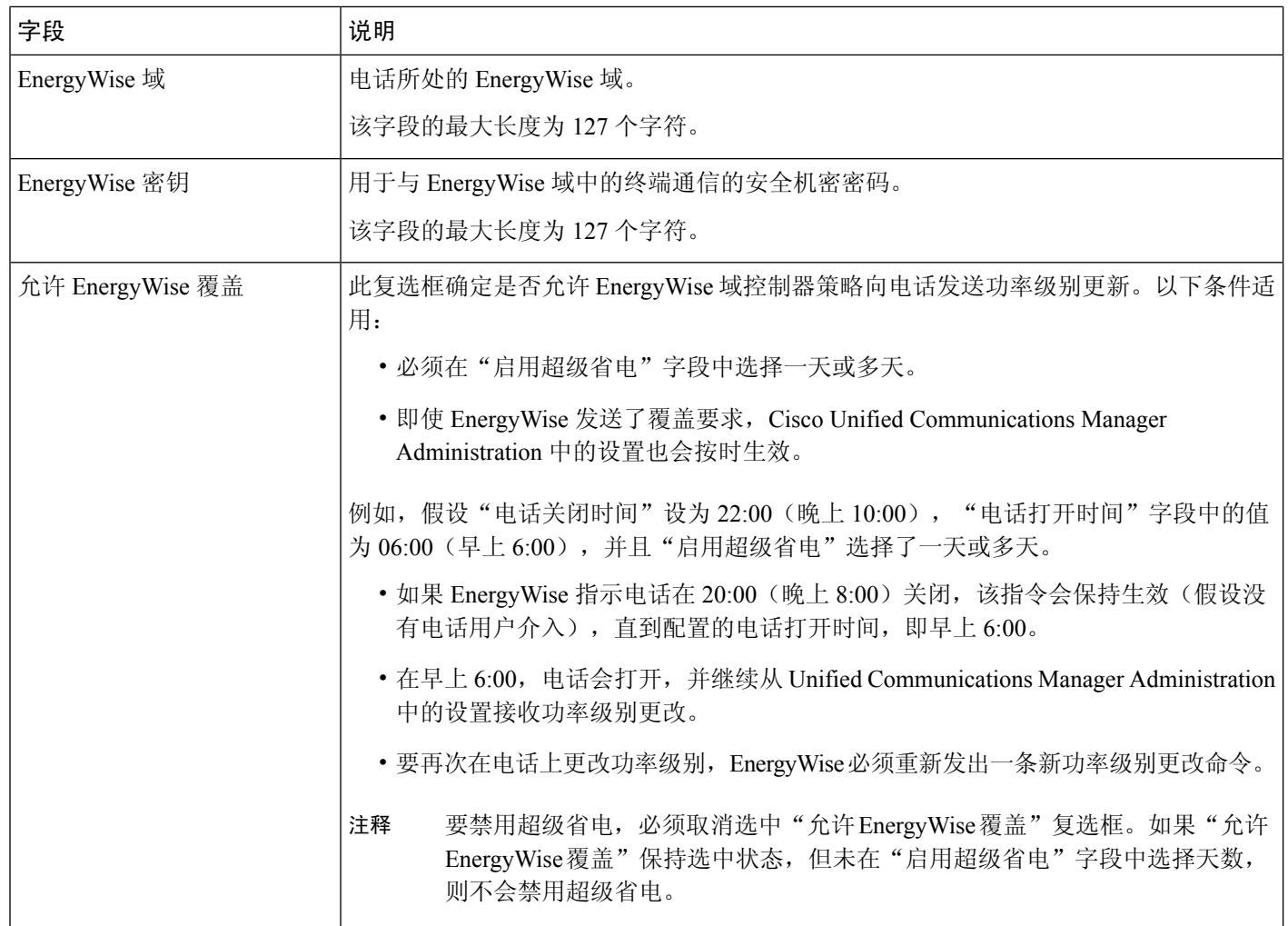

步骤 **4** 选择保存。

步骤 **5** 选择应用配置。

步骤 **6** 重新启动电话。

## 设置免打扰

打开免打扰 (DND) 后,会议电话上的指示灯条会变红。

有关详细信息,请参阅特定 Cisco Unified Communications Manager 版本的文档中的免打扰信息。

### 过程

步骤1 在 Cisco Unified Communications Manager Administration 中, 选择设备 > 电话。

步骤 **2** 找到要配置的电话。

步骤 **3** 设置以下参数。

- 免打扰:此复选框用于在电话上启用 DND。
- DND 选项:铃声关闭、呼叫拒绝或使用通用电话配置文件设置。
- DND 来电警报: 在 DND 激活时, 选择在电话上针对来电播放的警报(如果有)类型。
	- 此参数位于"通用电话配置文件"窗口和"电话配置"窗口上。"电话配置"窗口值 优先。 注释

步骤 **4** 选择保存。

#### 相关主题

Cisco Unified [Communications](#page-19-0) Manager 文档, 第10页

## 启用座席问候

"座席问候"功能允许座席创建和更新预先录制的问候语,在呼叫(例如,客户呼叫)开始时、座 席开始与呼叫方对话之前播放。座席可以根据需要预先录制一条或多条问候语,也可以创建和更新 问候语。

当客户呼叫时,座席和呼叫方都会听到预先录制的问候语。座席可以保持静音直到问候语结束,也 可以跳过问候语应答呼叫。

电话支持的所有编解码器都支持座席问候呼叫。

有关详细信息,请参阅特定Cisco UnifiedCommunications Manager版本的文档中的插入和隐私信息。

#### 过程

- 步骤1 在 Cisco Unified Communications Manager Administration 中, 选择设备 > 电话。
- 步骤 **2** 找到您要配置的 IP 电话。
- 步骤3 滚动到"设备信息布局"窗格,将内置桥设置为"开"或"默认值"。
- 步骤 **4** 选择保存。
- 步骤 **5** 检查桥的设置:
	- a) 选择系统 > 服务参数。
	- b) 选择相应的服务器和服务。
	- c) 滚动到"群集范围参数(设备-电话)"窗格,将启用内置桥设置为"开"。
	- d) 选择保存。

### 相关主题

Cisco Unified [Communications](#page-19-0) Manager 文档, 第10页

## 设置呼叫前转通知

您可以控制呼叫前转设置。

过程

- 步骤1 在 Cisco Unified Communications Manager Administration 中, 选择设备 > 电话。
- 步骤 **2** 找到要设置的电话。

步骤 **3** 配置呼叫前转通知字段。

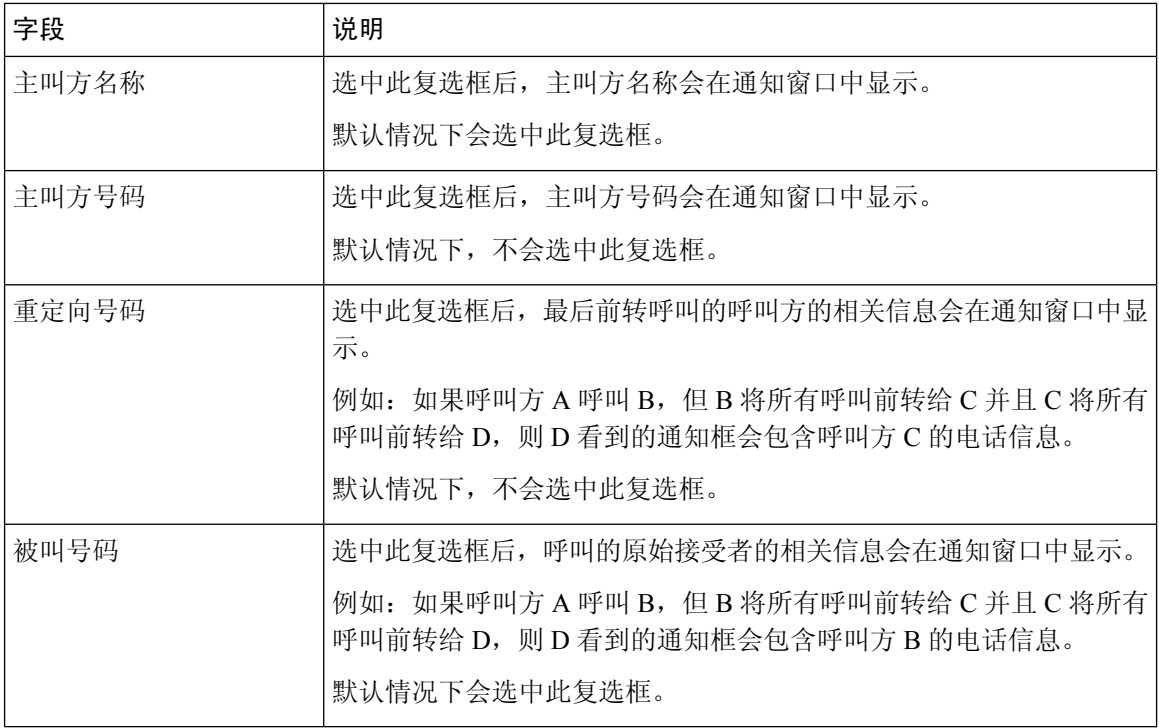

步骤 **4** 选择保存。

## 启用设备调用的录音

在 Cisco Unified Communications Manager Administration 中配置设备调用的录音功能。有关详细信 息,请参阅特定 Cisco Unified Communications Manager 版本的文档。

#### 过程

步骤 **1** 将"网桥内置 IP 电话"参数设为开。

步骤 **2** 在"线路配置"页面中,将录音选项设为选择性呼叫录音启用并选择相应的录音配置文件。

### 相关主题

Cisco Unified [Communications](#page-19-0) Manager 文档, 第10页

### **UCR 2008** 设置

支持 UCR 2008 的参数位于 Cisco Unified Communications Manager Administration 中。下表描述了这 些参数并指明更改设置的路径。

#### 表 **23: UCR 2008** 参数位置

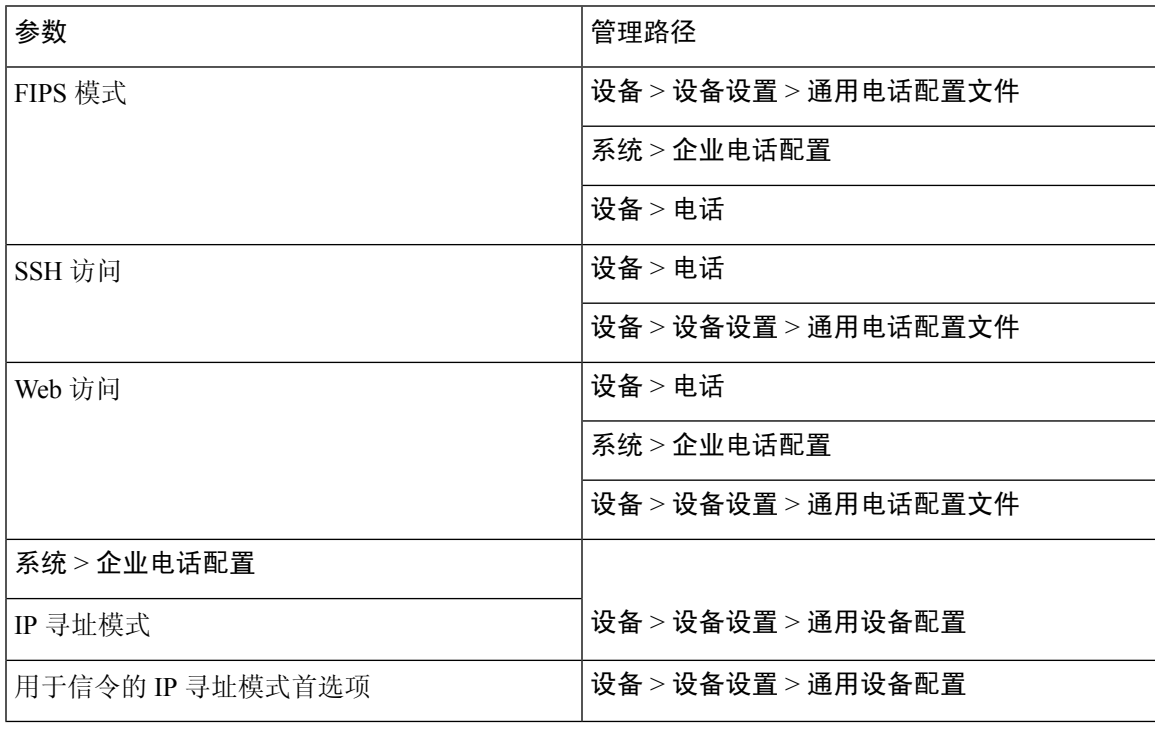

### 在通用设备配置中设置 **UCR 2008**

使用此程序设置以下 UCR 2008 参数:

- IP 寻址模式
- 用于信令的 IP 寻址模式首选项

### 过程

步骤 **1** 在 Cisco Unified Communications Manager Administration 中,选择设备 > 设备设置 > 通用设备配置。

步骤 **2** 设置 IP 寻址模式参数。

步骤 **3** 设置"用于信令的 IP 寻址模式首选项"参数。

步骤 **4** 选择保存。

### 在通用电话配置文件中设置 **UCR 2008**

使用此程序设置以下 UCR 2008 参数:

- FIPS 模式
- SSH 访问
- Web 访问

### 过程

- 步骤 **1** 在 Cisco Unified Communications Manager Administration 中,选择设备 > 设备设置 > 通用电话配置文 件。
- 步骤 **2** 将 FIPS 模式参数设置为启用。
- 步骤 **3** 将 SSH 访问参数设置为禁用。
- 步骤 **4** 将 Web 访问参数设置为禁用。
- 步骤 **5** 将 80 位 SRTCP 参数设置为启用。
- 步骤 **6** 选择保存。

### 在企业电话配置中设置 **UCR 2008**

使用此程序设置以下 UCR 2008 参数:

- FIPS 模式
- Web 访问

### 过程

- 步骤 **1** 在 Cisco Unified Communications Manager Administration 中,选择系统 > 企业电话配置。
- 步骤 **2** 将 FIPS 模式参数设置为启用。
- 步骤 **3** 将 Web 访问参数设置为禁用。
- 步骤 **4** 选择保存。

### 在电话中设置 **UCR 2008**

使用此程序设置以下 UCR 2008 参数:

- FIPS 模式
- SSH 访问
- Web 访问

#### 过程

- 步骤 **1** 在 Cisco Unified Communications Manager Administration 中,选择设备 > 电话。
- 步骤 **2** 将 SSH 访问参数设置为禁用。
- 步骤 **3** 将 FIPS 模式参数设置为启用。
- 步骤 **4** 将 Web 访问参数设置为禁用。
- 步骤 **5** 选择保存。

### **Mobile and Remote Access Through Expressway**

Mobile and Remote Access Through Expressway(MRA) 可让远程工作者轻松安全地连接至公司网络, 而不需使用虚拟专用网络 (VPN) 客户端隧道。Expressway 使用传输层安全 (TLS) 来保护网络流量。 为了电话验证 Expressway 证书并建立 TLS 会话,必须由受电话固件信任的公共证书颁发机构签署 Expressway 证书。不能在电话上安装或信任其他 CA 证书,来验证 Expressway 证书。

电话固件中嵌入的 CA 证书列表详见 <http://www.cisco.com/c/en/us/support/collaboration-endpoints/unified-ip-phone-7800-series/products-technical-reference-list.html>。

Mobile and Remote Access Through Expressway (MRA) 与 Cisco Expressway 配合使用。您必须熟悉 Cisco Expressway 文档,包括《*Cisco Expressway* 管理员指南》和《*Cisco Expressway* 基本配置部署 指南》。Cisco Expressway 文档可在以下网址获取:

<http://www.cisco.com/c/en/us/support/unified-communications/expressway-series/tsd-products-support-series-home.html>。

对于 Mobile and Remote Access Through Expressway 用户, 只支持 IPv4 协议。

有关与 Mobile and Remote Access Through Expressway 结合使用的详细信息,请参阅:

- *Cisco Preferred Architecture for Enterprise Collaboration, Design Overview*(思科首选企业协作架 构,设计概述)
- *Cisco Preferred Architecture for Enterprise Collaboration, CVD*(思科首选企业协作架构,*CVD*)
- *Unified Communications Mobile and Remote Access via Cisco VCS Deployment Guide*(*Unified Communications* 通过 *Cisco VCS* 进行移动与远程访问的部署指南)
- *Cisco TelePresence Video Communication Server (VCS), Configuration Guides*(*Cisco TelePresence* 视频通信服务器 *[VCS]*,配置指南)
- 通过 *Cisco Expressway* 移动和远程访问部署指南

在电话注册过程中, 电话会同步显示日期及时间与网络时间协议 (NTP) 服务器。利用 MRA, DHCP 选项 42 标签用于查找指定时间及日期同步的 NTP 服务器的 IP 地址。如果配置信息中找不到 DHCP 选项 42 标签,电话会寻找 0.tandberg.pool.ntp.org 标签来标识 NTP 服务器。

注册后,电话会使用SIP消息中的信息来同步所显示的日期与时间,除非CiscoUnifiedCommunications Manager 电话配置中配置了 NTP 服务器。

如果任何电话安全性配置文件已检查了TFTP加密配置,则无法将电话与移动和远程访问结合使用。 MRA 解决方案不支持设备与证书颁发机构代理功能 (CAPF) 交互。 注释

MRA 支持 SIP OAuth 模式。此模式允许您在安全环境中使用 OAuth 获得令牌进行身份验证。

对于在移动和远程访问 (MRA) 模式下的 SIP OAuth, 在部署电话时, 仅在移动和远程访问时使用激 活代码自行激活。不支持使用用户名和密码进行激活。 注释

SIP OAuth 模式需要 Expressway x14.0(1) 和更高版本, 或者 Cisco Unified Communications Manager 14.0(1) 和更高版本。

有关 SIP OAuth 模式的详细信息,请参阅 14.0(1) 版或以上版本的《*Cisco Unified Communications Manager* 功能配置指南》。

### 部署方案

下表显示了 Mobile and Remote Access Through Expressway 的各种部署方案。

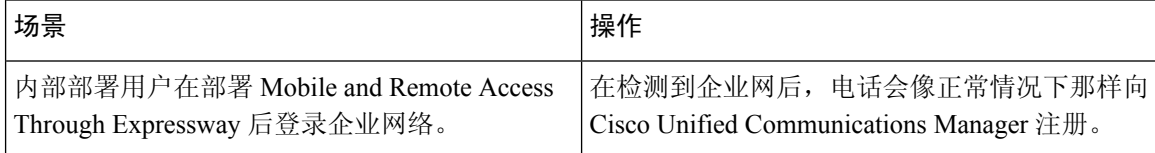

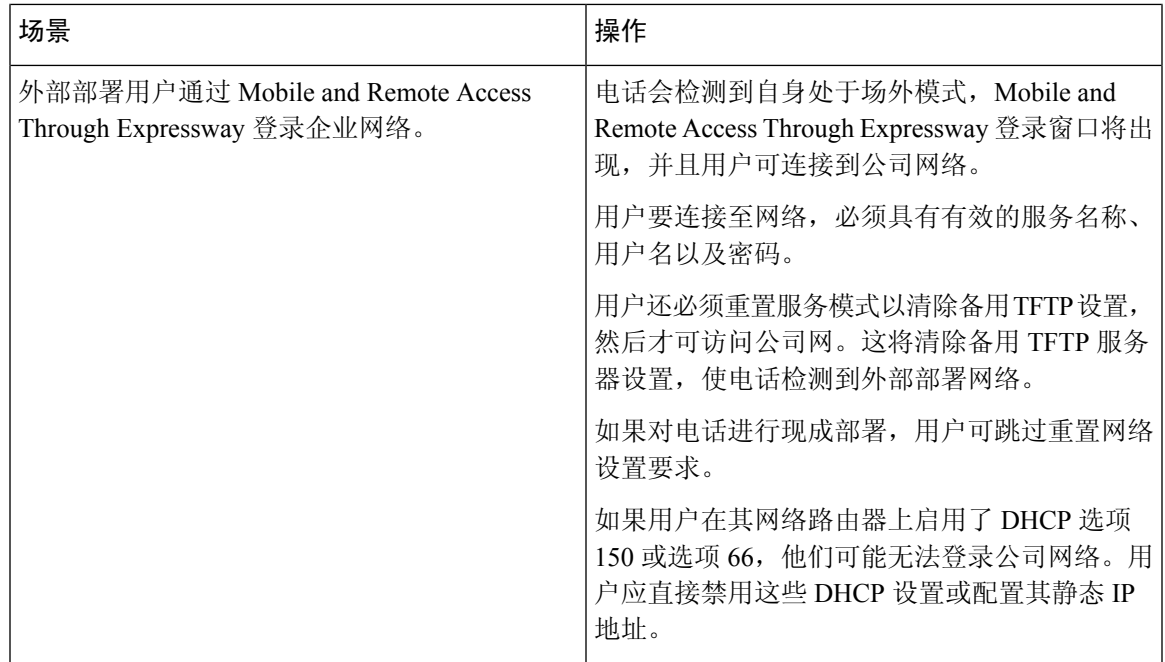

### 媒体路径和交互式连接建立

您可以部署交互式连接建立 (ICE) 以提高跨防火墙或网络地址转换 (NAT) 的移动和远程访问 (MRA) 呼叫的可靠性。ICE 是一种可选的部署,使用串行隧道和围绕 NAT 使用中继遍历服务以选择呼叫的 最佳媒体路径。

不支持辅助 Turn 服务器和 Turn 服务器故障转移。

有关 MRA 和 ICE 的详细信息,请参阅《*Cisco Unified Communications Manager* 系统配置指南》版本 *12.0(1)*》或更高版本。您还可以在互联网工程任务组 (IETF) 征求意见文档中找到其他信息:

- 围绕 *NAT* 使用中继遍历 *(TURN)*:*NAT* 会话遍历实用程序 *(STUN)* 的中继扩展 (RFC 5766)
- 交互式连接建立 *(ICE)*:用于提议*/*应答协议的网络地址转换器 *(NAT)* 遍历的协议 (RFC 5245)

### <span id="page-106-0"></span>配置 **Expressway** 登录的持久用户凭证

当用户通过 Mobile and Remote Access Through Expressway 登录网络时,系统会提示其输入服务域、 用户名和密码。如果您为 Expressway 登录参数启用持久的用户凭证,用户登录凭证会储存,因此无 需重新输入此信息。默认情况下,此参数处于禁用状态。

您可以为单部电话、电话组或所有电话设置持久凭证。

### 相关主题

[电话功能配置](#page-82-1), 第73页 [产品特定配置](#page-84-0),第75页

### 问题报告工具

用户使用问题报告工具向您提交问题报告。

对问题进行故障诊断时,Cisco TAC 要求提供问题报告工具日志。如果您重新启动电话,日志将被 清除。请在重新启动电话前收集日志。 注释

要发布问题报告,用户访问问题报告工具并提供发生问题的日期和时间以及问题描述。

如果 PRT 上传失败,您可以通过 URL **http://<phone-ip-address>/FS/<prt-file-name>** 访问电话的 PRT 文件。在以下情况下, 此 URL 会在电话上显示:

- 当电话处于出厂默认状态时,URL 激活 1 小时。1 小时后,用户应该尝试重新提交电话日志。
- 如果电话下载了配置文件并且呼叫控制系统允许 Web 访问电话。

您必须添加服务器地址到 Cisco Unified Communications Manager 上的客户支持上传 **URL** 字段。

如果您要部署具备 Mobile and Remote Access through Expressway 功能的设备,您必须添加 PRT 服务 器地址到 Expressway 服务器上的 HTTP 服务器允许列表。

### 配置客户支持上传 **URL**

您必须使用具有上传脚本的服务器以接收 PRT 文件。PRT 使用 HTTP POST 机制,在上传脚本中包 含以下参数(利用多部分 MIME 编码):

- devicename (例如: "SEP001122334455")
- serialno (例如: "FCH12345ABC")
- username (Cisco Unified Communications Manager 中配置的用户名, 设备所有者)
- prt file (例如: "probrep-20141021-162840.tar.gz")

示例脚本如下所示。此脚本仅供参考。思科不支持客户服务器上安装的上传脚本。

<?php

```
// NOTE: you may need to edit your php.ini file to allow larger
// size file uploads to work.
// Modify the setting for upload max filesize
// I used: upload max filesize = 20M
// Retrieve the name of the uploaded file
$filename = basename($_FILES['prt_file']['name']);
// Get rid of quotes around the device name, serial number and username if they exist
$devicename = $_POST['devicename'];
$devicename = trim($devicename, "'\"");
$serialno = $_POST['serialno'];
$serialno = trim($serialno, "'\"");
$username = $_POST['username'];
```
```
$username = trim($username, "'\"");
// where to put the file
$fullfilename = "/var/prtuploads/".$filename;
// If the file upload is unsuccessful, return a 500 error and
// inform the user to try again
if(!move_uploaded_file($_FILES['prt_file']['tmp_name'], $fullfilename)) {
       header("HTTP/1.0 500 Internal Server Error");
       die("Error: You must select a file to upload.");
}
?>
```
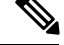

注释 电话仅支持 HTTP URL。

#### 过程

- 步骤 **1** 设置可以运行您的 PRT 上传脚本的服务器。
- 步骤 **2** 编写可以处理上述列出参数的脚本或编辑提供的示例脚本以符合您的需要。
- 步骤 **3** 上传您的脚本至您的服务器。
- **步骤 4** 在 Cisco Unified Communications Manager 中,转至个别设备配置窗口、"通用电话配置文件"窗口 或"企业电话配置"窗口的"产品特定配置布局"区域。
- 步骤 **5** 选中客户支持上传 **URL** 并输入您的上传服务器 URL。

示例:

http://example.com/prtscript.php

步骤 **6** 保存您的更改。

### 设置线路标签

您可以设置电话显示文本标签而非目录号码。使用此标签可按姓名或功能标识线路。例如,如果用 户共用电话上的线路,您可以使用共享线路的人员姓名标识线路。

为按键扩展模块添加标签时,线路上仅显示前 25 个字符。

#### 过程

- 步骤 **1** 在 Cisco Unified Communications Manager Administration 中,选择设备 > 电话。
- 步骤 **2** 找到要配置的电话。
- 步骤 **3** 找到线路实例并设置"线路文本标签"字段。

步骤 **4** (可选) 如果需要将标签应用到共享该线路的其他设备,请选中"更新共享设备设置"复选框并单 击传播选定项。

步骤 **5** 选择保存。

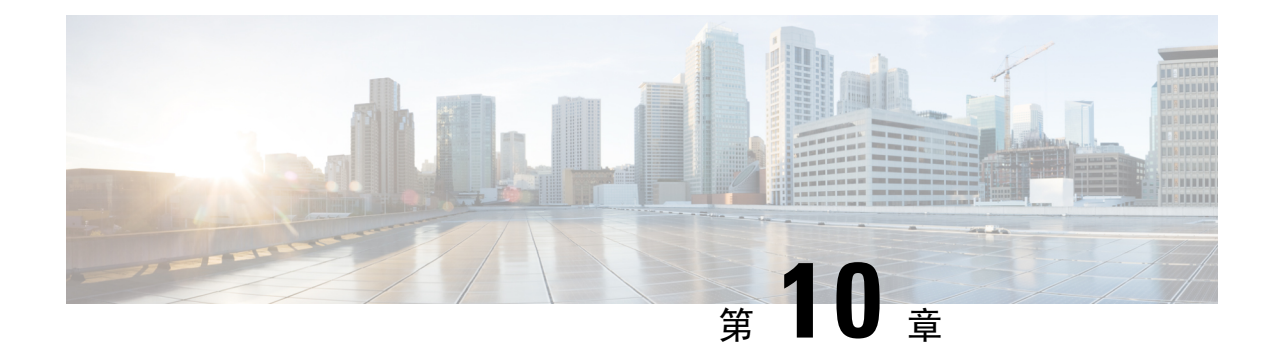

# 公司和个人目录设置

- [公司目录设置](#page-110-0), 第101页
- [个人目录设置](#page-110-1), 第 101 页

# <span id="page-110-0"></span>公司目录设置

用户可通过公司目录查找同事的电话号码。为支持此功能,必须配置公司目录。

Cisco Unified Communications Manager 使用轻量级目录访问协议 (LDAP) 目录来存储有关与 Cisco Unified Communications Manager 交互的 Cisco Unified Communications Manager 应用程序的用户的验 证和授权信息。验证可确定用户访问系统的权利。授权可标识允许用户使用的电话资源,例如特定 的电话分机。

有关详细信息,请参阅特定 Cisco Unified Communications Manager 版本的文档。

在完成 LDAP 目录配置后,用户可以在自己的电话上使用公司目录服务来查找公司目录中的用户。

#### 相关主题

Cisco Unified [Communications](#page-19-0) Manager 文档, 第10页

# <span id="page-110-1"></span>个人目录设置

用户可使用个人目录存储一组个人号码。

个人目录包含以下功能:

- 个人通讯簿 (PAB)
- 快速拨号

用户可以使用这些方法访问个人目录功能:

- 从 Web 浏览器 用户可以通过 Cisco Unified Communications Self Care 自助门户访问 PAB 和快 速拨号功能。
- 从 Cisco IP 电话 选择联系人以搜索公司目录或用户个人通讯录。

要从 Web 浏览器配置个人目录,用户必须访问其 Self Care 自助门户。您必须向用户提供 URL 和登 录信息。

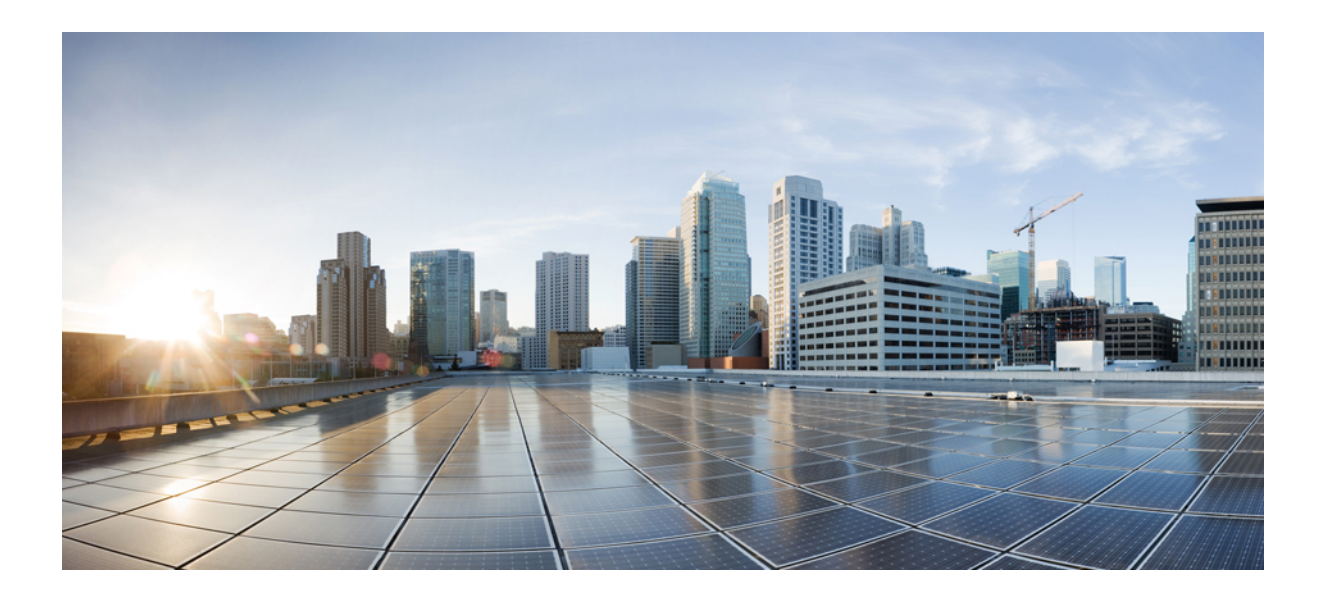

# 第  $\mathbf{V}$  部分

# 电话故障诊断

- [监控电话系统](#page-114-0), 第105页
- 维护, 第133页
- [故障诊断](#page-146-0), 第137页
- [国际用户支持](#page-164-0), 第155页

<span id="page-114-0"></span>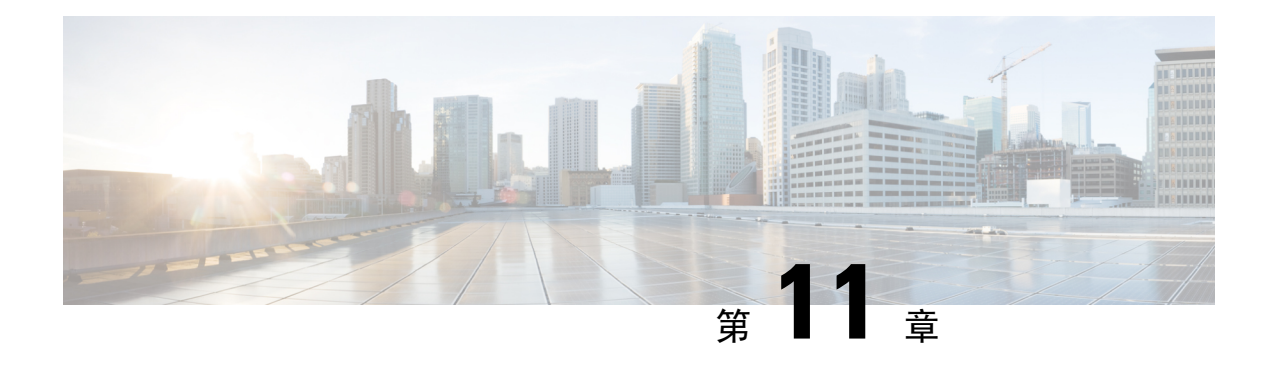

# 监控电话系统

- [监控电话系统概述](#page-114-1), 第105页
- $Cisco$  IP [电话状态](#page-114-2), 第105 页
- Cisco IP [电话网页](#page-126-0), 第117页
- $\cdot$  请求 XML [格式的电话信息](#page-139-0), 第 130 页

# <span id="page-114-1"></span>监控电话系统概述

您可使用电话上的电话状态菜单和电话网页查看各种与电话有关的信息。包括:

- 设备信息
- 网络设置信息
- 网络统计信息
- 设备记录
- 流统计

本章描述了可从电话网页获取的信息。您可使用此信息来远程监控电话的操作并协助故障诊断。

### 相关主题

[故障诊断](#page-146-0), 第137页

# <span id="page-114-2"></span>**Cisco IP** 电话状态

以下部分描述如何在 Cisco IP 电话上查看型号信息、状态消息及网络统计信息。

- 型号信息:显示关于电话的硬件和软件信息。
- "状态"菜单:用于访问显示状态消息、网络统计信息和当前呼叫统计信息的屏幕。

您可以使用显示在这些屏幕上的信息监控电话操作,以及协助排查故障。

您可以通过电话网页远程获取这些大部分信息以及其他相关信息。

# 显示电话信息窗口

过程

步骤 **1** 按设置 > 电话信息。

步骤 **2** 要退出菜单,请按退出。

### 显示状态菜单

过程

#### 步骤 **1** 按设置 > 状态。

步骤2 要退出菜单,请按返回<sup>5</sup>。

### 显示状态消息窗口

过程

步骤 **1** 按设置 > 状态 > 状态消息。 步骤2 要退出菜单,请按返回<sup>6</sup>,

### 状态消息字段

下表描述了电话的"状态消息"屏幕上显示的状态消息。

#### 表 **24: Cisco IP** 电话上的状态消息

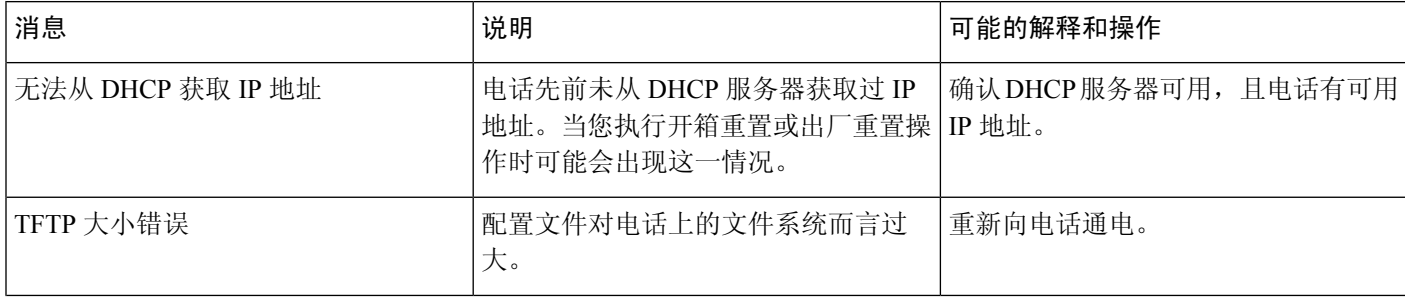

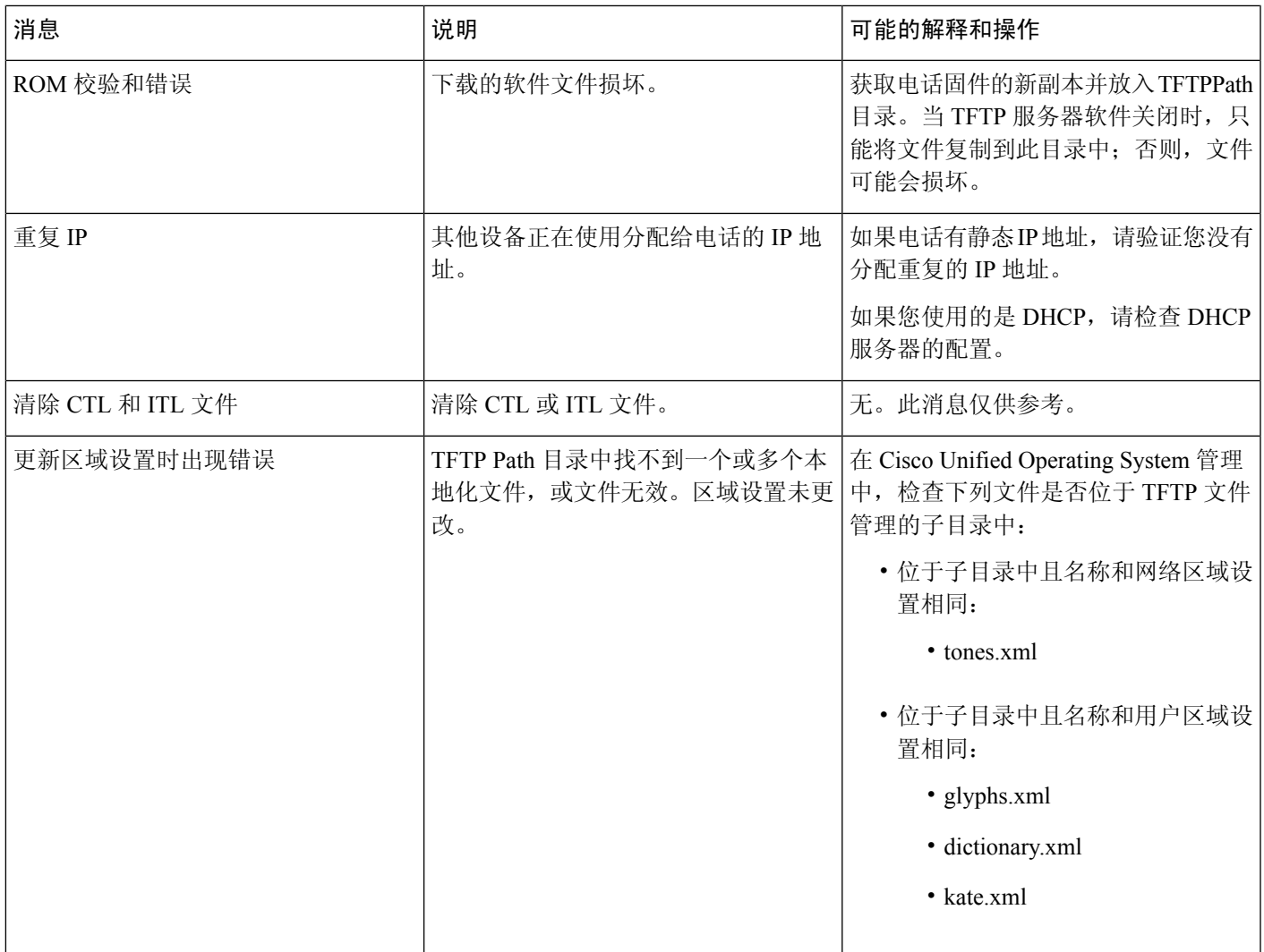

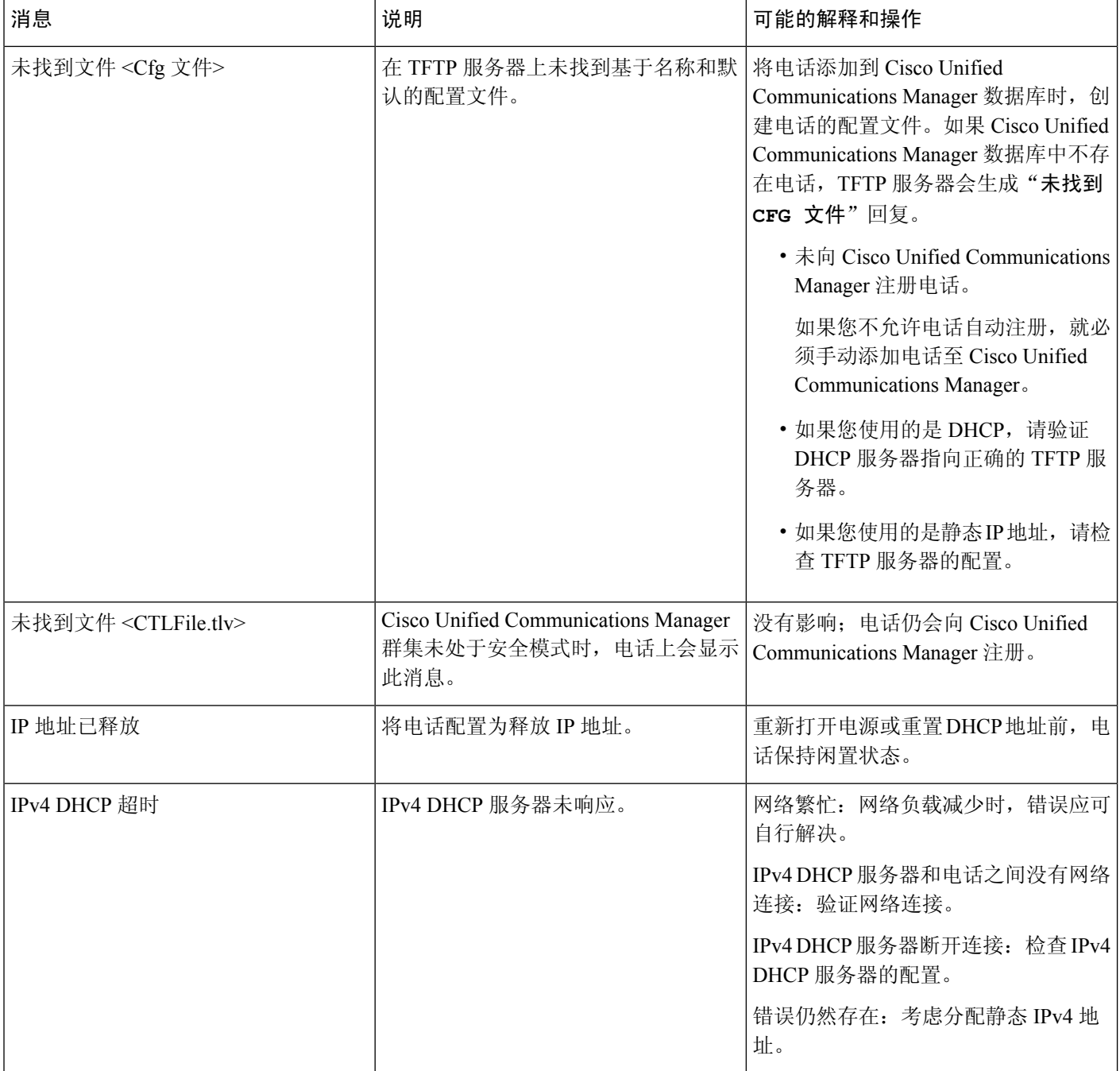

 $\mathbf I$ 

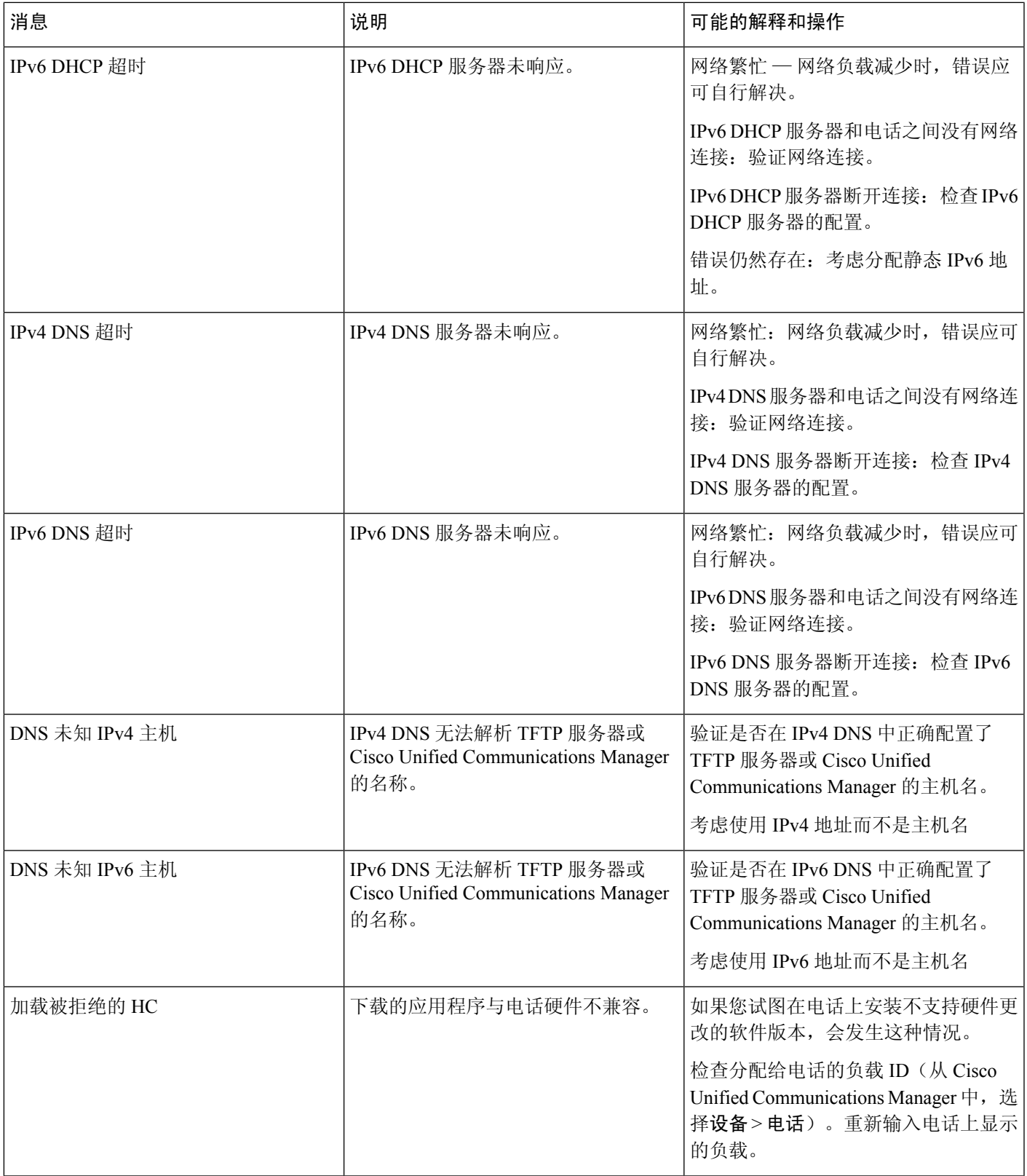

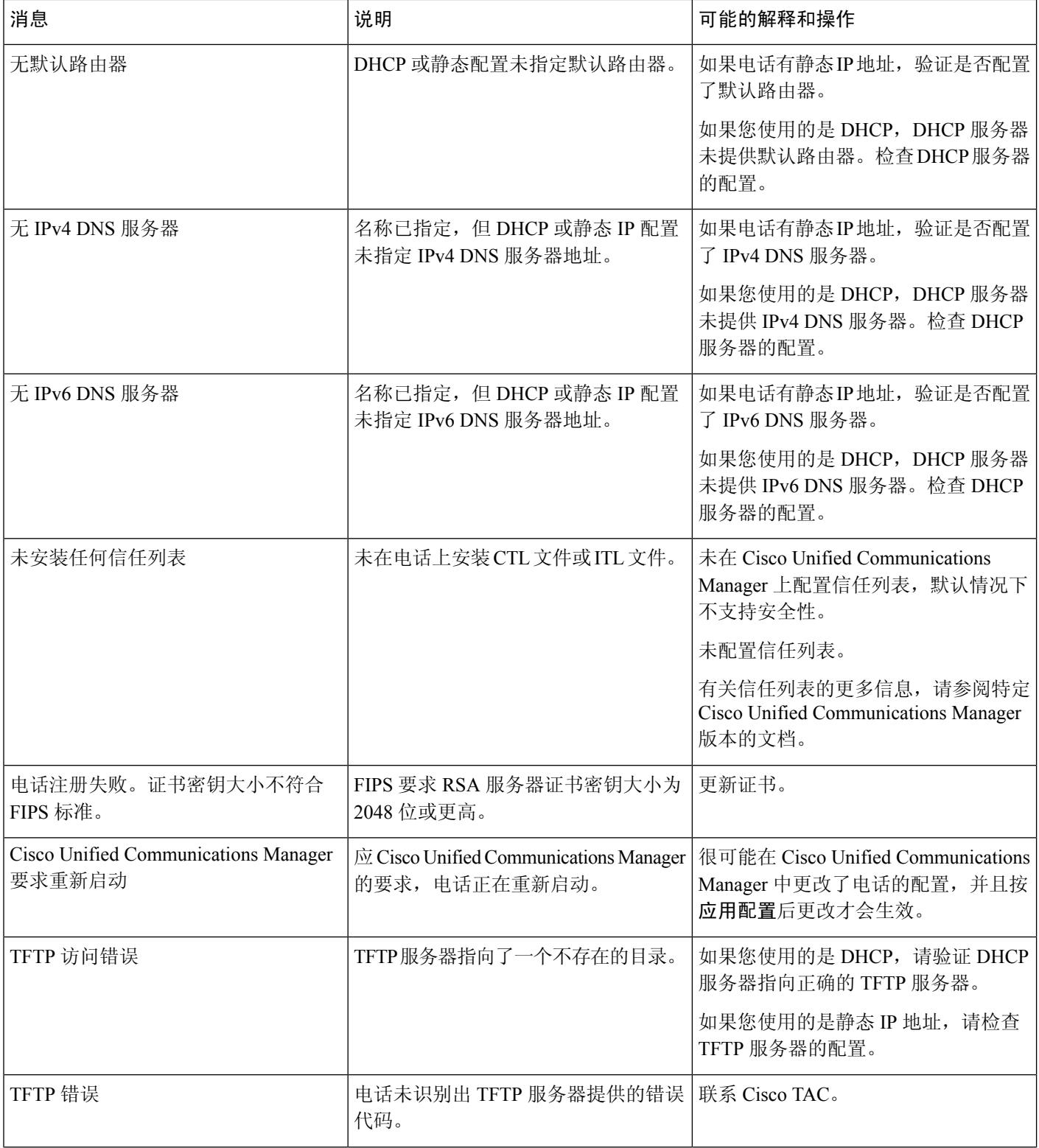

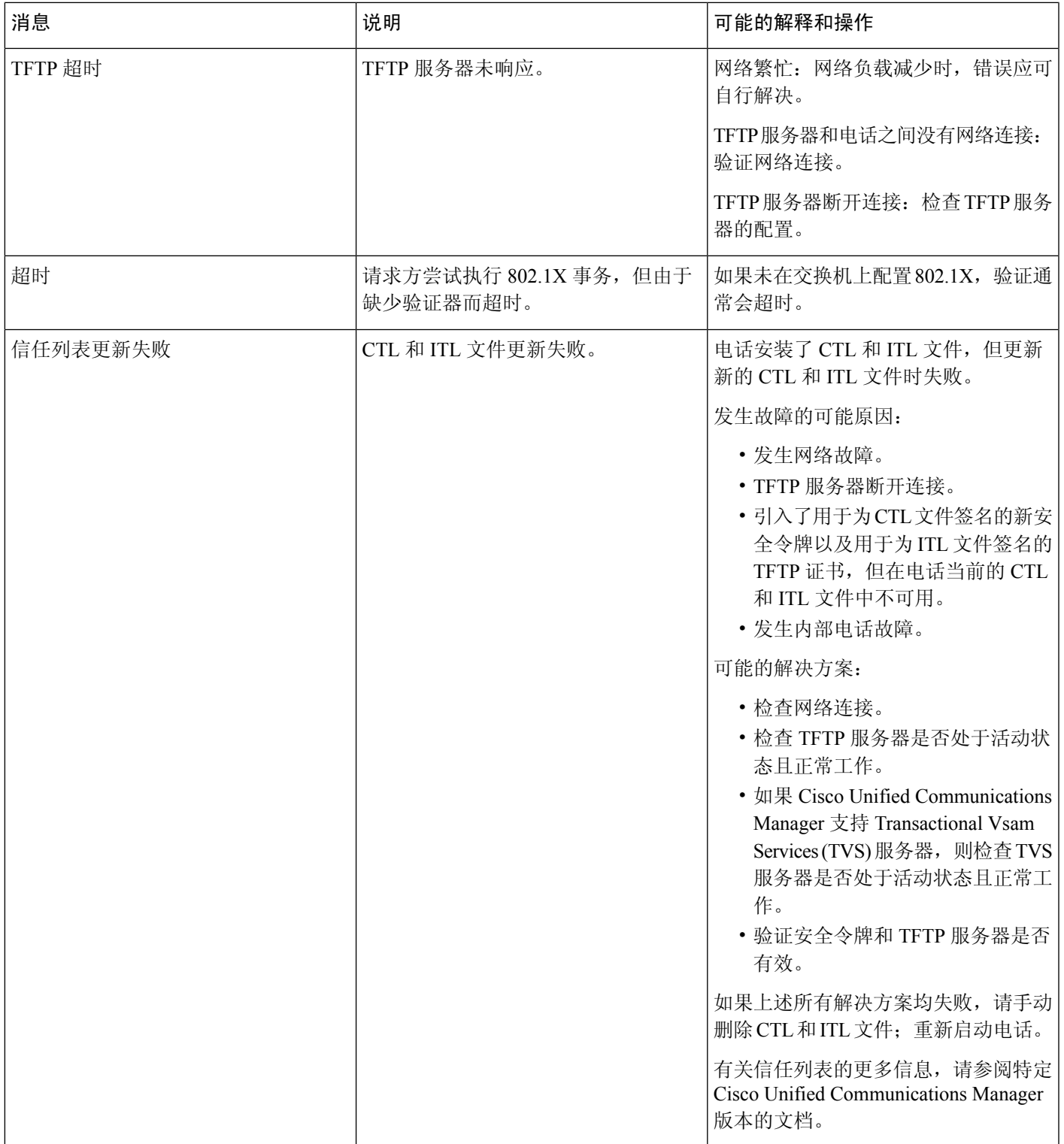

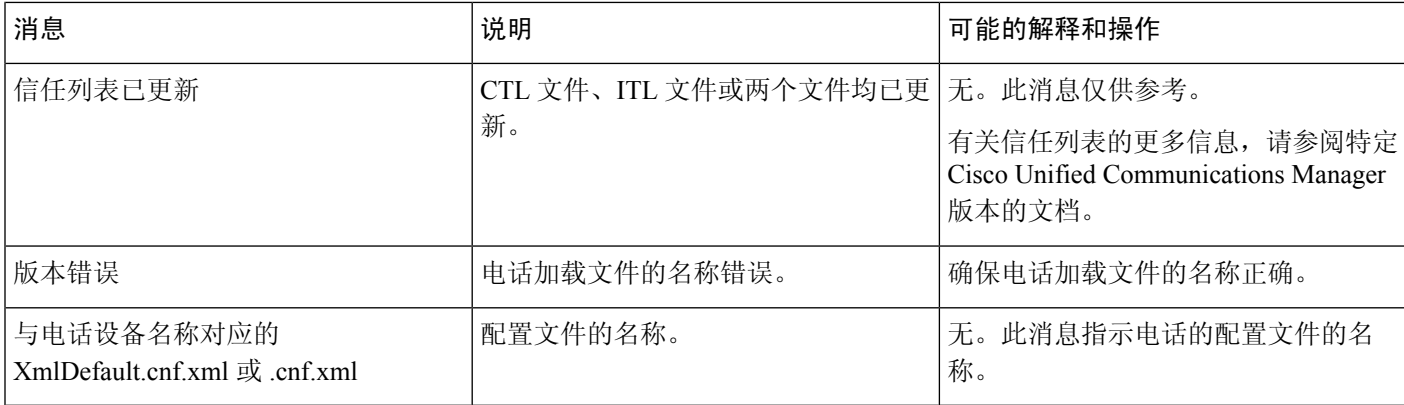

### 相关主题

Cisco Unified [Communications](#page-19-0) Manager 文档, 第10页

### 显示网络统计窗口

过程

### 步骤 **1** 按设置 > 状态 > 网络统计。

步骤2 要退出菜单,请按返回5。

### 网络统计字段

下表描述了"网络统计"屏幕上的信息。

#### 表 **25:** 网络统计字段

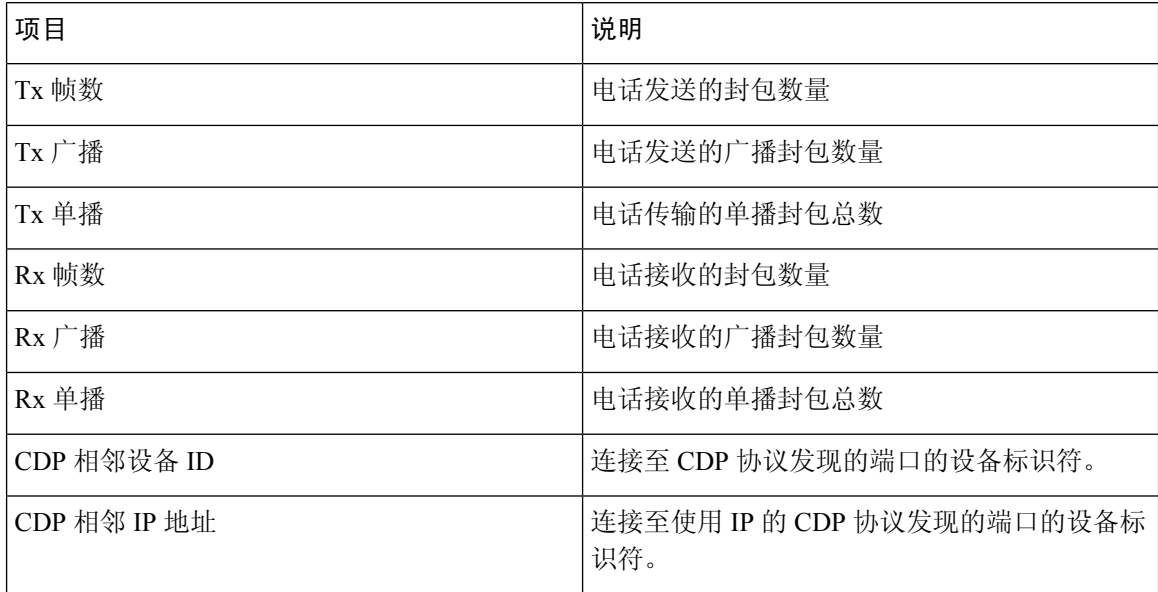

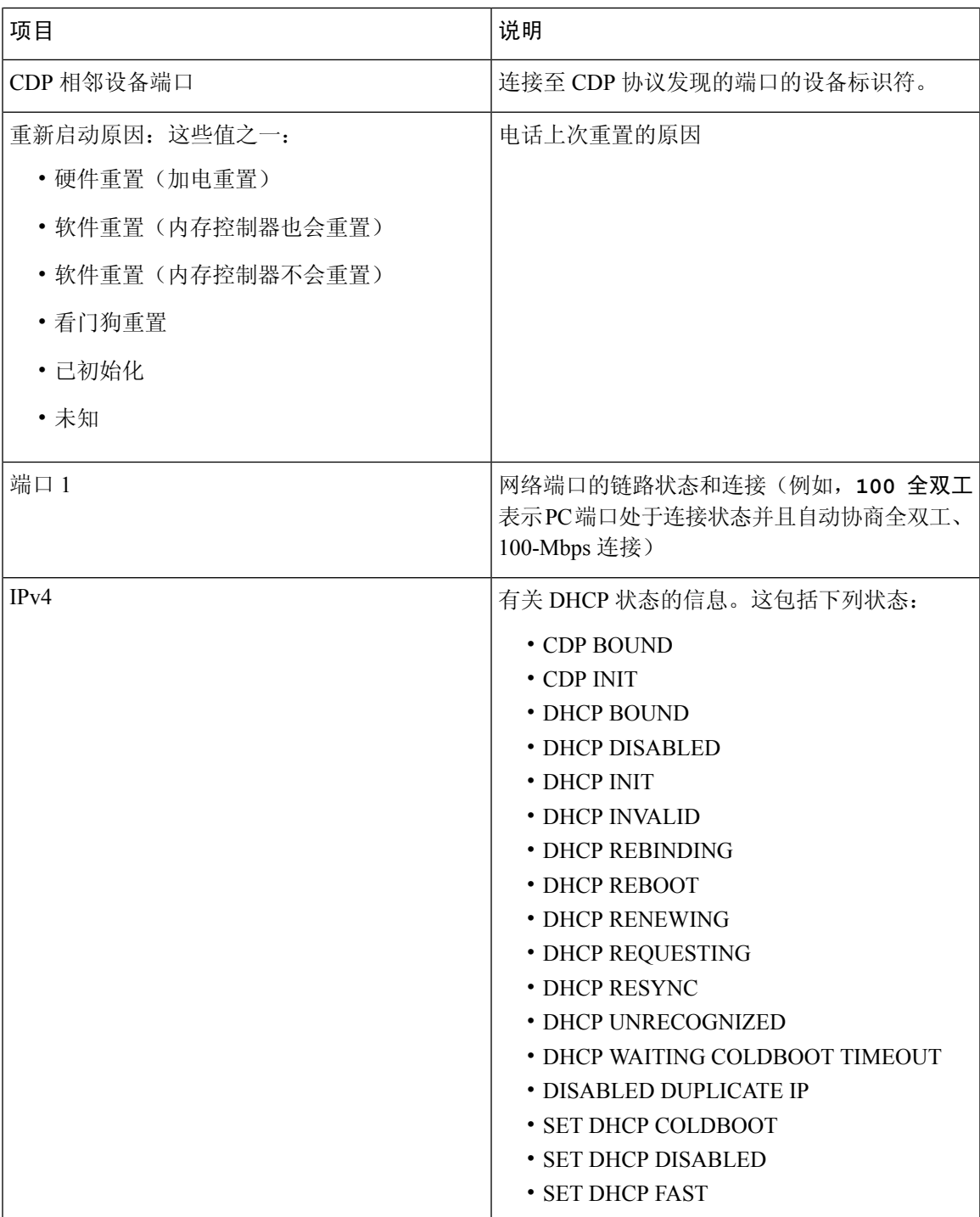

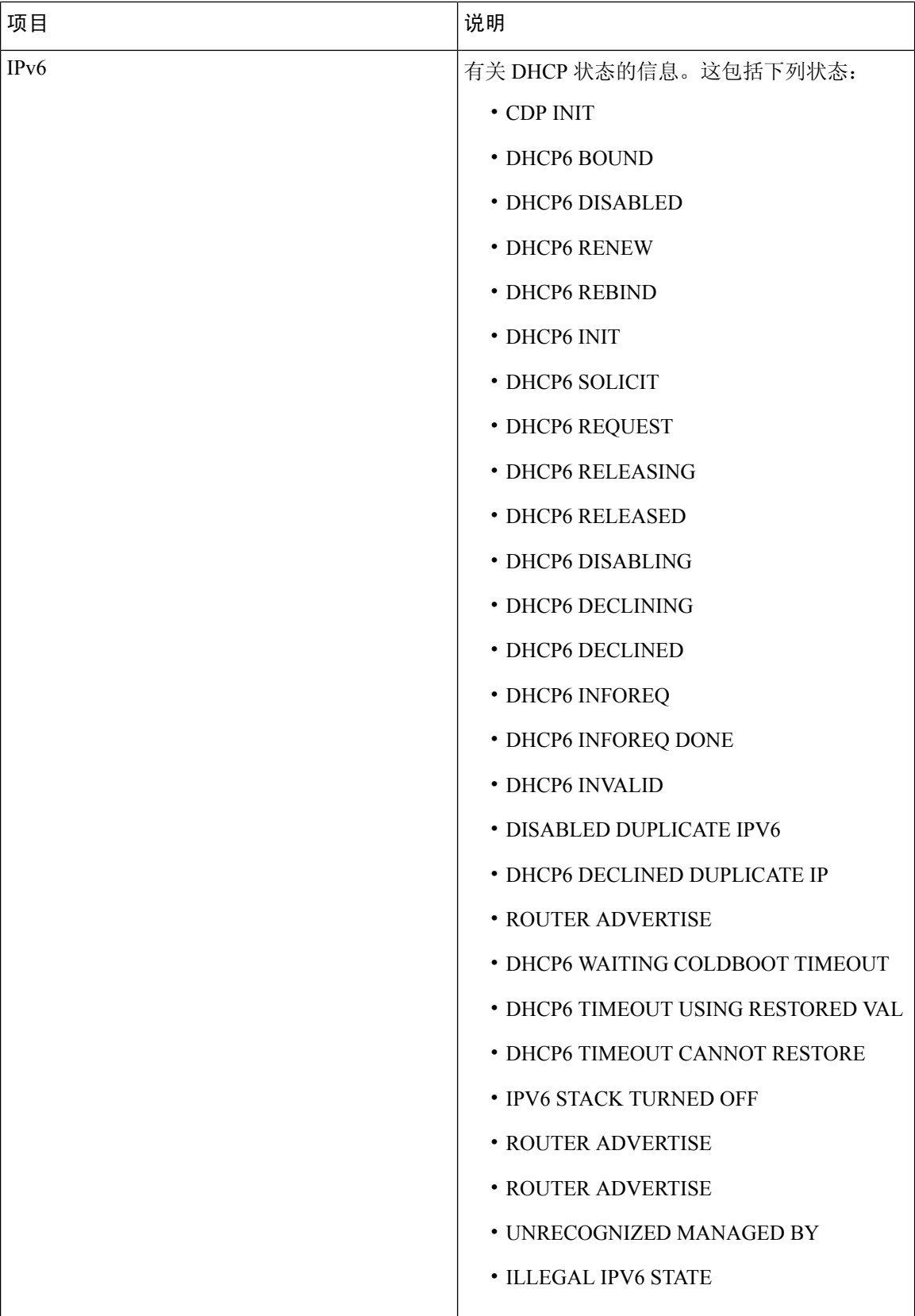

### 显示呼叫统计窗口

过程

步骤 **1** 按设置 > 状态 > 呼叫统计。

步骤2 要退出菜单,请按返回**勺**。

### 呼叫统计字段

下表描述了"呼叫统计"屏幕上的项目。

#### 表 **26:** 呼叫统计项目

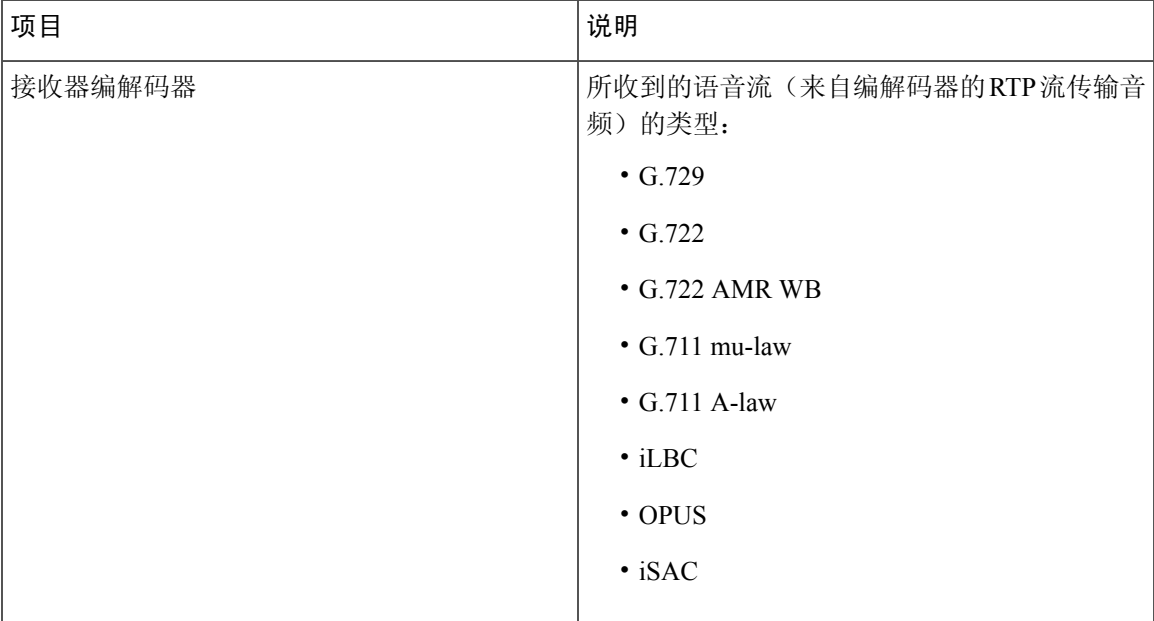

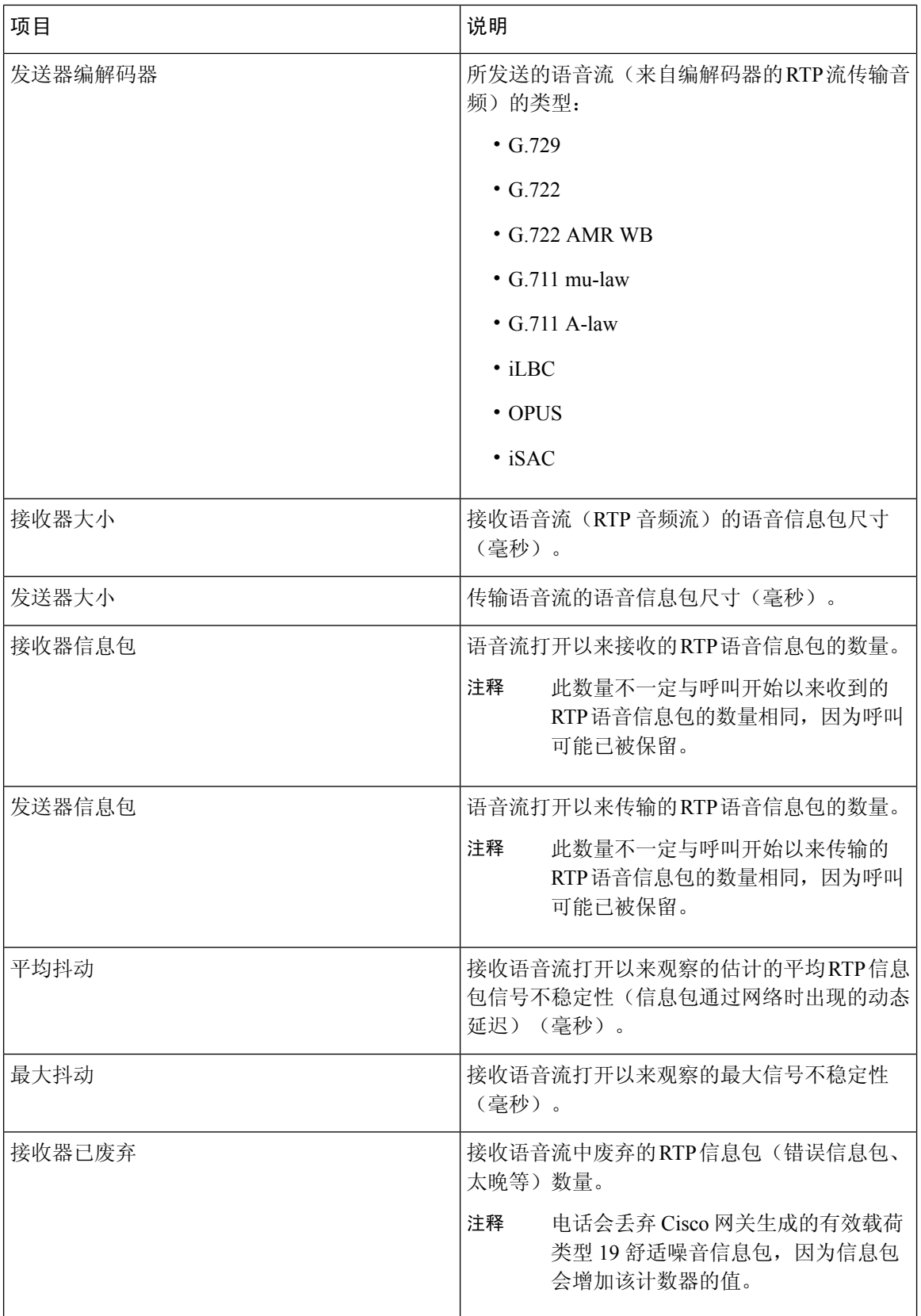

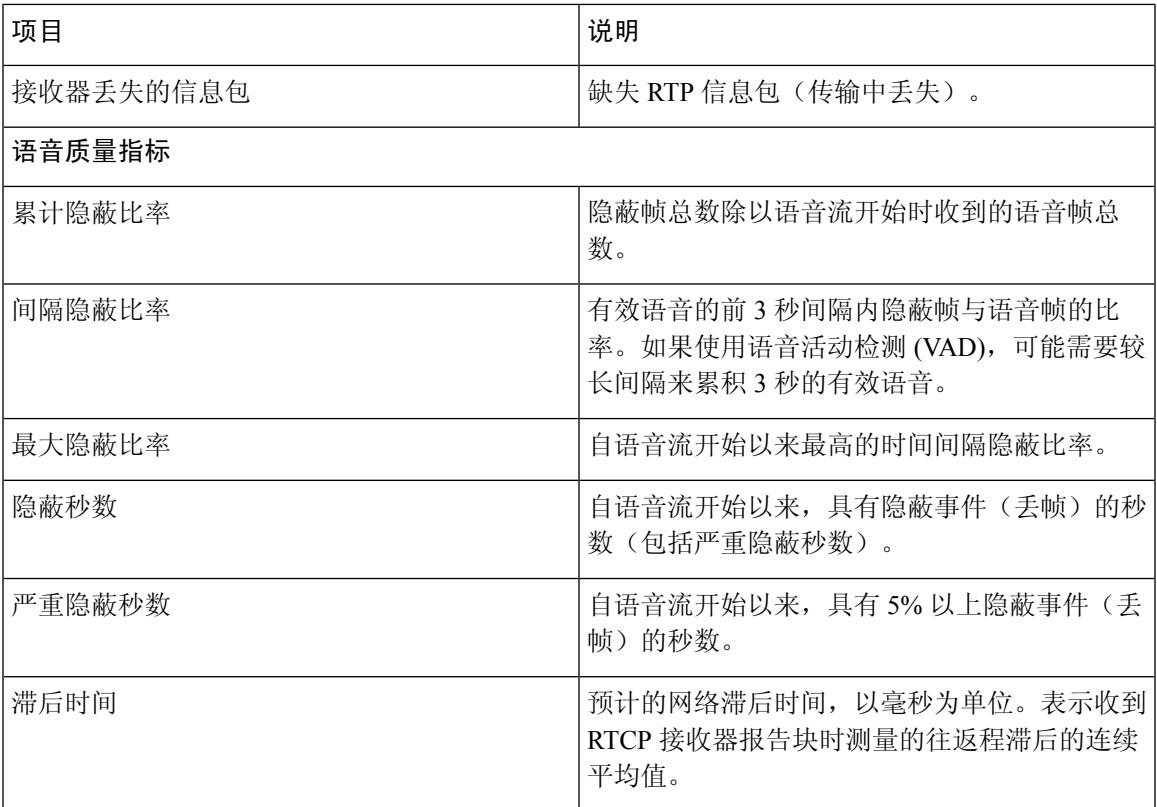

# <span id="page-126-0"></span>**Cisco IP** 电话网页

每部 Cisco IP 电话都有一个网页,您可从该网页查看有关电话的各种信息,包括:

- 设备信息:显示电话的设备设置和相关信息。
- 网络设置:显示网络设置信息和有关其他电话设置的信息。
- 网络统计:显示提供有关网络流量的信息的超链接。
- 设备日志:显示提供可用于故障诊断的信息的超链接。
- 流统计:显示各种流统计的链接。

本部分描述了可从电话网页获取的信息。您可使用此信息来远程监控电话的操作并协助故障诊断。 您也可直接从电话获取这些大部分信息。

# 访问电话网页

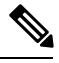

注释 如果您无法访问该网页,可能是默认为禁用。

#### 过程

步骤 **1** 使用下列方法之一获取 Cisco IP 电话的 IP 地址:

- a) 要在 Cisco Unified Communications Manager Administration 中搜索该电话,请选择设备 > 电话。 在 Cisco Unified Communications Manager 中注册的电话会在"查找和列出电话"窗口中以及"电 话配置"窗口的顶部显示 IP 地址。
- b) 在电话上,按设置 > 管理设置 > 网络设置 > **IPv4** 设置,然后滚动至"IP 地址"字段。

步骤 **2** 打开 Web 浏览器并输入以下 URL,其中 *IP\_address* 为 Cisco IP 电话的 IP 地址:

http://<IP address>

# 设备信息网页

电话网页上的"设备信息"区域会显示设备设置和电话的相关信息。下表描述了这些项目。 要显示设备信息区域,请访问电话网页,然后单击设备信息超链接。

#### 表 **27:** 设备信息网页字段

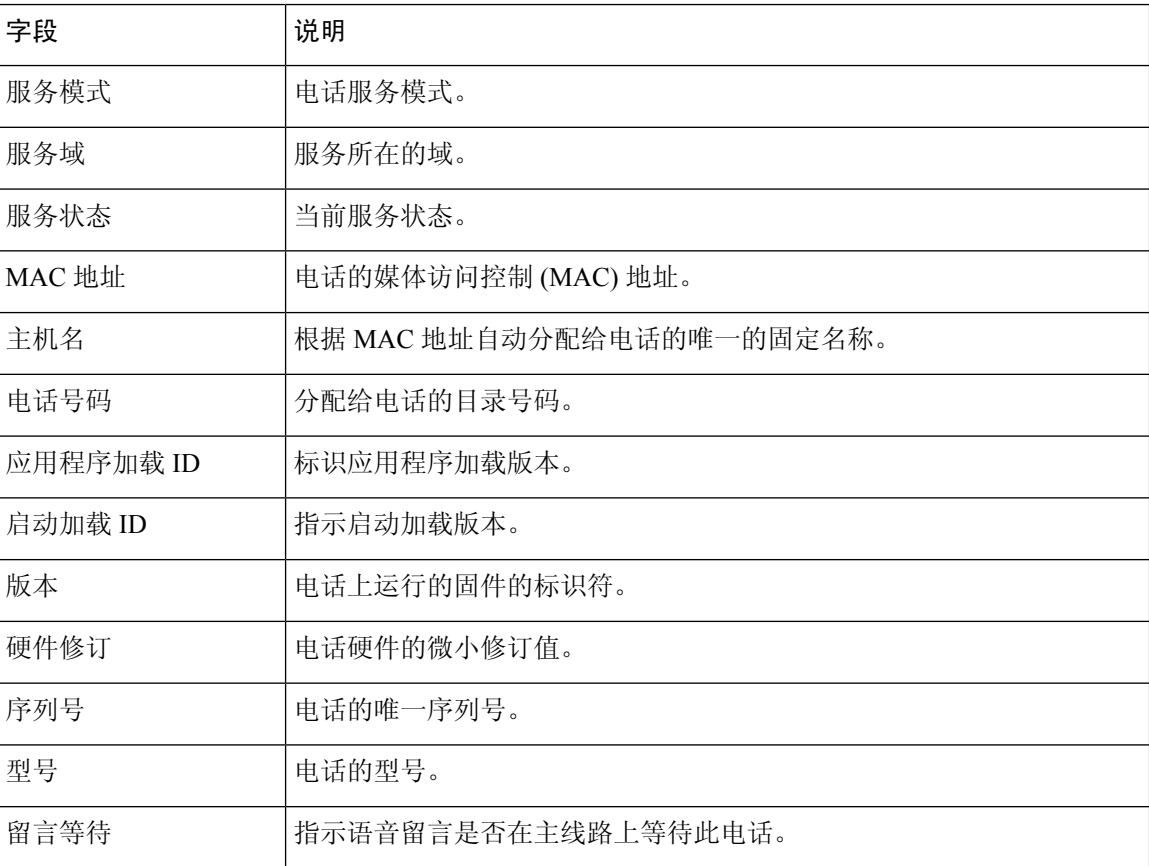

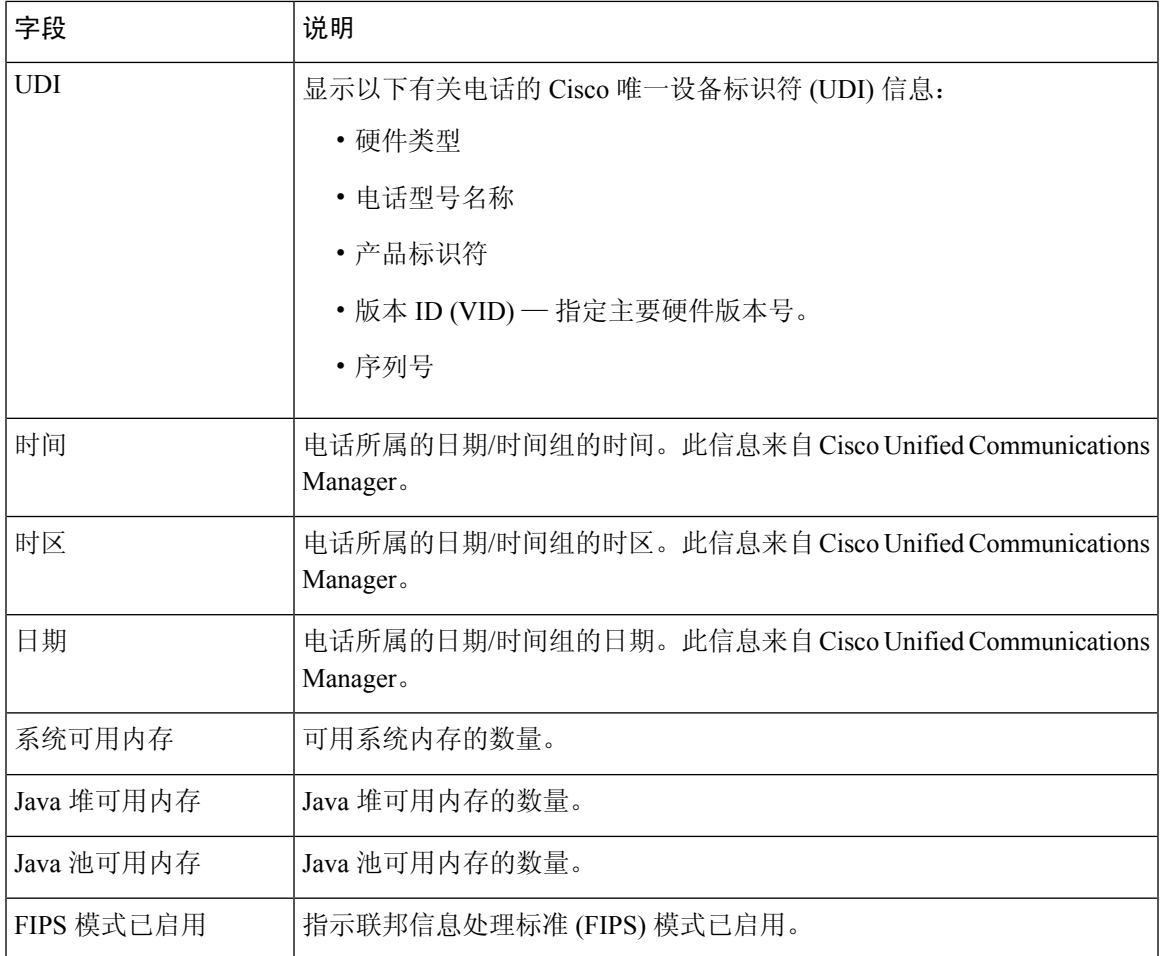

# 网络设置网页

电话网页上的网络设置区域显示网络设置信息以及其他电话设置的信息。下表描述了这些项目。

您可以在 Cisco IP 电话的"网络设置"菜单中查看并设置这些项目。

要显示网络设置区域,请访问电话网页,然后单击网络设置超链接。

### 表 **28:** 网络设置区域项目

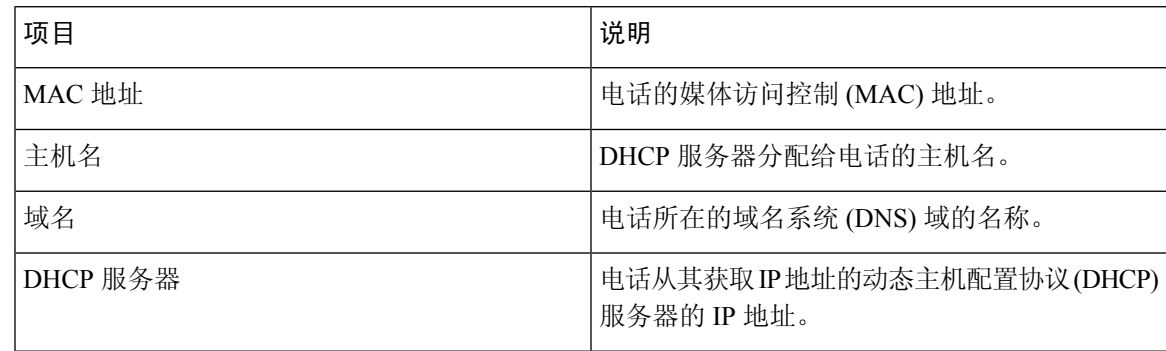

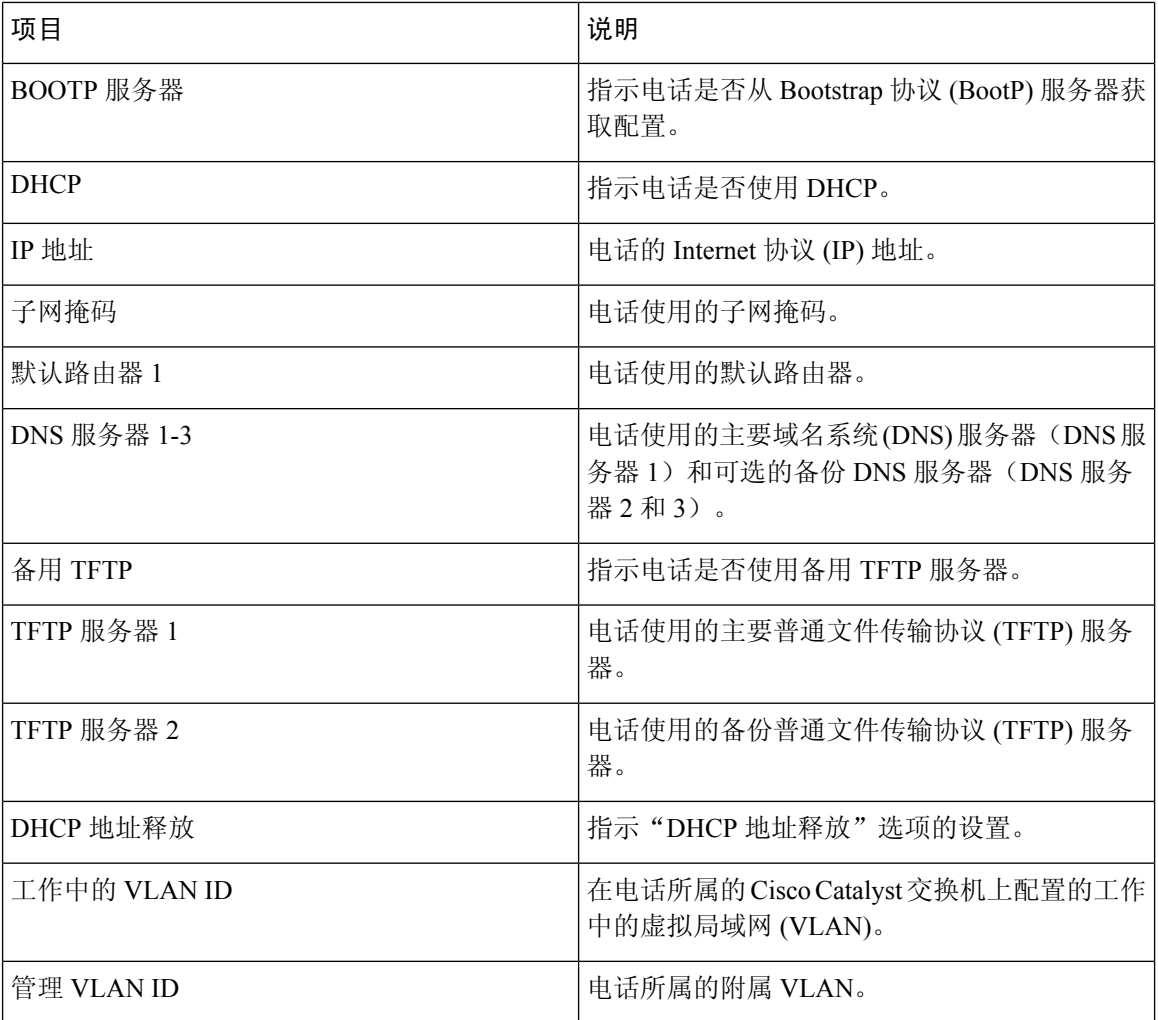

 $\mathbf I$ 

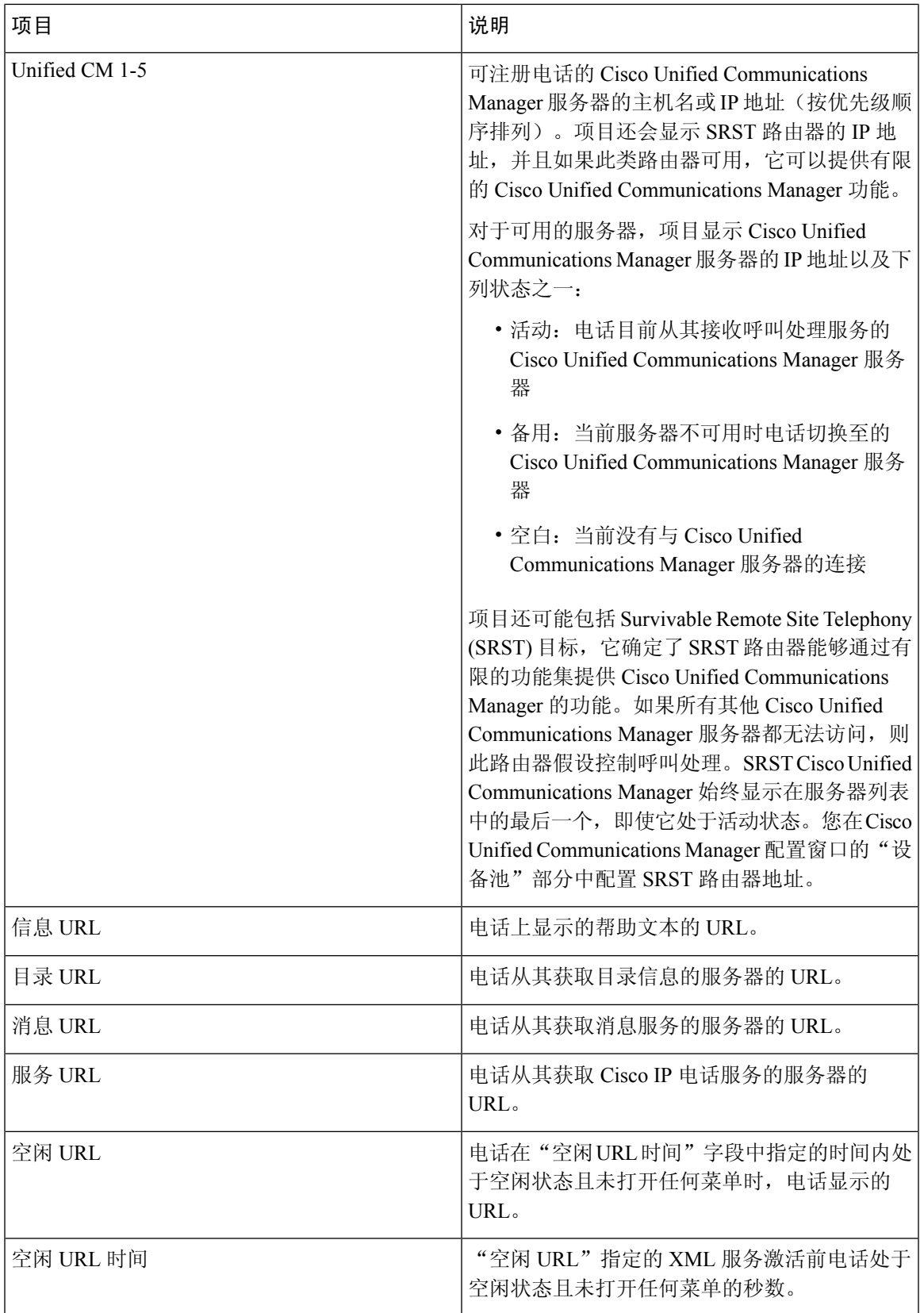

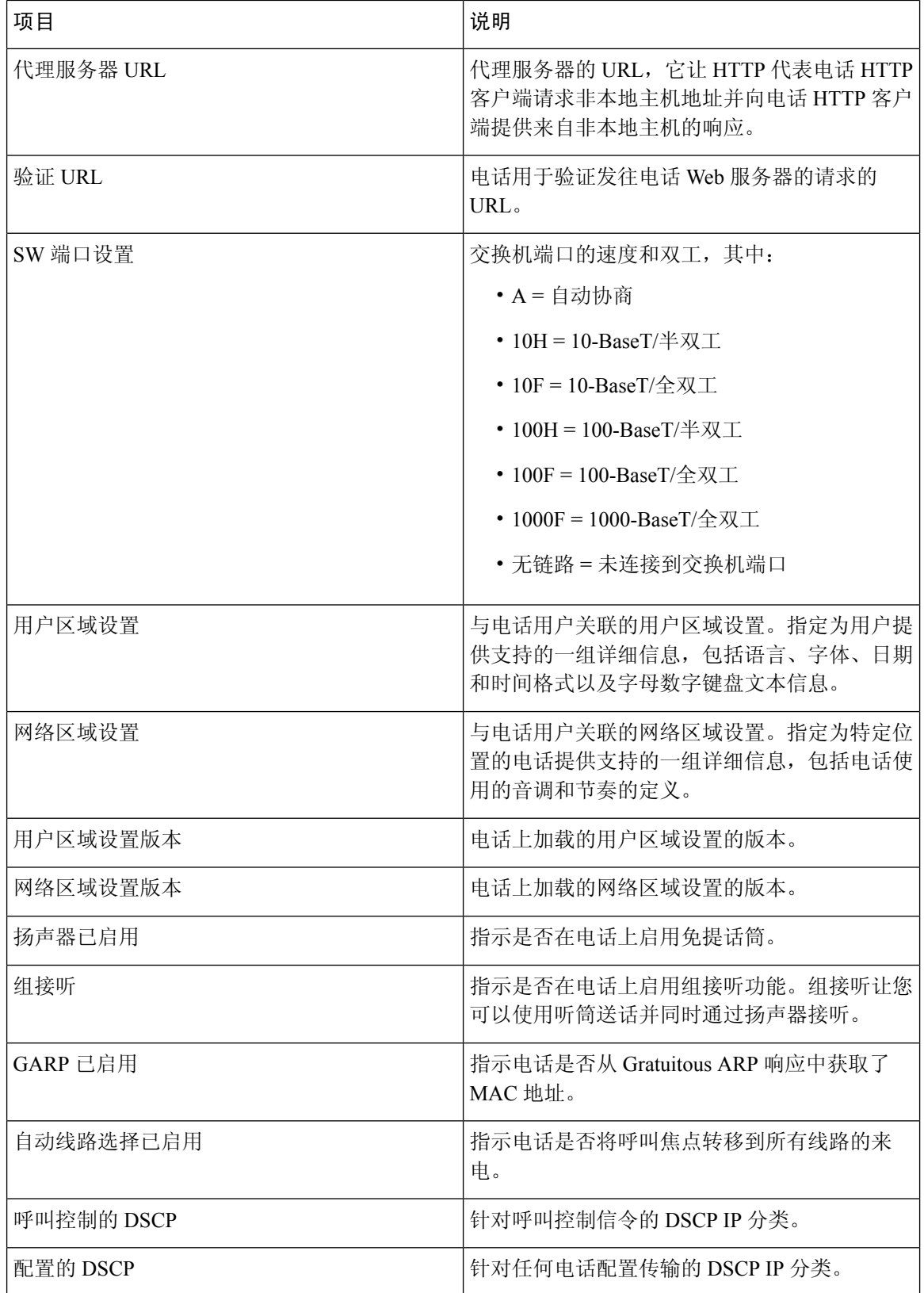

 $\mathbf I$ 

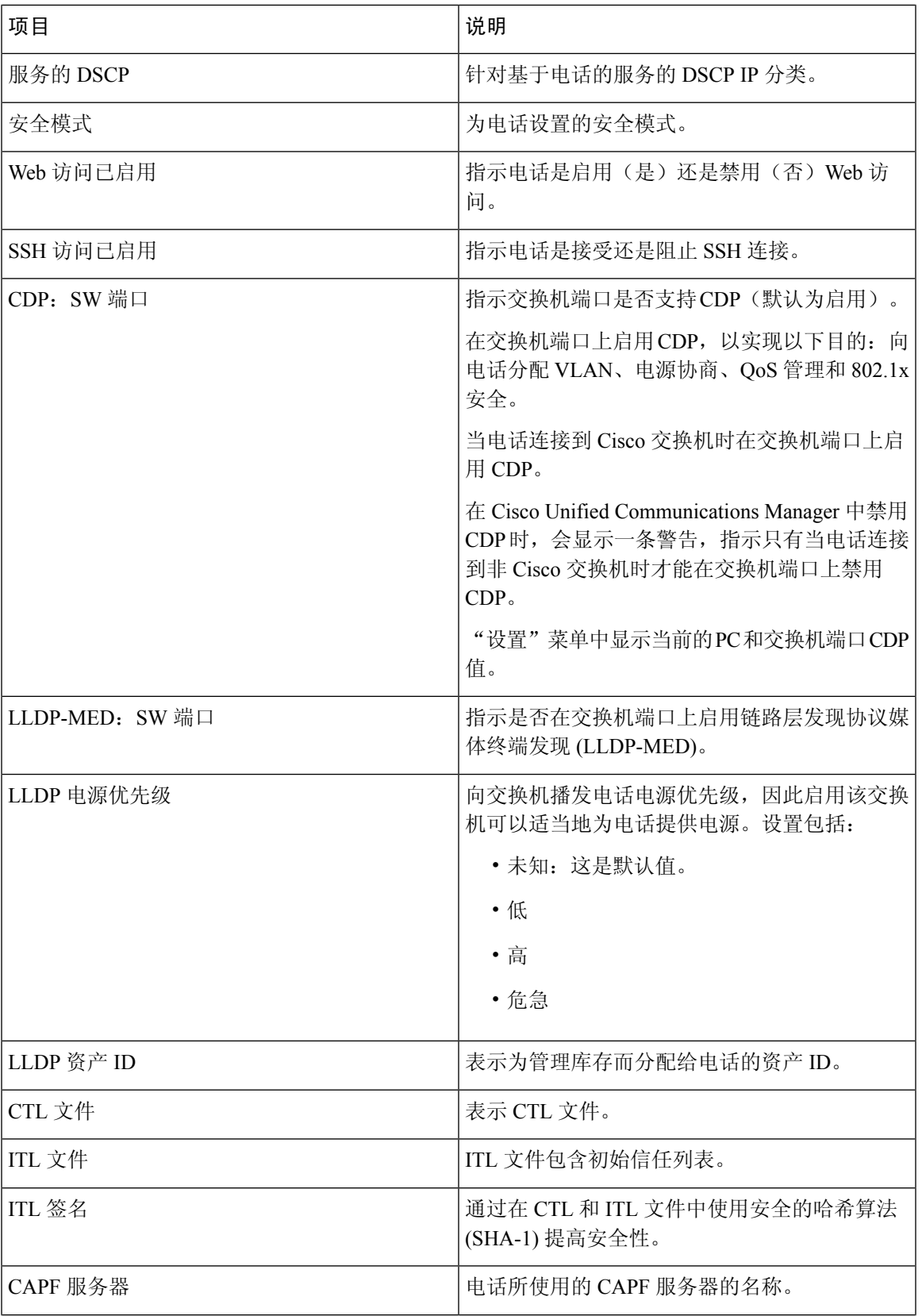

L

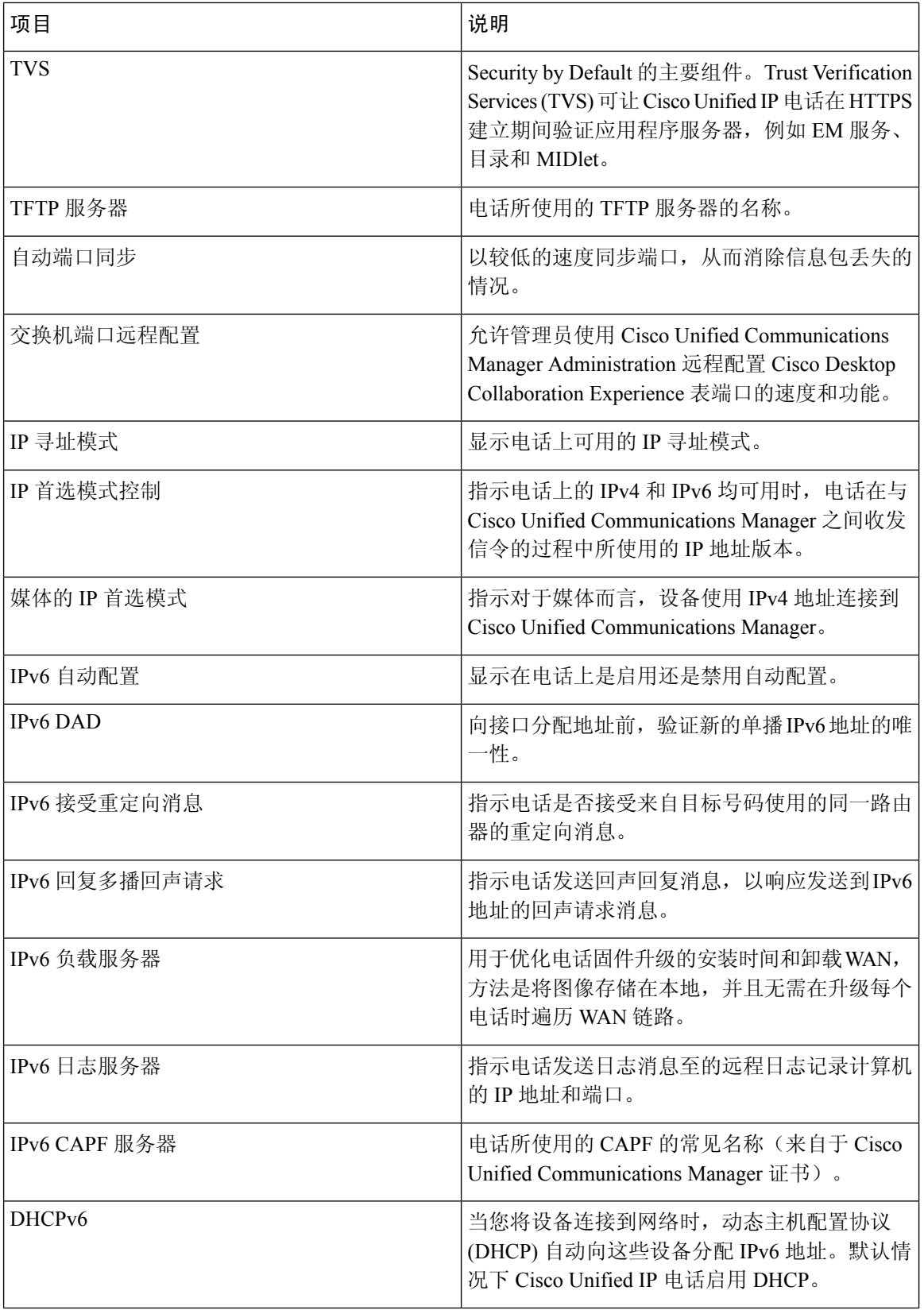

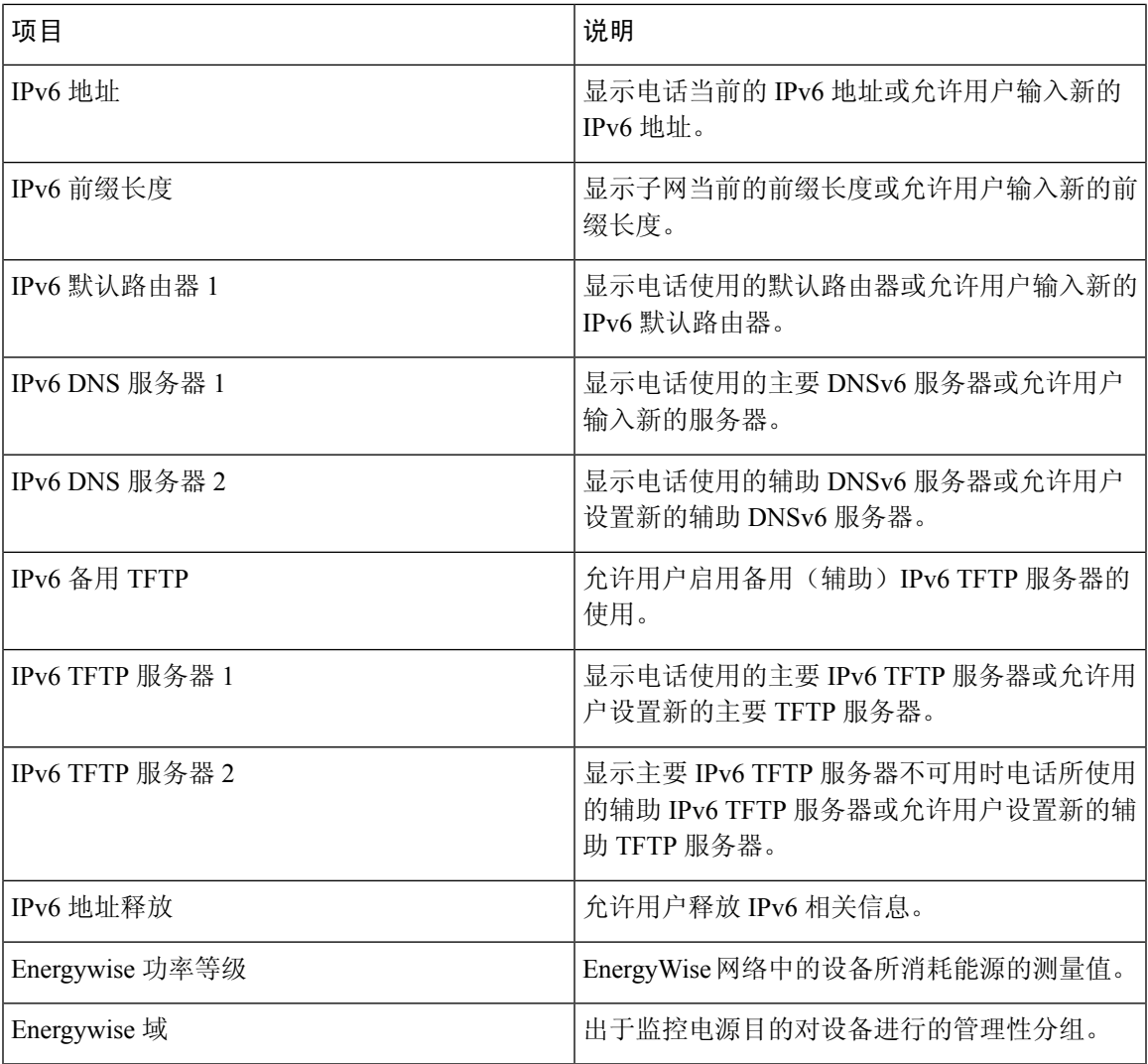

# 以太网信息网页

下表描述了"以太网信息"网页的内容。

### 表 **29:** 以太网信息项目

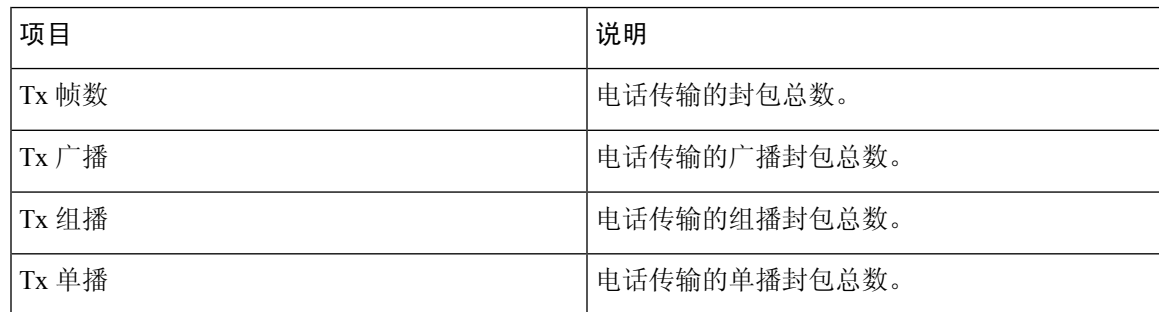

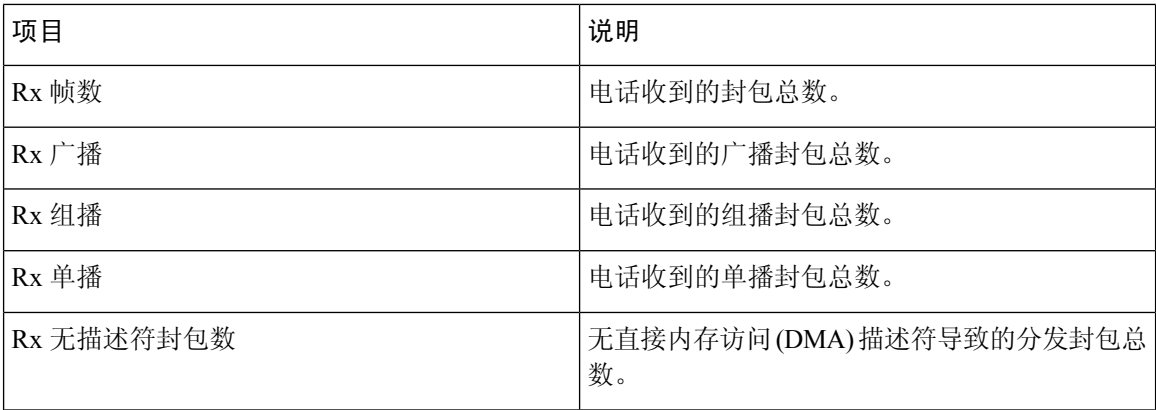

### 网络网页

下表描述了"网络区域"网页中的信息。

# 

注释 当您单击网络统计下的网络,即会显示标题为"端口信息"的页面。

#### 表 **30:** 网络区域项目

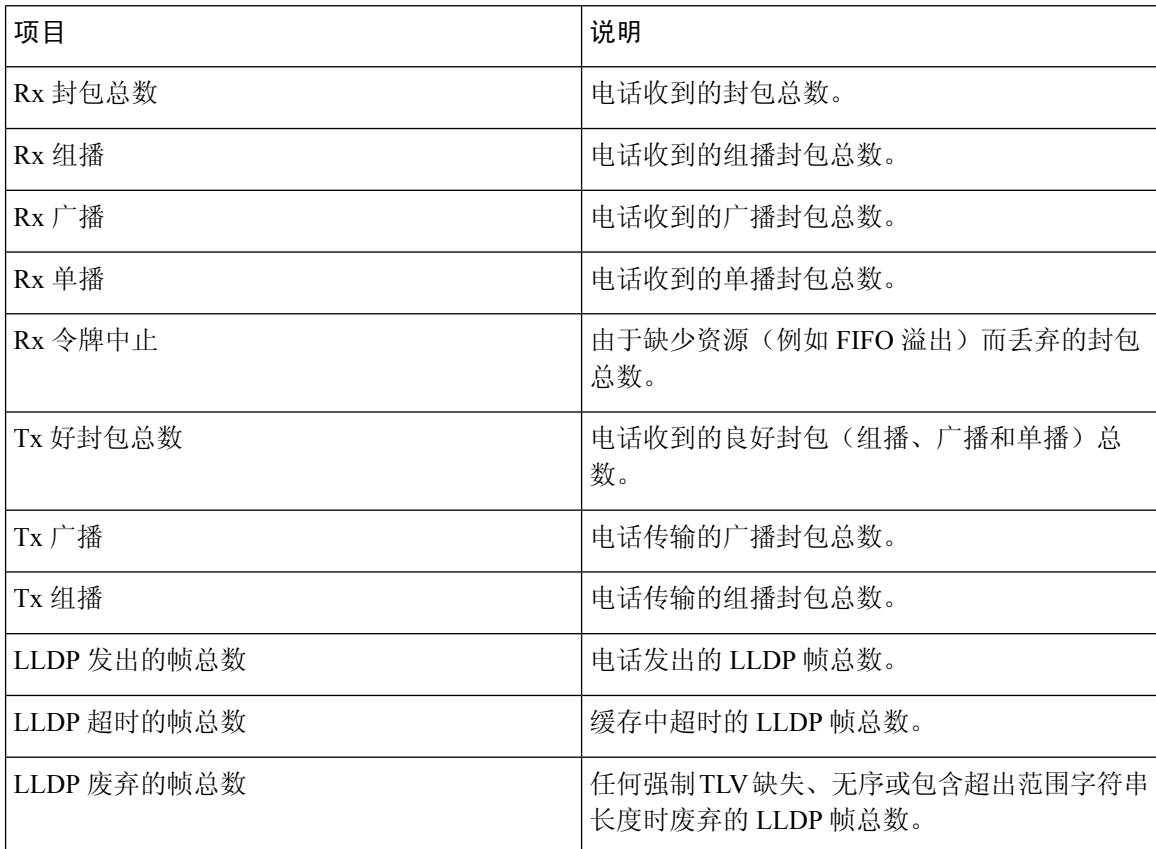

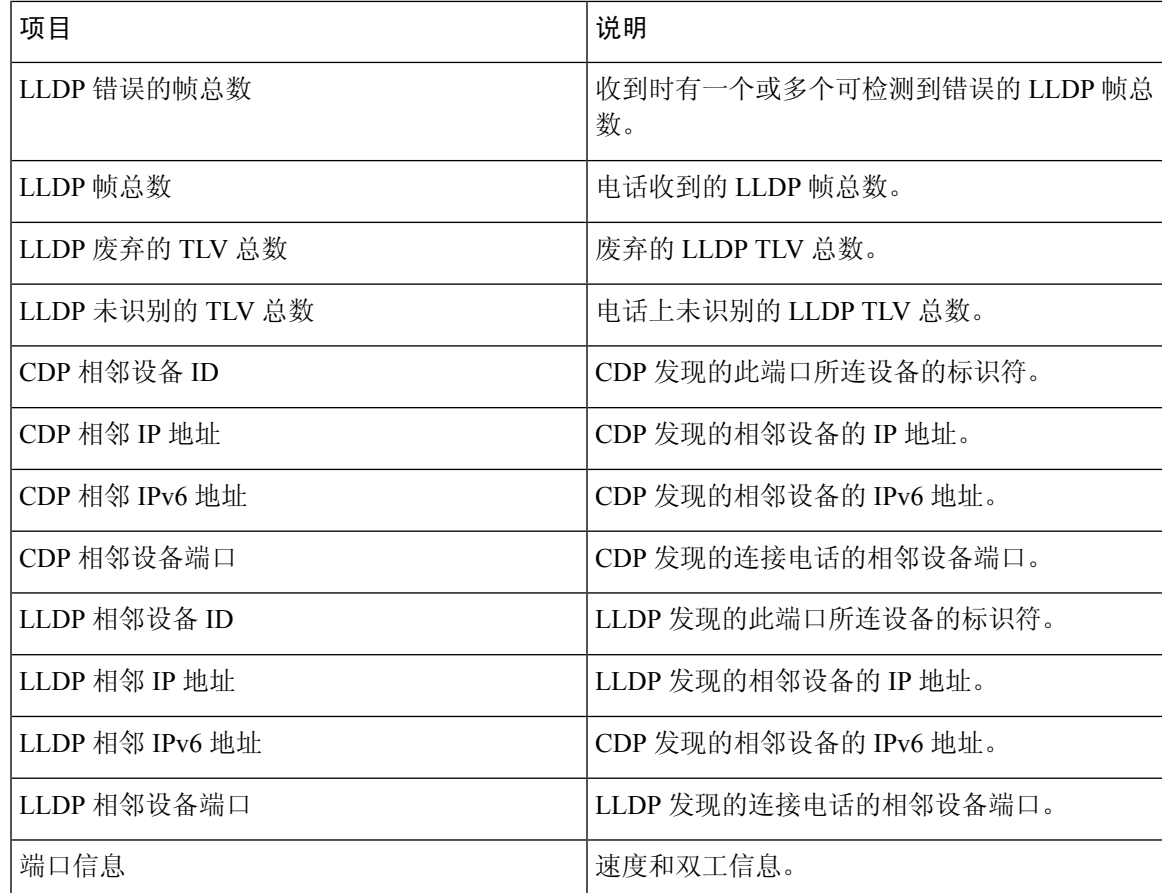

# 控制台日志、内核转储、状态消息和调试显示网页

在设备日志标题下,控制台日志、内核转储、状态消息和调试显示超链接提供有助于监控和排除电 话故障的信息。

- 控制台日志—包括个别日志文件的超链接。控制台日志文件包括电话收到的调试与错误消息。
- 内核转储 包括个别转储文件的超链接。内核转储文件包括电话故障的数据。
- 状态消息 显示上次打开电源以来电话生成的 10 条最近的状态消息。您还可以从电话上的状 态消息屏幕获取此信息。
- 调试显示 显示需要协助排除故障时可能对 Cisco TAC 有用的调试消息。

### 流统计网页

一部 Cisco IP 电话同时可与多达五台设备进行信息的流式传输。当电话通话时或正在运行收发音频 或数据的服务时,进行信息的流式传输。

电话网页上的流统计区域提供流传输的相关信息。

要显示"流统计"区域,请访问电话网页,然后单击流超链接。 下表描述了"流统计"区域中的项目。

### 表 **31:** 流统计字段

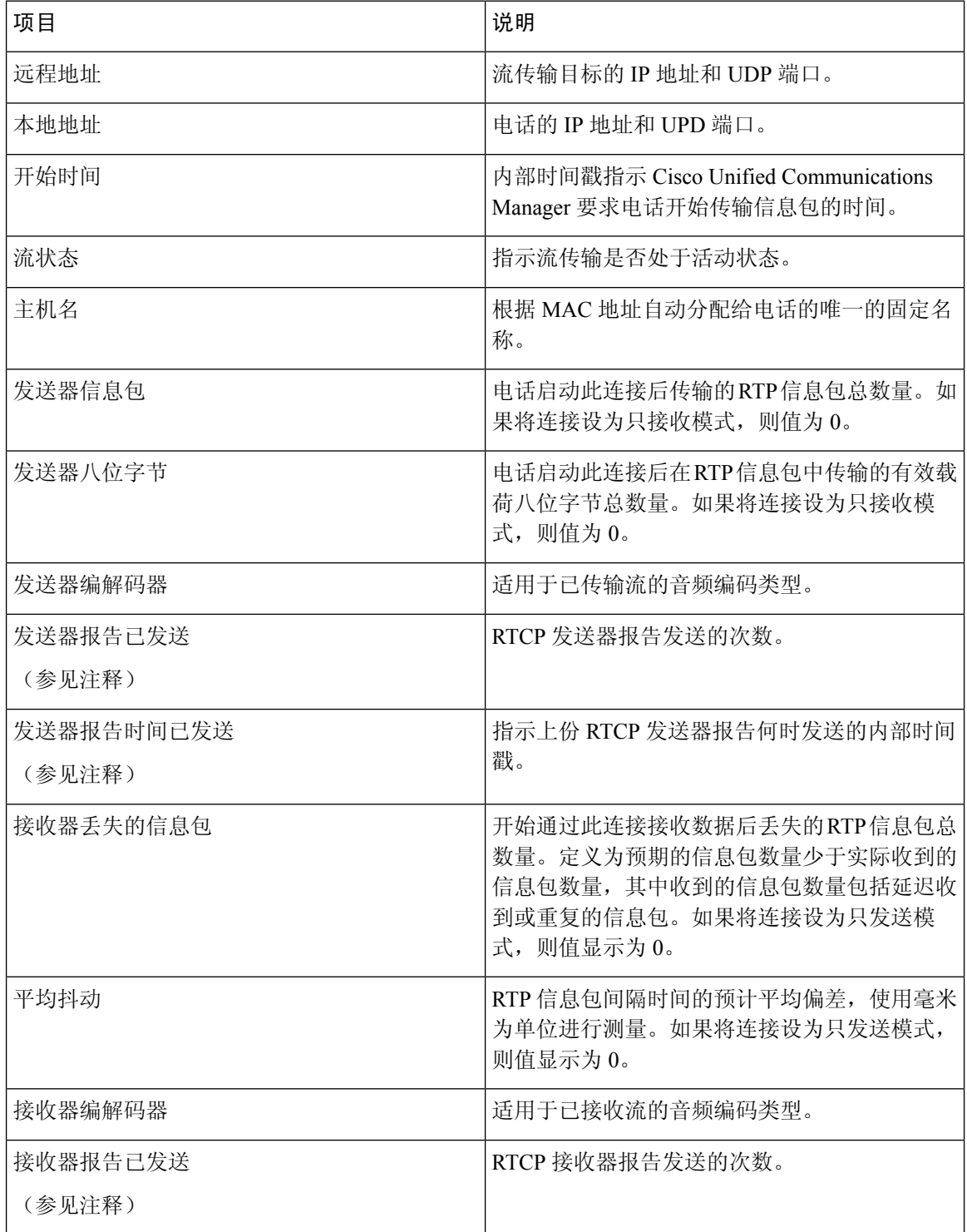

 $\mathbf I$ 

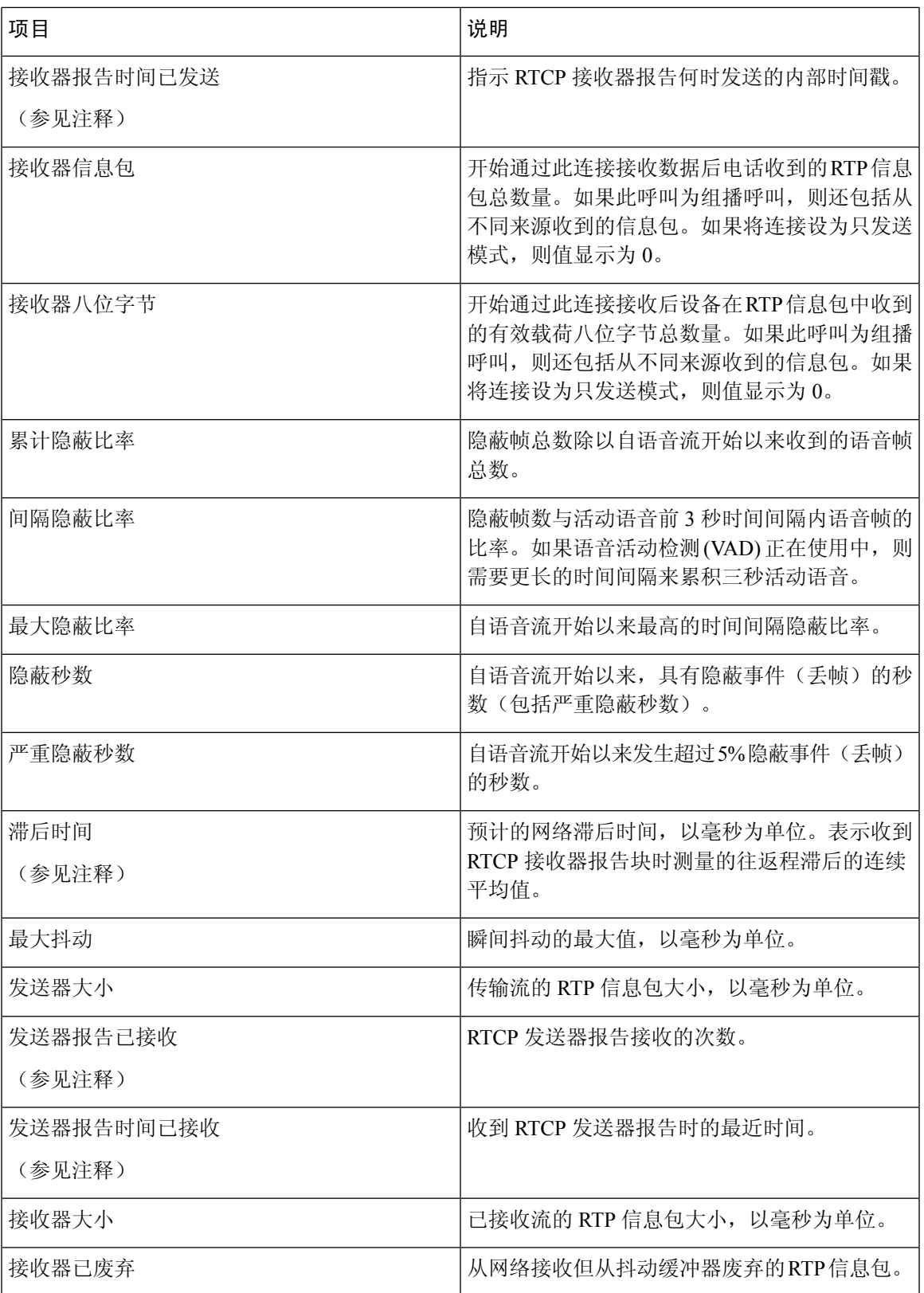

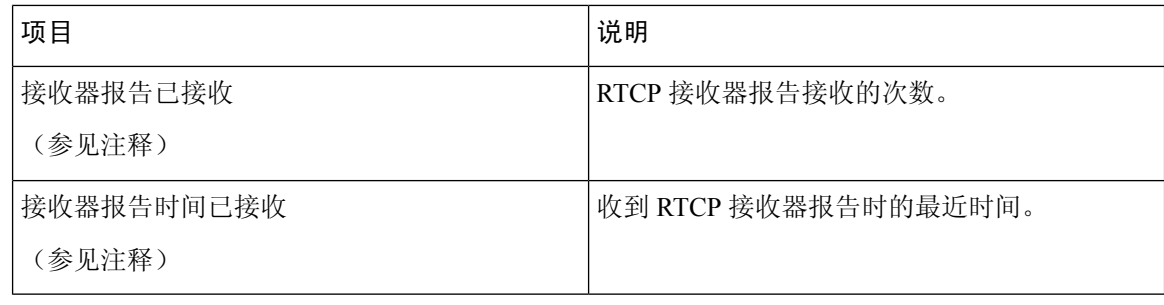

注释 禁用 RTP 控制协议后,该字段不生成任何数据,因此显示为 0。

# <span id="page-139-0"></span>请求 **XML** 格式的电话信息

出于故障诊断目的,您可以请求电话的信息。生成的信息必须是 XML 格式。以下信息可供使用:

- CallInfo 是特定线路的呼叫会话信息。
- LineInfo 是电话的线路配置信息。
- ModeInfo 是电话模式信息。

### 开始之前

获取信息需要启用 Web 访问权限。 电话必须与用户关联。

#### 过程

步骤 **1** 对于呼叫信息,在浏览器中输入以下 URL:**http://<phone ip address>/CGI/Java/CallInfo<x>**

其中

- *<phone ip address>* 是电话的 IP 地址
- *<x>* 是要获取相关信息的线路号码。

该命令将返回一个 XML 文档。

- 步骤 **2** 对于线路信息,在浏览器中输入以下URL:**http://<phone ip address>/CGI/Java/LineInfo** 其中
	- *<phone ip address>* 是电话的 IP 地址

该命令将返回一个 XML 文档。

步骤 **3** 对于模式信息,在浏览器中输入以下URL:**http://<phone ip address>/CGI/Java/ModeInfo** 其中

• *<phone ip address>* 是电话的 IP 地址

该命令将返回一个 XML 文档。

# 示例 **CallInfo** 输出

以下 XML 代码是 CallInfo 命令输出的示例。

```
<?xml version="1.0" encoding="UTF-8"?>
<CiscoIPPhoneCallLineInfo>
 <Prompt/>
 <Notify/>
 <Status/>
 <LineDirNum>1030</LineDirNum>
 <LineState>CONNECTED</LineState>
  <CiscoIPPhoneCallInfo>
    <CallState>CONNECTED</CallState>
    <CallType>INBOUND</CallType>
     <CallingPartyName/>
    <CallingPartyDirNum>9700</CallingPartyDirNum>
    <CalledPartyName/>
    <CalledPartyDirNum>1030</CalledPartyDirNum>
    <HuntPilotName/>
     <CallReference>30303060</CallReference>
     <CallDuration>12835</CallDuration>
    <CallStatus>null</CallStatus>
    <CallSecurity>UNAUTHENTICATED</CallSecurity>
    <CallPrecedence>ROUTINE</CallPrecedence>
    <FeatureList/>
   </CiscoIPPhoneCallInfo>
   <VisibleFeatureList>
    <Feature Position="1" Enabled="true" Label="End Call"/>
    <Feature Position="2" Enabled="true" Label="Show Detail"/>
   </VisibleFeatureList>
</CiscoIPPhoneCallLineInfo>
```
### 示例 **LineInfo** 输出

以下 XML 代码是 LineInfo 命令输出的示例。

```
<CiscoIPPhoneLineInfo>
   <Prompt/>
   <Notify/>
   <Status>null</Status>
   <CiscoIPPhoneLines>
     <LineType>9</LineType>
     <lineDirNum>1028</lineDirNum>
     <MessageWaiting>NO</MessageWaiting>
     <RingerName>Chirp1</RingerName>
     \langleLineLabel/\rangle<LineIconState>ONHOOK</LineIconState>
   </CiscoIPPhoneLines>
   <CiscoIPPhoneLines>
```

```
<LineType>9</LineType>
    <lineDirNum>1029</lineDirNum>
    <MessageWaiting>NO</MessageWaiting> <RingerName>Chirp1</RingerName>
    <LineLabel/>
    <LineIconState>ONHOOK</LineIconState>
   </CiscoIPPhoneLines>
   <CiscoIPPhoneLines>
    <LineType>9</LineType>
    <lineDirNum>1030</lineDirNum>
    <MessageWaiting>NO</MessageWaiting>
    <RingerName>Chirp1</RingerName>
    <LineLabel/>
    <LineIconState>CONNECTED</LineIconState>
   </CiscoIPPhoneLines>
  <CiscoIPPhoneLines>
    <LineType>2</LineType>
    <lineDirNum>9700</lineDirNum>
    <MessageWaiting>NO</MessageWaiting>
    <LineLabel>SD9700</LineLabel>
    <LineIconState>ON</LineIconState>
 </CiscoIPPhoneLines>
</CiscoIPPhoneLineInfo>
```
### 示例 **ModeInfo** 输出

以下 XML 代码是 ModeInfo 命令输出的示例。

```
<?xml version="1.0" encoding="utf-8"?>
<CiscoIPPhoneModeInfo>
  <PlaneTitle>Applications</PlaneTitle>
   <PlaneFieldCount>12</PlaneFieldCount>
  <PlaneSoftKeyIndex>0</PlaneSoftKeyIndex>
   <PlaneSoftKeyMask>0</PlaneSoftKeyMask>
   <Prompt></Prompt>
   <Notify></Notify>
   <Status></Status>
   <CiscoIPPhoneFields>
      <FieldType>0</FieldType>
      <FieldAttr></FieldAttr>
      <fieldHelpIndex>0</fieldHelpIndex>
     <FieldName>Call History</FieldName>
      <FieldValue></FieldValue>
   </CiscoIPPhoneFields>
   <CiscoIPPhoneFields>
      <FieldType>0</FieldType>
      <FieldAttr></FieldAttr>
      <fieldHelpIndex>0</fieldHelpIndex>
      <FieldName>Preferences</FieldName>
      <FieldValue></FieldValue>
   </CiscoIPPhoneFields>
   ...
</CiscoIPPhoneModeInfo>
```
<span id="page-142-0"></span>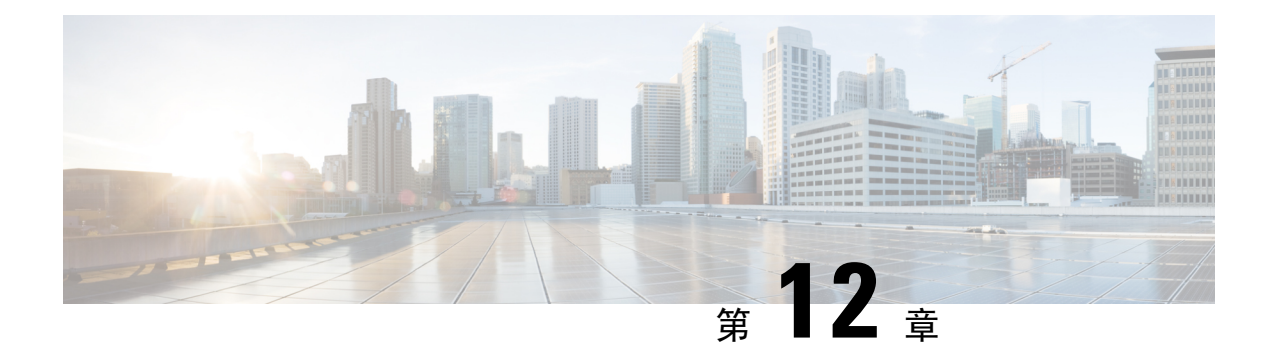

# 维护

- [重新启动或重置会议电话](#page-142-1), 第133页
- [语音质量监控](#page-143-0), 第 134 页
- Cisco IP [电话清洁](#page-144-0), 第 135 页

# <span id="page-142-1"></span>重新启动或重置会议电话

如果电话遇到错误,您可以执行基本的电话重置操作来恢复。您可以将配置和安全设置恢复为出厂 默认设置。

### 重新启动会议电话

重新启动电话时,没有提交到电话闪存中的对所有用户和网络设置所做的更改都将丢失。

过程

按设置 > 管理设置 > 重置设置 > 重置设备。

# 从电话菜单重置会议电话设置

过程

步骤 **1** 按设置。

步骤 **2** 选择管理设置 > 重置设置。

- 步骤 **3** 选择重置类型。
	- 所有 恢复出厂设置。
	- 重置设备 重置该设备。不要更改现有设置。
- 网络 将网络配置重置为默认设置。
- 服务模式 清除当前服务模式、禁用 VPN 并重新启动电话。
- 安全性 将安全配置重置为默认设置。此选项会删除 CTL 文件。

#### 步骤 **4** 按重置或取消。

### 从键盘将会议电话重置为出厂默认设置

从键盘重置电话时,电话将恢复为出厂设置。

#### 过程

步骤 **1** 拔除电话:

- 如果使用 PoE,请拔除 LAN 电缆。
- 如果使用外接电源,请拔下外接电源。

步骤 **2** 等待 5 秒。

步骤 **3** 按住 **#**,并重新插入电话。

步骤 **4** 在电话启动时,LED 条将亮起。当 LED 条亮起时,请依次按下 **123456789\*0#**。

按下这些按键后,电话进入恢复出厂设置流程。

如果您不按顺序按下该按键,则电话会正常通电。

注意 电话完成恢复出厂设置流程并且出现主屏幕后,方可关闭电话电源。

# <span id="page-143-0"></span>语音质量监控

要衡量网络内收发的呼叫的语音质量,Cisco IP 电话使用基于隐藏事件的统计指标。DSP 播放隐藏 帧来掩盖语音信息包流中的帧丢失。

- 隐藏比率指标 显示隐藏帧与总计语音帧之比。间隔隐藏比率每 3 秒计算一次。
- 隐藏秒数指标 显示 DSP 因丢失帧而播放隐藏帧的秒数。严重"隐藏秒数"是指该秒内 DSP 播放超过百分之五隐藏帧。

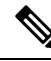

隐藏比率和隐藏秒数是基于帧丢失的主要衡量指标。隐藏比率为零表示IP网络按时无损传输帧和信 息包。 注释

您可以从 Cisco IP 电话使用呼叫统计屏幕(或使用流统计远程)访问语音质量指标。
Ш

## 语音质量故障诊断提示

您发现对指标有重大永久性更改时,使用下表了解一般故障诊断信息。

表 **32:** 对语音质量指标的更改

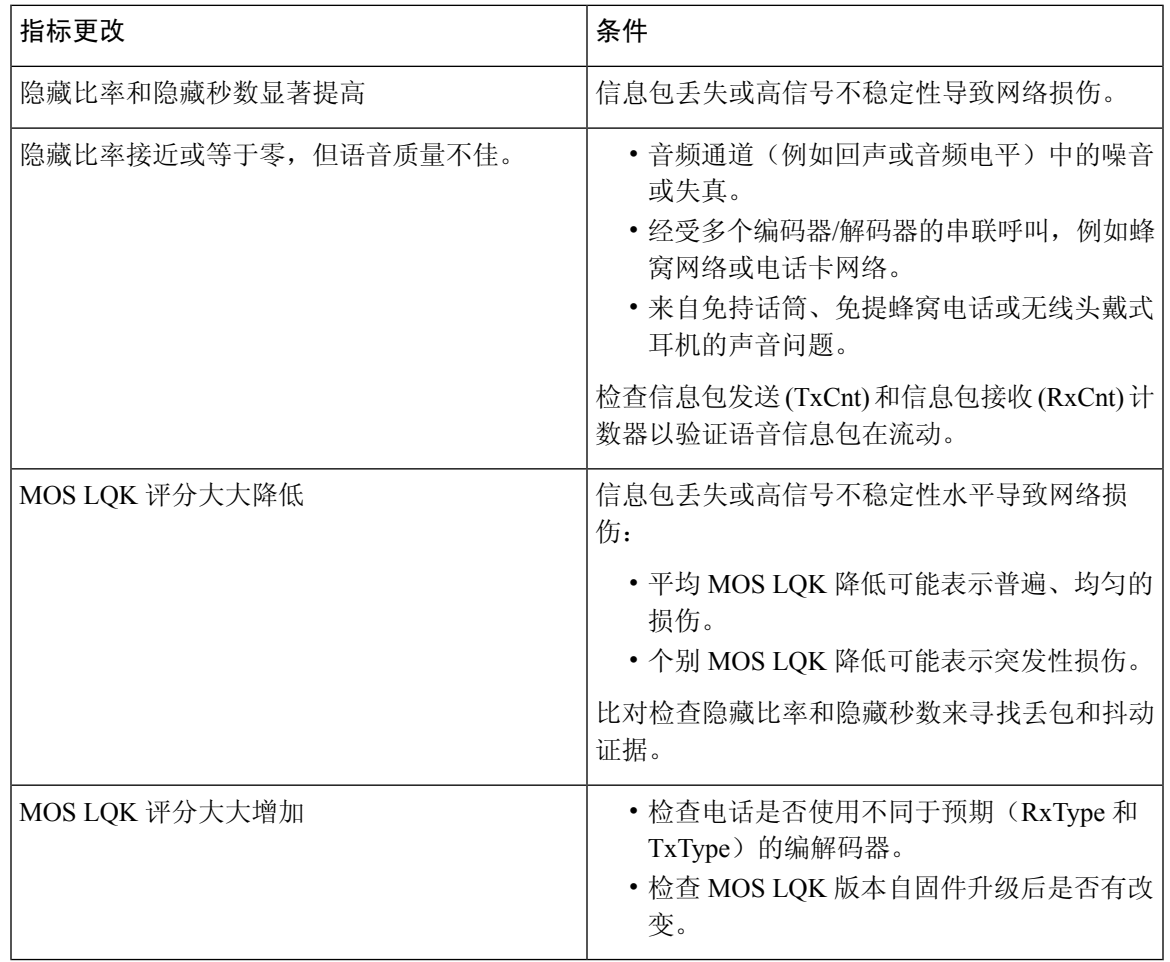

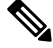

注释 语音质量指标不考虑噪音和失真,仅考虑丢帧。

# **Cisco IP** 电话清洁

要清洁 Cisco IP 电话, 只能用柔软的干布轻轻擦拭电话和电话屏幕。请勿直接向电话喷洒液体或粉 末。与所有无天气防护的电子设备一样,液体和粉末可能会损坏其组件,导致故障。

当电话处于休眠模式时,屏幕为空且选择按键未亮起。此时可以清洁屏幕,但要确定电话在您完成 清洁后仍会保持休眠状态。

L

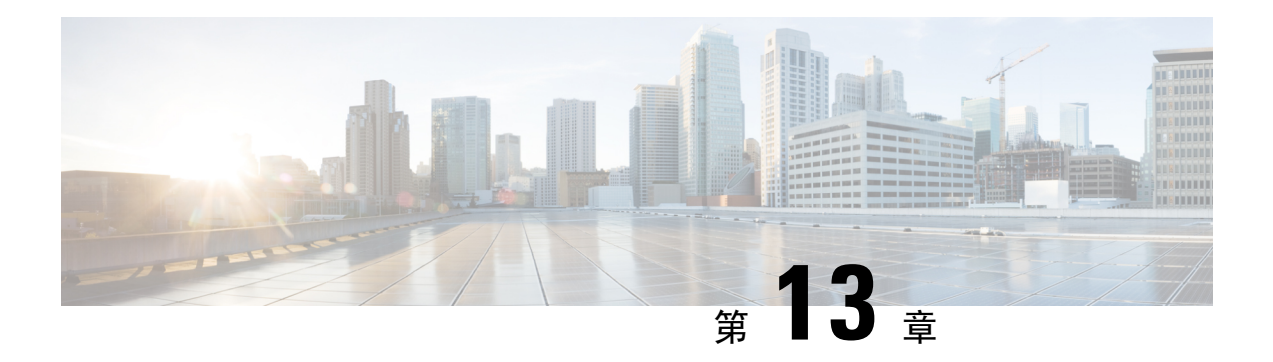

# 故障诊断

- [一般故障诊断信息](#page-146-0), 第137页
- [启动问题](#page-148-0), 第 139 页
- [电话重置问题](#page-152-0), 第143页
- $\cdot$  [电话无法连接至](#page-154-0) LAN, 第 145 页
- Cisco IP [电话安全性问题](#page-154-1), 第 145 页
- [音频问题](#page-156-0), 第 147 页
- [一般的电话呼叫问题](#page-157-0), 第148 页
- [故障诊断程序](#page-158-0), 第149页
- 从 Cisco Unified [Communications](#page-161-0) Manager 控制调试信息, 第 152 页
- [其他故障诊断信息](#page-163-0), 第154页

# <span id="page-146-0"></span>一般故障诊断信息

下表列出了 Cisco IP 电话的一般故障诊断信息。

表 **33: Cisco IP** 电话故障诊断

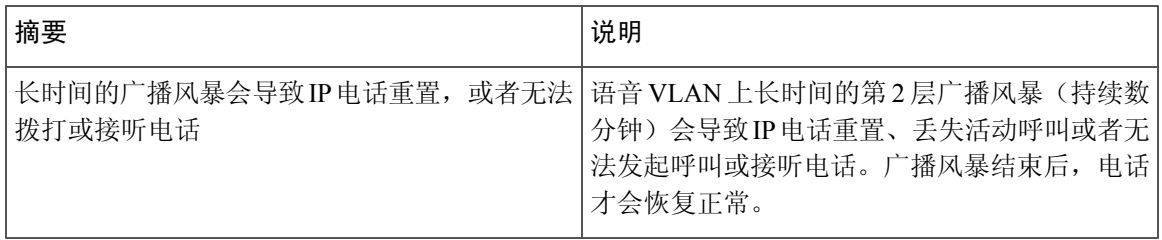

I

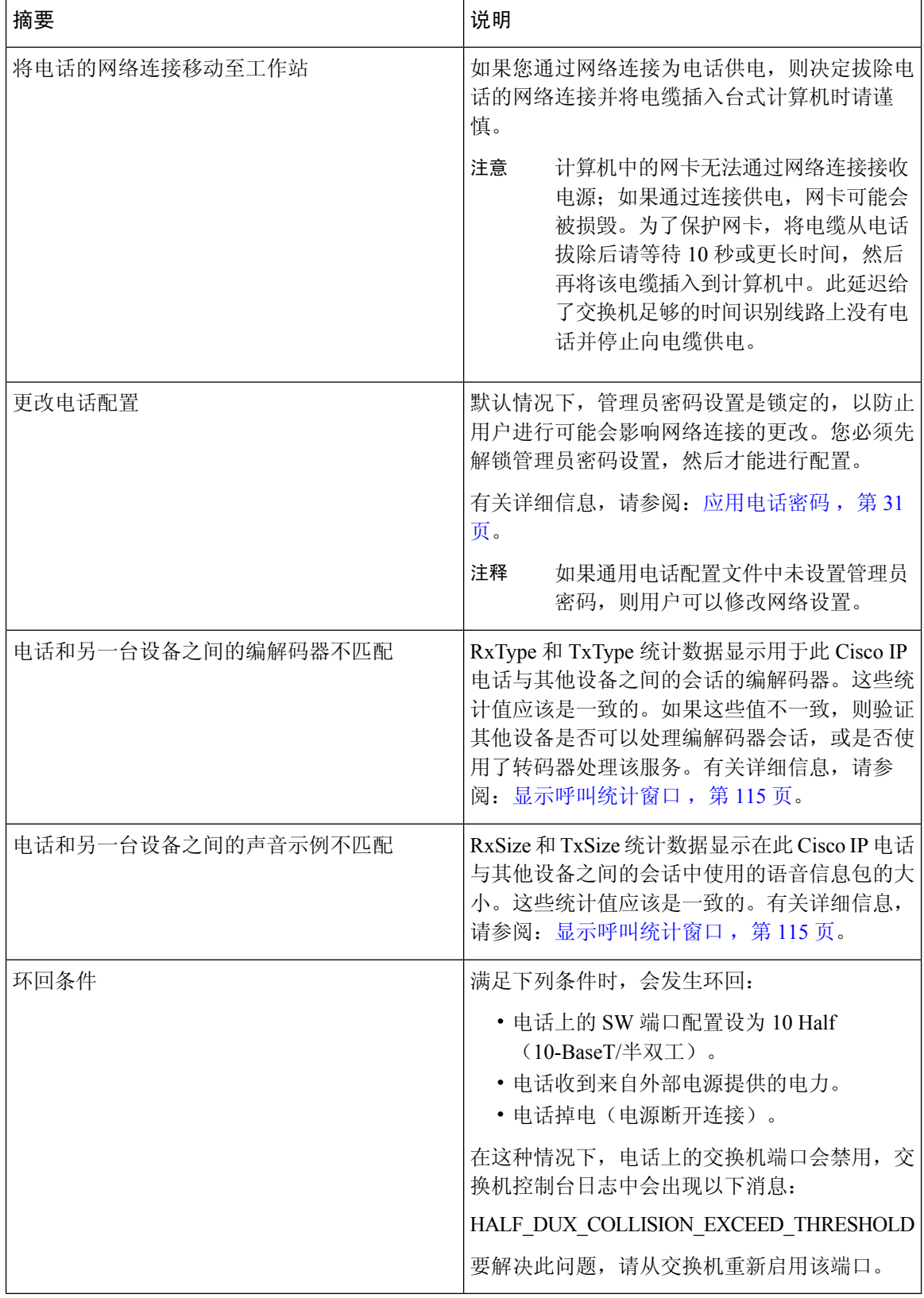

# <span id="page-148-0"></span>启动问题

在将电话安装到网络中并将其添加到 Cisco Unified Communications Manager 后,应按以下相关主题 中所述启动电话。

如果电话无法正确启动,请查阅以下部分,以了解故障诊断信息。

#### 相关主题

[验证电话启动](#page-45-0), 第36页

## **Cisco IP** 电话没有完成正常的启动过程

#### 问题

您将 Cisco IP 电话连接到网络端口时, 电话没有按相关主题所述完成正常的启动过程, 并且电话屏 幕没有显示信息。

#### 原因

如果电话没有完成启动过程,可能原因包括线缆故障、连接不良、网络中断、断电或电话不工作。

#### 解决方案

要确定电话是否工作,请使用以下建议来消除其他潜在问题。

- 验证网络端口是否工作:
	- 使用您知道功能正常的电缆更换以太网电缆。
	- 从其他端口拔下正常工作的 Cisco IP 电话并将其连接到此网络端口以验证端口是否活动。
	- 将无法启动的 Cisco IP 电话连接到已知正常的另一网络端口。
	- 将无法启动的 Cisco IP 电话直接连接到交换机上的端口, 避免办公室中的接线板连接。

#### • 验证电话已通电:

- 如果使用外部电源,验证电源插座功能正常。
- 如果使用线内电源,请用外部电源代替。
- 如果使用外部电源,请更换为您知道功能正常的电源。
- 如果电话仍然不能正常启动,请从备份软件映像给电话加电。
- 如果电话仍然不能正常启动,请对电话执行出厂重置。
- 尝试这些解决方案后, 等待至少五分钟, 如果之后 Cisco IP 电话的屏幕不显示任何字符, 请联 系思科技术支持代表寻求进一步帮助。

#### 相关主题

[验证电话启动](#page-45-0), 第36页

## **Cisco IP** 电话未向 **Cisco Unified Communications Manager** 注册

如果电话已通过启动过程的第一阶段(LED 按钮闪烁亮起而后熄灭),但继续重复循环电话屏幕上 显示的消息,则电话没有正常启动。除非电话连接到以太网络并向 Cisco Unified Communications Manager 服务器注册,否则电话无法成功启动。

此外,安全问题也会导致电话无法正常启动。有关详细信息,请参阅:[故障诊断程序](#page-158-0),第149页。

### 电话显示错误消息

问题

状态消息显示启动期间的错误。

#### 解决方案

电话循环通过启动过程时,您可以访问状态消息,其中可能为您提供有关问题原因的信息。请参阅 "显示状态消息窗口"部分,了解有关访问状态消息的说明以及潜在错误、其解释以及解决方案的 列表。

#### 相关主题

[显示状态消息窗口](#page-115-0), 第106页

#### 电话无法连接 **TFTP** 服务器或 **Cisco Unified Communications Manager**

问题

如果电话和 TFTP 服务器或 Cisco Unified Communications Manager 之间的网络断开,电话将无法正 常启动。

#### 解决方案

确保网络当前正在运行。

### 电话无法连接到 **TFTP** 服务器

问题

TFTP 服务器设置可能不正确。

#### 解决方案

检查 TFTP 设置。

#### 相关主题

检查 [TFTP](#page-158-1) 设置, 第 149 页

### 电话无法连接到服务器

问题

IP 寻址和路由字段可能配置不正确。

#### 解决方案

您应该验证电话上的 IP 寻址和路由设置。如果您使用 DHCP,则 DHCP 服务器应该提供这些值。如 果您分配了静态 IP 地址给电话,您必须手动输入这些值。

#### 相关主题

检查 [DHCP](#page-159-0) 设置, 第 150 页

### 电话无法使用 **DNS** 进行连接

问题

DNS 设置可能不正确。

#### 解决方案

如果使用 DNS 访问 TFTP 服务器或 Cisco Unified Communications Manager, 您必须确保指定了 DNS 服务器。

#### 相关主题

验证 [DNS](#page-161-1) 设置, 第 152 页

### **Cisco Unified Communications Manager** 和 **TFTP** 服务未运行

#### 问题

如果 Cisco Unified Communications Manager 或 TFTP 服务未运行,电话可能无法正常启动。在这种 情况下,可能是遇到了系统性故障,并且其他电话和设备无法正常启动。

#### 解决方案

如果 Cisco Unified Communications Manager 服务不运行,网络上依靠它进行电话呼叫的所有设备都 会受影响。如果 TFTP 服务不运行,很多设备将无法成功启动。有关详细信息,请参阅: 启动服务 [,第](#page-161-2) 152 页。

## <span id="page-151-0"></span>配置文件损坏

#### 问题

如果某部电话仍然存在问题并且按照本章其他建议无法解决,则可能是配置文件损坏。

#### 解决方案

创建新的电话配置文件。

#### 相关主题

[创建新的电话配置文件](#page-160-0), 第151页

### **Cisco Unified Communications Manager** 电话注册

#### 问题

电话未在 Cisco Unified Communications Manager 中注册

#### 解决方案

Cisco IP 电话只有被添加到 Cisco Unified Communications Manager 服务器或启用了自动注册时,才能 向该服务器注册。查阅[电话添加方法](#page-53-0),第44页中的信息和程序以确保电话被添加到 Cisco Unified Communications Manager 数据库中。

要验证电话在 Cisco Unified Communications Manager 数据库中,请从 Cisco Unified Communications Manager Administration 中, 选择设备 > 电话。单击查找可根据 MAC 地址搜索电话。有关确定 MAC 地址的信息,请参阅[确定电话](#page-52-0) MAC 地址, 第 43 页。

如果电话已在 Cisco Unified Communications Manager 数据库中, 则配置文件可能已损坏。请参[阅配](#page-151-0) [置文件损坏](#page-151-0), 第 142 页寻求帮助。

## **Cisco IP** 电话无法获取 **IP** 地址

#### 问题

如果电话在启动时无法获取 IP 地址, 电话可能和 DHCP 服务器处于不同网络或 VLAN, 又或是电话 所连接的交换机端口被禁用。

#### 解决方案

确保电话所连接的网络或 VLAN 可以访问 DHCP 服务器,并确保交换机端口启用。

# <span id="page-152-0"></span>电话重置问题

如果用户报告其电话在呼叫期间或电话闲置期间重置,应调查原因。如果网络连接和 Cisco Unified Communications Manager 连接是稳定的,电话不应重置。

通常,如果电话在连接至网络或 Cisco Unified Communications Manager 时出现问题, 则会重置。

### 电话因间歇性的网络中断而重置

#### 问题

您的网络可能出现了间歇性中断。

#### 解决方案

间歇性的网络中断对数据通信和语音通信有不同影响。您的网络可能出现了间歇性中断,且系统无 法检测到该中断。这种情况下,数据通信可再次发送丢失的数据包并验证数据包已接收和传送。不 过,语音通信并不能再次捕获丢失的数据包。此时,电话将重置并尝试再次连接网络,而不是重新 传送丢失的网络连接。有关语音网络中已知问题的信息,请联系系统管理员。

### 电话因 **DHCP** 设置错误而重置

#### 问题

DHCP 设置可能不正确。

#### 解决方案

验证您是否正确配置了电话以使用 DHCP。验证 DHCP 服务器设置是否正确。验证 DHCP 租用期 限。我们建议您将租用期限设置为 8 天。

#### 相关主题

检查 [DHCP](#page-159-0) 设置, 第 150 页

### 电话因静态 **IP** 地址不正确而重置

#### 问题

分配给电话的静态 IP 地址可能不正确。

#### 解决方案

如果电话分配了静态 IP 地址,请验证您输入了正确的设置。

### 电话在网络繁忙期间重置

#### 问题

如果电话在网络繁忙期间重置,可能是您没有配置语音 VLAN。

#### 解决方案

将电话隔离到一个独立的辅助 VLAN 上, 以提高语音通信的质量。

### 电话因故意重置而重置

#### 问题

如果您不是唯一有权访问 Cisco Unified Communications Manager 的管理员, 您应该验证没有其他人 故意重置电话。

#### 解决方案

您可以通过在电话上按设置并选择管理设置 > 状态 > 网络统计, 检查 Cisco IP 电话是否从 Cisco Unified Communications Manager 收到重置命令。

- 如果"重新启动原因"字段显示重置-重置,则电话收到来自 Cisco Unified Communications Manager Administration 的重置/重置命令。
- 如果"重新启动原因"字段显示重置-重新启动, 则电话收到来自 Cisco Unified Communications Manager Administration 的重置/重新启动命令。

### 电话因 **DNS** 或其他连接问题而重置

#### 问题

电话重置继续,您怀疑存在 DNS 或其他连接问题。

#### 解决方案

如果电话继续重置,请按照确定 DNS [或连接问题](#page-159-1),第150页中的程序排除 DNS 或其他连接错误。

### 电话无法加电

问题

电话似乎不加电。

#### 解决方案

在大多数情况下,如果使用外部电源加电,电话会重新启动但会丢失该连接并切换到 PoE。同样, 如果使用 PoE 加电, 电话会重新启动, 然后连接到外部电源。

# <span id="page-154-0"></span>电话无法连接至 **LAN**

问题

到 LAN 的物理连接可能中断。

#### 解决方案

验证连接 Cisco IP 电话的以太网连接正常。例如,检查电话所连接的特定端口或交换机是否断开, 或者交换机是否重新启动。还要确保不存在线缆中断。

# <span id="page-154-1"></span>**Cisco IP** 电话安全性问题

以下部分提供 Cisco IP 电话上的安全功能的故障诊断信息。有关任何这些问题的解决方案的信息以 及有关安全性的更多故障诊断信息,请参阅《*Cisco Unified Communications Manager* 安全指南》。

### **CTL** 文件问题

以下部分描述了 CTL 文件的故障诊断问题。

### 验证错误,电话无法验证 **CTL** 文件

问题

发生设备验证错误。

#### 原因

CTL 文件没有 Cisco Unified Communications Manager 证书或证书不正确。

#### 解决方案

安装正确的证书。

### 电话无法验证 **CTL** 文件

#### 问题

电话无法验证 CTL 文件。

#### 原因

电话上的 CTL 文件中不存在给更新后的 CTL 文件签名的安全令牌。

#### 解决方案

更改 CTL 文件中的安全令牌并将新文件安装到电话上。

### **CTL** 文件已验证但其他配置文件未验证

#### 问题

除了 CTL 文件外,电话无法验证任何配置文件。

#### 原因

存在错误 TFTP 记录, 或配置文件未经电话信任列表中的对应证书签名。

#### 解决方案

检查信任列表中的 TFTP 记录和证书。

### **ITL** 文件已验证但其他配置文件未验证

#### 问题

除了 ITL 文件外,电话无法验证任何配置文件。

#### 原因

配置文件可能未经电话信任列表中的相应证书签名。

#### 解决方案

使用正确的证书重新签名配置文件。

### **TFTP** 授权失败

#### 问题

电话报告 TFTP 授权失败。

#### 原因

CTL 文件中不存在电话的 TFTP 地址。

如果您创建了新的 CTL 文件具有新的 TFTP 记录,电话上的现有 CTL 文件可能不含新的 TFTP 服务 器的记录。

#### 解决方案

检查电话 CTL 文件中 TFTP 地址的配置。

### 电话未注册

#### 问题

电话未向 Cisco Unified Communications Manager 注册。

#### 原因

CTL 文件不含 Cisco Unified Communications Manager 服务器的正确信息。

#### 解决方案

更改 CTL 文件中的 Cisco Unified Communications Manager 服务器信息。

### 未请求签名配置文件

#### 问题

电话未请求签名配置文件。

#### 原因

CTL 文件不包含任何具有证书的 TFTP 条目。

#### 解决方案

使用 CTL 文件中的证书配置 TFTP 条目。

# <span id="page-156-0"></span>音频问题

以下部分介绍了如何解决音频问题。

## 无语音通路

#### 问题

通话中的一人或多人听不到任何音频。

#### 解决方案

通话中至少一方未收到音频,电话间的IP连接未成功建立。检查路由器和交换机的配置,以确保IP 连接配置正确。

### 声音断断续续

#### 问题

用户抱怨通话时声音断断续续。

#### 原因

可能信号不稳定性配置中存在不匹配。

#### 解决方案

检查 AvgJtr 和 MaxJtr 统计信息。这些统计信息存在很大差异,可能表示网络不稳定或网络活动周期 性高速问题。

# <span id="page-157-0"></span>一般的电话呼叫问题

以下部分可帮助解决一般的电话呼叫问题。

### 无法拨通电话

#### 问题

用户抱怨无法拨打呼叫。

#### 原因

电话没有 DHCP IP 地址, 无法向 Cisco Unified Communications Manager 注册。有 LCD 显示屏的电 话显示消息正在配置 IP或正在注册。没有LCD显示屏的电话在用户尝试拨打呼叫时在听筒中播放 交换机忙音(而不是拨号音)。

#### 解决方案

- **1.** 请验证以下各项:
	- **1.** 以太网电缆已连接。
	- **2.** Cisco CallManager 服务在 Cisco Unified Communications Manager 服务器上运行。
	- **3.** 两部电话都向同一个 Cisco Unified Communications Manager 注册。
- **2.** 两部电话都启用了音频服务器调试和捕获日志。如果需要,启用 Java 调试。

## 电话无法识别 **DTMF** 数字或数字出现延迟

#### 问题

用户抱怨使用键盘时数字丢失或延迟。

#### 原因

按键过快可能导致数字丢失或延迟。

#### 解决方案

不应该快速按键。

# <span id="page-158-0"></span>故障诊断程序

这些程序可用于确定和更正问题。

## 从 **Cisco Unified Communications Manager** 创建电话问题报告

您可以从 Cisco Unified Communications Manager 生成电话的问题报告。执行此操作所得的信息与问 题报告工具 (PRT) 软键在电话上生成的信息相同。

问题报告包含电话和头戴式耳机的相关信息。

#### 过程

步骤 **1** 在 Cisco Unified CM 管理中,选择设备 > 电话。

步骤 **2** 单击查找并选择一部或多部 Cisco IP 电话。

步骤 **3** 单击生成选定项的 **PRT** 以收集所选 Cisco IP 电话上使用的头戴式耳机的 PRT 日志。

### <span id="page-158-1"></span>检查 **TFTP** 设置

过程

- 步骤1 在电话上, 按应用程序 3。
- 步骤 **2** 在电话上,按设置。
- 步骤 **3** 选择网络设置 > **IPv4** 设置。
- 步骤 **4** 选中 TFTP 服务器 1 字段。

如果您给电话分配了静态 IP 地址, 则必须手动输入"TFTP 服务器 1"选项的设置。

如果使用 DHCP,电话将从 DHCP 服务器获取 TFTP 服务器的地址。检查在选项 150 中配置了 IP 地 址。

- 步骤 **5** 您还可以启用电话以使用备用 TFTP 服务器。如果电话最近从一个位置移至另一位置,这类设置特 别有用。
- 步骤 **6** 如果本地 DHCP 未提供正确的 TFTP 地址,请启用电话以使用备用 TFTP 服务器。

在 VPN 情形下,通常有必要这样设置。

## <span id="page-159-1"></span>确定 **DNS** 或连接问题

#### 过程

步骤 **1** 使用"重置设置"菜单将电话设置重置为其默认值。

- 步骤 **2** 修改 DHCP 和 IP 设置:
	- a) 禁用 DHCP。
	- b) 分配静态 IP 值给电话。使用其他正在工作的电话所用的默认路由器设置。
	- c) 分配 TFTP 服务器。使用其他正在工作的电话所用的 TFTP 服务器。
- 步骤 **3** 在 Cisco Unified Communications Manager 服务器上,验证本地主机文件已将正确的 Cisco Unified Communications Manager 服务器名称映射至正确的 IP 地址。
- 步骤 4 从 Cisco Unified Communications Manager,选择系统 > 服务器并验证对服务器的引用通过 IP 地址进 行而不是通过 DNS 名称。
- 步骤5 从 Cisco Unified Communications Manager, 选择设备 > 电话。单击查找搜索此电话。验证您分配了 正确的 MAC 地址给此 Cisco IP 电话。
- 步骤 **6** 重新向电话通电。

#### 相关主题

[确定电话](#page-52-0) MAC 地址, 第43页 [重新启动或重置会议电话](#page-142-0), 第133页

### <span id="page-159-0"></span>检查 **DHCP** 设置

过程

步骤1 在电话上, 按应用程序 。

步骤 **2** 在电话上,按设置。

#### 步骤 **3** 选择网络设置 > **IPv4** 设置。

步骤 **4** 选中"DHCP 服务器"字段。

如果已为电话分配了静态IP地址,您无需为"DHCP服务器"选项输入值。但是,如果您使用DHCP 服务器,则必须为此选项输入值。如果找不到值,请检查您的IP路由和VLAN配置。请参阅故障诊 断交换机端口和接口问题文档,可在以下 URL 访问:

[https://www.cisco.com/en/US/customer/products/hw/switches/ps708/prod\\_tech\\_notes\\_list.html](https://www.cisco.com/en/US/customer/products/hw/switches/ps708/prod_tech_notes_list.html)

步骤 **5** 选中"IP 地址"、"子网掩码"和"默认路由器"字段。

如果为电话分配了静态 IP 地址, 您必须手动输入这些选项的设置。

步骤 **6** 如果您使用 DHCP,检查您的 DHCP 服务器分配的 IP 地址。

请参阅了解和故障诊断 *Catalyst* 交换机或企业网络中的 *DHCP* 文档,可以在以下 URL 访问: [https://www.cisco.com/en/US/tech/tk648/tk361/technologies\\_tech\\_note09186a00800f0804.shtml](https://www.cisco.com/en/US/tech/tk648/tk361/technologies_tech_note09186a00800f0804.shtml)

### <span id="page-160-0"></span>创建新的电话配置文件

您从 Cisco Unified Communications Manager 数据库移除电话时,配置文件即会从 Cisco Unified Communications Manager TFTP 服务器删除。一个或多个电话目录号码仍保留在 Cisco Unified Communications Manager 数据库中。它们被称为未分配 DN 并可用于其他设备。如果未分配 DN 未 被其他设备使用,则从 Cisco Unified Communications Manager 数据库删除这些 DN。您可以使用路由 方案报告来查看和删除未分配的参考号码。有关详细信息,请参阅特定CiscoUnifiedCommunications Manager 版本的文档。

更改电话按键模板上的按键或分配其他电话按键模板给电话,可能导致无法再从电话访问目录号码。 目录号码仍将被分配给 Cisco Unified Communications Manager 数据库中的电话,但该电话上没有可 应答呼叫的按键。这些目录号码应从电话中移除,需要时应彻底删除。

#### 过程

- 步骤1 从 Cisco Unified Communications Manager, 选择**设备 > 电话**并单击查找找到出现问题的电话。
- 步骤 **2** 选择删除从 Cisco Unified Communications Manager 数据库中移除该电话。
	- 您从 Cisco Unified Communications Manager 数据库移除电话时, 配置文件即会从 Cisco UnifiedCommunications ManagerTFTP服务器删除。一个或多个电话目录号码仍保留在Cisco Unified Communications Manager 数据库中。它们被称为未分配 DN 并可用于其他设备。如 果未分配 DN 未被其他设备使用,则从 Cisco Unified Communications Manager 数据库删除 这些 DN。您可以使用路由方案报告来查看和删除未分配的参考号码。 注释

步骤 **3** 将电话重新加回 Cisco Unified Communications Manager 数据库。

步骤 **4** 重新向电话通电。

相关主题

[电话添加方法](#page-53-0), 第44页 Cisco Unified [Communications](#page-19-0) Manager 文档, 第10页

## <span id="page-161-1"></span>验证 **DNS** 设置

过程

- 步骤1 在电话上, 按应用程序 。
- 步骤 **2** 在电话上,按设置。
- 步骤 **3** 选择网络设置 > **IPv4** 设置
- 步骤 **4** 检查并确保正确设置"DNS 服务器 1"字段。
- 步骤 **5** 您还应验证是否已在 DNS 服务器中为 TFTP 服务器和 Cisco Unified Communications Manager 系统输 入 CNAME 条目。

您还必须确保 DNS 已配置为可以执行反向查询。

## <span id="page-161-2"></span>启动服务

服务必须先激活,然后才能启动或停止。

#### 过程

- 步骤 **1** 在 Cisco Unified Communications Manager Administration 的"导航"下拉列表中选择 **Cisco Unified** 配 置功能,然后单击执行。
- 步骤 **2** 选择工具 > 控制中心 **-** 功能服务。
- 步骤 **3** 从"服务器"下拉列表选择主要的 Cisco Unified Communications Manager 服务器。 此窗口会显示您选择的服务器的服务名称、服务状态以及用于启动或停止服务的服务控制面板。
- <span id="page-161-0"></span>步骤 **4** 如果服务已停止,单击对应的单选按键,然后单击启动。 服务状态符号会从方形变为箭头。

# 从 **Cisco Unified Communications Manager** 控制调试信息

如果您遇到无法解决的电话问题,CiscoTAC可以帮助您。您将需要打开电话调试功能,重现问题, 关闭调试并发送日志给 TAC 进行分析。

因为调试会捕捉详细信息,通信量可能降低电话速度,使其响应变慢。捕获日志后,您应该关闭调 试以确保电话运行。

调试信息可能包括反映情况严重程度的一位代码。情况分级如下:

- 0 紧急
- 1 警报
- 2 危急
- 3 错误
- 4 警告
- 5 通知
- 6 信息
- 7 调试

联系 Cisco TAC 了解详细信息和寻求帮助。

#### 过程

- 步骤 **1** 在 Cisco Unified Communications Manager Administration 中,选择以下窗口之一:
	- 设备 > 设备设置 > 通用电话配置文件
	- 系统 > 企业电话配置
	- 设备 > 电话
- 步骤 **2** 设置以下参数:
	- 日志配置文件 值:预设(默认)、默认、电话、SIP、UI、网络、媒体、升级、配件、安全、 EnergyWise、MobileRemoteAccess
	- 远程日志 值:禁用(默认)、启用
	- IPv6 日志服务器或日志服务器 IP 地址(IPv4 或 IPv6 地址)
	- 注释 无法连接日志服务器时,电话停止发送调试消息。
		- IPv4 日志服务器地址的格式为 **address:<port>@@base=<0-7>;pfs=<0-1>**
		- IPv6 日志服务器地址的格式为 **[address]:<port>@@base=<0-7>;pfs=<0-1>**
		- 其中:
			- IPv4 地址用点号 (.) 分隔

• IPv6 地址用冒号 (:) 分隔

# <span id="page-163-0"></span>其他故障诊断信息

如果您对电话故障诊断有其他疑问,请转至以下思科网站并导航至所需的电话型号: <https://www.cisco.com/cisco/web/psa/troubleshoot.html>

适用于 **Cisco Unified Communications Manager** 的 **Cisco 7832 IP** 会议电话管理指南

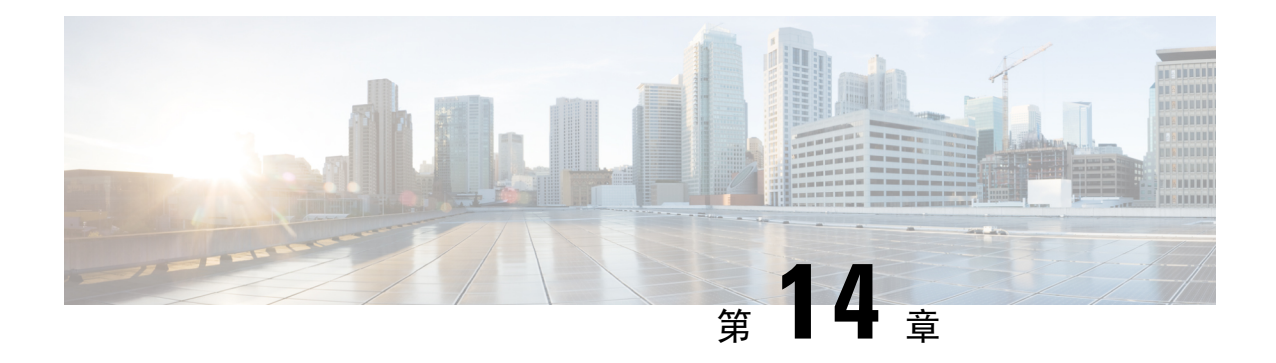

# 国际用户支持

- Unified Communications Manager [终端区域设置安装程序](#page-164-0), 第 155 页
- [国际呼叫日志支持](#page-164-1), 第155 页
- $\cdot$  [语言限制](#page-165-0), 第 156 页

# <span id="page-164-0"></span>**Unified Communications Manager** 终端区域设置安装程序

默认情况下, Cisco IP 电话设置为英语(美国)区域。要在其他区域设置下使用 Cisco IP 电话, 您必 须在群集中的每台 Cisco Unified Communications Manager 服务器上安装该区域设置对应的 Unified Communications Manager 终端区域设置安装程序版本。区域设置安装程序在您的系统上安装电话用 户界面的最新翻译文本以及国家/地区特定的电话提示音,以便 Cisco IP 电话使用。

要访问版本要求的区域设置安装程序,请访[问软件下载](https://software.cisco.com/download/home/286037605)页面,导航至您的电话型号,然后选择Unified Communications Manager 终端区域设置安装程序链接。

有关详细信息,请参阅特定 Cisco Unified Communications Manager 版本的文档。

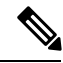

注释 可能无法立即提供最新版的区域设置安装程序;请不时查看网站以获取更新。

#### 相关主题

Cisco Unified [Communications](#page-19-0) Manager 文档, 第10页

# <span id="page-164-1"></span>国际呼叫日志支持

如果您的电话系统已配置为记录国际电话(主叫方标准化),则呼叫日志、重拨或呼叫目录条目可 能显示加号(+)以表示您所在位置的国际转义代码。+可能被替换为正确的国际拨号代码,也可能需 要您在拨号之前编辑号码以便将 + 手动替换为您所在位置的国际转义代码,具体视您的电话系统的 配置而定。此外,虽然呼叫日志或目录条目可能显示所收到呼叫的完整国际号码,但电话显示屏可 能显示缩短的本地版号码,不带国际或国家/地区代码。

# <span id="page-165-0"></span>语言限制

对于以下亚洲语言环境,不支持本地化的键盘字母数字文本输入 (KATE):

- 中文(中国)
- 中文(中国香港)
- 中文(中国台湾)
- 日语(日本)
- 韩语(韩国)

而是默认向用户提供英语(美国)KATE。

例如,电话屏幕将会以韩语显示文本,但键盘上的 **2** 键显示的是 **b c 2 A B C**。